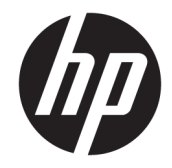

# HP LaserJet MFP M433a, M436n, M436dn, M436nda

Hướng dẫn sử dụng

#### Bản quyền và giấy phép

© Copyright 2018 HP Development Company, L.P.

Nghiêm cấm việc sao chép lại, phóng tác hoặc dịch mà không có sự chấp thuận trước bằng văn bản, ngoại trừ trường hợp được luật bản quyền cho phép.

Thông tin có trong tài liệu này có thể được thay đổi mà không cần phải thông báo.

Các bảo hành duy nhất dành cho các sản phẩm và dịch vụ HP đều được lập ra ở trên trong các bản tuyên bố bảo hành rõ ràng đi cùng với những sản phẩm và dịch vụ như thế. Không có gì trong tài liệu này được hiểu như là sự tạo thành một bảo hành phụ. HP sẽ không chịu trách nhiệm pháp lý đối với các lỗi hoặc sai sót kỹ thuật hoặc biên tập ở trong tài liệu này.

Edition 5, 4/2018

#### Công nhận Nhãn hiệu

Adobe®, Adobe PhotoShop®, Acrobat® và PostScript® là các nhãn hiệu của Adobe Systems Incorporated.

Microsoft®, Windows®, Windows® XP và Windows Vista® là các thương hiệu đã đăng ký ở Hoa Kỳ của Microsoft Corporation.

# Mục lục

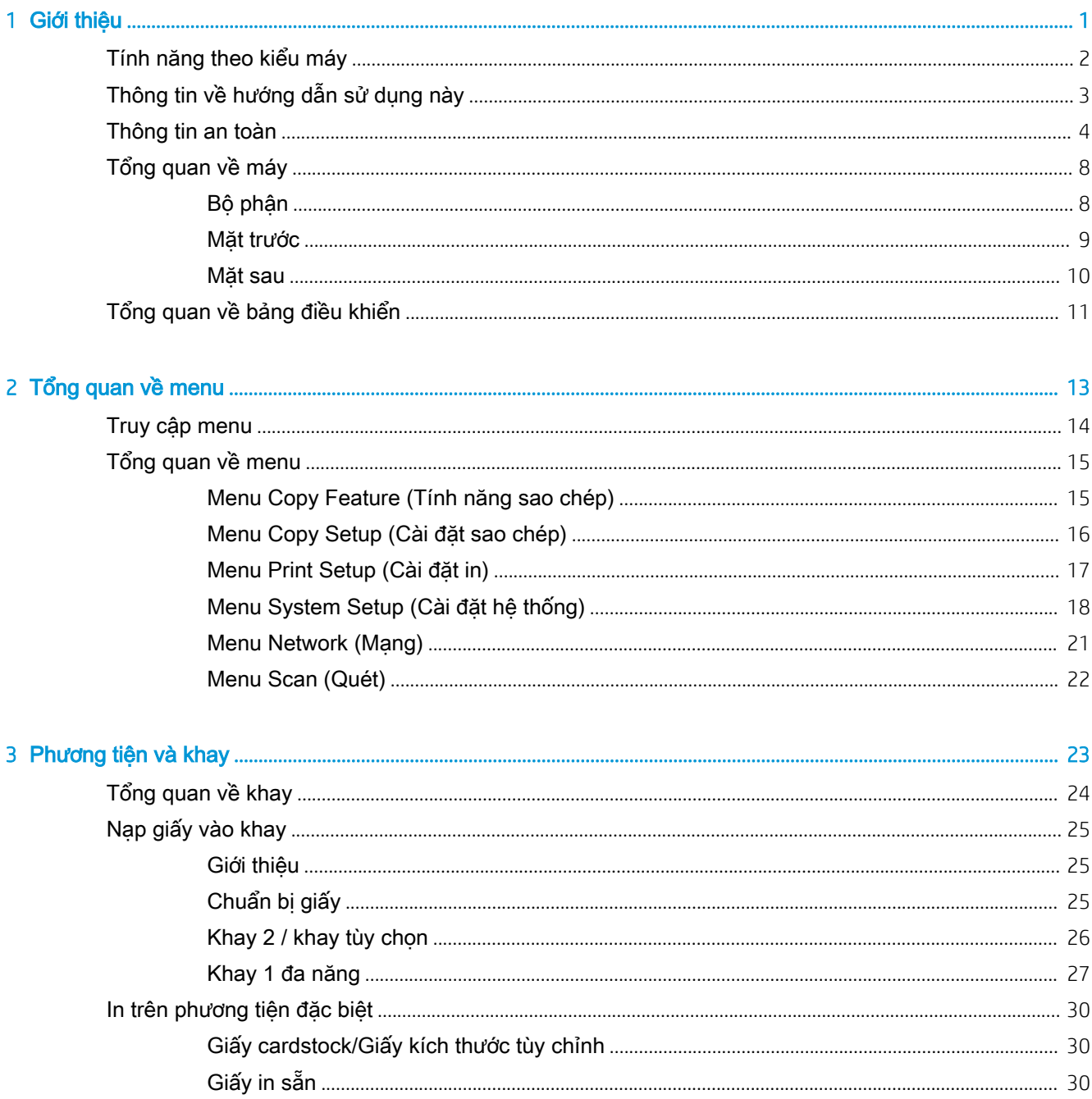

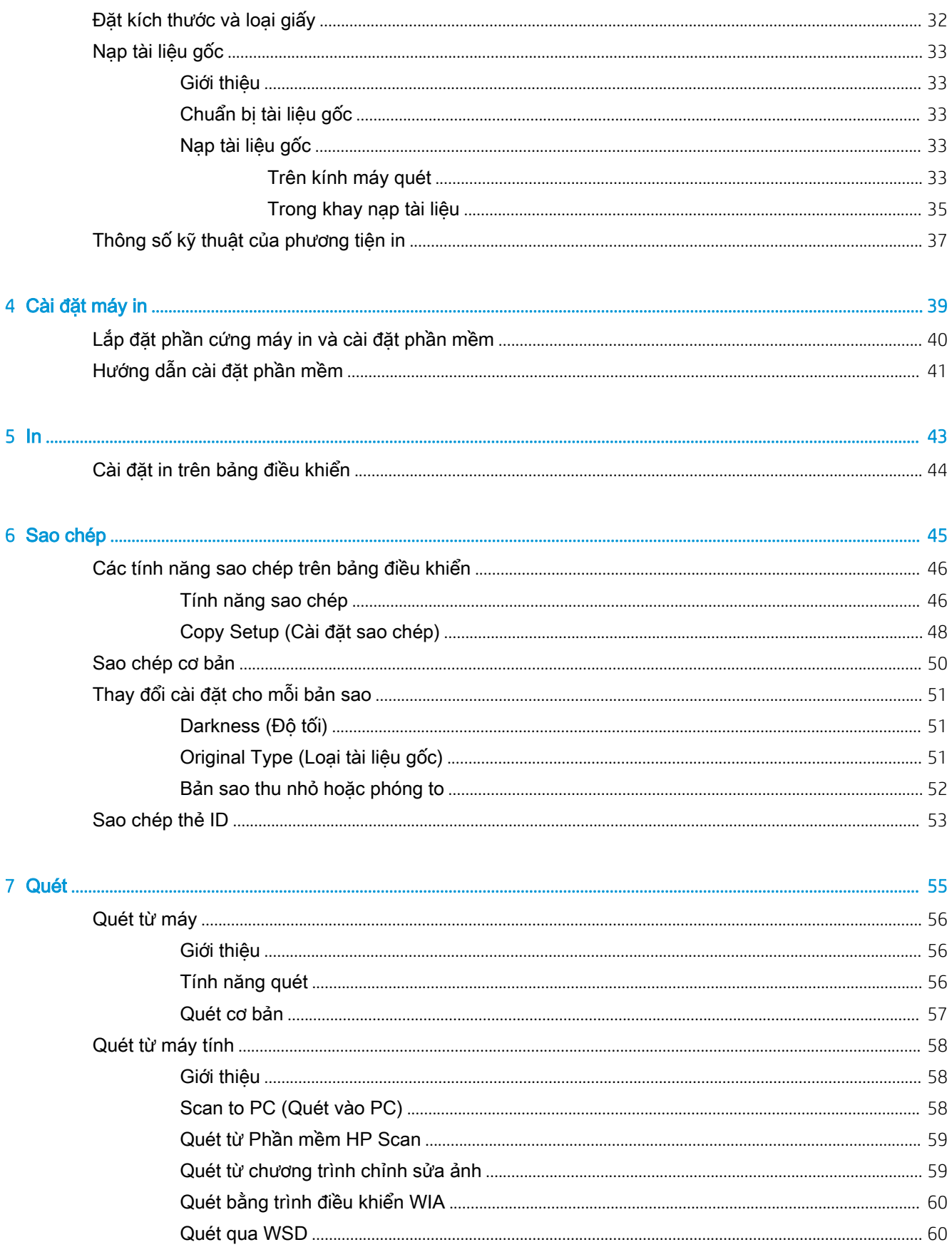

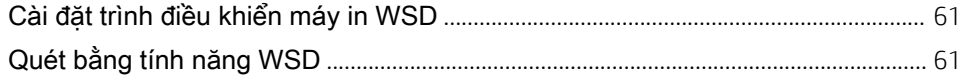

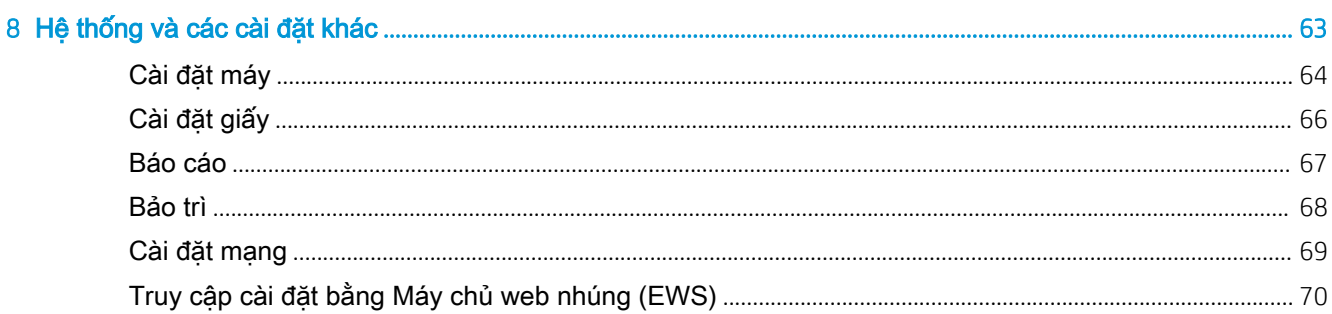

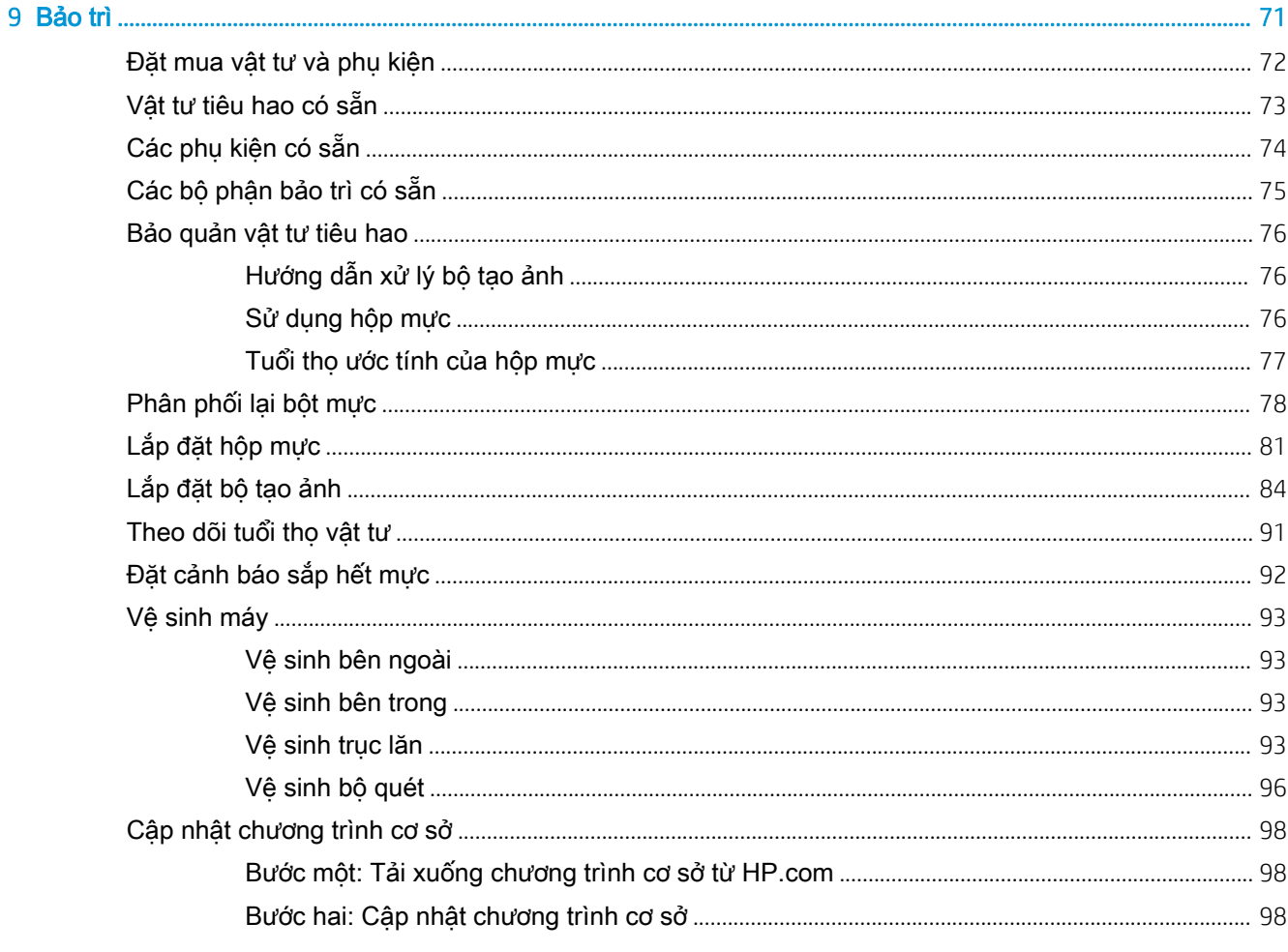

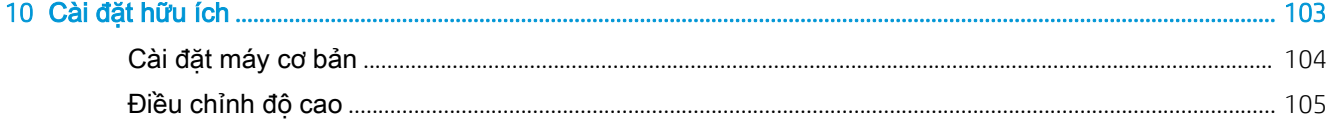

### 11 Xử lý sư cố

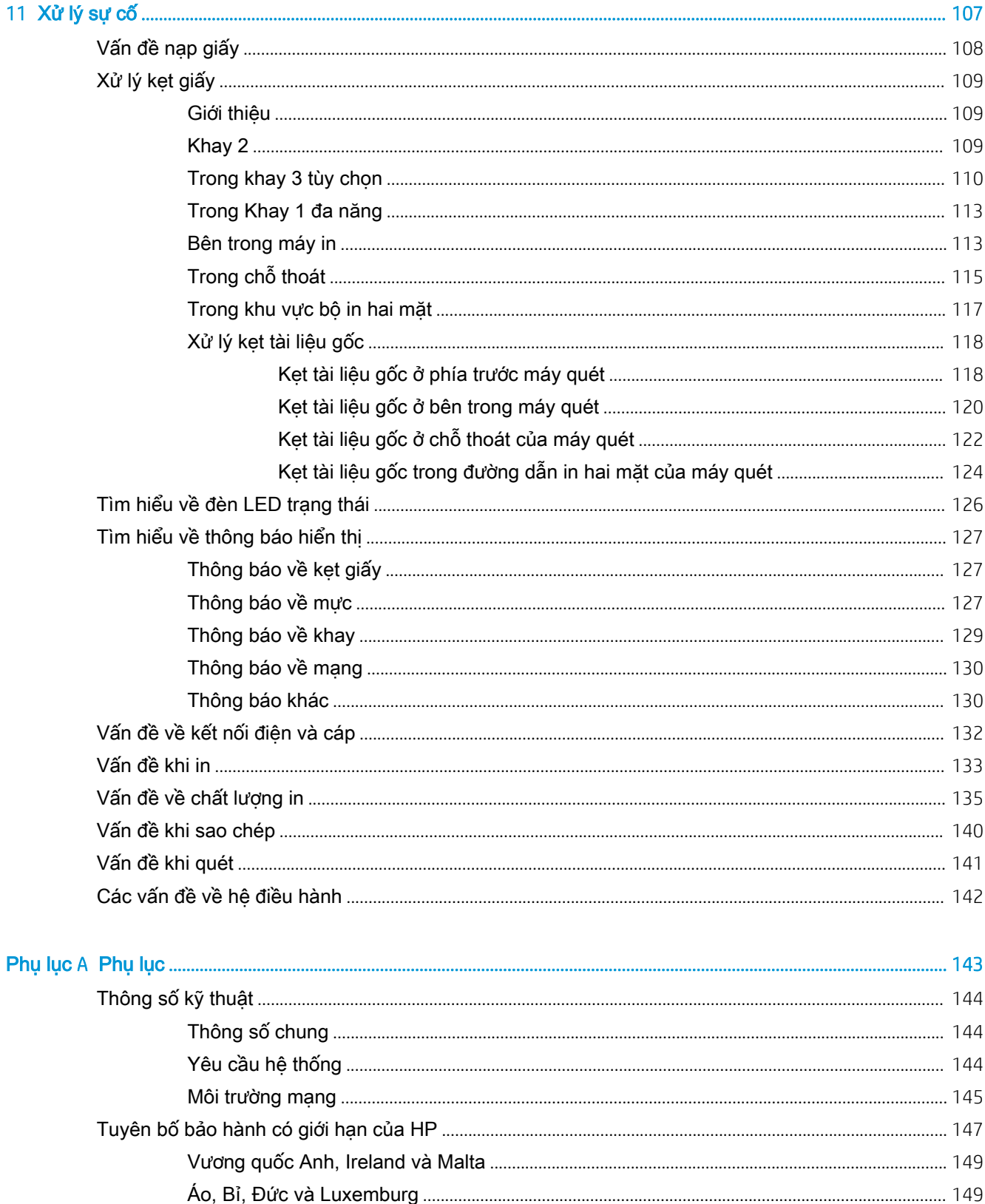

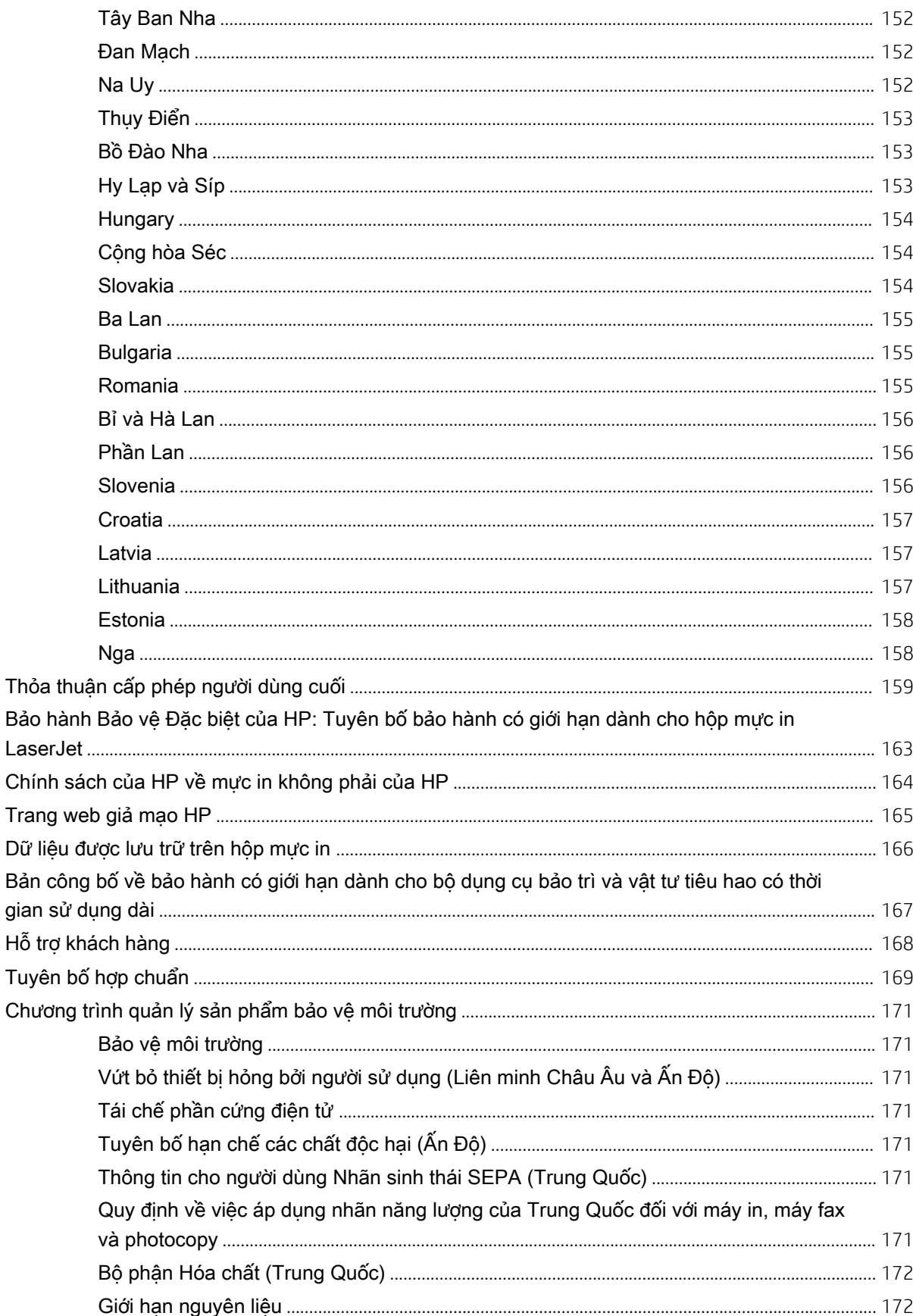

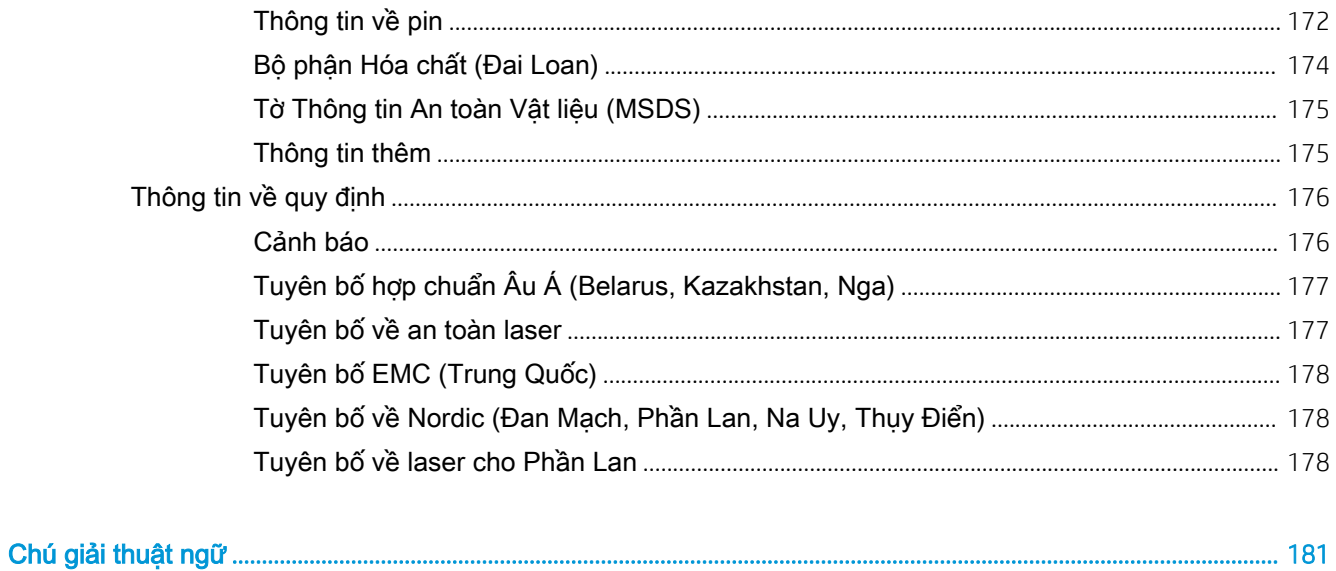

# <span id="page-8-0"></span>1 Giới thiệu

Chương này cung cấp các thông tin bạn cần biết trước khi sử dụng máy.

- [Tính năng theo kiểu máy](#page-9-0)
- [Thông tin về hướng dẫn sử dụng này](#page-10-0)
- [Thông tin an toàn](#page-11-0)
- [Tổng quan về máy](#page-15-0)
- [Tổng quan về bảng điều khiển](#page-18-0)

# <span id="page-9-0"></span>Tính năng theo kiểu máy

GHI CHÚ: Một số tính năng và phụ kiện tùy chọn có thể không có sẵn tùy theo kiểu máy hoặc quốc gia/khu vực. Một số kiểu máy có thể không có sẵn tùy theo quốc gia/khu vực.

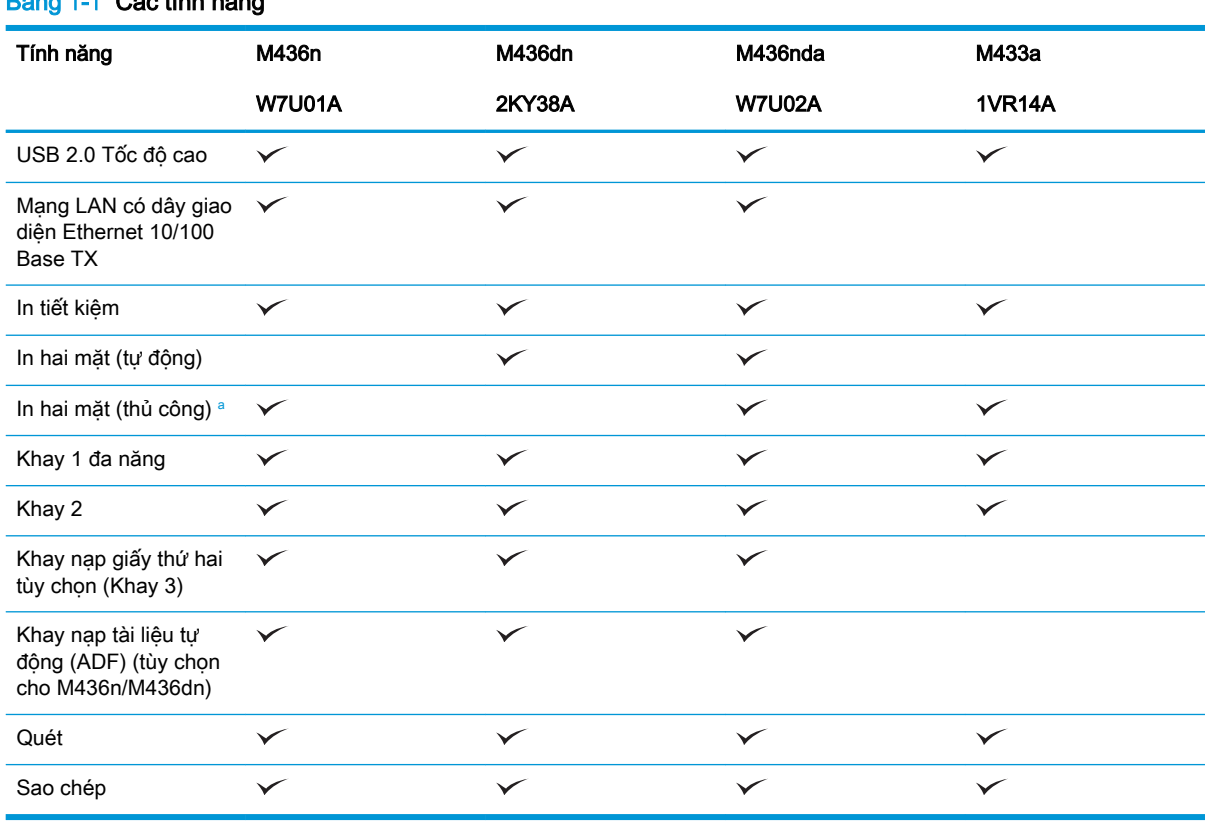

### Bảng 1-1 Các tính năng

a Chỉ khả dụng cho hệ điều hành Windows và Linux.

#### Bảng 1-2 Phần mềm

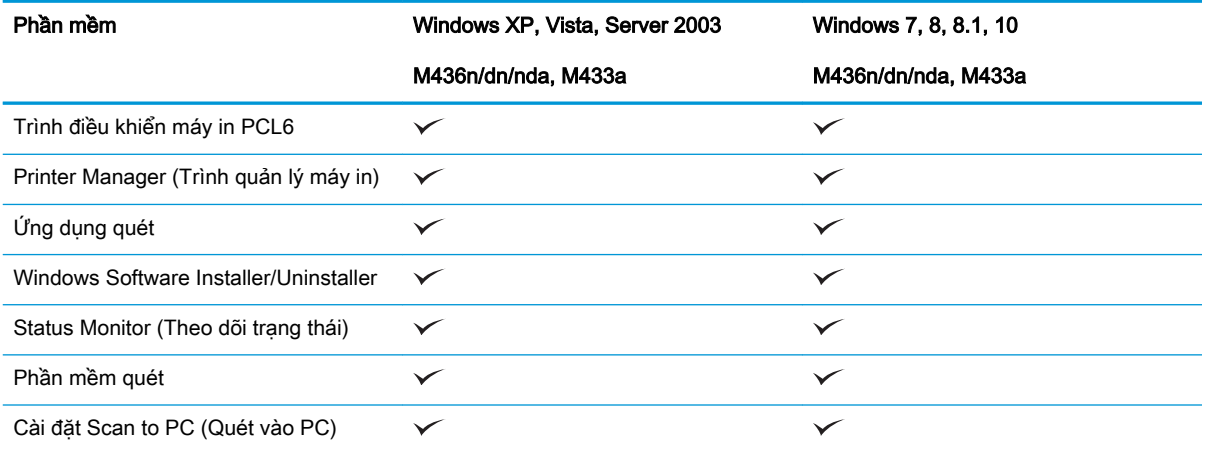

a Bạn có thể tải xuống phần mềm từ trang web và cài đặt: [\(www.hp.com/support/ljM436MFP,](http://www.hp.com/support/ljM436MFP) [www.hp.com/support/](http://www.hp.com/support/ljM433MFP) [ljM433MFP](http://www.hp.com/support/ljM433MFP) > drivers, software & firmware (trình điều khiển, phần mềm & chương trình cơ sở)). Trước khi cài đặt, kiểm tra xem hệ điều hành máy tính của bạn có hỗ trợ phần mềm hay không.

# <span id="page-10-0"></span>Thông tin về hướng dẫn sử dụng này

Hướng dẫn sử dụng này cung cấp thông tin để giúp bạn hiểu sơ lược về máy cũng như các bước chi tiết để giải thích cách sử dụng máy.

- Hãy đọc thông tin an toàn trước khi sử dụng máy.
- Nếu bạn gặp sự cố khi sử dụng máy, hãy tham khảo chương xử lý sự cố.
- Các thuật ngữ được dùng trong hướng dẫn sử dụng này sẽ được giải thích trong chương chú giải thuật ngữ.
- Tất cả các hình minh họa trong hướng dẫn sử dụng này có thể khác với máy của bạn, tùy theo các tùy chọn hoặc kiểu máy bạn đã mua.
- Ảnh chụp màn hình trong hướng dẫn sử dụng này có thể khác với máy của bạn, tùy theo phiên bản chương trình cơ sở/trình điều khiển của máy.
- Các quy trình trong hướng dẫn sử dụng này chủ yếu dựa trên Windows 7.
- Tài liệu đồng nghĩa với tài liệu gốc.
- Giấy đồng nghĩa phương tiện in hoặc phương tiện in.

# <span id="page-11-0"></span>Thông tin an toàn

Các cảnh báo và biện pháp phòng ngừa sau đây được bao gồm để tránh xảy ra thương tích cho bạn và người khác, cũng như tránh khả năng xảy ra hư hỏng cho máy của bạn. Hãy đảm bảo bạn đã đọc và hiểu tất cả các hướng dẫn này trước khi sử dụng máy. Sau khi đọc phần này, hãy cất tài liệu ở nơi an toàn để tham khảo sau này.

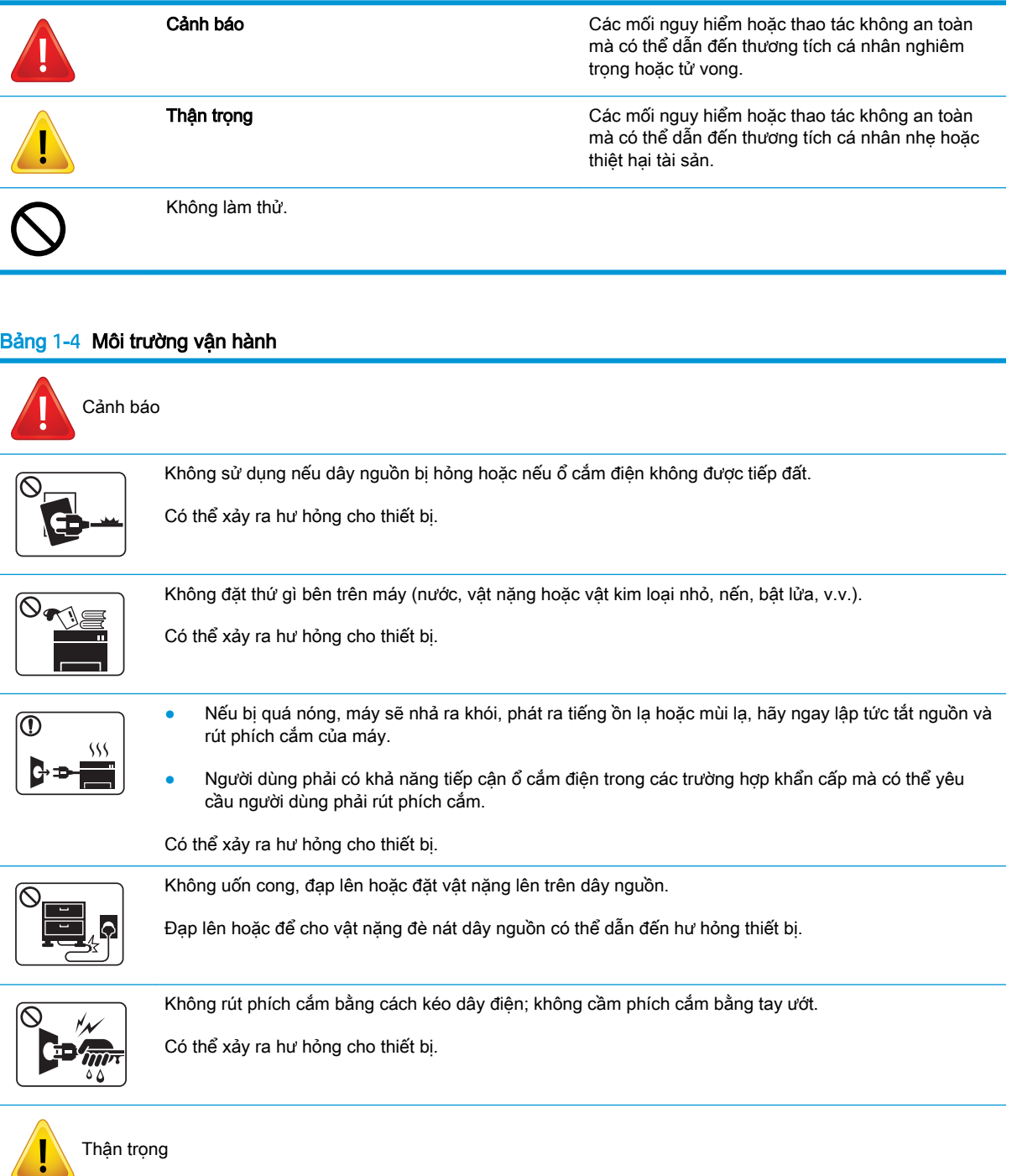

#### Bảng 1-4 Môi trường vận hành (còn tiếp)

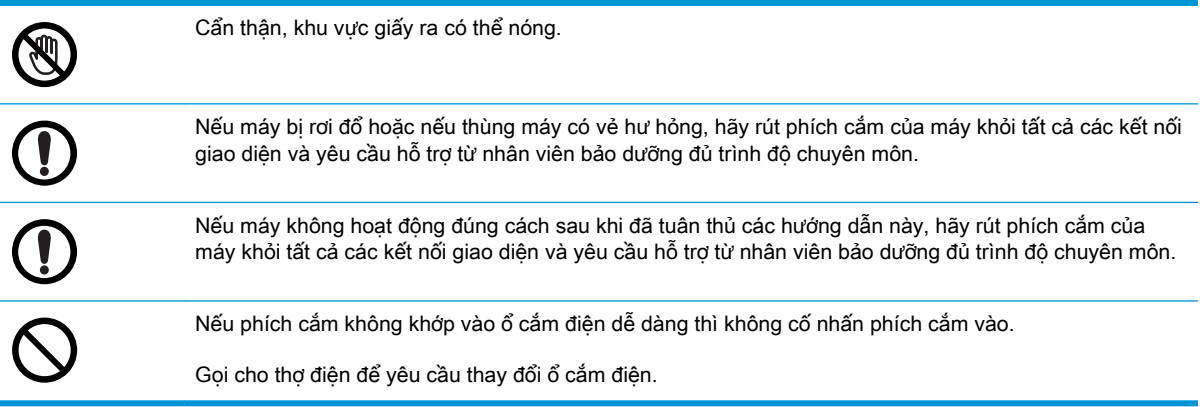

#### Bảng 1-5 Phương pháp vận hành

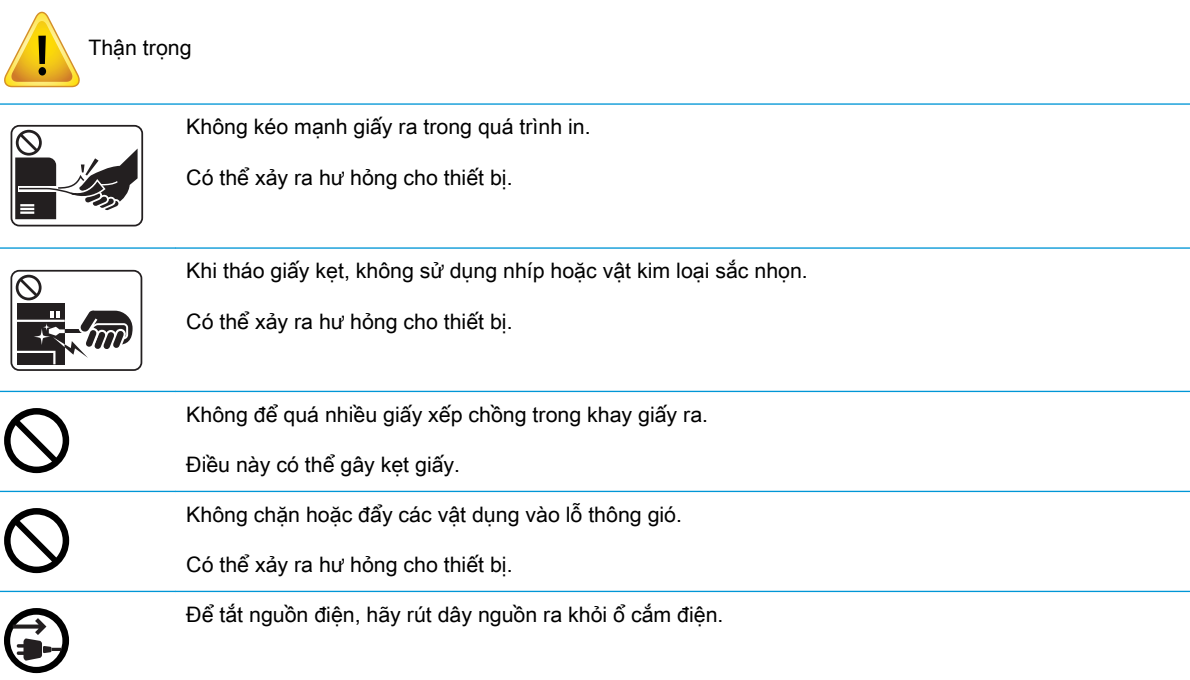

### Bảng 1-6 Lắp đặt/Di chuyển

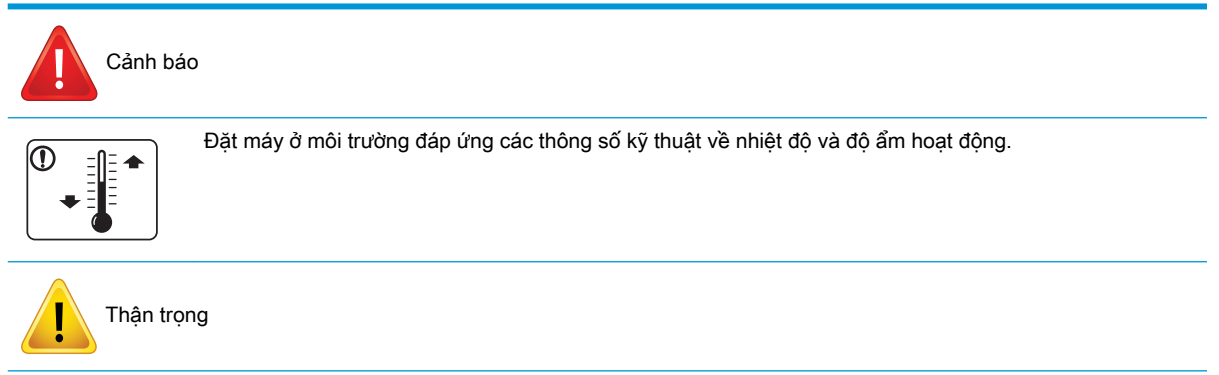

### Bảng 1-6 Lắp đặt/Di chuyển (còn tiếp)

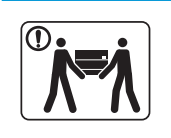

Trước khi di chuyển máy, hãy tắt nguồn và ngắt kết nối tất cả các dây nối. Không nâng máy nếu bạn đang bị bệnh và không thể nâng máy nổi. Yêu cầu giúp đỡ và luôn dùng đủ người để nâng thiết bị an toàn.

Chọn một mặt phẳng có đủ không gian thông thoáng để đặt máy. Cũng nên cân nhắc đến không gian cần thiết để mở các nắp và khay.

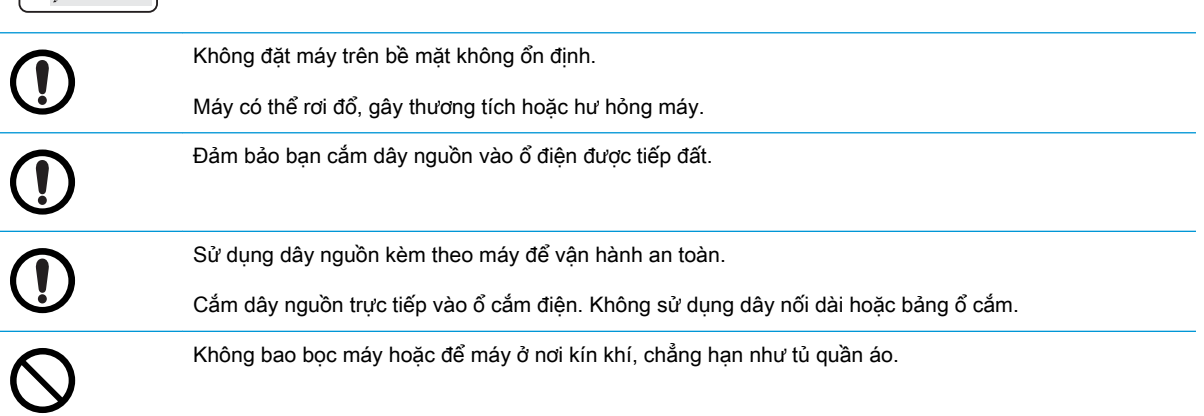

#### Bảng 1-7 Bảo trì/Kiểm tra

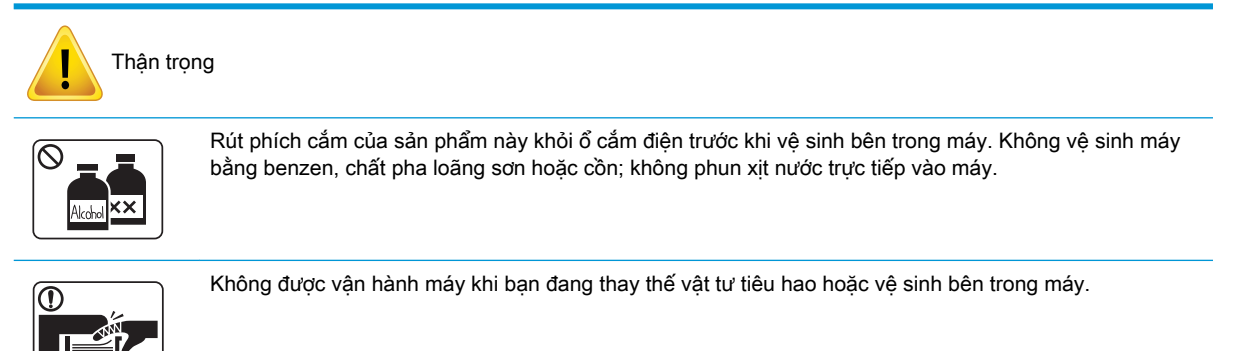

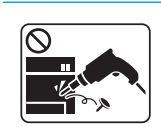

Không tự mình tháo rời, sửa chữa hoặc lắp ráp lại máy.

Điều này có thể làm hỏng máy. Gọi cho chuyên gia được chứng nhận khi cần sửa chữa máy.

#### Bảng 1-8 Sử dụng vật tư

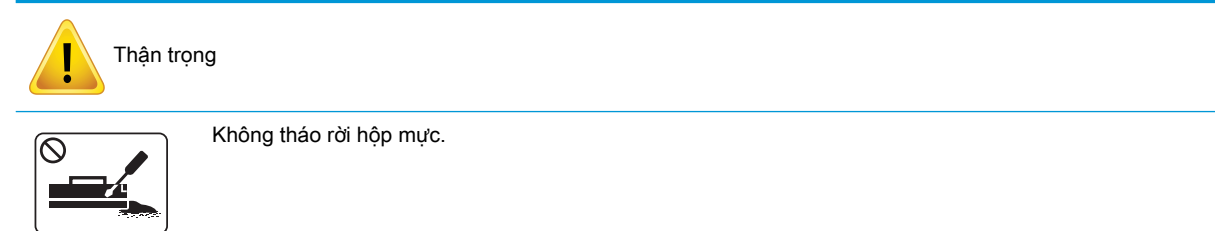

### Bảng 1-8 Sử dụng vật tư (còn tiếp)

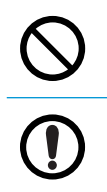

Việc sử dụng các vật tư tiêu hao được tái chế, chẳng hạn như mực in, có thể làm hỏng máy.

Khi bột mực vương vào áo quần, không sử dụng nước nóng để giặt.

Hãy dùng nước lạnh.

# <span id="page-15-0"></span>Tổng quan về máy

Hình minh hoạ này có thể khác với máy của bạn, tùy theo kiểu máy. Có nhiều loại máy.

Một số tính năng và phụ kiện tùy chọn có thể không có sẵn tùy theo kiểu máy hoặc quốc gia/khu vực.

# Bộ phận

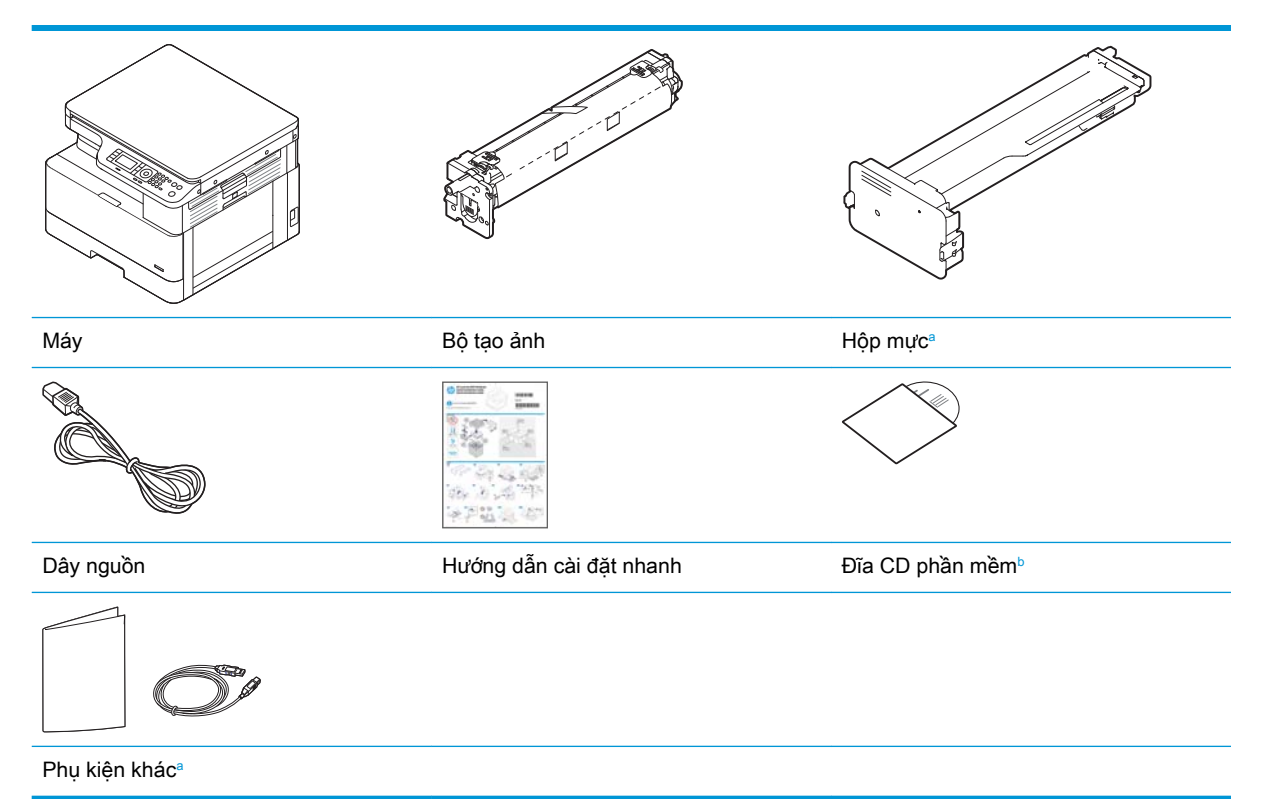

- a Các phụ kiện khác kèm theo máy của bạn có thể thay đổi tùy theo quốc gia/khu vực mua hàng và kiểu máy cụ thể.
- b Tùy theo kiểu máy in, có thể có nhiều đĩa CD phần mềm.

# <span id="page-16-0"></span>Mặt trước

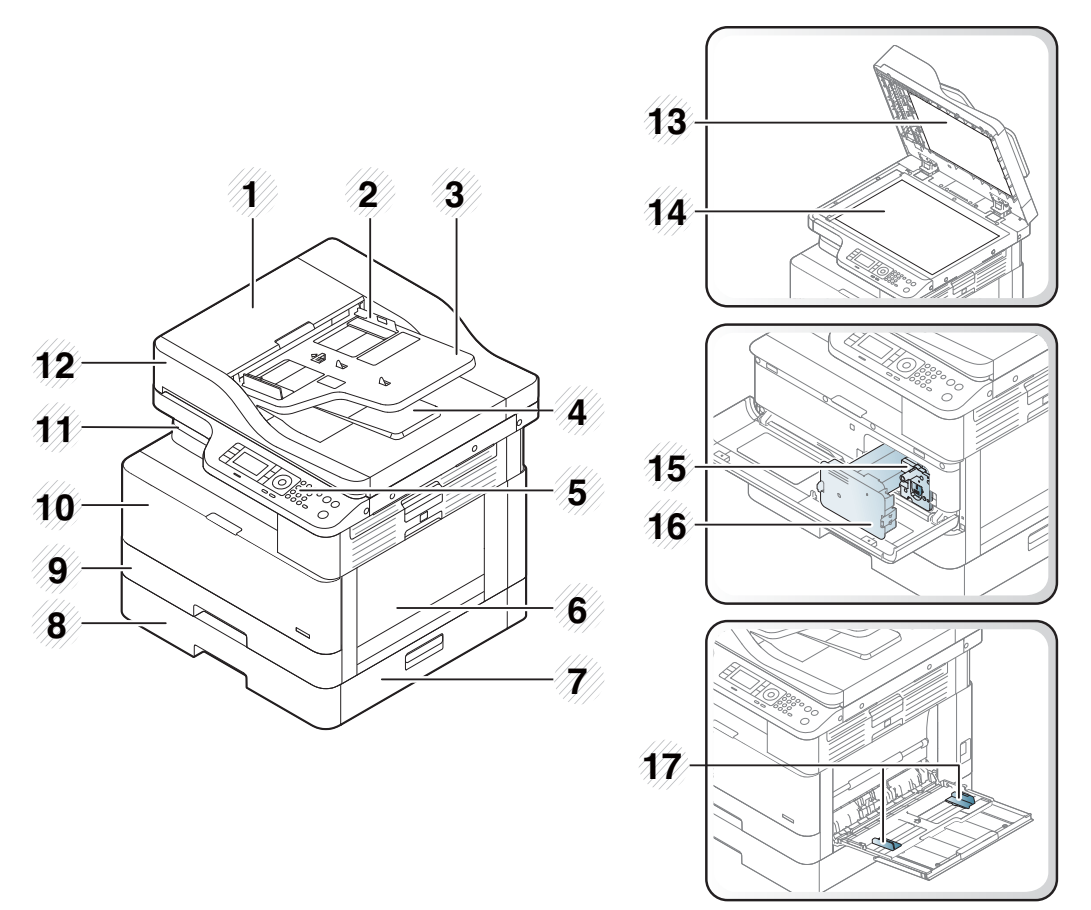

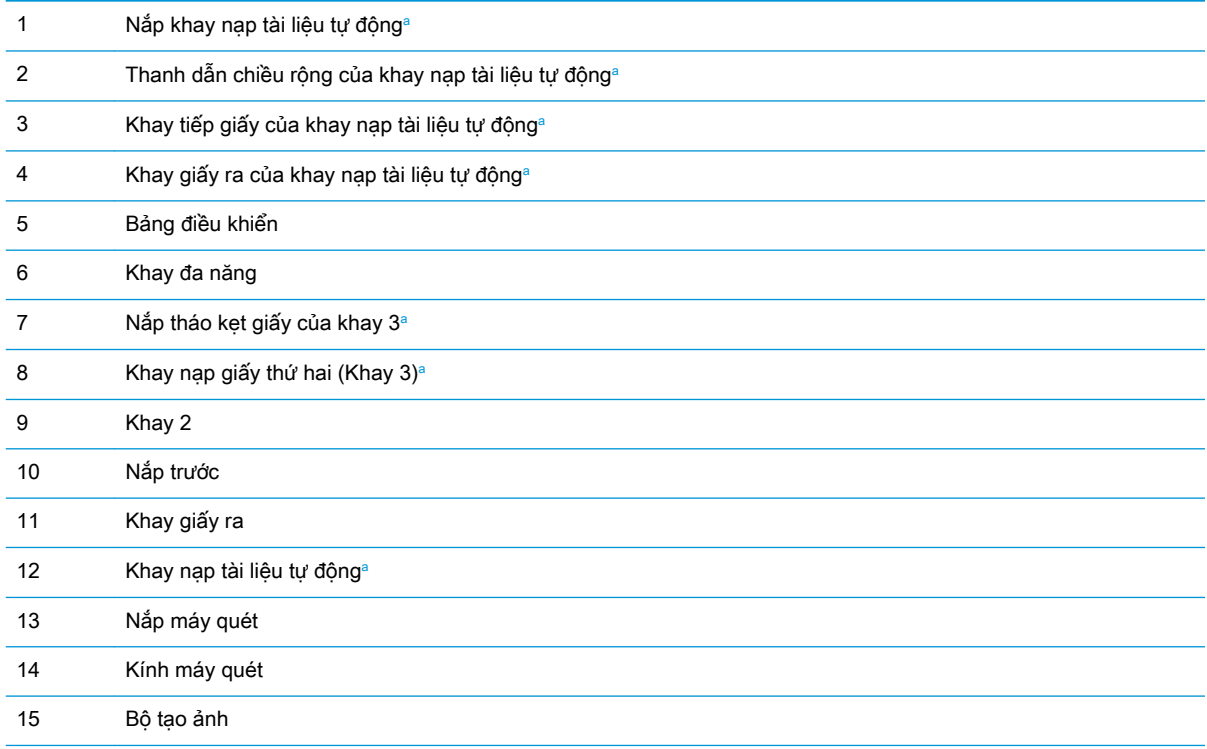

<span id="page-17-0"></span>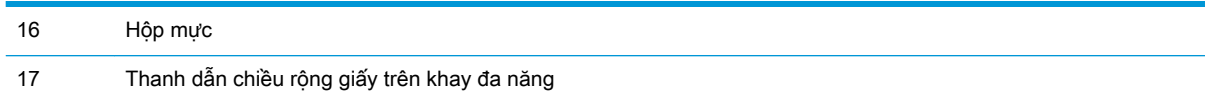

a Đây là tính năng tùy chọn.

# Mặt sau

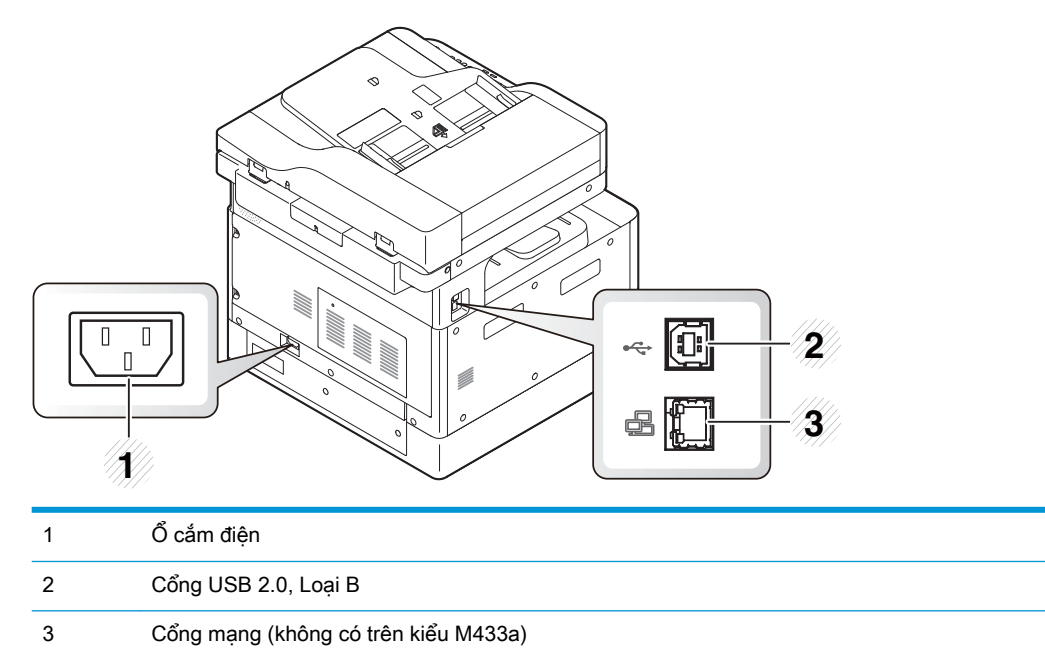

# <span id="page-18-0"></span>Tổng quan về bảng điều khiển

Hình và bảng sau đây mô tả vị trí và cung cấp mô tả ngắn gọn về các phần tử của bảng điều khiển.

<sup>2</sup> GHI CHÚ: Bảng điều khiển này có thể khác với máy của bạn, tùy theo kiểu máy. Có nhiều loại bảng điều khiển.

Một số tính năng và phụ kiện tùy chọn có thể không có sẵn tùy theo kiểu máy hoặc quốc gia/khu vực.

Một số nút có thể không hoạt động tùy theo chế độ (sao chép hoặc quét).

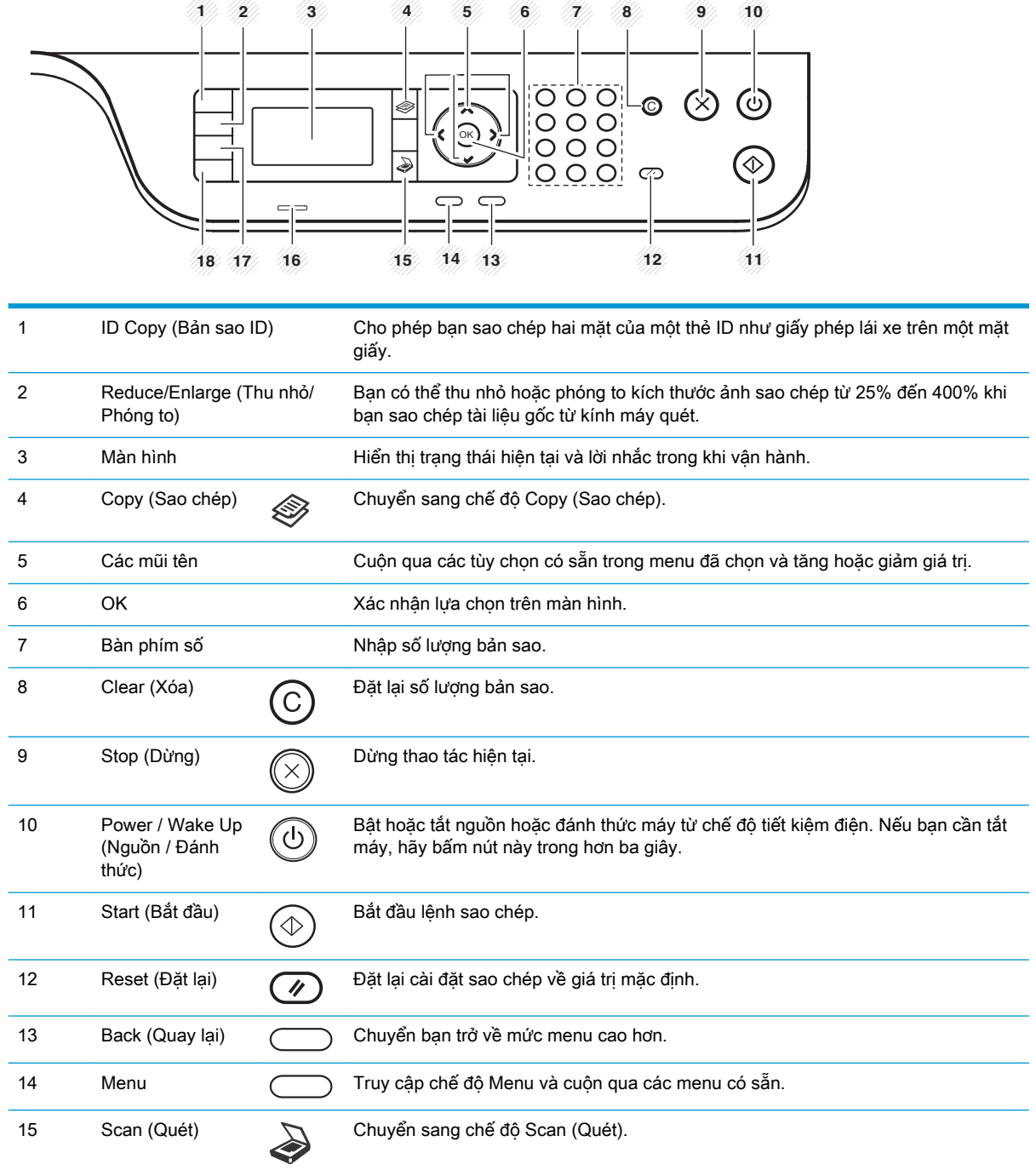

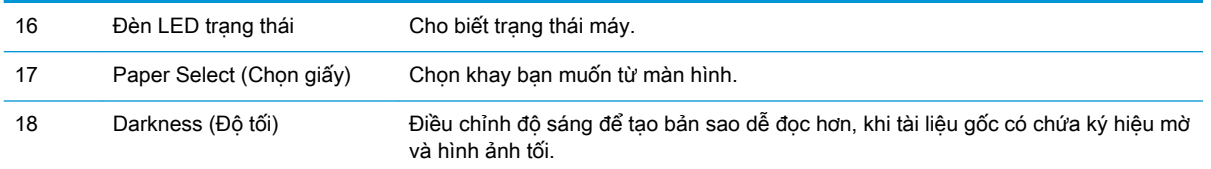

# <span id="page-20-0"></span>2 Tổng quan về menu

Chương này cung cấp thông tin về cấu trúc menu tổng thể.

- **•** [Truy cập menu](#page-21-0)
- **•** [Tổng quan về menu](#page-22-0)

# <span id="page-21-0"></span>Truy cập menu

Một số menu có thể không xuất hiện trên màn hình tùy theo các tùy chọn được chọn, kiểu máy hoặc quốc gia/khu vực bạn cư trú. Nếu điều này xảy ra, nó sẽ không áp dụng cho máy của bạn.

- 1. Chọn nút Copy (Sao chép)  $\otimes$  hoặc Scan (Quét)  $\bigotimes$  trên bảng điều khiển tùy theo tính năng cần dùng.
- 2. Chọn nút Menu (cho ở bên trái để truy cập chế độ Menu.
- 3. Bấm vào các mũi tên đến khi mục menu cần thiết xuất hiện và bấm OK.
- 4. Nếu mục cài đặt có menu phụ, hãy lặp lại bước 3.
- 5. Bấm OK để lưu lưa chon.
- 6. Chọn Back (Quay lại) để quay lại mục menu trước đó.
- 7. Bấm nút Stop (Dừng)  $(\times)$  để quay lại menu sẵn sàng.

Các tính năng menu cũng có thể truy cập từ xa từ Máy chủ web nhúng (EWS) trên máy in nối mạng.

# <span id="page-22-0"></span>Tổng quan về menu

# Menu Copy Feature (Tính năng sao chép)

### Bảng 2-1 Copy Feature (Tính năng sao chép)

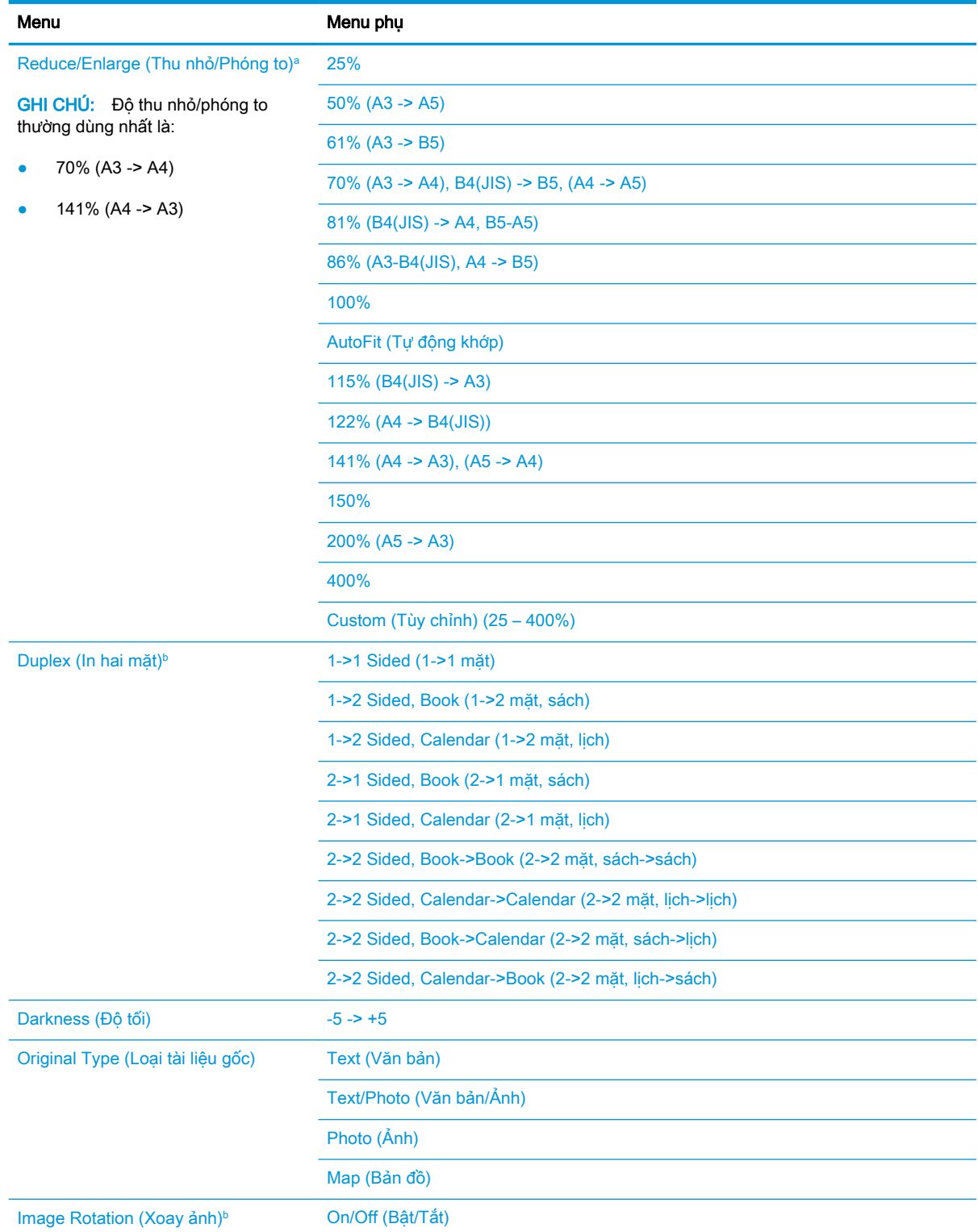

<span id="page-23-0"></span>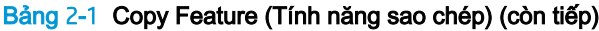

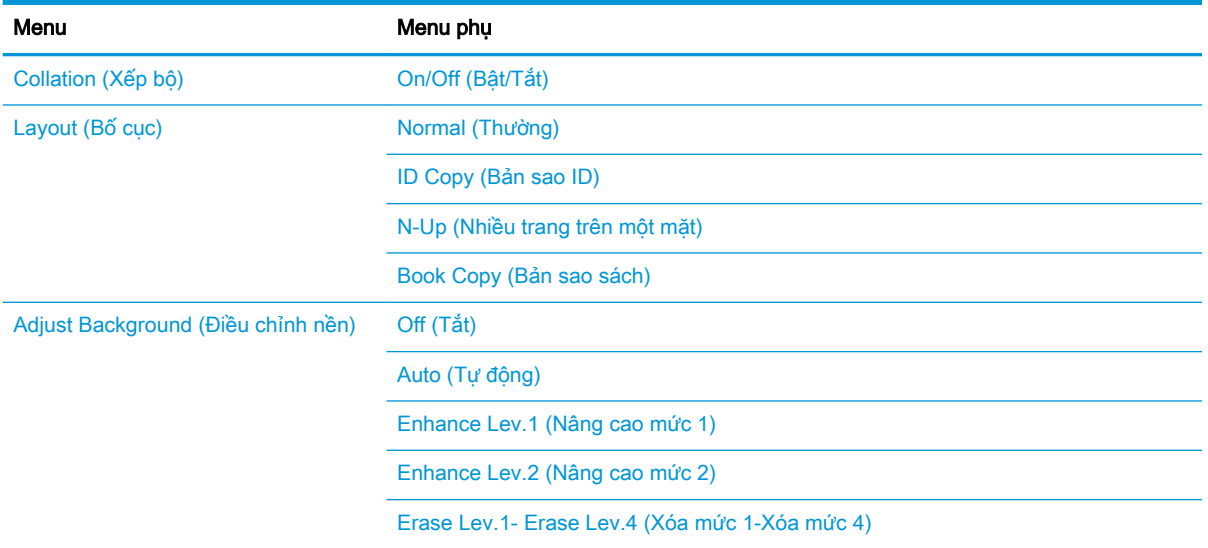

a Cụ thể, Reduce/Enlarge (Thu nhỏ/Phóng to) có nghĩa là in một kích thước giấy cụ thể lên trên một kích thước giấy cụ thể khác. % và kích thước cụ thể được liệt kê dựa trên kích thước giấy mặc định.

b Một số menu có thể không xuất hiện trên màn hình tùy theo các tùy chọn hoặc kiểu máy. Nếu điều này xảy ra, nó sẽ không áp dụng cho máy của bạn.

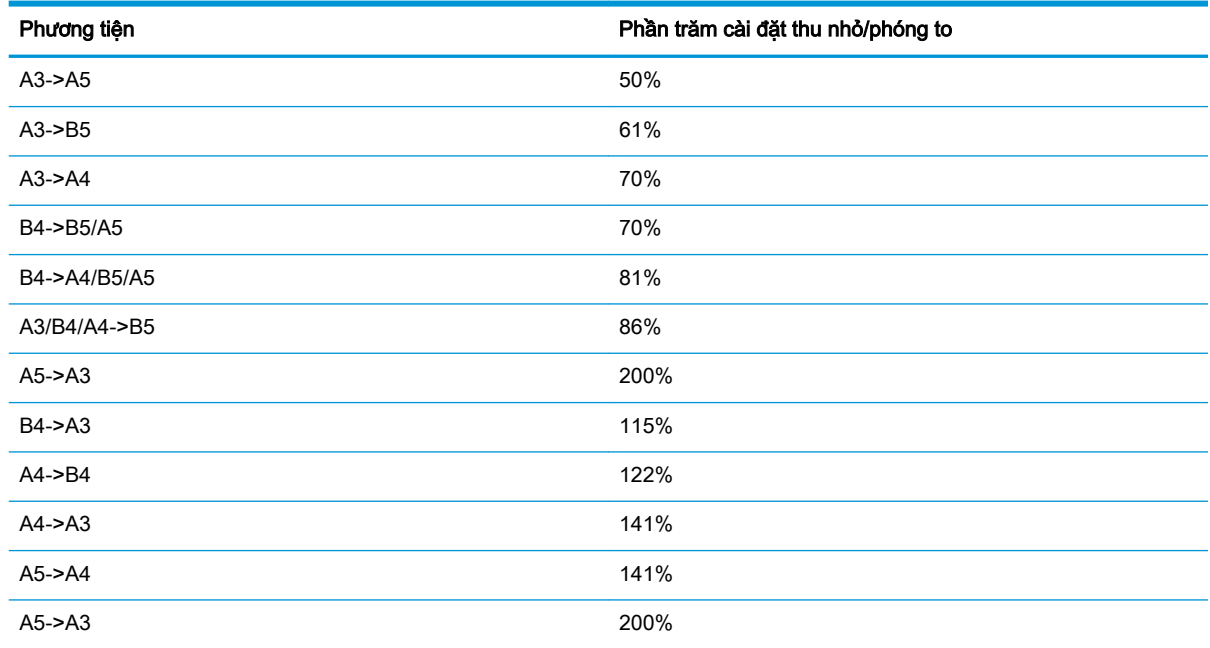

#### Bảng 2-2 Phần trăm Reduce/Enlarge (Thu nhỏ/Phóng to) cho các kích thước phương tiện khác

## Menu Copy Setup (Cài đặt sao chép)

### Bảng 2-3 Menu Copy Setup (Cài đặt sao chép)

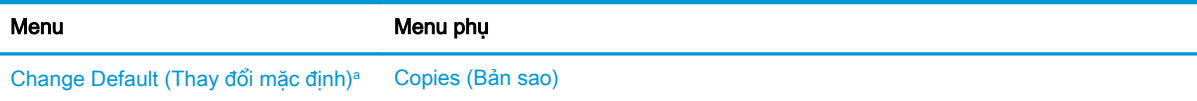

#### <span id="page-24-0"></span>Bảng 2-3 Menu Copy Setup (Cài đặt sao chép) (còn tiếp)

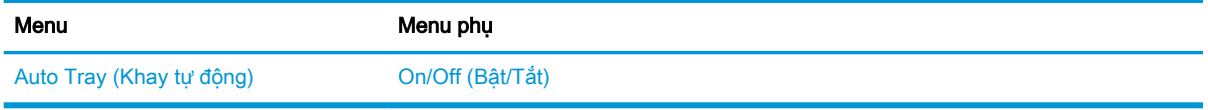

a Menu này cho phép bạn thay đổi các lựa chọn sao chép mặc định cho menu Copy Feature (Tính năng sao chép), ngoại trừ Layout (Bố cục) và Background (Nền).

# Menu Print Setup (Cài đặt in)

### Bảng 2-4 Print Setup (Cài đặt in)

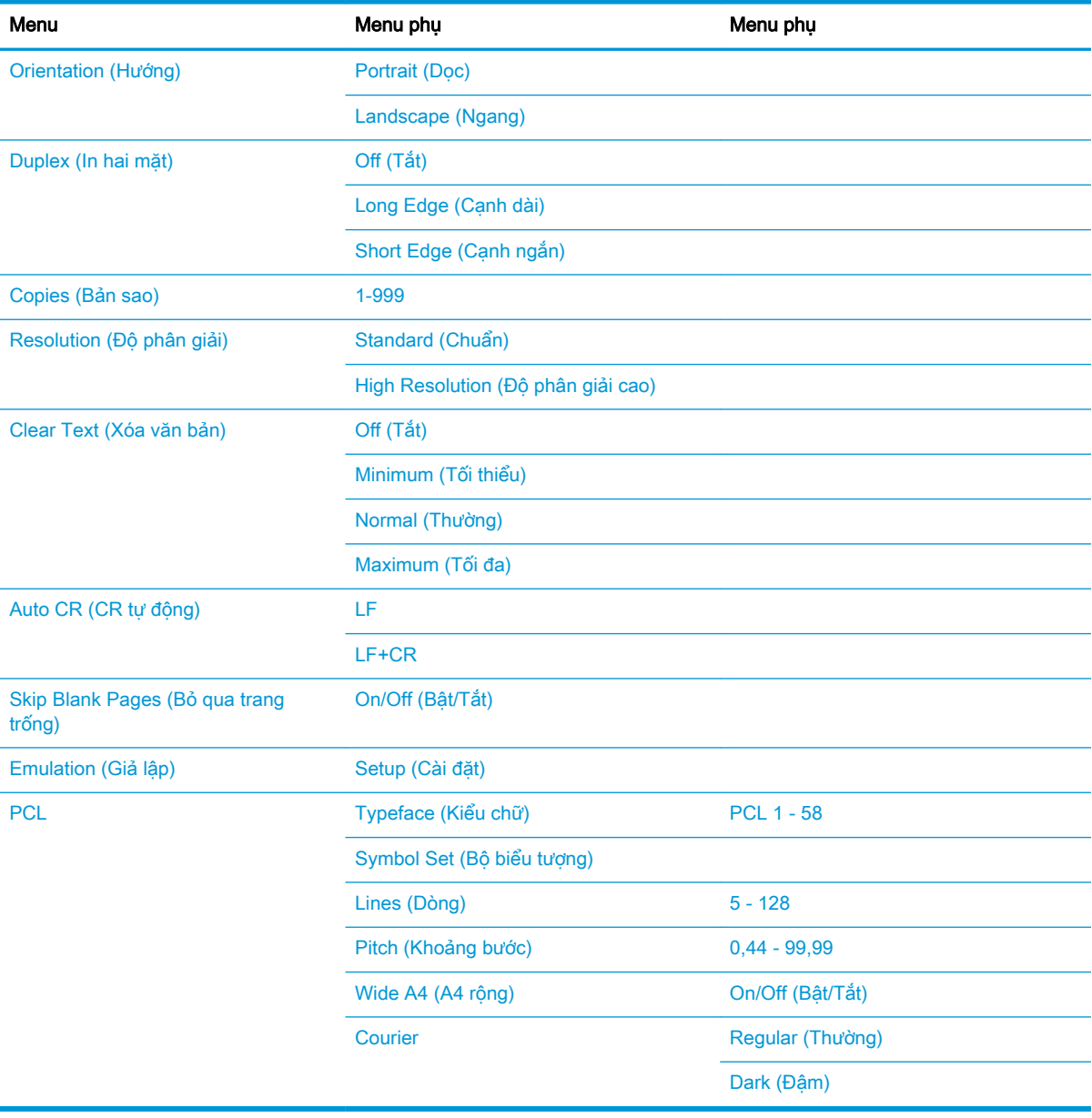

# <span id="page-25-0"></span>Menu System Setup (Cài đặt hệ thống)

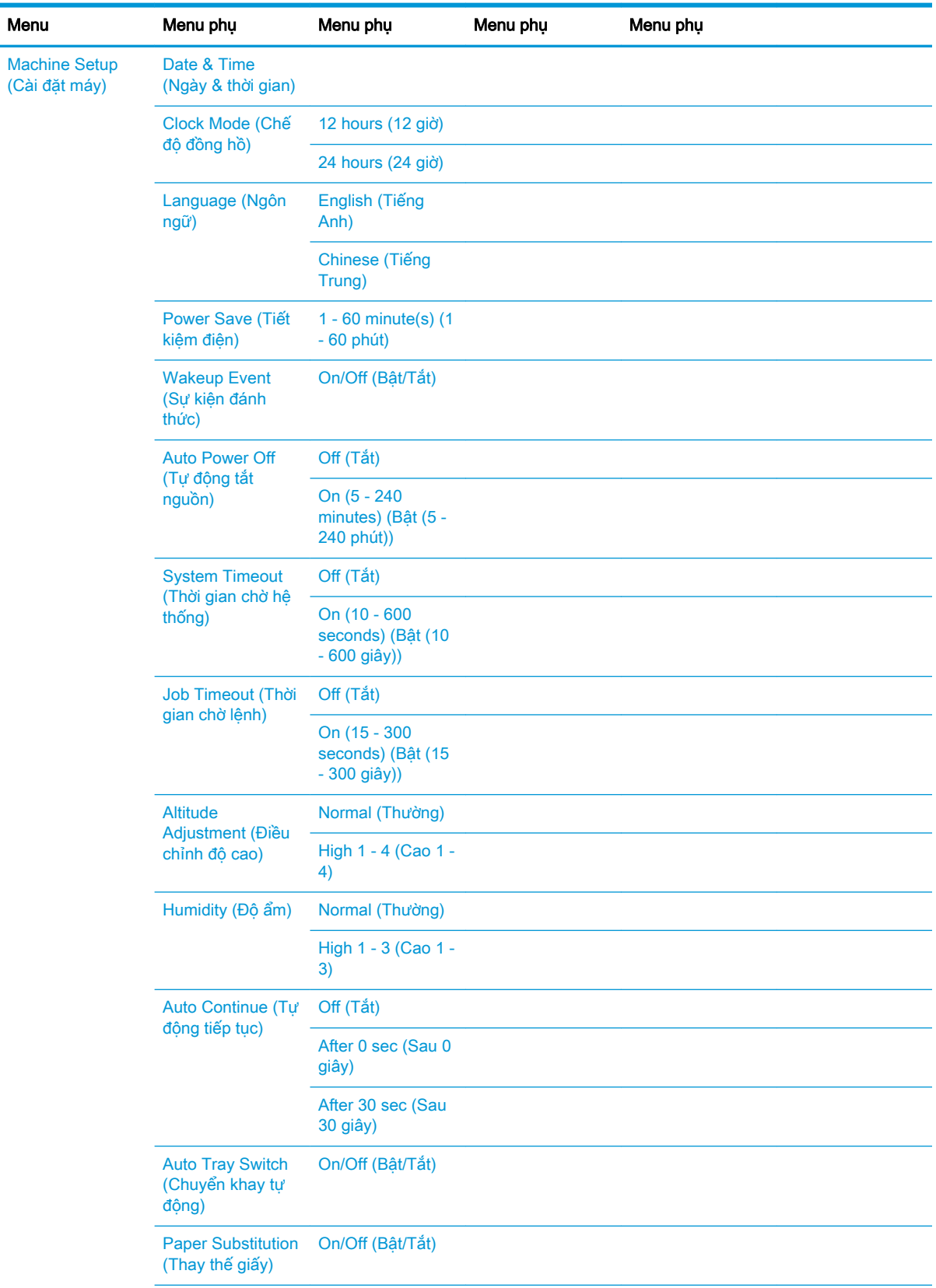

### Bảng 2-5 System Setup (Cài đặt hệ thống)

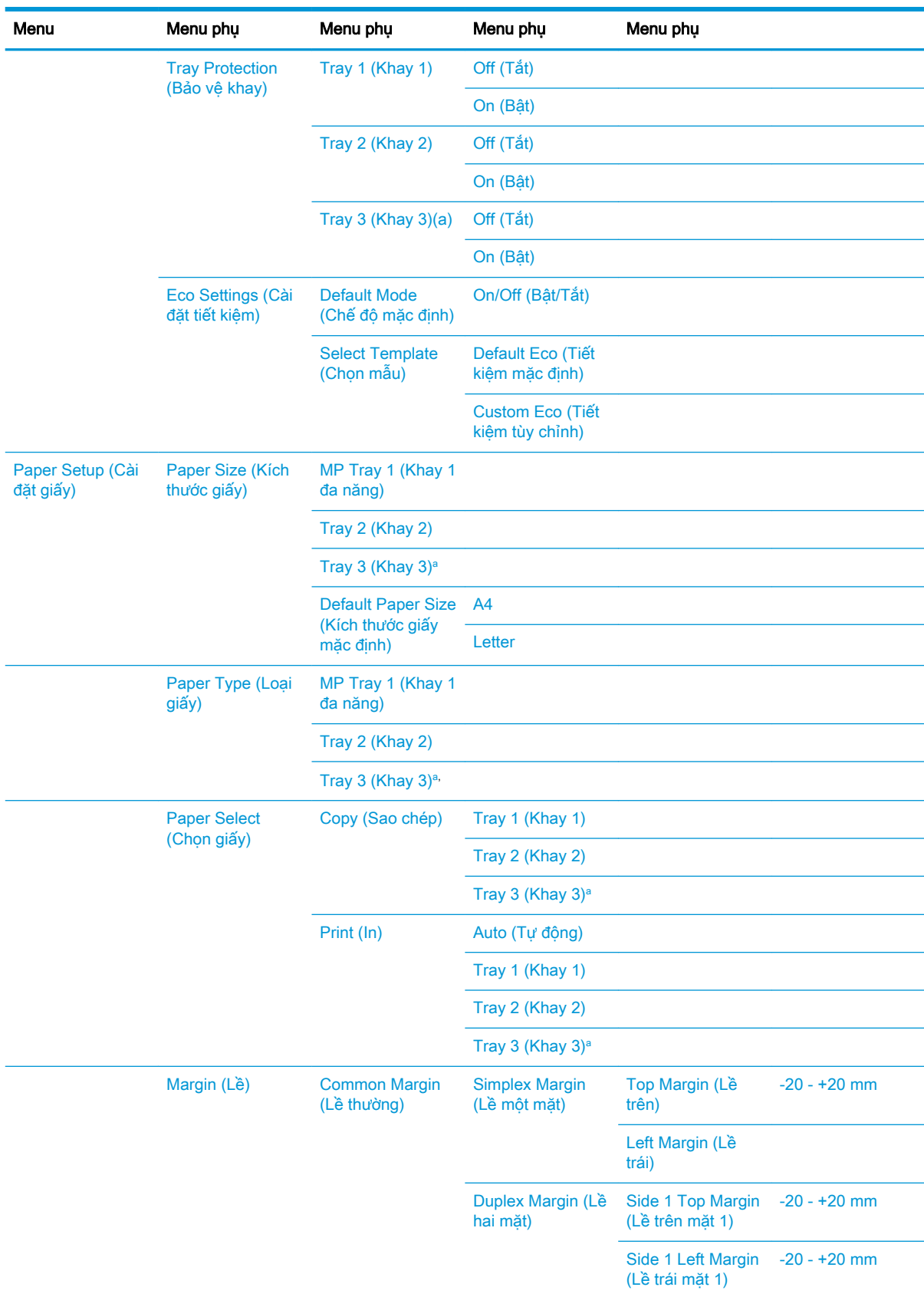

### Bảng 2-5 System Setup (Cài đặt hệ thống) (còn tiếp)

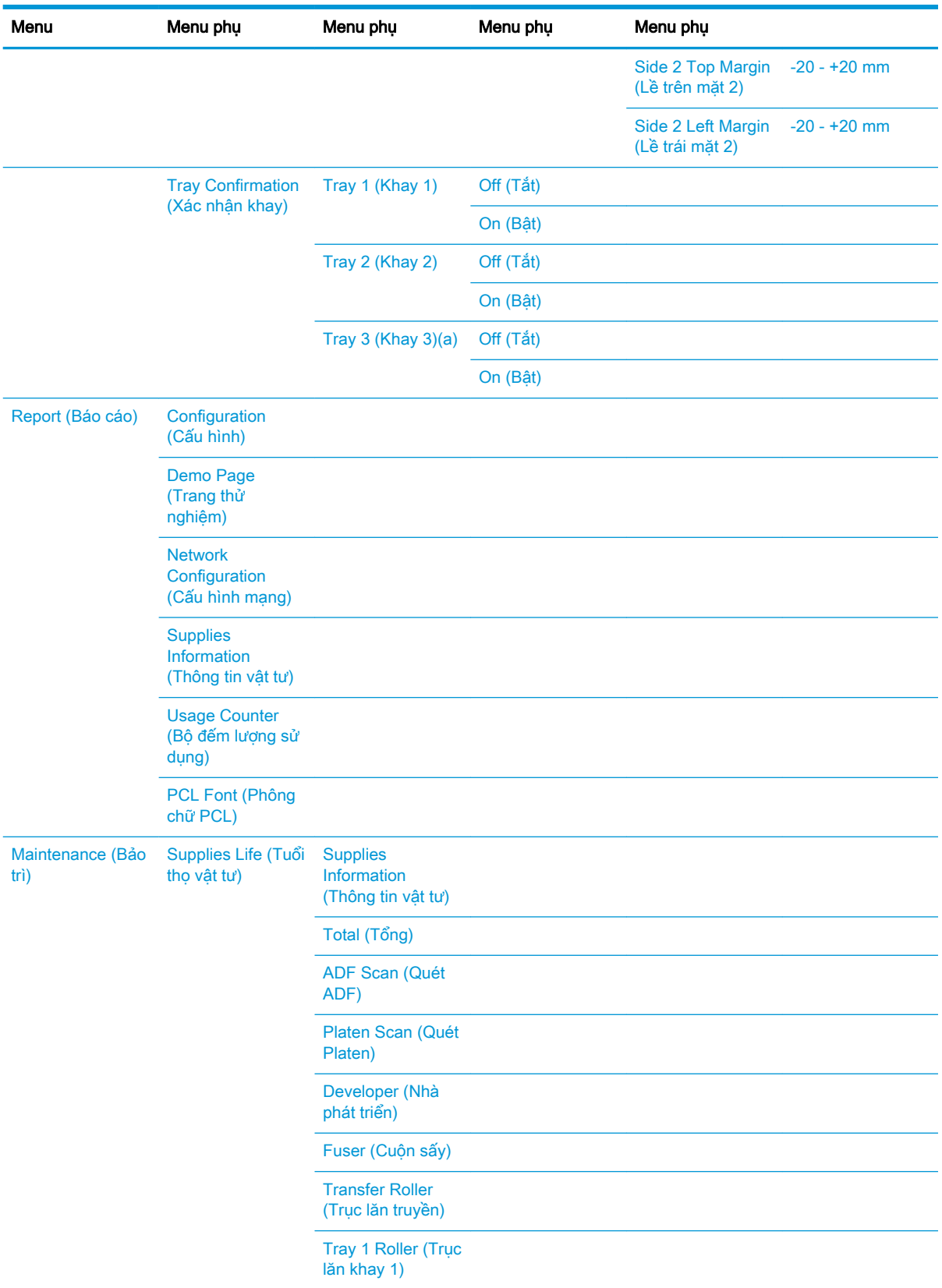

### Bảng 2-5 System Setup (Cài đặt hệ thống) (còn tiếp)

| Menu | Menu phụ                                                            | Menu phụ                                                    | Menu phụ                            | Menu phụ          |
|------|---------------------------------------------------------------------|-------------------------------------------------------------|-------------------------------------|-------------------|
|      |                                                                     | <b>Tray 1 Friction</b><br>Pad (Đệm ma sát<br>khay 1)        |                                     |                   |
|      |                                                                     | Tray 2 Roller (Trục<br>lăn khay 2)                          |                                     |                   |
|      |                                                                     | <b>Tray 2 Friction</b><br>Pad (Đệm ma sát<br>khay 2)        |                                     |                   |
|      |                                                                     | <b>Tray 3 Roller (Trục</b><br>lăn khay 3)(a)                |                                     |                   |
|      |                                                                     | <b>Tray 3 Friction</b><br>Pad (Đệm ma sát<br>khay $3$ $(a)$ |                                     |                   |
|      |                                                                     | <b>ADF Roller (Trục</b><br>lăn ADF)                         |                                     |                   |
|      |                                                                     | <b>ADF Rubber Pad</b><br>(Đêm cao su ADF)                   |                                     |                   |
|      | Image Mgr. (Trình<br>quản lý ảnh)                                   | <b>Custom Color</b><br>(Màu tùy chỉnh)                      | Default (Mặc định)                  | Reset? (Đặt lại?) |
|      |                                                                     |                                                             | <b>Print Density (Mật</b><br>đô in) | $-10 - +10$       |
|      | <b>Toner Low Alert</b><br>(Cảnh báo sắp hết<br>$m\psi c$            | On/Off (Bật/Tắt)                                            |                                     |                   |
|      | <b>OPC Unit Low</b><br>Alert (Cảnh báo<br>sắp hết mực trong<br>OPC) | On/Off (Bật/Tắt)                                            |                                     |                   |
|      | Serial Number (Số<br>sê-ri)                                         |                                                             |                                     |                   |
|      | <b>Paper Stacking</b><br>(Xếp chồng giấy)                           | On/Off (Bật/Tắt)                                            |                                     |                   |

<span id="page-28-0"></span>Bảng 2-5 System Setup (Cài đặt hệ thống) (còn tiếp)

a Một số menu có thể không xuất hiện trên màn hình tùy theo các tùy chọn hoặc kiểu máy. Nếu điều này xảy ra, nó sẽ không áp dụng cho máy của bạn.

# Menu Network (Mạng)

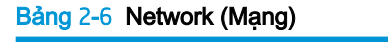

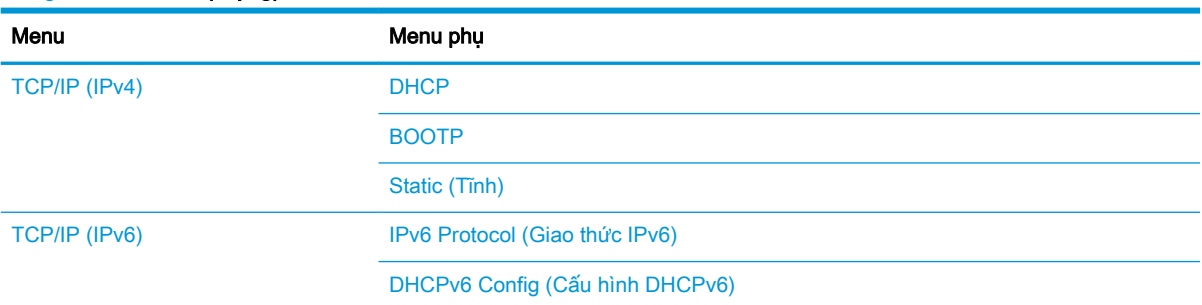

#### <span id="page-29-0"></span>Bảng 2-6 Network (Mạng) (còn tiếp)

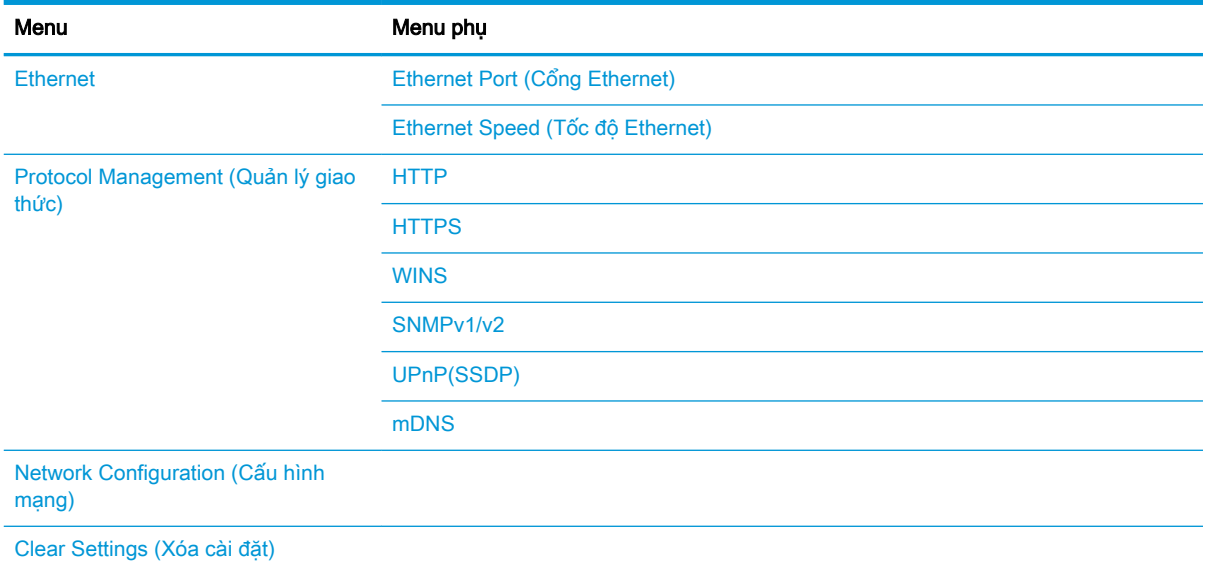

# Menu Scan (Quét)

Chọn Scan (Quét) > Scan To PC (Quét vào PC) trên bảng điều khiển.

### Bảng 2-7 Menu Scan (Quét)

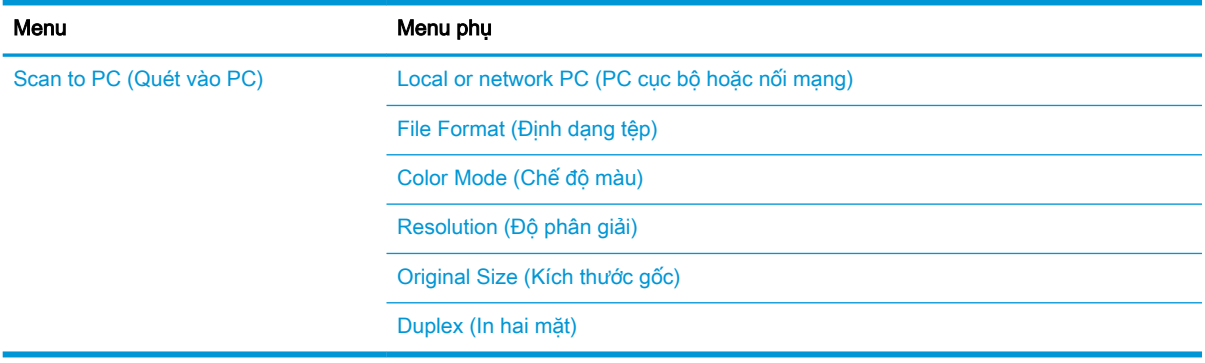

# <span id="page-30-0"></span>3 Phương tiện và khay

Chương này cung cấp thông tin về cách nạp phương tiện in vào máy của bạn.

- **•** [Tổng quan về khay](#page-31-0)
- [Nạp giấy vào khay](#page-32-0)
- [In trên phương tiện đặc biệt](#page-37-0)
- [Đặt kích thước và loại giấy](#page-39-0)
- [Nạp tài liệu gốc](#page-40-0)
- [Thông số kỹ thuật của phương tiện in](#page-44-0)

# <span id="page-31-0"></span>Tổng quan về khay

Để thay đổi kích thước, bạn cần điều chỉnh thanh dẫn giấy.

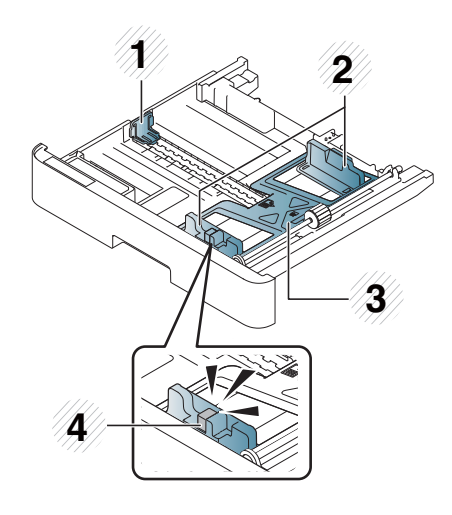

- Thanh dẫn chiều dài giấy
- Thanh dẫn chiều rộng giấy
- Tấm đáy lót giấy
- Cần mở rộng khay

# <span id="page-32-0"></span>Nạp giấy vào khay

## Giới thiệu

Các chủ đề sau đây mô tả cách chuẩn bị và nạp giấy vào Khay 2, Khay 3 tùy chọn và Khay 1 đa năng.

- **•** Chuẩn bị giấy
- $\bullet$  Khay 2 / khay tùy chon
- [Khay 1 đa năng](#page-34-0)

## Chuẩn bị giấy

- Chỉ sử dụng phương tiện in đáp ứng các thông số kỹ thuật mà máy yêu cầu.
- Nếu bạn sử dụng phương tiện in không đáp ứng thông số kỹ thuật được nêu trong hướng dẫn sử dụng này, các vấn đề sau đây có thể xảy ra:
	- Chất lượng in thấp, kẹt giấy, máy bị hao mòn quá mức
- Trọng lượng, chất liệu, điều kiện bề mặt và độ ẩm của phương tiện in có thể ảnh hưởng đến hiệu năng và chất lượng in của máy.
- Một số phương tiện in có thể không mang lại kết quả mong muốn ngay cả khi đáp ứng các thông số kỹ thuật được nêu trong hướng dẫn sử dụng này.

Điều này có thể xảy ra do xử lý sai phương tiện in, nhiệt độ hoặc độ ẩm không phù hợp hoặc các yếu tố khác nằm ngoài tầm kiểm soát.

● Sử dụng phương tiện in không đáp ứng thông số kỹ thuật được nêu trong hướng dẫn sử dụng này có thể khiến máy gặp trục trặc và cần phải sửa chữa.

Các công việc sửa chữa này không được bao gồm trong hợp đồng bảo hành.

- Không sử dụng phương tiện in ảnh phun với máy này. Điều này có thể làm hỏng máy.
- Không sử dụng phương tiện in bị nhăn, rách hoặc ẩm.

<u>A CẢNH BÁO!</u> Việc sử dụng phương tiện dễ cháy hoặc dị vật còn sót lại trong máy in có thể dẫn đến quá nhiệt cho thiết bị và trong một số trường hợp hiếm gặp có thể gây ra hỏa hoạn.

## <span id="page-33-0"></span>Khay 2 / khay tùy chọn

1. Kéo khay giấy ra.

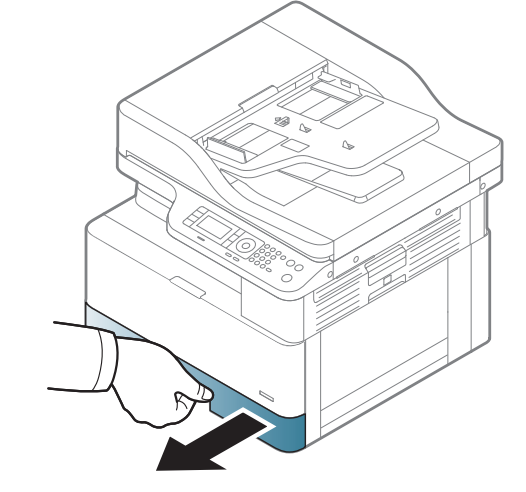

2. Bóp và trượt thanh dẫn chiều rộng giấy và cần dẫn chiều dài giấy để định vị chúng trong khe kích thước giấy chính xác được đánh dấu ở phía dưới cùng của khay để điều chỉnh kích thước.

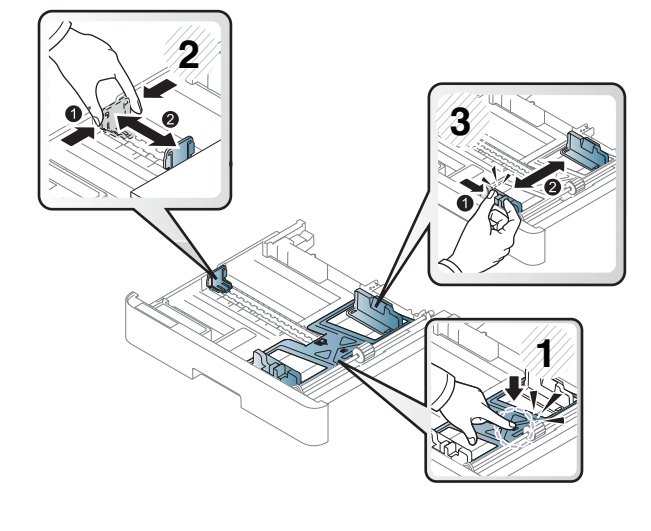

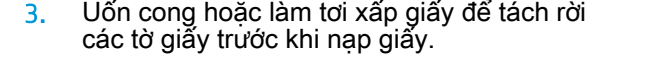

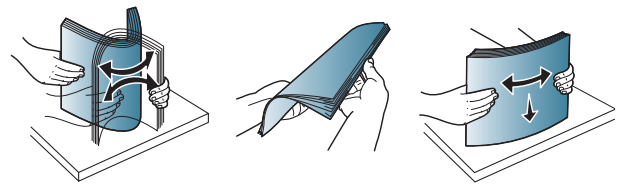

- <span id="page-34-0"></span>4. Sau khi cho giấy vào khay, bóp và trượt thanh dẫn chiều rộng giấy và thanh dẫn chiều dài giấy.
	- Không đẩy thanh dẫn chiều rộng giấy quá xa để tránh làm cho phương tiện bị cong.
	- Nếu bạn không điều chỉnh thanh dẫn chiều rộng giấy, điều này có thể gây kẹt giấy.

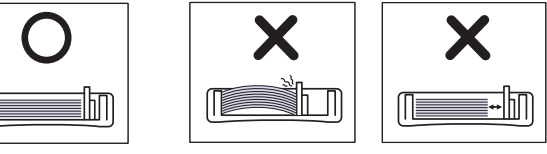

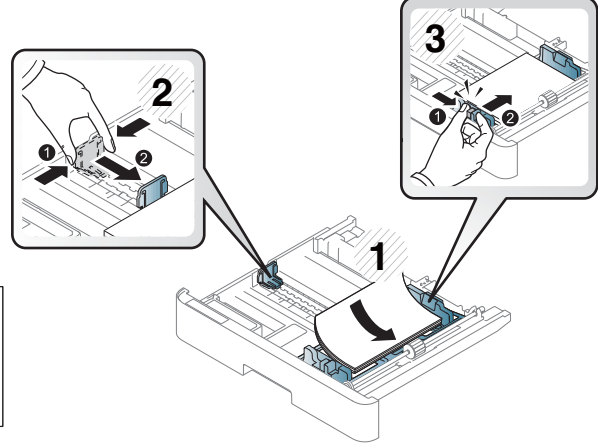

● Không sử dụng giấy có cạnh trên bị quăn, điều này thể gây kẹt giấy hoặc làm nhăn giấy.

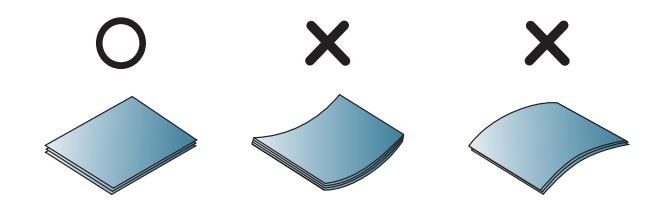

5. Lắp khay trở lại vào máy.

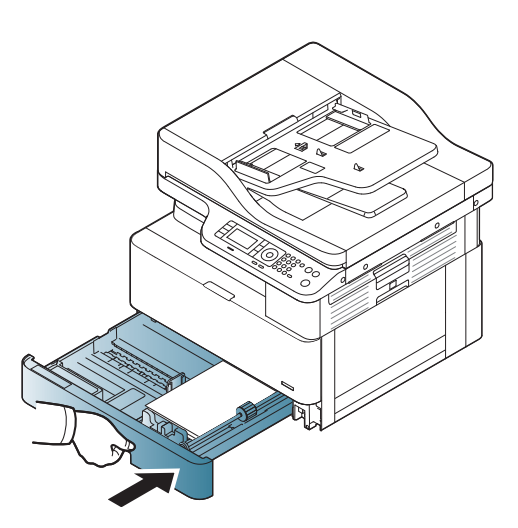

6. Khi bạn in tài liệu, hãy đặt loại giấy và kích thước giấy cho Khay 2/khay tùy chọn.

> THẬN TRỌNG: Để tránh kẹt giấy, luôn nhấn tấm nạp giấy của Khay 2/khay tùy chọn xuống khi nạp lại giấy.

## Khay 1 đa năng

Khay đa năng có thể chứa các kích thước và loại chất liệu in đặc biệt như bưu thiếp và thẻ ghi chú.

1. Giữ tay cầm của khay đa năng và kéo xuống để mở và kéo phần mở rộng giấy của khay đa năng ra.

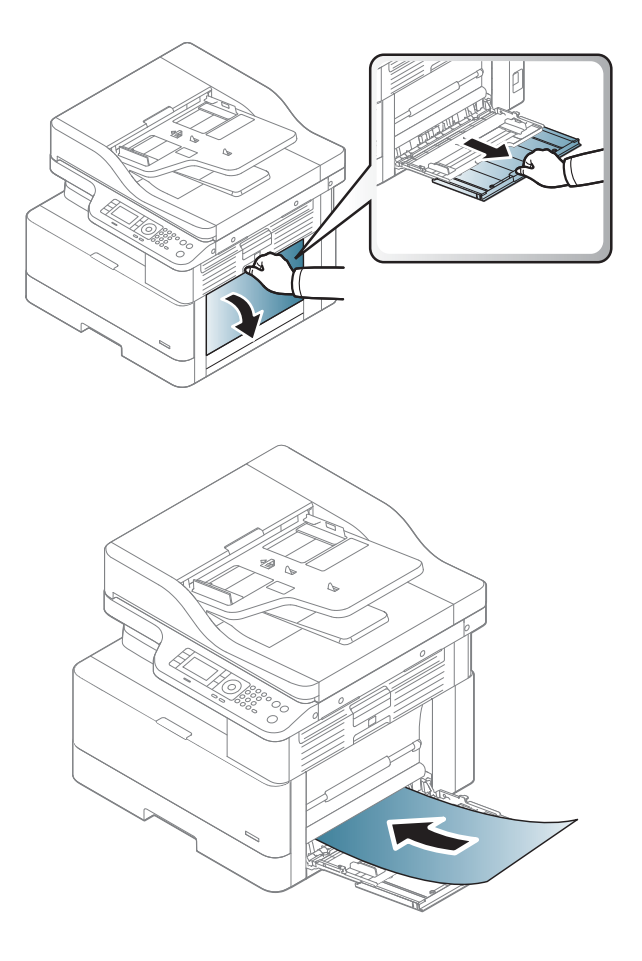

2. Nạp giấy.
3. Bóp thanh dẫn chiều rộng giấy của khay đạ năng và điều chỉnh theo chiều rộng của giấy. Không đẩy quá chặt, nếu không giấy sẽ bị cong và gây kẹt hoặc méo giấy.

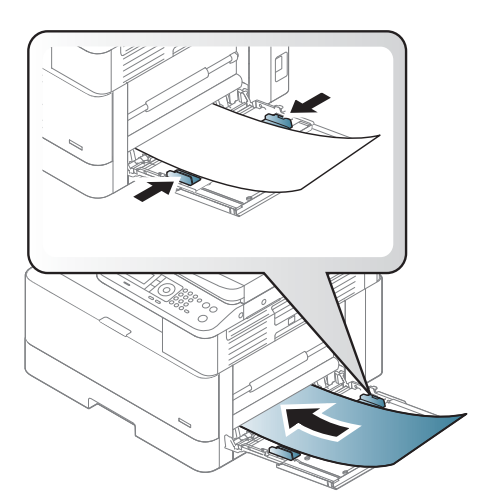

4. Khi bạn in tài liệu, hãy đặt loại giấy và kích thước giấy cho khay đa năng.

THẬN TRỌNG: Để tránh kẹt giấy, luôn nhấn tấm nạp giấy của Khay 1 xuống khi nạp lại giấy.

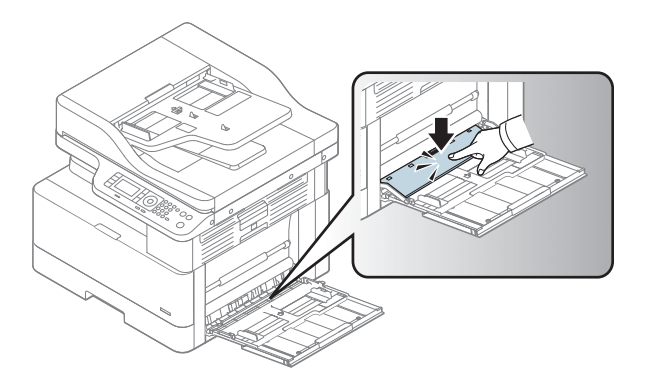

## In trên phương tiện đặc biệt

Cài đặt giấy trong máy và trình điều khiển phải khớp nhau để tránh lỗi giấy không khớp khi in.

Hoặc nếu máy của bạn có màn hình, bạn có thể thiết lập cài đặt này bằng cách sử dụng nút Menu **(Computer)** trên bảng điều khiển.

Sau đó, đặt loại giấy từ cửa sổ Printing preferences (Tùy chọn in) > tab Paper (Giấy) > Paper Type (Loại giấy).

**EX GHI CHÚ:** 

- Khi sử dụng phương tiên đặc biệt, chúng tôi khuyên bạn nên nạp mỗi lần một tờ.
- Hình minh họa trong hướng dẫn sử dụng này có thể khác với máy của bạn, tùy theo các tùy chọn hoặc kiểu máy. Kiểm tra loại máy của bạn.

### Giấy cardstock/Giấy kích thước tùy chỉnh

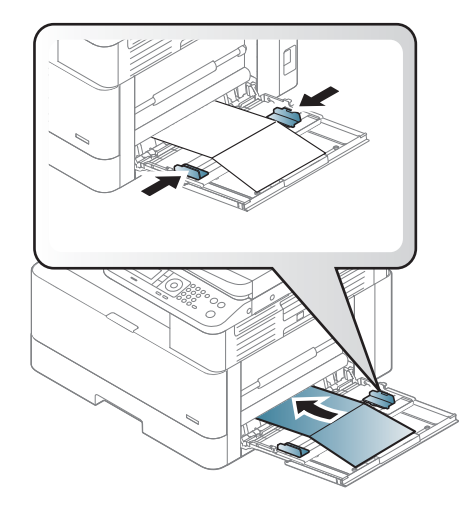

Trong ứng dụng phần mềm, đặt lề cách xa các cạnh của tài liệu ít nhất là 6,4 mm (0,25 inch).

## Giấy in sẵn

Khi nạp giấy in sẵn, mặt đã in phải lật lên với một cạnh không bị quăn ở phía trước. Nếu bạn gặp vấn đề khi nạp giấy, hãy xoay giấy lại. Lưu ý rằng chất lượng in không được đảm bảo.

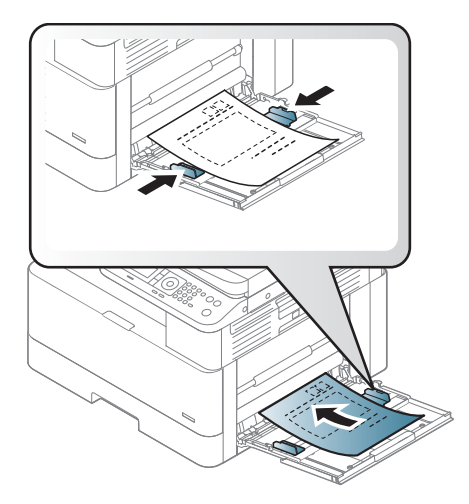

- Phải được in bằng mực chịu nhiệt mà sẽ không tan chảy, bốc hơi hoặc phát tán khí độc khi tiếp xúc với nhiệt độ sấy của máy trong 0,1 giây (khoảng 170°C (338°F)).
- Mực của giấy in sẵn không được dễ cháy và không ảnh hưởng xấu đến trục lăn của máy.
- Trước khi bạn nạp giấy in sẵn, hãy xác nhận rằng mực in trên giấy đã khô. Trong quá trình sấy, mực ướt có thể tách rời khỏi giấy in sẵn và làm giảm chất lượng in.

## Đặt kích thước và loại giấy

Cài đặt giấy trong máy và trình điều khiển phải khớp nhau để tránh lỗi giấy không khớp khi in.

Từ trình điều khiển hoặc ứng dung in, đặt loại giấy từ cửa sổ Print Options (Tùy chon in) > Properties (Thuộc tính) > tab Paper (Giấy) > Type (Loại).

GHI CHÚ: Bạn có thể cần bấm OK để điều hướng đến menu mức thấp hơn đối với một số kiểu máy.

Sau khi nạp giấy vào khay giấy, đặt kích thước và loại giấy bằng cách sử dụng các nút trên bảng điều khiển.

- 1. Chon Menu  $\bigcirc$  > System Setup (Cài đặt hệ thống) > Paper Setup (Cài đặt giấy) > Paper Size (Kích thước giấy) hoặc Paper Type (Loại giấy) trên bảng điều khiển.
- 2. Chon khay và tùy chon bạn muốn.
- 3. Bấm OK để lưu lưa chon.
- 4. Bấm nút Back (Quay lại)  $\bigcirc$  ở bên phải nút Menu để quay lại màn hình Paper Setup (Cài đặt giấy). Sau đó chọn loại giấy nếu muốn.
- 5. Bấm nút Stop (Dừng)  $(x)$  để quay lại chế độ sẵn sàng.
- $\mathbb{P}^*$  GHI CHÚ: Nếu ban muốn sử dụng giấy có kích thước đặc biệt như giấy hóa đơn, hãy chon tab Paper (Giấy) > Size (Kích thước) > Edit... (Chỉnh sửa...) và đặt Custom Paper Size Settings (Cài đặt kích thước giấy tùy chỉnh) trong Printing Preferences (Tùy chon in).

## Nạp tài liệu gốc

## Giới thiệu

Các chủ đề sau đây mô tả cách chuẩn bị tài liệu gốc để sao chép và cách nạp tài liệu gốc vào kính máy quét hoặc khay nạp tài liệu.

- Chuẩn bị tài liệu gốc
- Nap tài liệu gốc

## Chuẩn bị tài liệu gốc

- Không nạp tài liệu nhỏ hơn 125 x 101,6 mm (4,92 x 4 inch) hoặc lớn hơn 297 x 432 mm (11,7 x 17 inch).
- Không nạp tài liệu được in trên các loại giấy sau đây để tránh bị kẹt giấy, chất lượng in thấp và máy bị trục trặc:
	- Giấy than hoặc giấy carbon
	- Giấy tráng bóng
	- Giấy can hoặc giấy mỏng
	- Giấy bị nhàu hoặc nhăn
	- Giấy bị quăn hoặc cuộn lại
	- Giấy rách
- Tháo tất cả các kẹp giấy và kim cài giấy ra khỏi tài liệu trước khi nạp.
- Đảm bảo mọi chất keo, mực hoặc mực tẩy trên tài liệu đã khô hoàn toàn trước khi nạp.
- Không nạp tài liệu gốc bao gồm các tờ giấy có kích thước hoặc trong lượng khác nhau.
- Không nạp sách nhỏ, tờ rơi, giấy trong suốt hoặc tài liệu có đặc điểm khác thường.

### Nạp tài liệu gốc

Bạn có thể sử dụng kính máy quét hoặc khay nạp tài liệu để nạp tài liệu gốc cần sao chép và quét.

 $\mathbb{F}$  GHI CHU: Hình minh hoa trong hướng dẫn sử dụng này có thể khác với máy của bạn, tùy theo các tùy chọn hoặc kiểu máy. Kiểm tra loại máy của bạn.

### Trên kính máy quét

Sử dụng kính máy quét, ban có thể sao chép hoặc quét tài liệu gốc. Bạn có thể đạt được chất lượng quét tốt nhất, đặc biệt là với ảnh có màu hoặc sắc độ xám. Đảm bảo rằng không có tài liệu gốc trong khay nạp tài liệu. Nếu tài liệu gốc được phát hiện trong khay nạp tài liệu, máy sẽ ưu tiên xử lý tài liệu này trước tài liệu gốc trên kính máy quét.

1. Nâng và mở nắp máy quét.

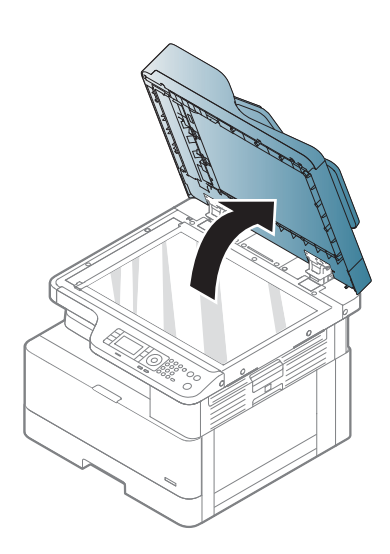

2. Đặt tài liệu gốc lên kính máy quét với mặt giấy hướng xuống. Căn chỉnh giấy bằng thanh ghi dẫn giấy ở góc trên bên trái của kính.

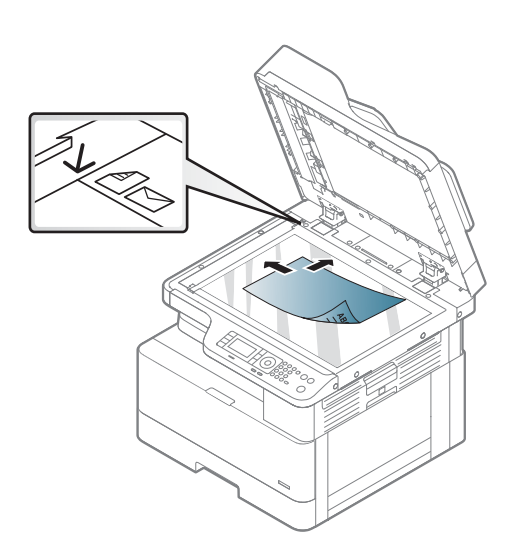

3. Đóng nắp máy quét.

#### GHI CHÚ:

- Để nắp máy quét mở trong khi sao chép có thể ảnh hưởng đến chất lượng sao chép và mức tiêu thụ mực in.
- Bụi trên kính máy quét có thể gây ra các vết đen trên bản in. Luôn giữ kính sạch sẽ.
- Nếu bạn sao chép một trang từ sách hoặc tạp chí, hãy nâng nắp máy quét lên cho đến khi bản lề dừng lại ở chốt chặn rồi đóng nắp. Nếu sách hoặc tạp chí dày hơn 30 mm, hãy bắt đầu sao chép với nắp máy quét mở.

#### THẬN TRỌNG:

- Cẩn thận không làm vỡ kính máy quét. Bạn có thể bị thương.
- Không nhìn vào đèn bên trong máy quét trong khi đang sao chép hoặc quét. Điều này có hại cho mắt.

### Trong khay nạp tài liệu

Sử dụng khay nạp tài liệu tự động (ADF), bạn có thể nạp tối đa 100 tờ giấy (80 g/m2, 21 lb giấy bông) cho một lệnh in.

1. Uốn cong hoặc làm tơi xấp giấy để tách rời các tờ giấy trước khi nạp tài liệu gốc.

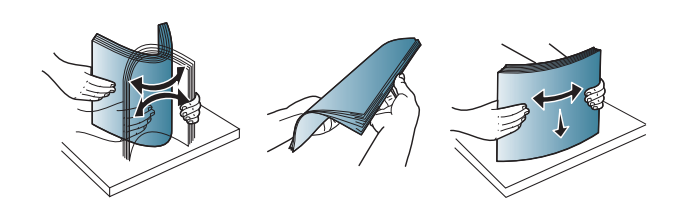

2. Nạp tài liệu gốc vào khay tiếp giấy nạp tài liệu với mặt giấy hướng lên. Đảm bảo rằng phía dưới cùng của xấp giấy tài liệu gốc khớp với kích thước giấy được đánh dấu trên khay tiếp giấy.

3. Điều chỉnh thanh dẫn chiều rộng của khay nạp tài liệu theo kích thước giấy.

> <sup>2</sup> GHI CHÚ: Bụi trên kính khay nạp tài liệu có thể gây ra các vết đen trên bản in. Luôn giữ kính sạch sẽ.

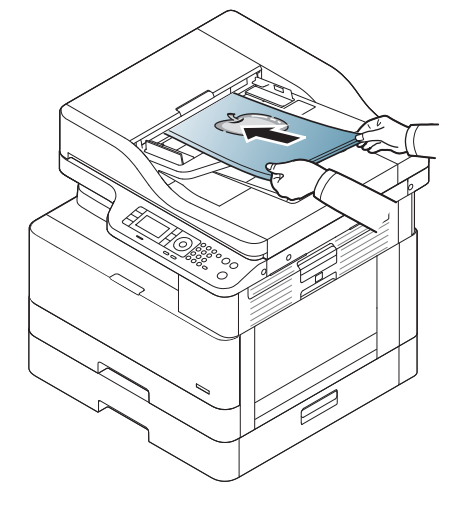

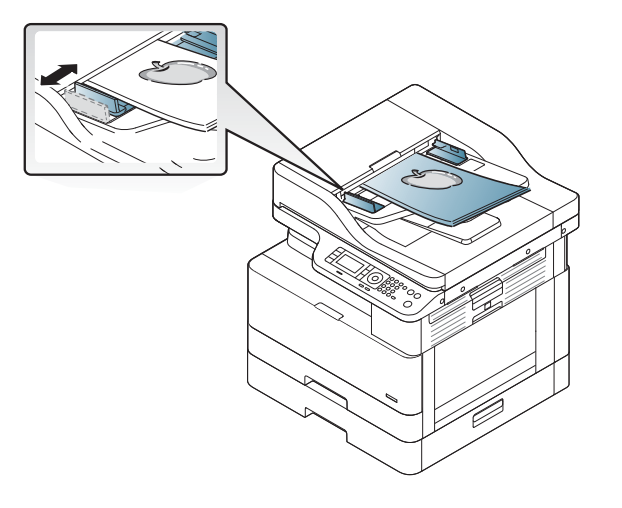

## Thông số kỹ thuật của phương tiện in

Bảng sau đây mô tả các thuộc tính của phương tiện in được máy in hỗ trợ. Các thuộc tính bao gồm loại phương tiện, kích thước, khổ giấy, trọng lượng và sức chứa của khay đối với phương tiện được chỉ định.

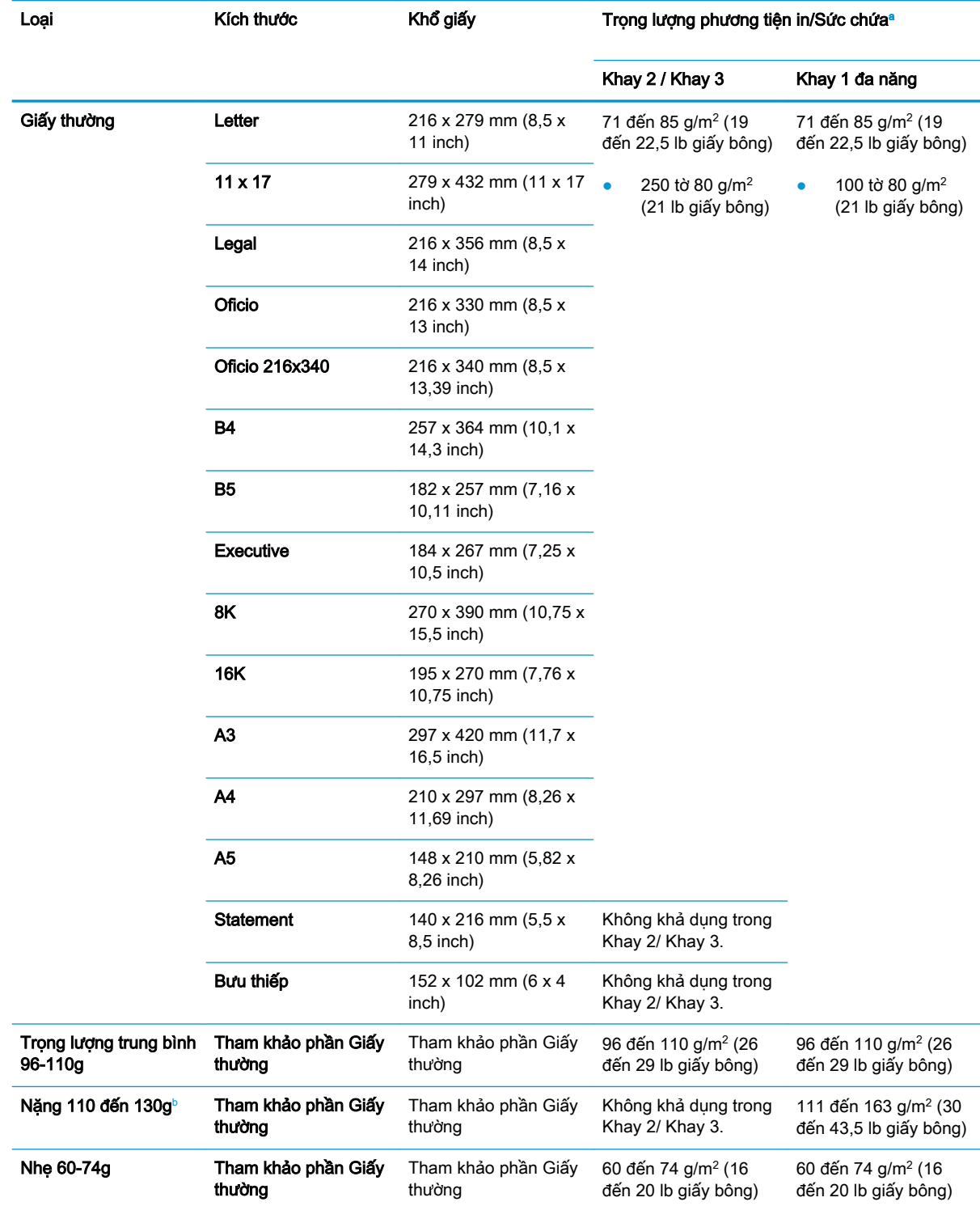

<span id="page-45-0"></span>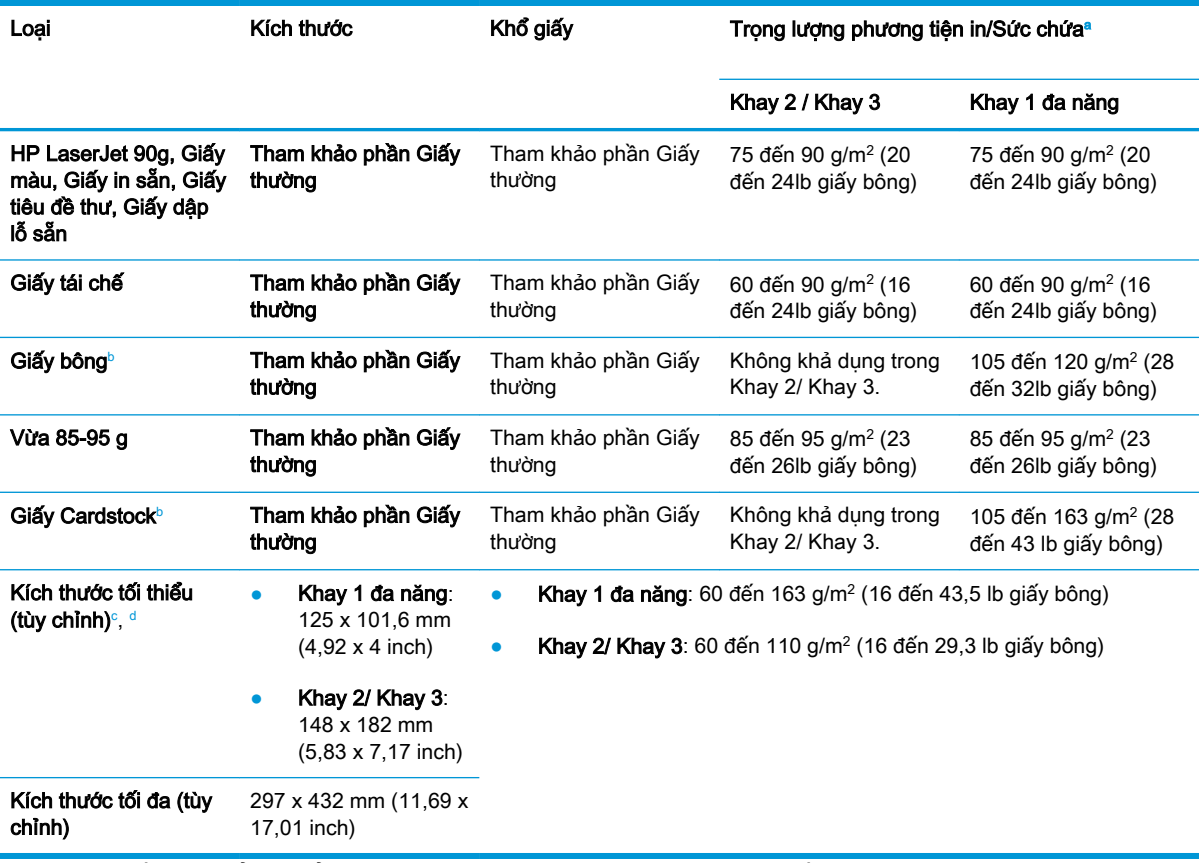

a Sức chứa tối đa có thể thay đổi tùy theo trọng lượng, độ dày của phương tiện và điều kiện môi trường.

**b** Máy in không hỗ trợ in hai mặt đối với các loại giấy Trọng lượng nặng, Bông và Cardstock.

 $\,^{\circ} \,$  Các loại giấy khả dụng trong Khay 1 đa năng: Thường, Trọng lượng trung bình 96-110 g, nặng 110-130 g, nhẹ 60-74 g, HP Laser Jet 90g, Màu, In sẵn, Tái chế, Bông, Vừa 85-95 g, Tiêu đề thư, Dập lỗ sẵn, Cardstock

<sup>d</sup> Các loại giấy khả dụng trong Khay 2: Thường, Trọng lượng trung bình 96-110 g, nhẹ 60-74 g, HP Laser Jet 90g, Màu, In sẵn, Tái chế, Bông, Vừa 85-95 g, Tiêu đề thư, Dập lỗ sẵn

# 4 Cài đặt máy in

## Lắp đặt phần cứng máy in và cài đặt phần mềm

Để biết các hướng dẫn cài đặt cơ bản, hãy xem Hướng dẫn cài đặt nhanh đi kèm với máy in. Để được hướng dẫn thêm, hãy tới mục trợ giúp HP trên web.

Hãy truy cập [www.hp.com/support/ljM436MFP,](http://www.hp.com/support/ljM436MFP) [www.hp.com/support/ljM433MFP](http://www.hp.com/support/ljM433MFP) để được trợ giúp trọn gói của HP dành cho máy in. Tìm hỗ trợ sau:

- Cài đặt và cấu hình
- Tìm hiểu và sử dụng
- Giải quyết sự cố
- Tải xuống các bản cập nhật phần mềm và chương trình cơ sở
- Tham gia các diễn đàn hỗ trợ
- Tìm thông tin về tuân thủ theo quy định và bảo hành

## Hướng dẫn cài đặt phần mềm

#### Có sẵn bộ cài đặt phần mềm đầy đủ cho các hệ điều hành sau đây:

- Windows XP 32-bit và 64-bit
- Windows Vista 32–bit và 64–bit
- Windows 7 32–bit và 64–bit
- Windows 8 32–bit và 64–bit
- Windows 8.1 32–bit và 64–bit
- Windows 10 32–bit và 64–bit

Các nền tảng hệ điều hành máy chủ chỉ hỗ trợ cài đặt trình điều khiển máy in HP LaserJet MFP M433a, M436n, M436dn, M436nda bằng cách sử dụng Add Printer Wizard (Trình hướng dẫn thêm máy in).

Các trình điều khiển máy in HP LaserJet MFP M433a, M436n, M436dn, M436nda được hỗ trợ khác có sẵn để tải xuống từ hp.com:

- HP UPD PCL6
- Trình điều khiển HP PCL6 V4 (đối với Windows 8.1 và Windows 10)

#### Cài đặt phần mềm

- 1. Cho đĩa CD bộ cài đặt phần mềm vào ổ CD/DVD của máy tính.
- $\mathbb{P}$  GHI CHU: Nếu không có ổ CD/DVD, hãy tải xuống giải pháp phần mềm đầy đủ HP LaserJet MFP M433a, M436n, M436dn, M436nda từ [www.hp.com/support/ljM436MFP,](http://www.hp.com/support/ljM436MFP) [www.hp.com/](http://www.hp.com/support/ljM433MFP) [support/ljM433MFP.](http://www.hp.com/support/ljM433MFP)
- 2. Bộ cài đặt phần mềm sẽ tự động chạy sau khi cho đĩa CD vào. Nếu bộ cài đặt phần mềm không tự động khởi động, hãy duyệt đến đĩa CD bộ cài đặt phần mềm và bấm đúp vào tệp có tên "setup.exe".
- 3. Thực hiện theo hướng dẫn trên màn hình để cài đặt và cấu hình phần mềm sản phẩm HP LaserJet MFP M433a, M436n, M436dn, M436nda.

## 5 In

Chương này giải thích các tác vụ in phổ biến.

● [Cài đặt in trên bảng điều khiển](#page-51-0)

GHI CHÚ: Các tính năng và thiết bị tùy chọn được hỗ trợ có thể thay đổi tùy theo kiểu máy của bạn.

Để biết thông tin bổ sung về trình điều khiển in, hãy truy cập [www.hp.com/support/ljM436MFP,](http://www.hp.com/support/ljM436MFP) [www.hp.com/support/ljM433MFP](http://www.hp.com/support/ljM433MFP)

## <span id="page-51-0"></span>Cài đặt in trên bảng điều khiển

Thông tin sau đây mô tả các chức năng cài đặt máy in có sẵn từ bảng điều khiển. Các chức năng này kiểm soát diện mạo của trang in.

 $\overline{B}$  GHI CHÚ: Một số menu có thể không xuất hiện trên màn hình tùy theo các tùy chọn hoặc kiểu máy. Nếu điều này xảy ra, nó sẽ không áp dụng cho máy của bạn.

Để thay đổi tùy chọn menu:

● Bấm Menu ( ) > Print Setup (Cài đặt in) trên bảng điều khiển.

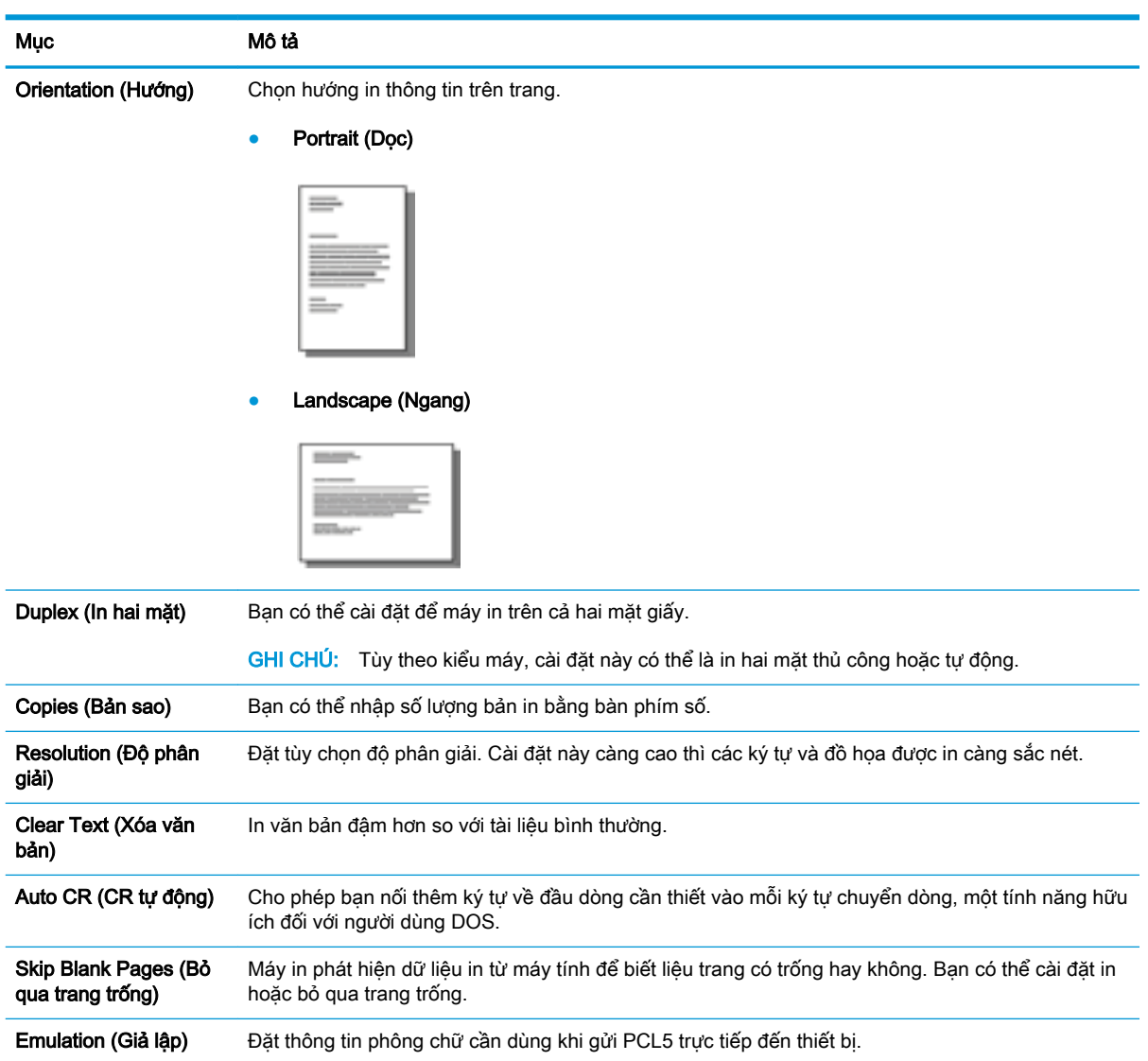

# 6 Sao chép

Chương này giải thích các tác vụ sao chép phổ biến.

- [Các tính năng sao chép trên bảng điều khiển](#page-53-0)
- [Sao chép cơ bản](#page-57-0)
- [Thay đổi cài đặt cho mỗi bản sao](#page-58-0)
- [Sao chép thẻ ID](#page-60-0)

## <span id="page-53-0"></span>Các tính năng sao chép trên bảng điều khiển

## Tính năng sao chép

Các chủ đề sau đây mô tả cách sử dụng tính năng Copy (Sao chép) và Copy Setup (Cài đặt sao chép) trên bảng điều khiển. Các tính năng này kiểm soát diện mạo của bản sao được tạo ra.

 $\mathbb{B}^*$  GHI CHÚ: Một số menu có thể không xuất hiện trên màn hình tùy theo các tùy chọn hoặc kiểu máy. Nếu điều này xảy ra, nó sẽ không áp dụng cho máy của bạn.

Để thay đổi tùy chọn menu:

● Bấm Copy (Sao chép)  $\circledast$  > Menu (sao Copy Feature (Tính năng sao chép) trên bảng điều khiển.

Hoặc Menu ( > Copy Feature (Tính năng sao chép) trên bảng điều khiển.

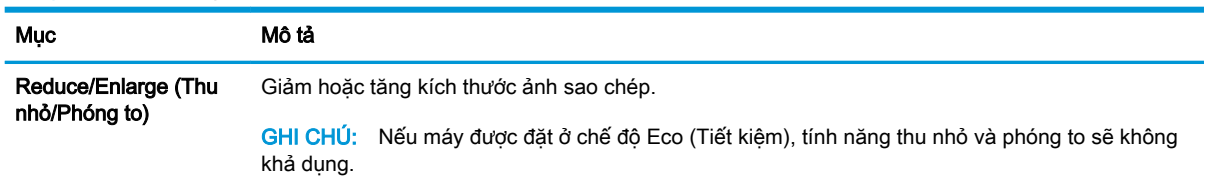

#### Bảng 6-1 Tính năng sao chép

#### Bảng 6-1 Tính năng sao chép (còn tiếp)

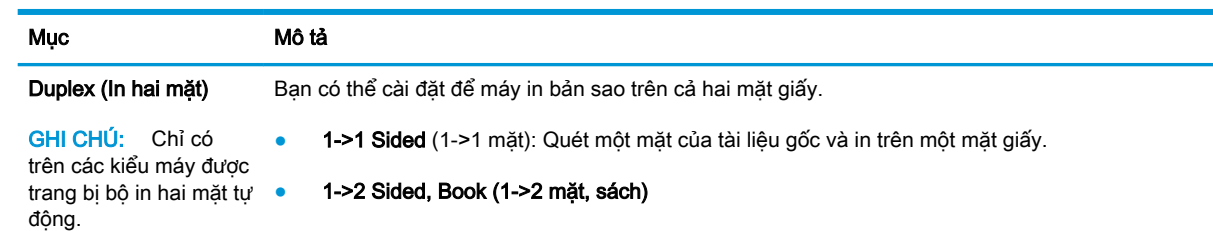

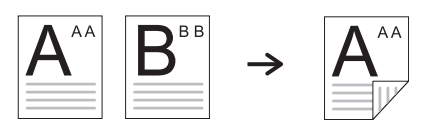

● 1->2 Sided, Calendar (1->2 mặt, lịch)

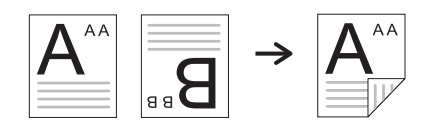

● 2->1 Sided, Book (2->1 mặt, sách)

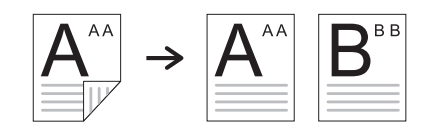

● 2->1 Sided, Calendar (2->1 mặt, lịch)

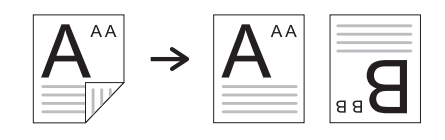

● 2->2 Sided, Book->Book (2->2 mặt, sách->sách)

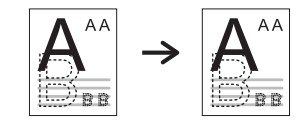

● 2->2 Sided, Calendar->Calendar (2->2 mặt, lịch->lịch)

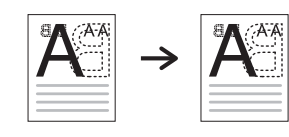

● 2->2 Sided, Book->Calendar (2->2 mặt, sách->lịch)

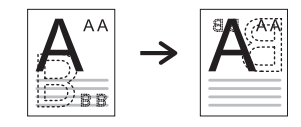

● 2->2 Sided, Calendar->Book (2->2 mặt, lịch->sách)

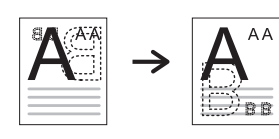

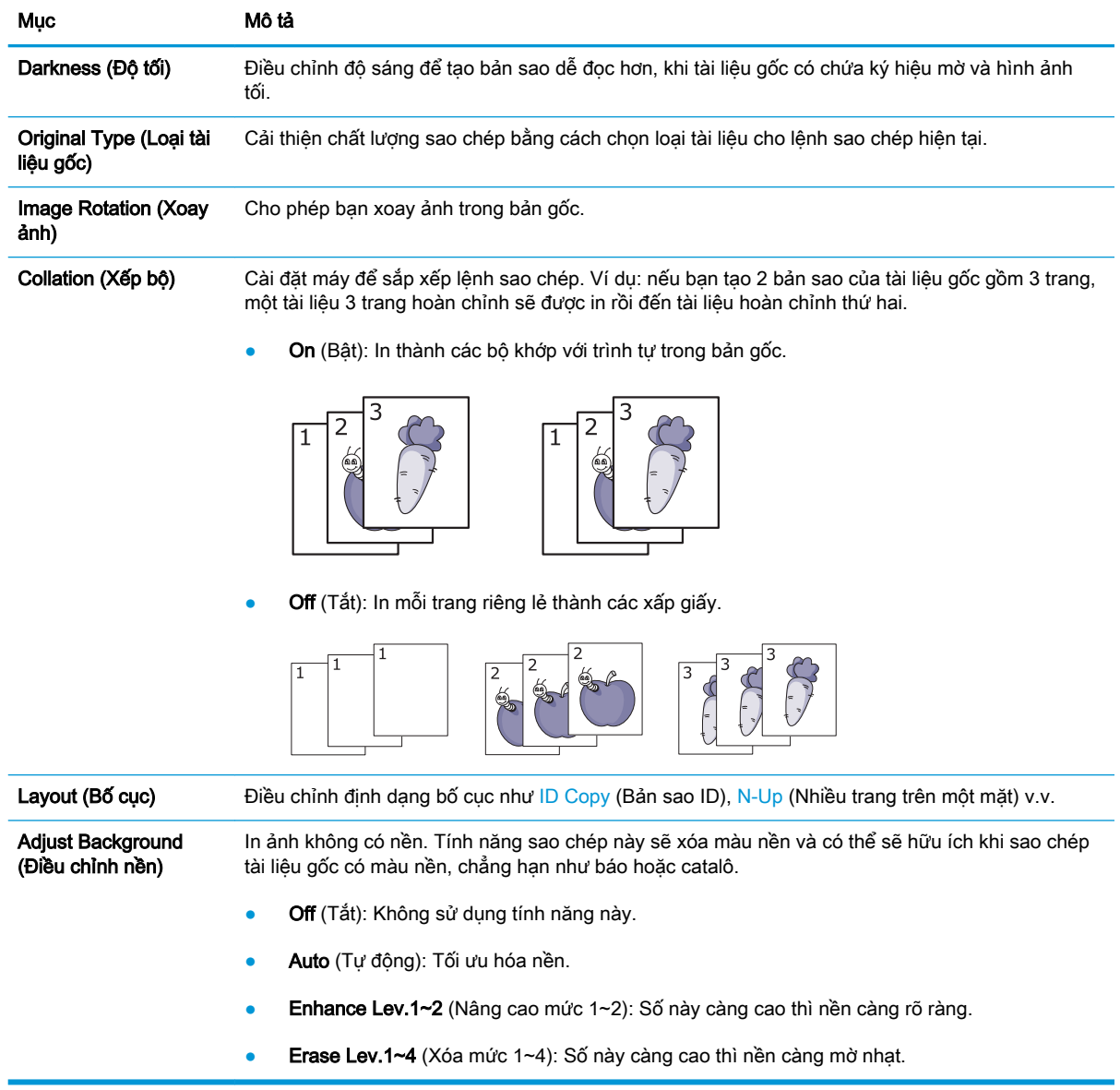

#### Bảng 6-1 Tính năng sao chép (còn tiếp)

### Copy Setup (Cài đặt sao chép)

GHI CHÚ: Một số menu có thể không xuất hiện trên màn hình tùy theo các tùy chọn hoặc kiểu máy. Nếu điều này xảy ra, nó sẽ không áp dụng cho máy của bạn.

Để thay đổi tùy chọn menu:

● Bấm Copy (Sao chép)  $\textcircled{s}$  > Menu ◯ > Copy Setup (Cài đặt sao chép) trên bảng điều khiển.

Hoặc Menu ( > Copy Setup (Cài đặt sao chép) trên bảng điều khiển.

#### Bảng 6-2 Copy Setup (Cài đặt sao chép)

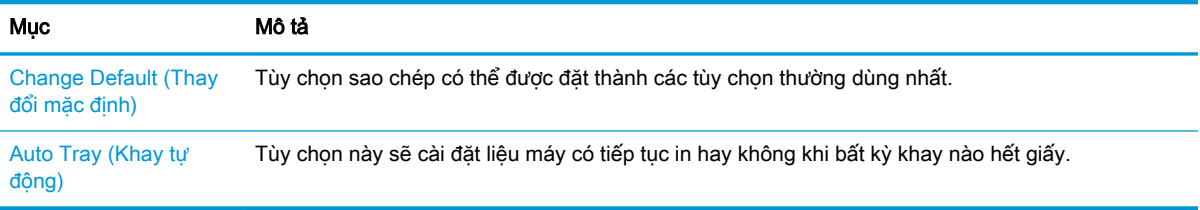

## <span id="page-57-0"></span>Sao chép cơ bản

1. Chọn Copy (Sao chép)  $\circledast$  > Menu  $\circledcirc$  > Copy Feature (Tính năng sao chép) trên bảng điều khiển.

Hoặc chọn Menu (>> Copy Feature (Tính năng sao chép) trên bảng điều khiển.

- 2. Đặt một tài liệu trên kính đặt tài liệu với mặt giấy hướng xuống hoặc nạp nhiều tài liệu vào khay nạp tài liệu với mặt giấy hướng lên.
- 3. Ban có thể tùy chỉnh các cài đặt sao chép bao gồm Reduce/Enlarge (Thu nhỏ/Phóng to), Darkness (Đô tối), Original Type (Loại tài liệu gốc) và các cài đặt khác bằng cách sử dụng các nút trên bảng điều khiển.
- 4. Nhập số lượng bản sao bằng cách sử dụng mũi tên hoặc bàn phím số, nếu cần.
- 5. Bấm Start (Bắt đầu)  $(\diamondsuit)$

**GHI CHÚ:** Nếu bạn cần hủy lệnh sao chép trong khi đang tiến hành, bấm nút Stop (Dừng) (X) và quá trình sao chép sẽ dừng lại.

## <span id="page-58-0"></span>Thay đổi cài đặt cho mỗi bản sao

Máy của bạn cung cấp các cài đặt sao chép mặc định để bạn có thể tạo bản sao nhanh chóng và dễ dàng.

#### **EX GHI CHÚ:**

- Nếu bạn bấm nút Stop (Dừng)  $(\times)$  hai lần trong khi cài đặt tùy chọn sao chép, tất cả các tùy chọn bạn đã đặt cho lệnh sao chép hiện tại sẽ bị hủy và trở về trạng thái mặc định. Hoặc chúng sẽ tự động trở về trạng thái mặc định sau khi máy hoàn tất bản sao đang tiến hành.
- Cách truy cập menu có thể thay đổi tùy theo kiểu máy.
- Bạn có thể cần bấm OK để điều hướng đến menu mức thấp hơn đối với một số kiểu máy.

### Darkness (Độ tối)

Nếu bạn có tài liệu gốc có chứa ký hiệu mờ và hình ảnh tối, bạn có thể điều chỉnh độ sáng để tạo bản sao dễ đọc hơn.

1. Chọn Copy (Sao chép)  $\lessgtr$  > Menu  $\qquad$  > Copy Feature (Tính năng sao chép) > Darkness (Độ tối) trên bảng điều khiển.

Hoặc bấm Darkness (Đô tối) trên bảng điều khiển.

2. Chọn tùy chọn bạn muốn và bấm OK.

Ví dụ: +5 là sáng nhất và -5 là tối nhất.

3. Bấm nút Stop (Dừng)  $(\hspace{-.1cm}[\times]\hspace{-.1cm}]\hspace{-.1cm}$  để quay lại chế độ sẵn sàng.

## Original Type (Loại tài liệu gốc)

Cài đặt ban đầu được sử dụng để cải thiện chất lượng sao chép bằng cách chọn tài liệu cho lệnh sao chép hiện tại.

1. Chọn Copy (Sao chép)  $\circledast$  > Menu  $\circledcirc$  > Copy Feature (Tính năng sao chép) > Original Type (Loại tài liệu gốc) trên bảng điều khiển.

Hoặc chọn Menu (>> Copy Feature (Tính năng sao chép) > Original Type (Loại tài liệu gốc) trên bảng điều khiển.

- 2. Chọn tùy chọn bạn muốn và bấm OK.
	- Text (Văn bản): Sử dụng cho tài liệu gốc chủ yếu chứa văn bản.
	- Text/Photo (Văn bản/Ảnh): Sử dụng cho tài liệu gốc chứa văn bản và hình ảnh kết hợp.
	- $\overline{\mathbb{B}}$  GHI CHÚ: Nếu văn bản trong bản in bị nhòe, hãy chọn Text (Văn bản) để có được văn bản rõ ràng.
- Photo (Ảnh): Sử dụng khi tài liệu gốc là ảnh.
- Map (Bản đồ): Sử dụng khi tài liệu gốc là bản đồ.
- 3. Bấm nút Stop (Dừng)  $(\times)$  để quay lại chế độ sẵn sàng.

## Bản sao thu nhỏ hoặc phóng to

Bạn có thể thu nhỏ hoặc phóng to kích thước ảnh sao chép từ 25% đến 400% từ kính máy quét hoặc khay nạp tài liệu.

#### **EX GHI CHÚ:**

- Tính năng này có thể không khả dung tùy theo kiểu máy hoặc phụ kiện tùy chon.
- Nếu máy được đặt ở chế đô Eco (Tiết kiệm), tính năng thu nhỏ và phóng to sẽ không khả dụng.

#### Để chon từ các kích thước bản sao được xác định trước

1. Chọn Copy (Sao chép)  $\text{C}$  > Menu  $\text{C}$  > Copy Feature (Tính năng sao chép) > Reduce/ Enlarge (Thu nhỏ/Phóng to) trên bảng điều khiển.

Hoặc chọn Menu ( >> Copy Feature (Tính năng sao chép) > Reduce/Enlarge (Thu nhỏ/ Phóng to) trên bảng điều khiển.

- 2. Chọn tùy chọn bạn muốn và bấm OK.
- 3. Bấm nút Stop (Dừng)  $(\overline{\times})$  để quay lại chế độ sẵn sàng.

#### Để thu phóng bản sao bằng cách nhập tỷ lệ thu phóng trực tiếp

1. Chọn Copy (Sao chép)  $\text{C}$  > Menu  $\text{C}$  > Copy Feature (Tính năng sao chép) > Reduce/ Enlarge (Thu nhỏ/Phóng to) > Custom (Tùy chỉnh) trên bảng điều khiển.

Hoặc chọn Menu ( >> Copy Feature (Tính năng sao chép) > Reduce/Enlarge (Thu nhỏ/ Phóng to) > Custom (Tùy chỉnh) trên bảng điều khiển.

- 2. Nhập kích thước bản sao bạn muốn bằng bàn phím số.
- 3. Bấm OK để lưu lưa chọn.
- 4. Bấm nút Stop (Dừng)  $(\times)$  để quay lại chế độ sẵn sàng.

 $\mathbb{B}^*$  GHI CHÚ: Khi bạn tạo bản sao thu nhỏ, các vạch đen có thể xuất hiện ở phía dưới cùng của bản sao.

## <span id="page-60-0"></span>Sao chép thẻ ID

Máy của bạn có thể in tài liệu gốc 2 mặt trên một tờ giấy.

Máy sẽ in một mặt của tài liệu gốc ở nửa trên và mặt còn lại ở nửa dưới của tờ giấy mà không giảm kích thước của tài liệu gốc. Tính năng này hữu ích cho việc sao chép giấy tờ nhỏ như danh thiếp.

**EV GHI CHÚ:** 

- Phải đặt tài liệu gốc trên kính máy quét để sử dụng tính năng này.
- Nếu máy được đặt ở chế độ Eco (Tiết kiệm), tính năng này sẽ không khả dụng.

Tùy theo kiểu máy, quy trình thao tác có thể khác nhau.

1. Bấm ID Copy (Bản sao ID) trên bảng điều khiển.

Hoặc chọn (Menu) > Copy Feature (Tính năng sao chép) > Layout (Bố cục) > ID Copy (Bản sao ID) trên bảng điều khiển.

2. Đặt mặt trước của tài liệu gốc với mặt giấy hướng xuống trên kính máy quét ở vị trí mũi tên như trong hình. Sau đó, đóng nắp máy quét.

GHI CHÚ: Để có ảnh tốt hơn, hãy đóng nắp máy quét và ấn nhẹ nắp máy quét.

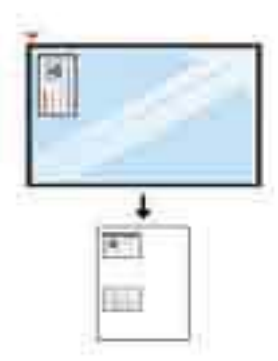

- 3. Place Front Side Press [Start] (Đặt mặt trước rồi bấm [Bắt đầu]) xuất hiện trên màn hình.
- 4. Bấm Start (Bắt đầu)  $(\Diamond)$

Máy của bạn bắt đầu quét mặt trước và hiển thị Place Rear Side Press [Start] (Đặt mặt sau rồi bấm [Bắt đầu]).

5. Lật ngược tài liệu gốc và đặt lên kính máy quét ở vị trí mũi tên như trong hình. Sau đó, đóng nắp máy quét.

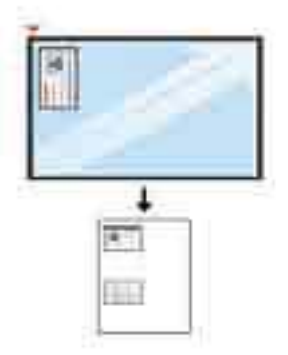

6. Bấm nút Start (Bắt đầu)  $\bigcirc$ 

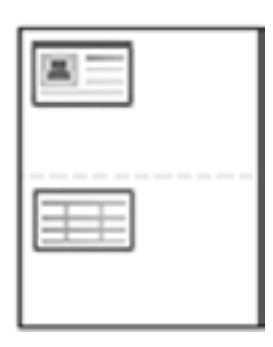

### **By** GHI CHÚ:

- Nếu bạn không bấm nút (Start (Bắt đầu)), chỉ có mặt trước được sao chép.
- Nếu tài liệu gốc lớn hơn vùng in, một số phần có thể không được in.

# 7 Quét

Chương này giải thích quy trình quét tài liệu gốc thông thường.

- [Quét từ máy](#page-63-0)
- [Quét từ máy tính](#page-65-0)

## <span id="page-63-0"></span>Quét từ máy

## Giới thiệu

Các chủ đề sau đây mô tả cách cài đặt tùy chọn menu Scan To PC (Quét vào PC) từ bảng điều khiển và cách quét tài liệu.

- Tính năng quét
- [Quét cơ bản](#page-64-0)

## Tính năng quét

- <sup>2</sup> GHI CHÚ: Một số menu có thể không xuất hiện trên màn hình tùy theo các tùy chọn hoặc kiểu máy. Nếu điều này xảy ra, nó sẽ không áp dụng cho máy của ban.
- GHI CHÚ: Để nút Scan To (Quét vào) hoạt động, bạn phải cài đặt phần mềm HP Scan trên máy tính.

Để thay đổi tùy chọn menu:

Bấm Scan (Quét) > Scan To PC (Quét vào PC) trên bảng điều khiển.

<sup>3</sup> GHI CHÚ: Không khả dụng trên kiểu M433a.

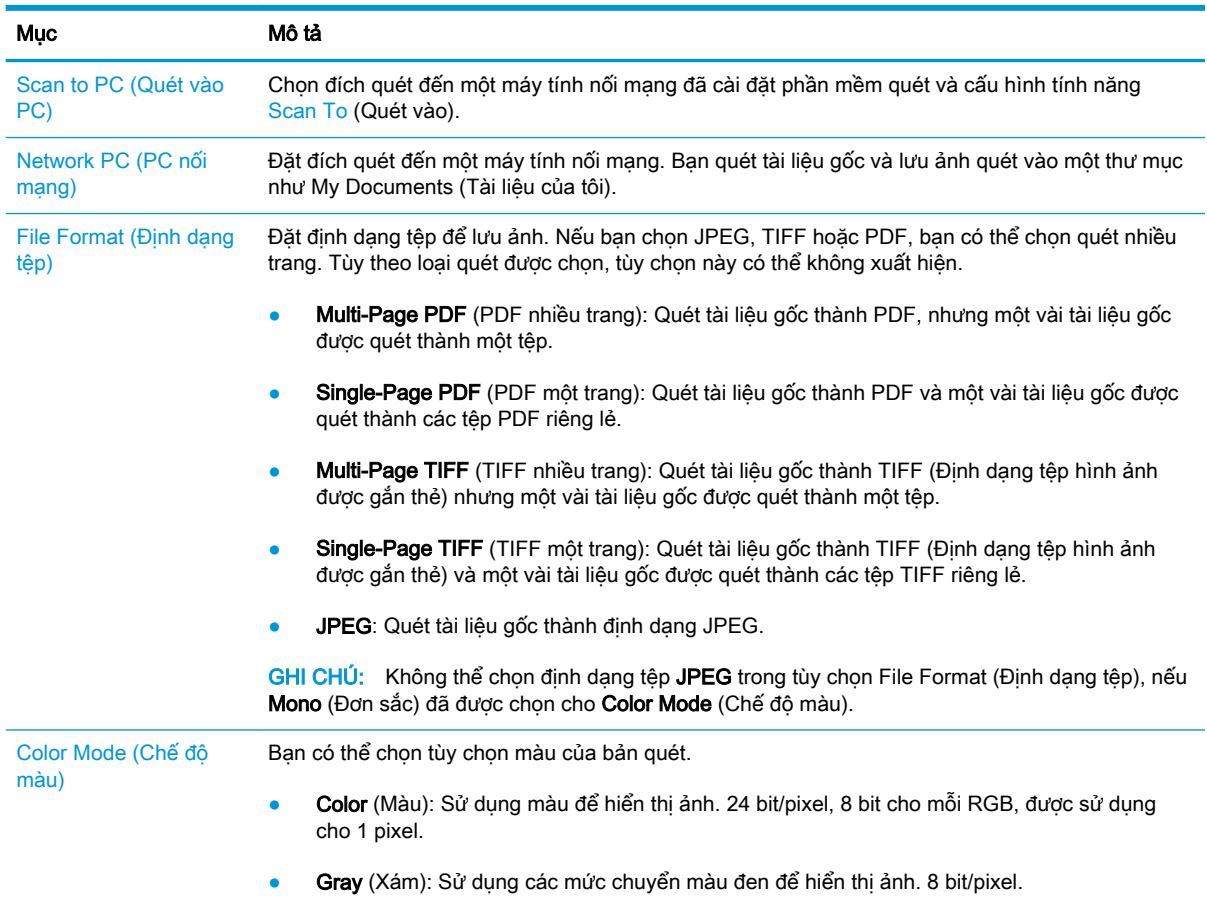

<span id="page-64-0"></span>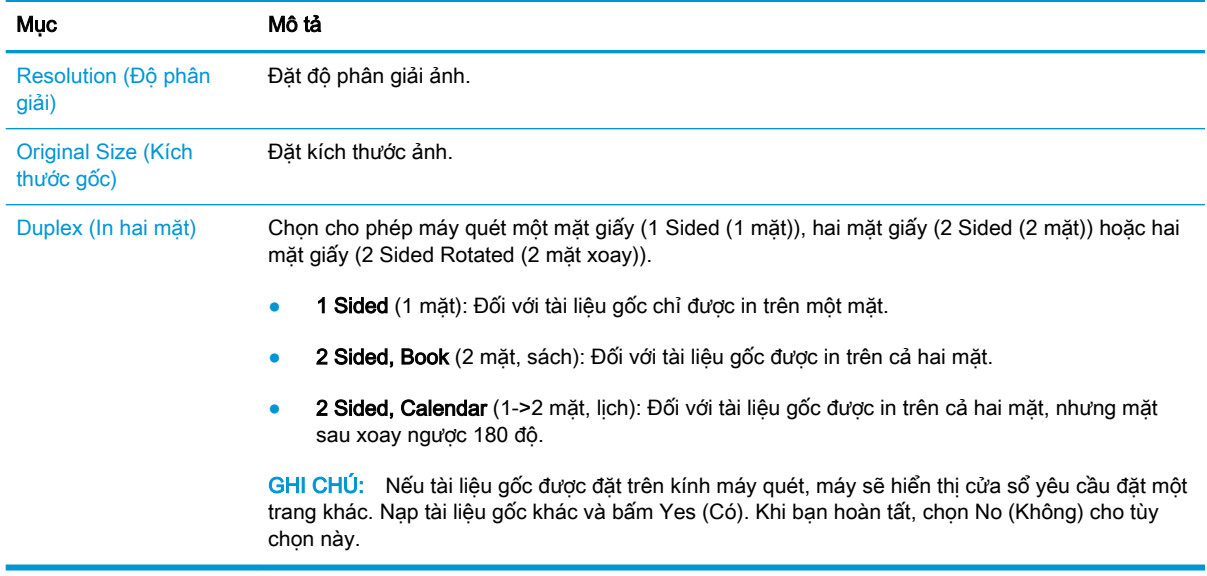

### Quét cơ bản

Đây là quy trình quét tài liệu gốc thông thường.

#### **EX GHI CHÚ:**

- Cách truy cập menu có thể thay đổi tùy theo kiểu máy.
- Bạn có thể cần bấm OK để điều hướng đến menu mức thấp hơn đối với một số kiểu máy.
- 1. Đặt một tài liệu trên kính đặt tài liệu với mặt giấy hướng xuống hoặc nạp nhiều tài liệu vào khay nạp tài liệu với mặt giấy hướng lên.
- 2. Chọn Scan (Quét) > Scan To PC (Quét vào PC) trên bảng điều khiển.
- $\mathbb{R}^n$  GHI CHU: Nếu ban không thấy Scan To PC (Quét vào PC) trên bảng điều khiển, sử dụng mũi tên xuống để hiển thị thêm tùy chon đích Scan To (Quét vào).
- **EHI CHÚ:** Nếu bạn thấy thông báo Not Available (Không khả dụng), hãy kiểm tra cổng.

Chuyển sang chế độ nâng cao > Scan To PC Settings (Cài đặt Quét vào PC).

- <sub>s</sub> GHI CHÚ: Phải cài đặt phần mềm đầy đủ của máy in, bao gồm HP Scan để thao tác bấm nút Scan To PC (Quét vào PC) hoạt động đúng từ bảng điều khiển máy in.
- 3. Chon đích quét ban muốn và bấm OK.

Cài đặt mặc định là My Documents (Tài liệu của tôi).

- 4. Chọn tùy chọn bạn muốn và bấm OK.
- 5. Quá trình quét bắt đầu.
- **EV GHI CHÚ:** Ảnh quét sẽ được lưu vào máy tính ở vị trí C:\Users\users name\My Documents\Scan. Thư mục lưu có thể thay đổi tùy theo hệ điều hành hoặc ứng dụng bạn đang sử dụng.

## <span id="page-65-0"></span>Quét từ máy tính

## Giới thiệu

Các chủ đề sau đây mô tả một số phương pháp quét tài liệu từ máy quét vào máy tính.

- <sup>2</sup> GHI CHÚ: Độ phân giải tối đa có thể đạt được phụ thuộc vào nhiều yếu tố, bao gồm tốc độ máy tính, dung lượng đĩa trống, bộ nhớ, kích thước ảnh quét và cài đặt độ sâu bit. Do đó, tùy theo hệ thống và nội dung quét, bạn có thể không quét được ở một số độ phân giải nhất định, đặc biệt là khi sử dụng dpi nâng cao.
	- Scan to PC (Quét vào PC)
	- [Quét từ Phần mềm HP Scan](#page-66-0)
	- [Quét từ chương trình chỉnh sửa ảnh](#page-66-0)
	- [Quét bằng trình điều khiển WIA](#page-67-0)
	- [Quét qua WSD](#page-67-0)

### Scan to PC (Quét vào PC)

Bộ cài đặt phần mềm đầy đủ M436 bao gồm HP Scan Application. Ứng dụng HP Scan sẽ kích hoạt nút Scan To (Quét vào) trên bảng điều khiển máy in.

 $\mathbb{B}^n$  GHI CHÚ: Không khả dụng trên kiểu M433a.

Ứng dụng HP Scan bao gồm tiện ích Scan to PC Setup (Cài đặt Quét vào PC) để cấu hình cài đặt quét được sử dụng khi quét xong bằng cách sử dụng nút Scan To (Quét vào) trên bảng điều khiển máy in.

Cấu hình cài đặt quét bằng tiện ích Scan to PC Setup (Cài đặt Quét vào PC)

- 1. Mở tiện ích Scan to PC Setup (Cài đặt Quét vào PC):
	- a. Chọn biểu tượng Windows ở góc dưới bên trái màn hình.
	- b. Chọn **All Programs** (Tất cả chương trình).
	- c. Chọn thư mục HP hoặc HP Printers (Máy in HP).
	- d. Chon thư mục HP LaserJet MFP M436.
	- e. Chọn ứng dụng HP M436 Scan to PC Setup.
- 2. Chọn máy in của bạn từ danh sách trong tiện ích Scan to PC Setup (Cài đặt Quét vào PC), rồi bấm nút Properties (Thuộc tính). Các cài đặt sau đây có sẵn:
	- Profile Name (Tên cấu hình) Đây là tên hiển thi trên bảng điều khiển máy in để xác định và chon cấu hình.
	- Scan Settings (Cài đặt quét)

Color Mode (Chế độ màu)

Resolution (Độ phân giải)

Original Size (Kích thước gốc)

Duplex (In hai mặt)

<span id="page-66-0"></span>Save Settings (Cài đặt lưu)

Save Location (Vị trí lưu)

File Format (Định dạng tệp)

#### Action After Saving (Thao tác sau khi lưu)

3. Bấm nút OK để lưu cài đặt.

#### Scan to PC (Quét vào PC)

- 1. Đặt một tài liệu trên kính đặt tài liệu với mặt giấy hướng xuống hoặc nạp nhiều tài liệu vào khay nạp tài liệu với mặt giấy hướng lên.
- 2. Cham vào Scan To PC (Quét vào PC) trên bảng điều khiển.

GHI CHÚ: Không khả dụng trên kiểu M433a.

- 3. Chọn ID của máy tính đã đăng ký và nhập Password (Mật khẩu) nếu cần.
- 4. Chọn tùy chọn bạn muốn rồi chạm vào OK.
- 5. Quá trình quét bắt đầu.

 $\mathbb{R}^*$  GHI CHÚ: Ảnh quét sẽ được lưu vào C:\Users\users name\My Documents\Scan. Thư mục lưu có thể thay đổi tùy theo hệ điều hành hoặc ứng dụng bạn đang sử dụng.

### Quét từ Phần mềm HP Scan

Giải pháp phần mềm đầy đủ trong đĩa CD của sản phẩm hoặc có sẵn tại hp.com, bao gồm ứng dụng quét tuân thủ TWAIN.

- 1. Mở Ứng dụng HP Scan:
	- a. Bấm nút Start (Bắt đầu).
	- b. Bấm All Programs (Tất cả chương trình).
	- c. Bấm HP.
	- d. Bấm HP M436/M433 Scan.
- 2. Sử dụng tính năng Quick Scan (Quét nhanh), Advanced Scan (Quét nâng cao) hoặc Configuration (Cấu hình) để quét tài liệu hoặc điều chỉnh cài đặt quét.

## Quét từ chương trình chỉnh sửa ảnh

Bạn có thể quét và nhập tài liệu trong phần mềm chỉnh sửa ảnh như Adobe Photoshop, nếu phần mềm tuân thủ TWAIN. Thực hiện theo các bước dưới đây để quét bằng phần mềm tuân thủ TWAIN:

- <span id="page-67-0"></span>1. Đảm bảo máy đã được kết nối với máy tính của ban và bật nguồn.
- 2. Đặt một tài liệu trên kính đặt tài liệu với mặt giấy hướng xuống hoặc nạp nhiều tài liệu vào khay nạp tài liệu với mặt giấy hướng lên.
- 3. Mở một ứng dụng, chẳng hạn như Adobe Photoshop.
- 4. Bấm File (Têp) > Import (Nhập) và chọn thiết bị quét.
- 5. Đặt tùy chon quét.
- 6. Quét và lưu ảnh quét.

### Quét bằng trình điều khiển WIA

Máy của bạn hỗ trợ trình điều khiển Thu nhận ảnh Windows (WIA) để quét ảnh. WIA là một trong các thành phần chuẩn được cung cấp bởi Microsoft Windows 7 và hoạt động với máy quét và máy ảnh kỹ thuật số. Không giống như trình điều khiển TWAIN, trình điều khiển WIA cho phép bạn quét và dễ dàng điều chỉnh ảnh mà không cần sử dụng phần mềm bổ sung:

- 1. Đảm bảo máy đã được kết nối với máy tính của bạn và bật nguồn.
- 2. Đặt một tài liệu trên kính đặt tài liệu với mặt giấy hướng xuống hoặc nạp nhiều tài liệu vào khay nạp tài liệu với mặt giấy hướng lên.
- 3. Mở một ứng dụng tuân thủ WIA, ví dụ như Microsoft Paint, rồi thực hiện như sau:
	- Chọn File (Tệp)
	- Chọn From Scanner or Camera (Từ máy quét hoặc máy ảnh).
	- Chon M436/M433 Scan.
- 4. Từ màn hình WIA Scan (Quét WIA), chon Flatbed (Sàn phẳng) hoặc Document Feeder (Khay nạp tài liệu) làm Paper Source (Nguồn giấy).
	- $\mathbb{R}^n$  GHI CHÚ: Khi sử dụng khay nạp tài liệu làm nguồn giấy, File Type (Loại tệp) và Page Size (Kích thước trang) phải được cấu hình trong menu Settings (Cài đặt).
- 5. Bấm nút Scan (Quét).

### Quét qua WSD

Quét tài liệu gốc và lưu dữ liệu quét vào máy tính kết nối nếu máy tính hỗ trợ tính năng WSD (Dịch vụ web cho thiết bị). Để sử dụng tính năng WSD, ban cần cài đặt trình điều khiển máy in WSD trên máy tính. Đối với Windows 7, bạn có thể cài đặt trình điều khiển WSD thông qua Control Panel (Bảng điều khiển) > Devices and Printers (Thiết bị và máy in) > Add a printer (Thêm máy in). Bấm Add a network printer (Thêm máy in mang) từ trình hướng dẫn.

 $\mathbb{R}$  GHI CHÚ: Không khả dụng trên kiểu M433a.

 $\hat{p}$  QUAN TRONG: Để sử dụng tính năng WSD, máy tính phải bật Network Discovery (Khám phá mang), File and Print Sharing (Chia sẻ tệp và máy in).

#### **EX GHI CHÚ:**

- Phải bật Device Discovery (Phát hiện thiết bi) và File and Print Sharing (Chia sẻ tệp và máy in) trên máy tính để WSD có thể hoạt đông.
- Nếu không hỗ trợ giao diện mạng, máy sẽ không thể sử dụng tính năng này.
- Tính năng WSD chỉ hoạt động với máy tính chạy phiên bản Windows Vista® trở lên và tuân thủ WSD.
- Các bước cài đặt sau đây dưa trên máy tính Windows 7.

#### Cài đặt trình điều khiển máy in WSD

- 1. Chọn Start (Bắt đầu) > Control Panel (Bảng điều khiển) > Devices and Printers (Thiết bi và máy in) > Add a printer (Thêm máy in).
- 2. Bấm Add a network, wireless or Bluetooth printer (Thêm máy in mạng, không dây hoặc Bluetooth) từ trình hướng dẫn.
- 3. Trong danh sách máy in, chon máy in ban muốn sử dung, rồi bấm Next (Tiếp theo).

#### **EX GHI CHÚ:**

- Dia chỉ IP của máy in WSD là http://IP address/ws/ (ví du: http:// 111.111.111.111/ws/).
- Nếu không có máy in WSD nào hiển thị trong danh sách, hãy bấm The printer that I want isn't listed (Máy in tôi muốn không được liệt kê) > Add a printer using a TCP/IP address or hostname (Thêm máy in bằng địa chỉ TCP/IP hoặc tên máy chủ) và chon Web Services Device (Thiết bị dịch vụ web) từ Device type (Loại thiết bị). Sau đó nhập địa chỉ IP của máy in.
- 4. Thực hiện theo hướng dẫn trong cửa sổ cài đặt.

#### Quét bằng tính năng WSD

- 1. Đảm bảo máy đã được kết nối với máy tính của bạn và bật nguồn.
- 2. Đặt một tài liệu trên kính đặt tài liệu với mặt giấy hướng xuống hoặc nạp nhiều tài liệu vào khay nạp tài liệu với mặt giấy hướng lên.
- 3. Chọn Scan (Quét) > Scan To WSD (Quét vào WSD) trên bảng điều khiển.
- $\mathbb{F}$  GHI CHÚ: Nếu bạn thấy thông báo Not Available (Không khả dụng), hãy kiểm tra kết nối cổng. Hoặc kiểm tra trình điều khiển máy in để đảm bảo WSD được cài đặt đúng.
- 4. Chon tên máy tính của ban từ Destination List (Danh sách đích).
- 5. Chon tùy chon bạn muốn và bấm OK.
- 6. Quá trình quét bắt đầu.

# 8 Hệ thống và các cài đặt khác

- [Cài đặt máy](#page-71-0)
- [Cài đặt giấy](#page-73-0)
- [Báo cáo](#page-74-0)
- [Bảo trì](#page-75-0)
- [Cài đặt mạng](#page-76-0)
- [Truy cập cài đặt bằng Máy chủ web nhúng \(EWS\)](#page-77-0)

## <span id="page-71-0"></span>Cài đặt máy

GHI CHÚ: Một số menu có thể không xuất hiện trên màn hình tùy theo các tùy chọn hoặc kiểu máy. Nếu điều này xảy ra, nó sẽ không áp dụng cho máy của bạn.

Để thay đổi tùy chọn menu:

● Bấm Menu ( > System Setup (Cài đặt hệ thống) > Machine Setup (Cài đặt máy) trên bảng điều khiển.

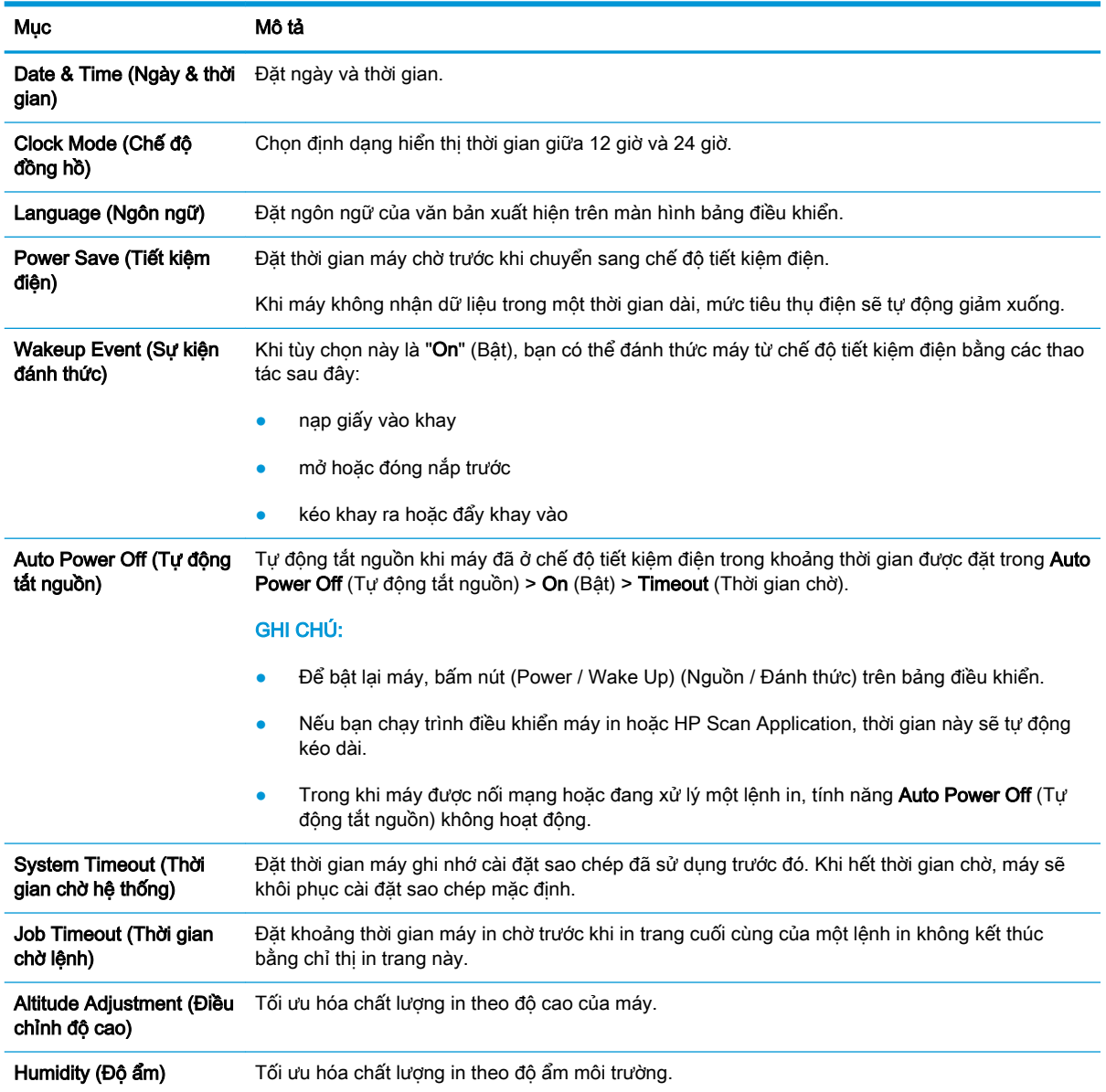
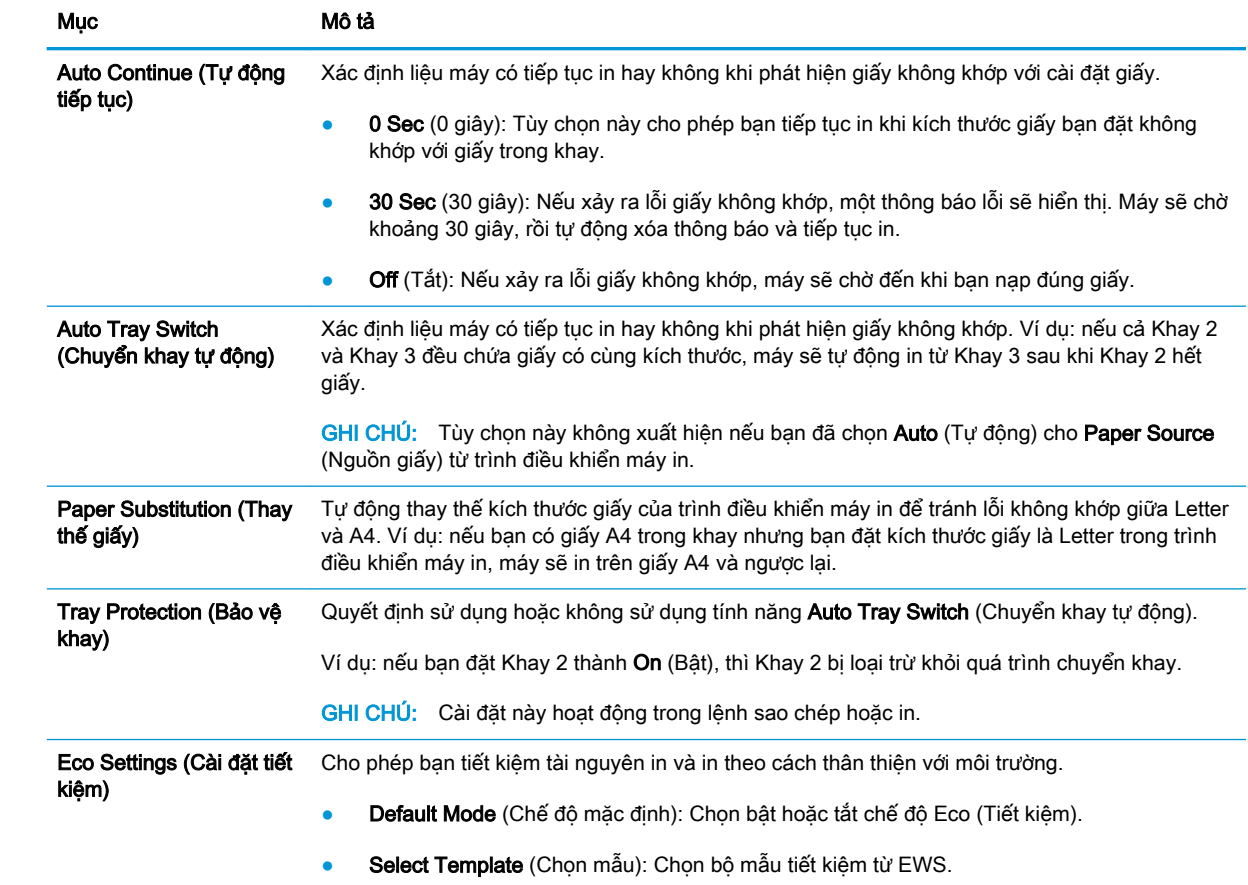

## Cài đặt giấy

GHI CHÚ: Một số menu có thể không xuất hiện trên màn hình tùy theo các tùy chọn hoặc kiểu máy. Nếu điều này xảy ra, nó sẽ không áp dụng cho máy của bạn.

Để thay đổi tùy chọn menu:

● Bấm Menu ( > System Setup (Cài đặt hệ thống) > Paper Setup (Cài đặt giấy) trên bảng điều khiển.

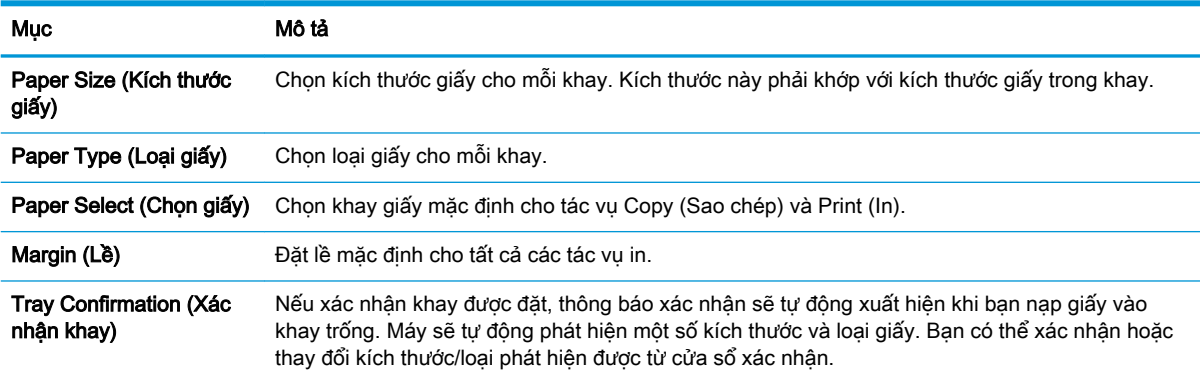

### Báo cáo

GHI CHÚ: Một số menu có thể không xuất hiện trên màn hình tùy theo các tùy chọn hoặc kiểu máy. Nếu điều này xảy ra, nó sẽ không áp dụng cho máy của bạn.

Để thay đổi tùy chọn menu:

● Bấm Menu ( ) > System Setup (Cài đặt hệ thống) > Report (Báo cáo) trên bảng điều khiển.

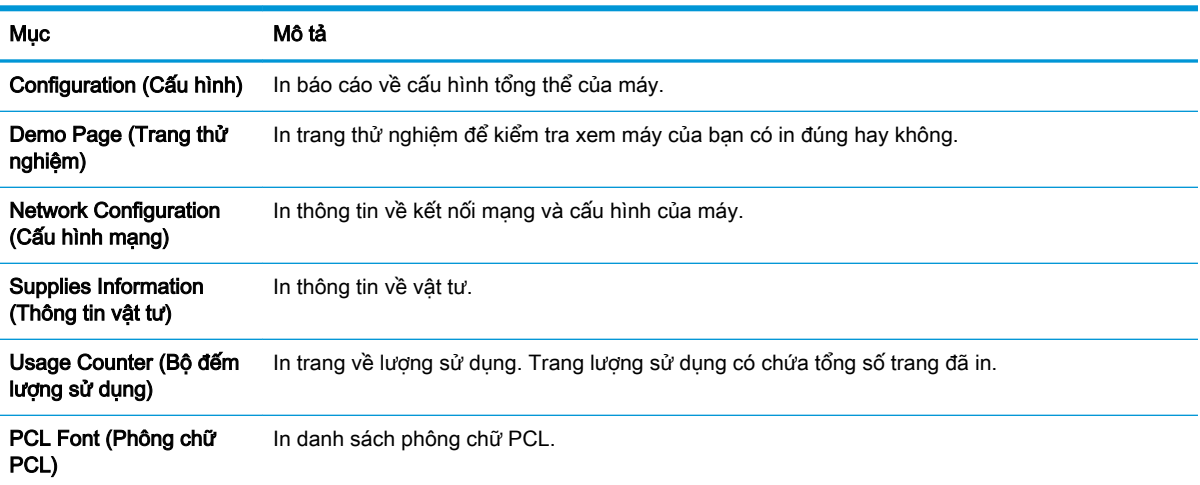

## Bảo trì

GHI CHÚ: Một số menu có thể không xuất hiện trên màn hình tùy theo các tùy chọn hoặc kiểu máy. Nếu điều này xảy ra, nó sẽ không áp dụng cho máy của bạn.

Để thay đổi tùy chọn menu:

● Bấm Menu ( ) > System Setup (Cài đặt hệ thống) > Maintenance (Bảo trì) trên bảng điều khiển.

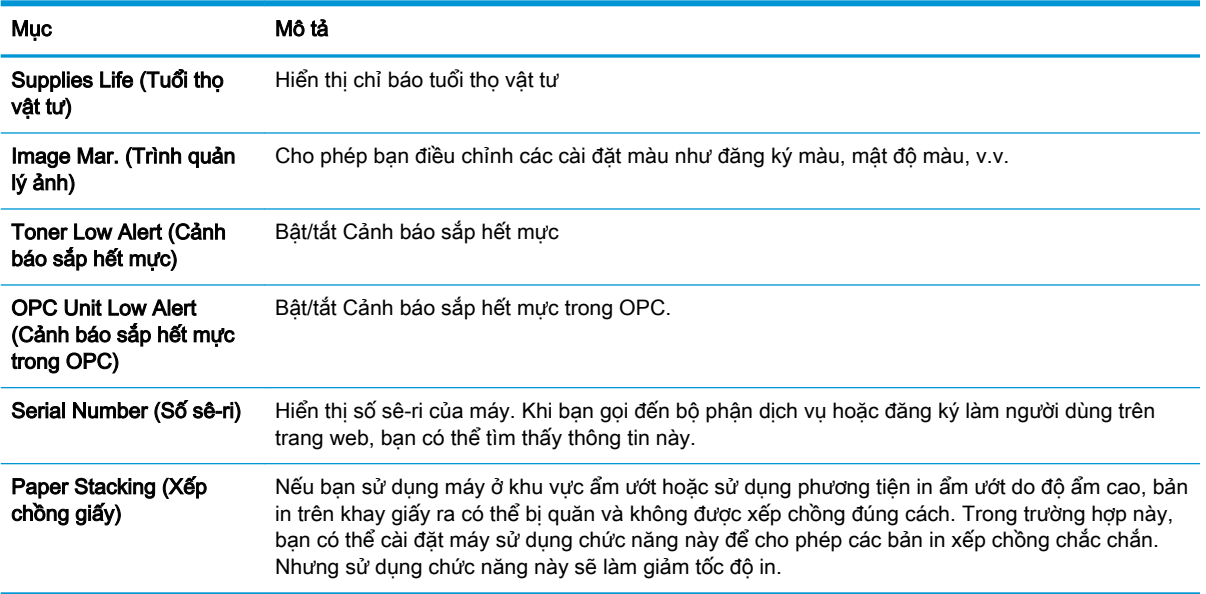

## Cài đặt mạng

<sup>2</sup> GHI CHÚ: Một số menu có thể không xuất hiện trên màn hình tùy theo các tùy chọn hoặc kiểu máy. Nếu điều này xảy ra, nó sẽ không áp dụng cho máy của bạn.

Để thay đổi tùy chọn menu:

● Bấm Menu ( ) > Network (Mạng) trên bảng điều khiển.

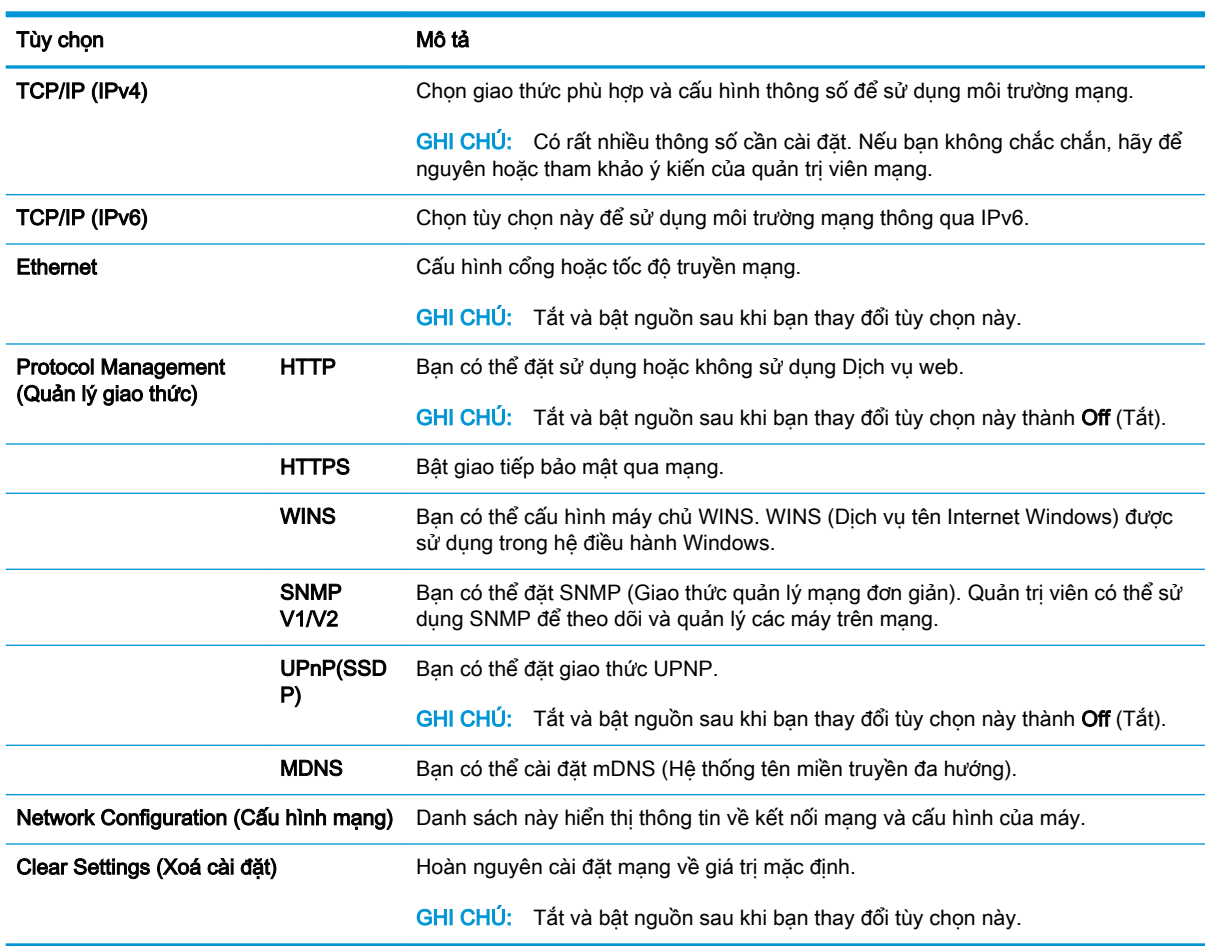

## Truy cập cài đặt bằng Máy chủ web nhúng (EWS)

MFP nối mạng có sẵn Máy chủ web nhúng để xem và sửa đổi cài đặt máy in.

#### $\mathbb{B}^n$  GHI CHÚ: Không khả dụng trên kiểu M433a.

Sử dụng các bước sau đây để mở EWS:

- 1. In trang cấu hình để lấy địa chỉ IP hoặc tên máy chủ của máy in.
- 2. Mở trình duyệt web và trong dòng địa chỉ, gõ chính xác địa chỉ IP hoặc tên máy chủ như được hiển thị trên trang cấu hình. Bấm phím Enter trên bàn phím máy tính. EWS sẽ mở ra.

#### https://10.10.XXXXX/

Nếu Trình duyệt web hiển thi thông báo There is a problem with this website's security certificate (Xuất hiện sự cố với chứng chỉ bảo mật của trang web này) khi tìm cách mở EWS, hãy bấm Continue to this website (not recommended) (Tiếp tục truy cập trang web này (không khuyến nghị)).

 $\mathbb{R}^n$  GHI CHU: Chon Continue to this website (not recommended) (Tiếp tục truy cập trang web này (không khuyến nghị)) sẽ không ảnh hưởng đến máy tính trong khi điều hướng trong phạm vi EWS cho máy in HP.

#### Sửa đổi cài đặt trong EWS

EWS hiển thị cài đặt máy in ở dạng xem "Chỉ đọc" theo mặc định. Người dùng phải đăng nhập vào EWS để thay đổi bất kỳ cài đặt nào. Sử dụng các bước sau đây để đăng nhập vào EWS:

- 1. Bấm Sign In (Đăng nhập) ở góc trên bên phải của trang EWS.
- 2. Nhập admin (quản trị viên) cho cả Username (Tên đăng nhập) và Password (Mật khẩu).

# 9 Bảo trì

Chương này cung cấp thông tin về việc mua vật tư, phụ kiện và bộ phận bảo trì sẵn có cho máy của bạn.

- [Đặt mua vật tư và phụ kiện](#page-79-0)
- **•** [Vật tư tiêu hao có sẵn](#page-80-0)
- **·** [Các phụ kiện có sẵn](#page-81-0)
- [Các bộ phận bảo trì có sẵn](#page-82-0)
- [Bảo quản vật tư tiêu hao](#page-83-0)
- [Phân phối lại bột mực](#page-85-0)
- [Lắp đặt hộp mực](#page-88-0)
- **·** [Lắp đặt bộ tạo ảnh](#page-91-0)
- · [Theo dõi tuổi thọ vật tư](#page-98-0)
- [Đặt cảnh báo sắp hết mực](#page-99-0)
- Về sinh máy
- [Cập nhật chương trình cơ sở](#page-105-0)

## <span id="page-79-0"></span>Đặt mua vật tư và phụ kiện

GHI CHÚ: Các phụ kiện có sẵn có thể thay đổi tùy theo quốc gia/khu vực. Liên hệ với đại diện bán hàng của bạn để lấy danh sách vật tư và bộ phận bảo trì có sẵn.

## <span id="page-80-0"></span>Vật tư tiêu hao có sẵn

Khi vật tư hết tuổi thọ, bạn có thể đặt mua các vật tư sau đây cho máy của bạn:

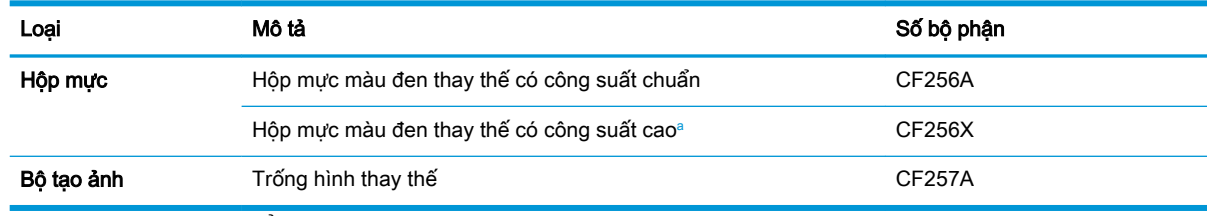

a Không khả dụng trên kiểu M433a.

 $\mathbb{B}^*$  GHI CHÚ: Tùy theo các tùy chon, phần trăm diện tích ảnh và chế đô in được sử dụng, tuổi thọ của hộp mực có thể khác nhau.

- A CẢNH BÁO! Khi mua hộp mực mới hoặc vật tư khác, phải mua ở cùng một quốc gia/khu vực giống như máy bạn đang sử dụng. Nếu không, hộp mực mới hoặc vật tư khác sẽ không tương thích với máy của bạn do cấu hình khác nhau của hộp mực và vật tư khác theo điều kiện cụ thể của quốc gia/khu vực.
- A THẬN TRỌNG: HP không khuyến nghị sử dụng hộp mực HP không chính hãng như mực in được nạp lại hoặc tái chế. HP không thể đảm bảo chất lượng của hộp mực HP không chính hãng. Công việc bảo dưỡng hoặc sửa chữa xảy ra do sử dụng hộp mực HP không chính hãng sẽ không được bao gồm trong bảo hành của máy.

## <span id="page-81-0"></span>Các phụ kiện có sẵn

Bạn có thể mua phụ kiện để nâng cao hiệu năng và công suất của máy. Các phụ kiện này phải được lắp đặt bởi nhà cung cấp dịch vụ, đại lý hoặc nhà bán lẻ được HP ủy quyền tại nơi bạn mua máy.

GHI CHÚ: Một số tính năng và phụ kiện tùy chọn có thể không có sẵn tùy theo kiểu máy hoặc quốc gia/khu vực.

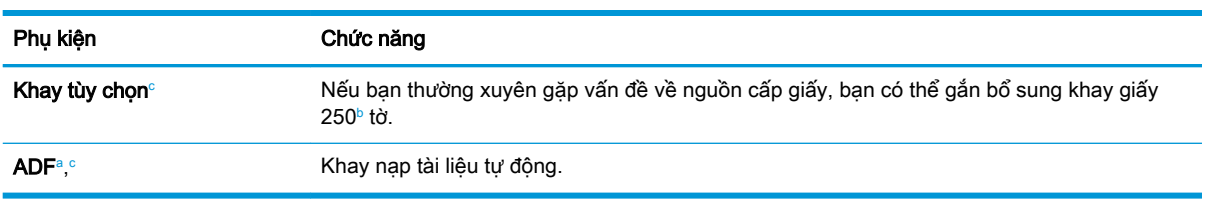

a Chỉ M436n

<sup>b</sup> Giấy thường 80 g/m<sup>2</sup> (20 lb giấy bông).

<sup>c</sup> Không khả dụng trên kiểu M433a.

## <span id="page-82-0"></span>Các bộ phận bảo trì có sẵn

Để mua bộ phận bảo trì, hãy liên hệ nơi bạn mua máy. Việc thay thế bộ phận bảo trì chỉ có thể được thực hiện bởi nhà cung cấp dịch vụ, đại lý hoặc nhà bán lẻ được ủy quyền tại nơi bạn mua máy. Bảo hành không bao gồm việc thay thế bất kỳ bộ phận bảo trì nào khi bộ phận đó đã đạt mức "Hiệu suất trung bình".

Các bộ phận bảo trì được thay thế theo từng khoảng thời gian cụ thể để tránh xảy ra vấn đề về chất lượng in và nạp giấy do bộ phận bị hao mòn, xem bảng dưới đây. Mục đích của việc này là để giữ cho máy luôn ở điều kiện vận hành tốt nhất. Các bộ phận bảo trì dưới đây nên được thay thế khi hết tuổi tho.

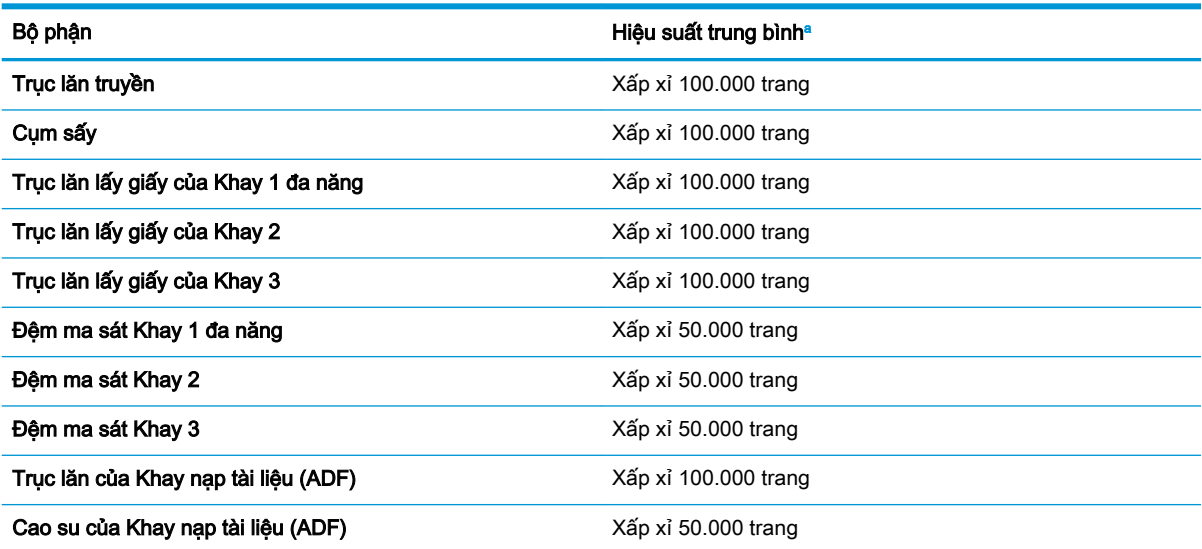

<sup>a</sup> Điều này sẽ bị ảnh hưởng bởi hệ điều hành được sử dụng, hiệu năng máy tính, phần mềm ứng dụng, phương pháp kết nối, phương tiện, kích thước phương tiện và độ phức tạp của lệnh.

### <span id="page-83-0"></span>Bảo quản vật tư tiêu hao

Vật tư tiêu hao chứa các thành phần nhạy cảm với ánh sáng, nhiệt độ và độ ẩm. HP đề nghị người dùng thực hiện theo các khuyến nghị này để đảm bảo hiệu năng tối ưu, chất lượng cao nhất và tuổi thọ dài nhất cho vật tư tiêu hao mới của HP.

Bảo quản vật tư tiêu hao trong cùng một môi trường nơi máy in được sử dụng. Nên bảo quản trong môi trường được kiểm soát nhiệt độ và độ ẩm. Nên giữ nguyên vật tư tiêu hao trong bao bì gốc và không mở ra đến khi lắp đặt.

Nếu vật tư tiêu hao bị tháo khỏi máy in, hãy làm theo hướng dẫn dưới đây để bảo quản bộ tạo ảnh đúng cách.

- Bảo quản hộp mực bên trong túi bảo vệ trong bao bì gốc.
- Bảo quản ở vị trí nằm phẳng (không dựng đứng) với mặt hướng lên giống như khi lắp vào máy.
- Không bảo quản vật tư tiêu hao trong bất kỳ môi trường nào sau đây:
	- Nhiệt độ trên 40°C (104°F).
	- Phạm vi đô ẩm dưới 20% hoặc trên 80%.
	- Môi trường có sự dao động nhiệt độ hoặc độ ẩm quá mức.
	- Tiếp xúc trực tiếp với ánh sáng mặt trời hoặc ánh sáng trong phòng.
	- Nơi nhiều bui.
	- Xe hơi trong thời gian dài.
	- Môi trường nơi có khí ăn mòn.
	- Môi trường có khí mặn.

### Hướng dẫn xử lý bộ tạo ảnh

- Mở bao bì bộ tạo ảnh trước khi sử dụng sẽ làm giảm đáng kể thời gian sử dụng và thời gian vận hành của bộ tạo ảnh. Không để trên sàn nhà.
- Nếu không có bao bì gốc, hãy dùng giấy che phủ khe hở trên cùng của bộ tạo ảnh và cất vào tủ tối.
- Không chạm vào bề mặt trống quang dẫn trong bộ tạo ảnh.
- Không để bộ tạo ảnh tiếp xúc với rung chấn hoặc va đập không cần thiết.
- Tuyệt đối không xoay trống thủ công, đặc biệt là theo chiều ngược lại; vì điều này có thể gây ra hư hỏng bên trong và làm đổ mực.

### Sử dụng hộp mực

HP không khuyến nghị sử dụng các hộp mực không phải của HP, dù là còn mới hay đã tái chế.

 $\mathbb{F}$  GHI CHÚ: Đối với các sản phẩm máy in HP, việc sử dụng hộp mực không phải của HP hoặc hộp mực được nạp lại sẽ không ảnh hưởng đến bảo hành hoặc bất kỳ hợp đồng hỗ trợ nào của HP dành cho khách hàng. Tuy nhiên, nếu sản phẩm bị lỗi hoặc hỏng hóc do việc sử dụng hộp mực không phải của HP hoặc hộp mực được nạp lại, HP sẽ tính phí thời gian tiêu chuẩn và phí nguyên vật liệu để bảo dưỡng sản phẩm đối với lỗi hoặc hỏng hóc cụ thể.

### Tuổi thọ ước tính của hộp mực

Thời gian sử dụng hộp mực in là giá trị ước chừng, dựa trên số trang giấy A4/Letter trung bình với đô phủ mực theo tiêu chuẩn ISO. Giá trị hiệu suất hộp mực được công bố theo đúng tiêu chuẩn ISO/IEC 19798. Hiệu suất thực tế có thể thay đổi đáng kể tùy theo số lượng hình ảnh được in và các yếu tố khác. Để biết thêm thông tin, hãy truy cập<http://www.hp.com/go/learnaboutsupplies>.

## <span id="page-85-0"></span>Phân phối lại bột mực

1.

Khi hộp mực gần hết tuổi thọ:

- Xuất hiện sọc trắng hoặc bản in nhạt màu và/hoặc mật độ không đồng đều giữa các mặt giấy.
- Đèn LED trang thái nhấp nháy màu đỏ. Thông báo cho biết sắp hết mực in có thể xuất hiện trên màn hình.
- Cửa sổ chương trình Printing Status (Trạng thái in) của máy tính xuất hiện trên máy tính để cho biết hộp mực sắp hết mực.

Nếu điều này xảy ra, bạn có thể tạm thời cải thiện chất lượng in bằng cách phân phối lại bột mực còn lại trong hộp mực. Trong một số trường hợp, sọc trắng hoặc bản in nhạt màu vẫn tiếp tục xuất hiện ngay cả khi bạn đã phân phối lại bột mực.

- $\mathbb{B}^*$  GHI CHÚ: Hình minh họa trong hướng dẫn sử dụng này có thể khác với máy của bạn, tùy theo các tùy chọn hoặc kiểu máy. Kiểm tra loại máy của bạn.
- A THẬN TRỌNG: Nếu bột mực vương vào áo quần, hãy lau bằng một mảnh vải khô và giặt áo quần bằng nước lạnh. Nước nóng sẽ khiến bột mực se kết lại vào vải.

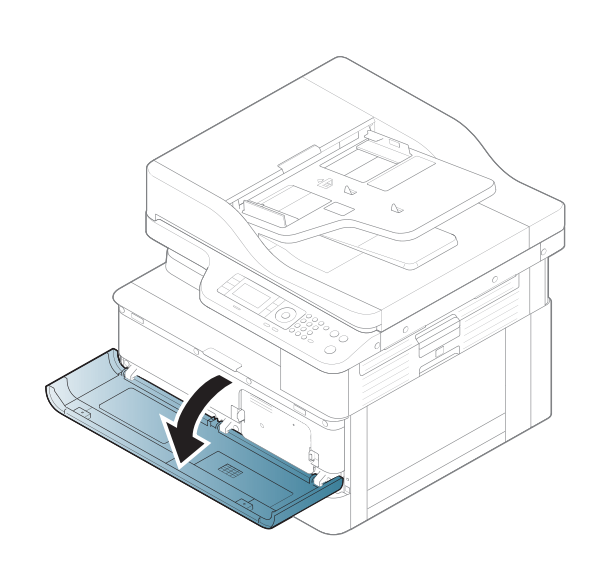

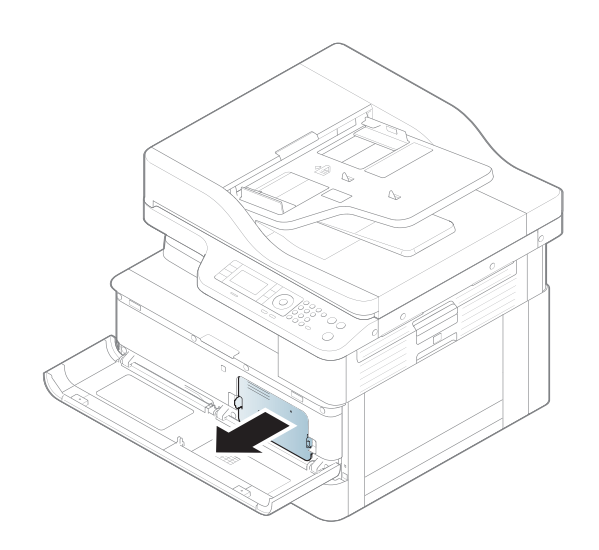

.

.

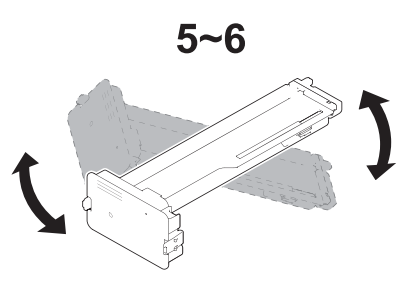

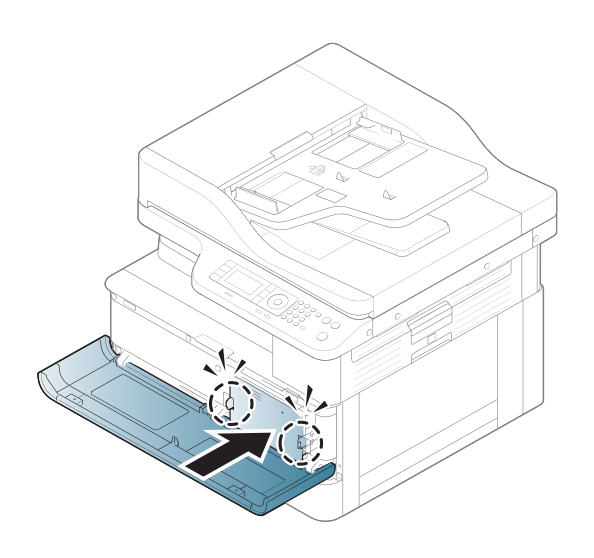

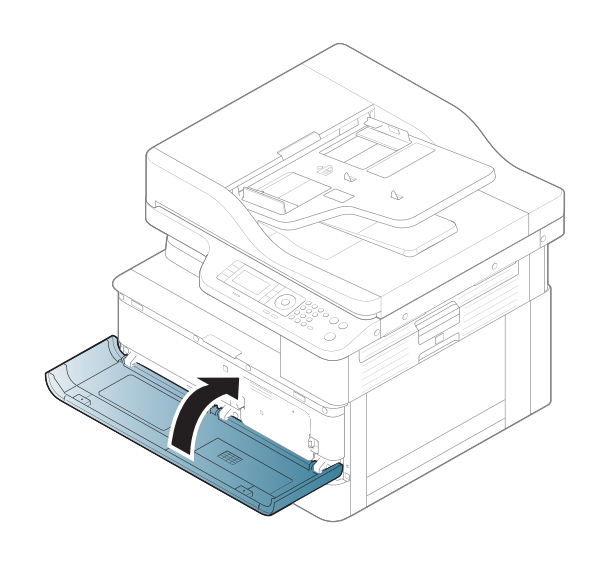

## <span id="page-88-0"></span>Lắp đặt hộp mực

1. Lấy hộp mực ra khỏi bao bì vận chuyển.

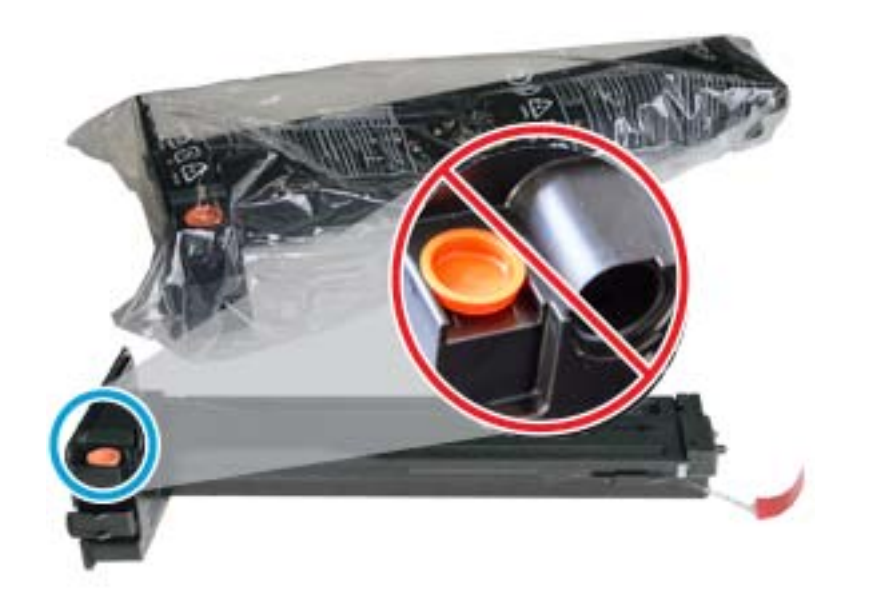

- $\frac{1}{2}$  CHỈ DẦN: Giữ cố định nắp màu cam. Nút này cần thiết để thay thế hộp mực.
- 2. Cầm hộp mực như trong hình và xoay vòng hộp mực từ đầu này sang đầu khác để phân phối lại bột mực trong hộp mực.

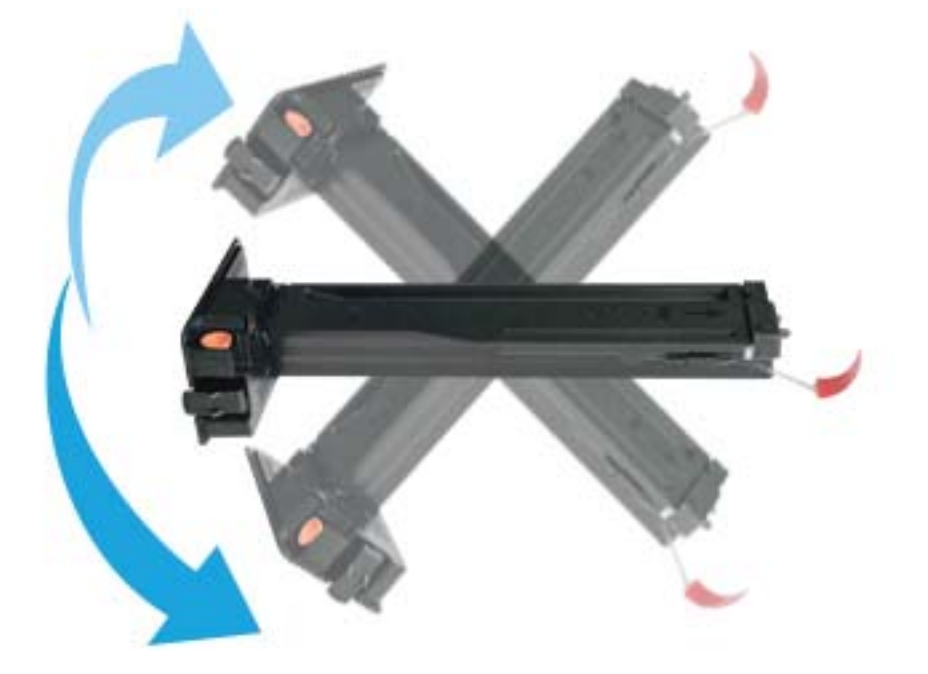

3. Kéo mảnh giấy màu đỏ hoặc cam và tháo hẳn ra.

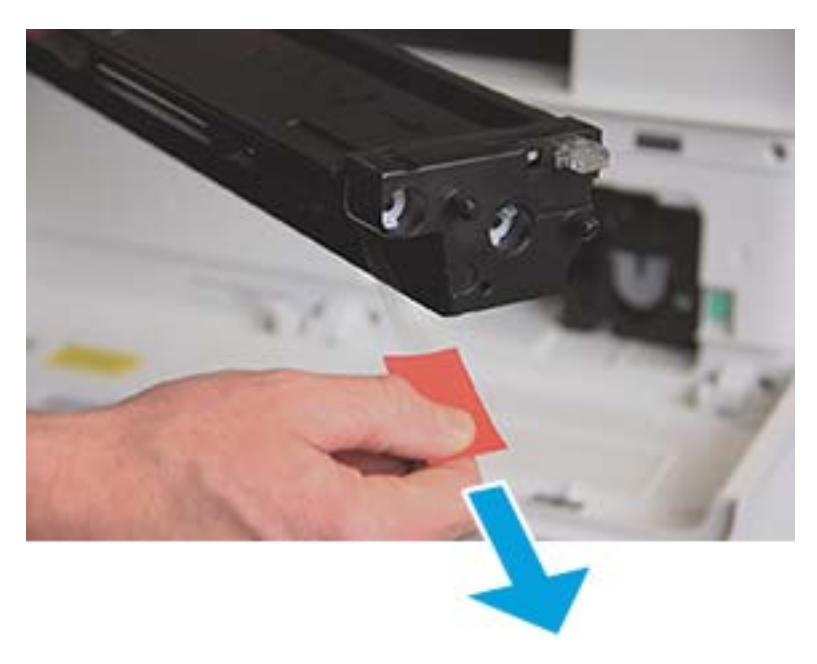

4. Căn chỉnh hộp mực với khe hở và đẩy cho đến khi hộp mực khớp vào vị trí. Một tiếng "click" sẽ phát ra để cho biết hộp mực đã khớp vào vị trí.

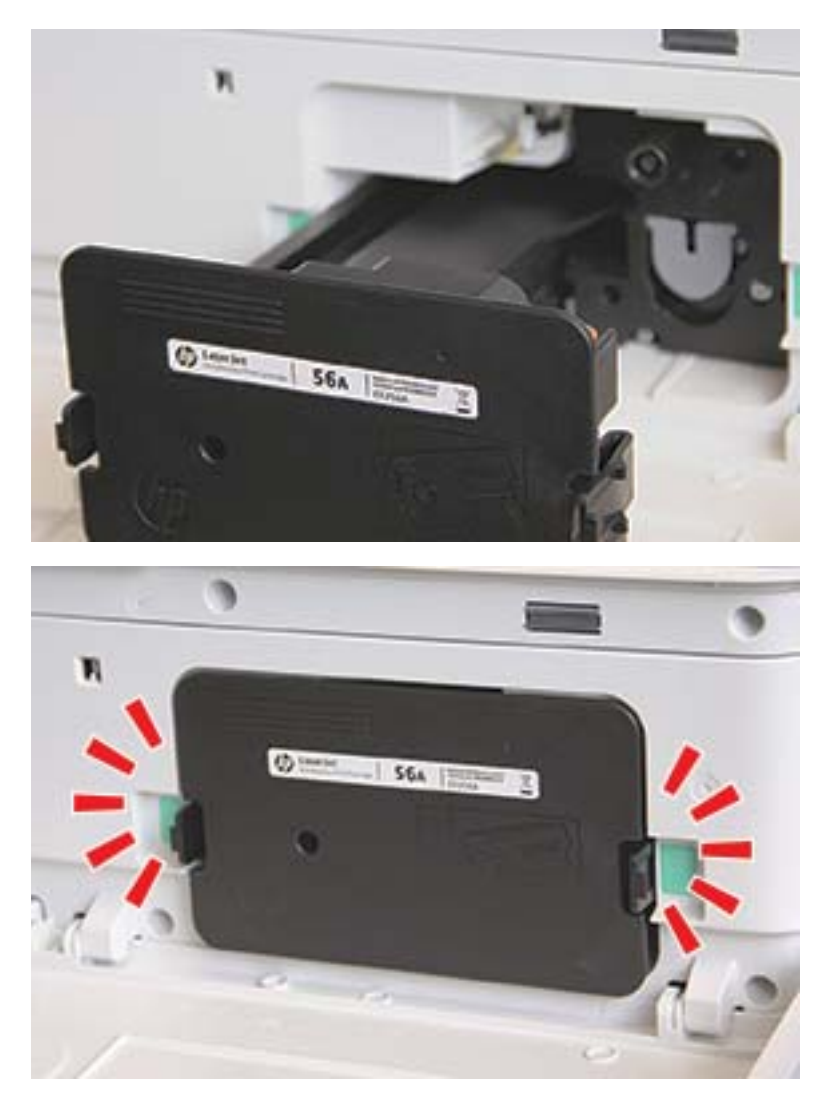

5. Đóng cửa trước và cửa phải.

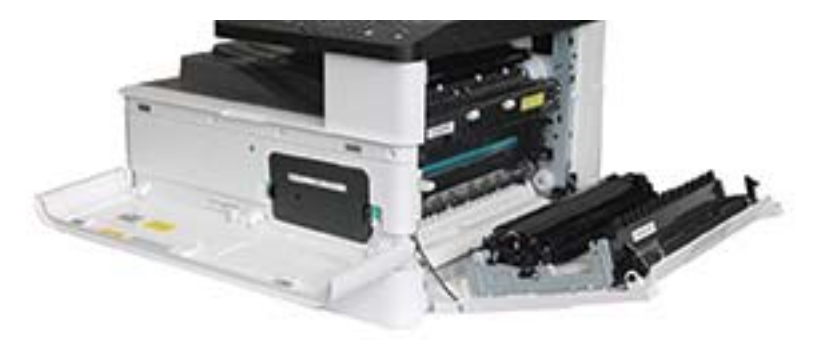

# <span id="page-91-0"></span>Lắp đặt bộ tạo ảnh

A THẬN TRỌNG: Để cửa trước và cửa phải mở cho đến khi tất cả các bước lắp đặt đã hoàn tất.

1. Lấy bộ tạo ảnh ra khỏi bao bì vận chuyển và đặt lên mặt phẳng sạch sẽ.

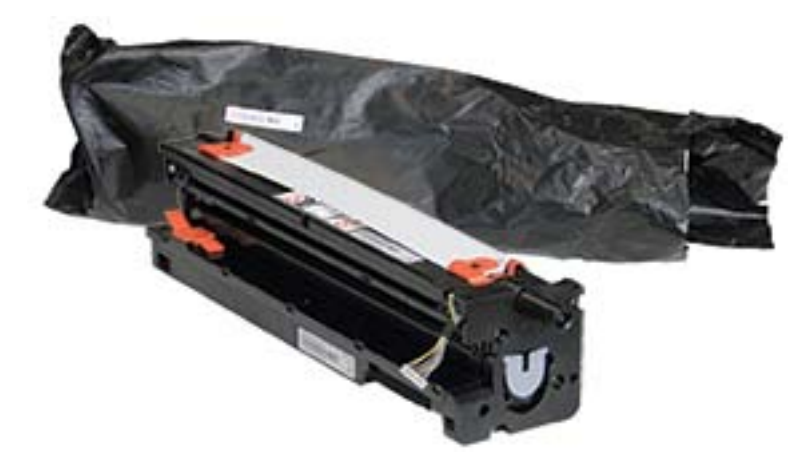

2. Tháo lỏng băng keo vận chuyển từ phía dưới và hai bên.

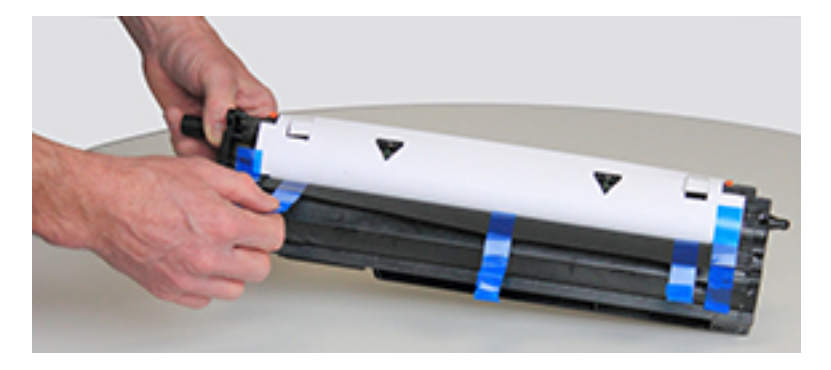

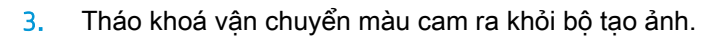

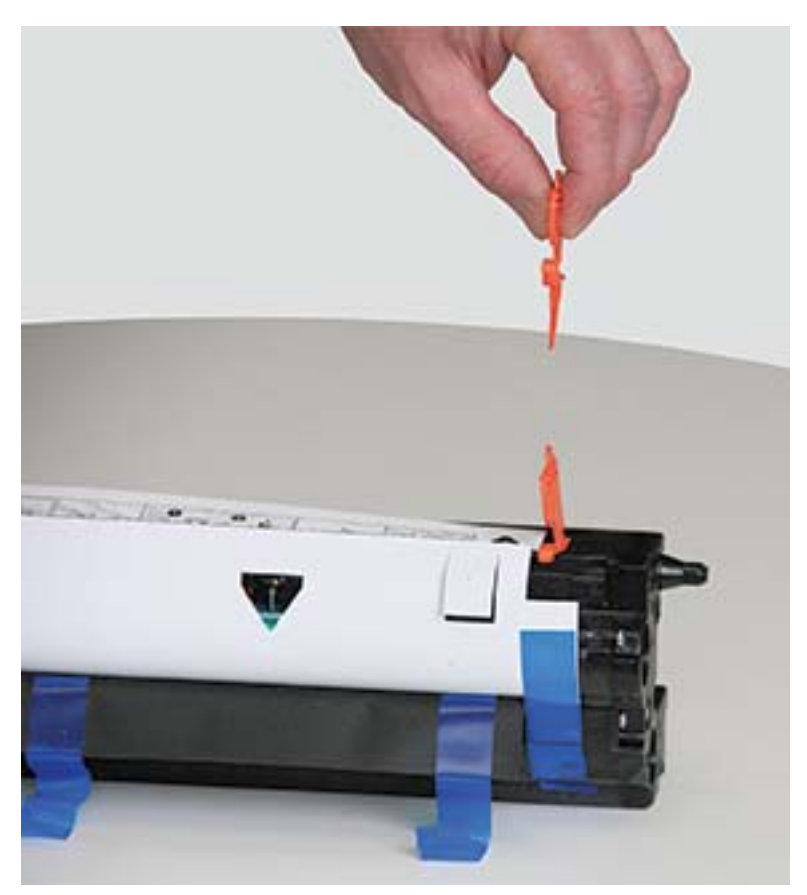

4. Gỡ bỏ băng keo vận chuyển còn lại và kéo tấm bảo vệ ra khỏi bộ tạo ảnh.

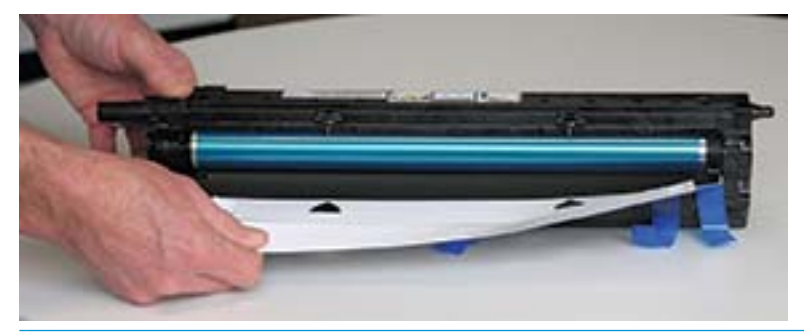

A THẬN TRỌNG: Không chạm vào bề mặt trục lăn trống lộ ra ngoài.

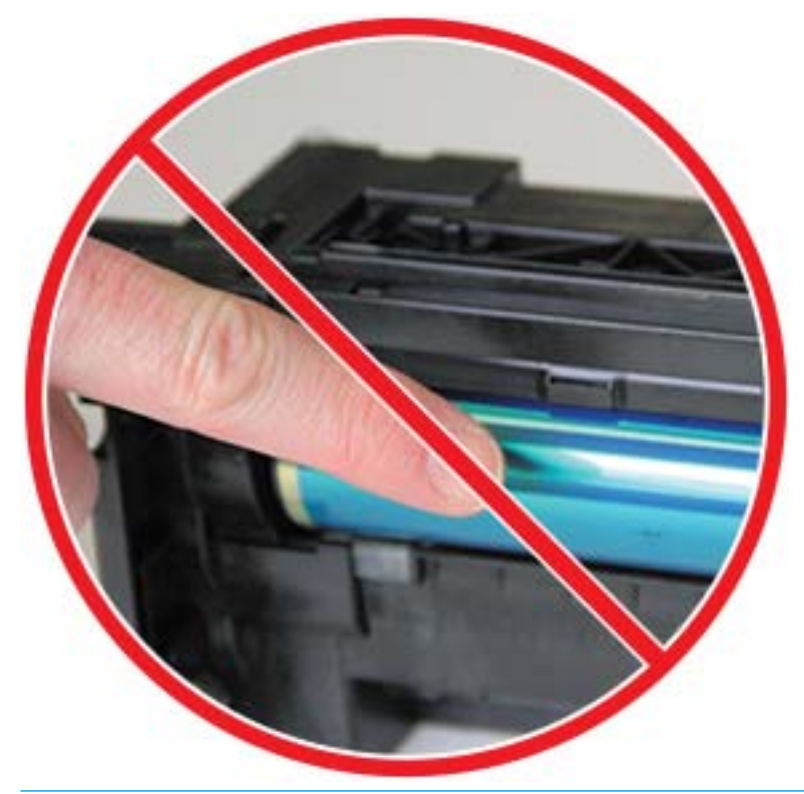

GHI CHÚ: Không để bộ tạo ảnh tiếp xúc với ánh sáng lâu hơn vài phút.

5. Tháo nắp màu cam ở phía sau bộ tạo ảnh

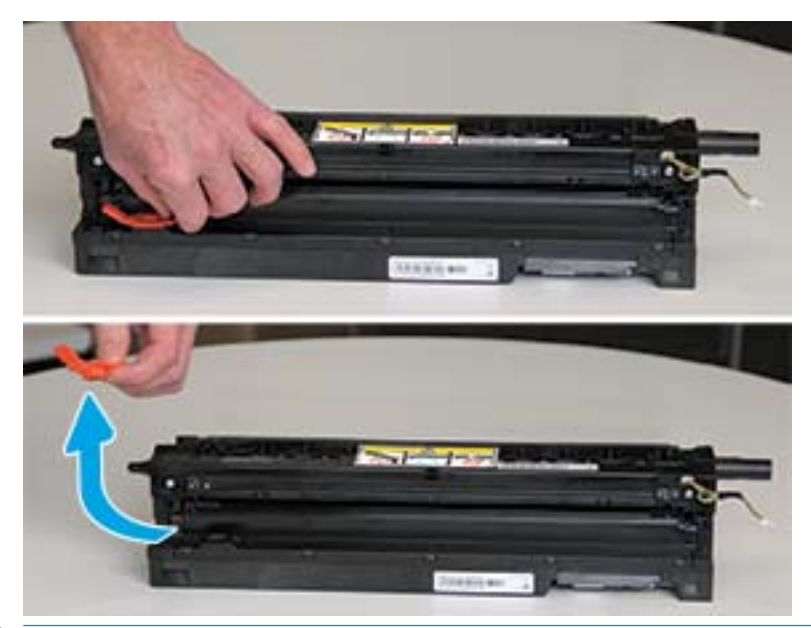

- **A THẬN TRỌNG:** Sau khi tháo nắp, bộ tạo ảnh phải giữ nguyên vị trí nằm ngang. Mực bên trong có thể đổ ra nếu bộ tạo ảnh bị nghiêng.
- 6. Với cửa phải và cửa trước mở hoàn toàn, cẩn thận nâng bộ tạo ảnh vào vị trí, sao cho đáy của bộ tạo ảnh thẳng hàng với thanh căn chỉnh nhô lên bên trong thùng máy in như minh họa.

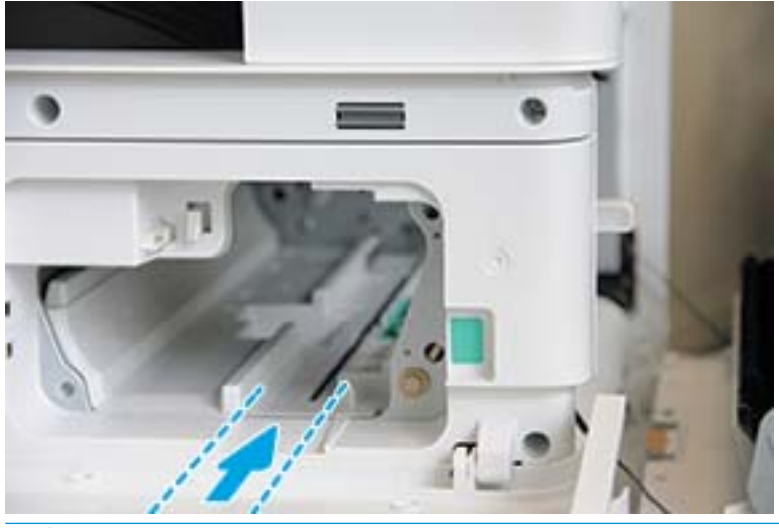

A THẬN TRỌNG: Không chạm vào bề mặt trục lăn trống lộ ra ngoài.

7. Lắp đặt và đảm bảo bộ tạo ảnh khớp hoàn toàn vào vị trí.

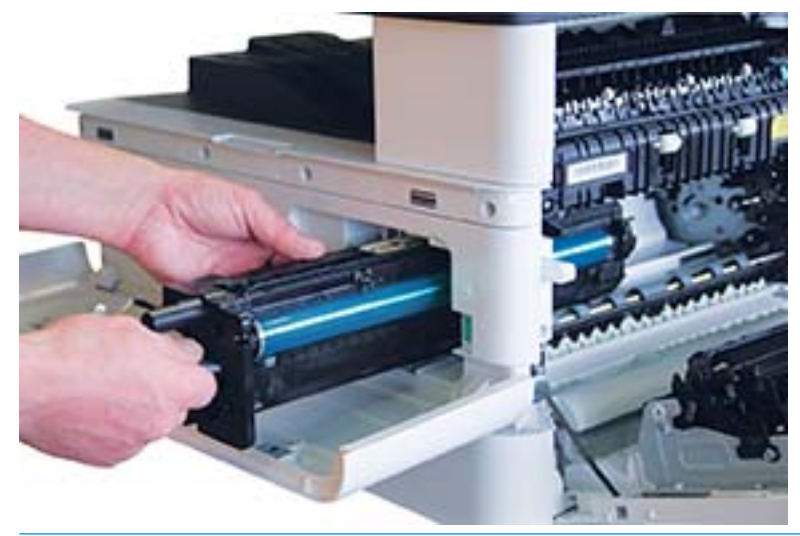

GHI CHÚ: Nếu bộ tạo ảnh bị kẹt hoặc không trượt dễ dàng vào thùng máy, xác nhận rằng cửa phải đang mở hoàn toàn, căn chỉnh lại bộ tạo ảnh rồi lắp đặt.

8. Kết nối cáp điện như trong hình và móc cáp vào giá giữ như trong hình.

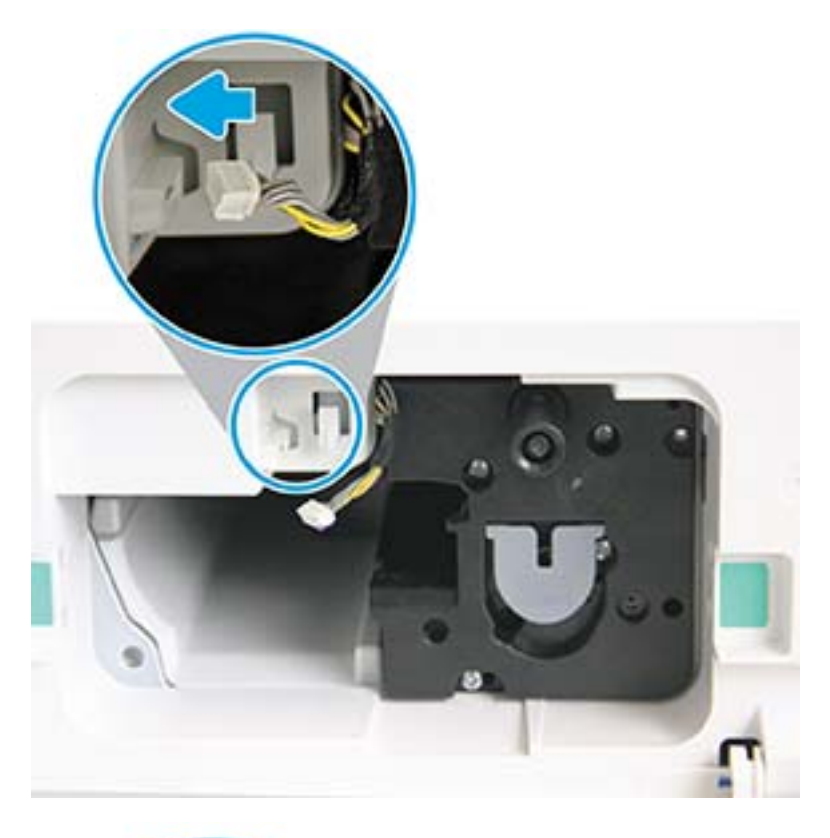

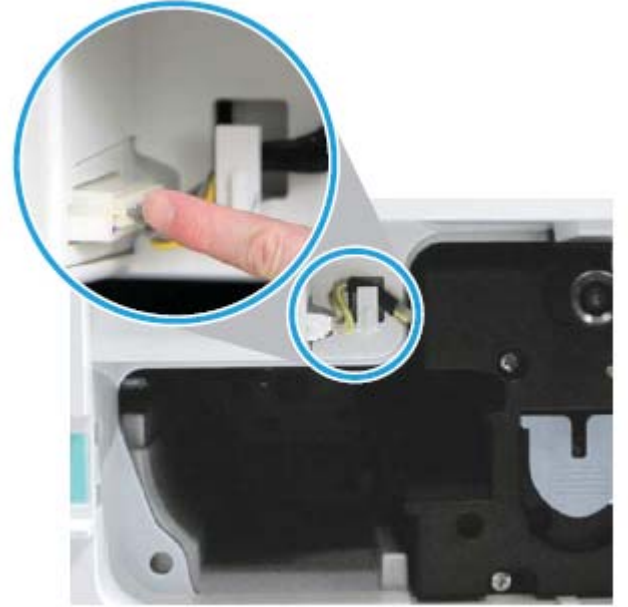

THẬN TRỌNG: Đảm bảo đầu nối khớp hoàn toàn vào ổ cắm.

9. Lắp hai vít như trong hình.

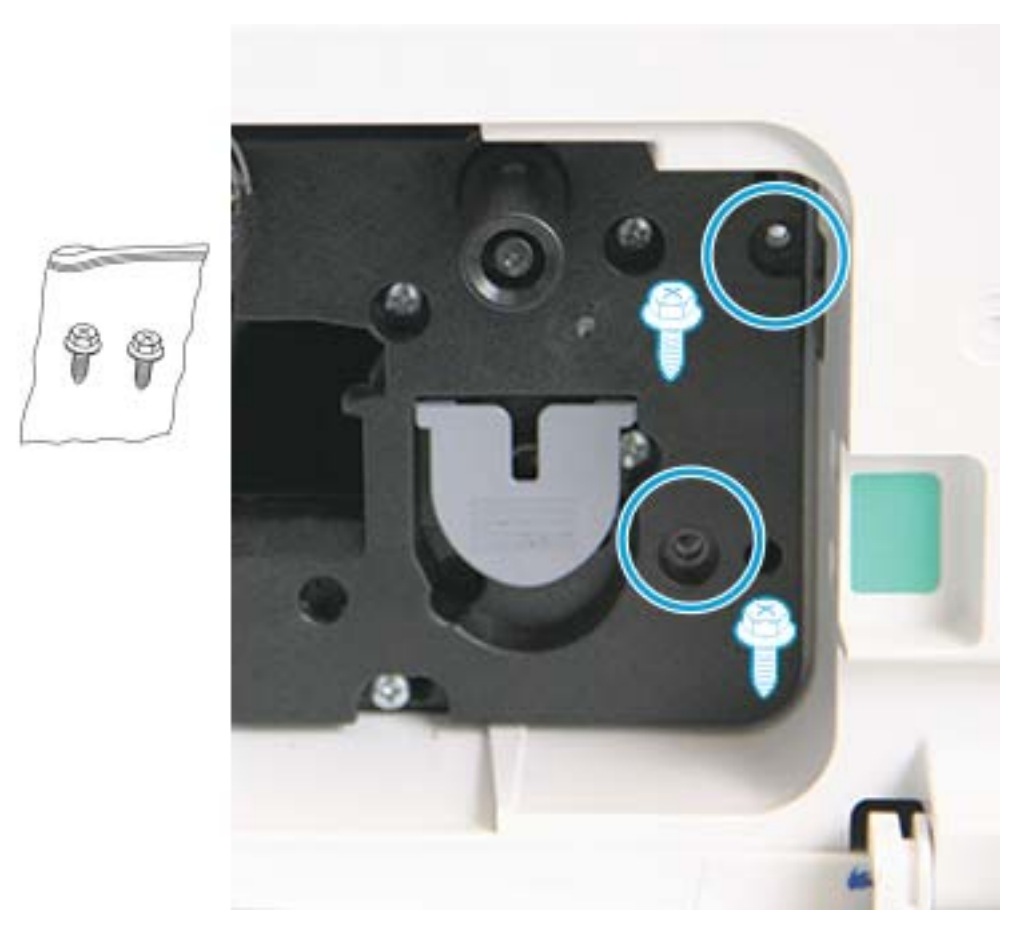

10. Đảm bảo đầu nối điện được cắm và khớp hoàn toàn vào vị trí. Đảm bảo hai vít được lắp chắc chắn.

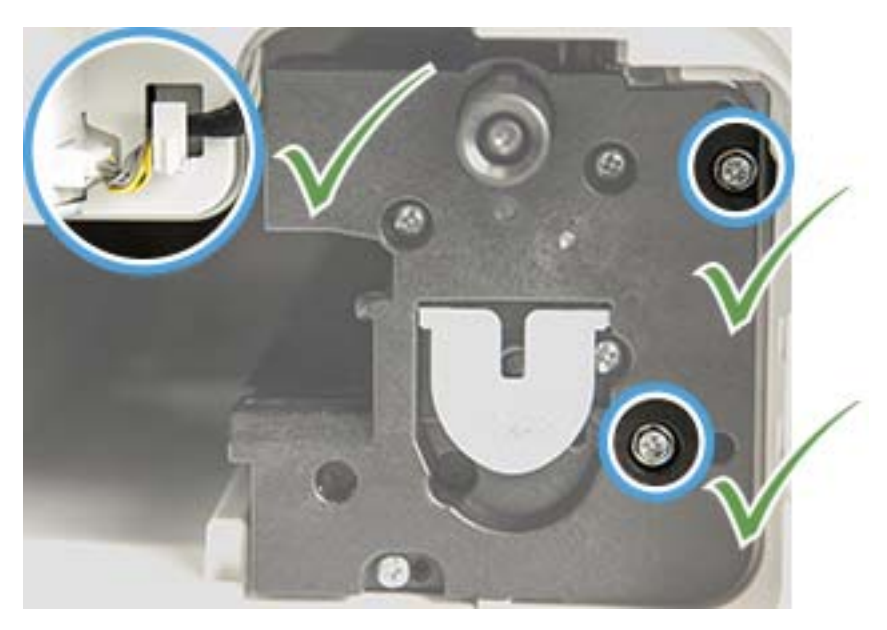

### <span id="page-98-0"></span>Theo dõi tuổi thọ vật tư

Nếu bạn thường xuyên bị ket giấy hoặc gặp sự cố in, hãy kiểm tra số trang mà máy đã in hoặc quét. Thay thế bộ phận tương ứng, nếu cần.

#### **EX GHI CHÚ:**

- Một số menu có thể không xuất hiện trên màn hình tùy theo các tùy chọn hoặc kiểu máy. Nếu điều này xảy ra, nó sẽ không áp dụng cho máy của bạn.
- Bạn có thể cần bấm OK để điều hướng đến menu mức thấp hơn đối với một số kiểu máy.
- 1. Chọn Menu  $\sum$  > System Setup (Cài đặt hệ thống) > Maintenance (Bảo trì) > Supplies Life (Tuổi thọ vật tư) trên bảng điều khiển.
- 2. Chọn tùy chọn bạn muốn và bấm OK.
- 3. Bấm nút Stop (Dừng)  $(\overline{\times})$  để quay lại chế độ sẵn sàng.

## <span id="page-99-0"></span>Đặt cảnh báo sắp hết mực

Nếu lượng mực trong hộp mực sắp hết, một thông báo hoặc đèn LED yêu cầu người dùng thay đổi hộp mực sẽ xuất hiện. Bạn có thể đặt tùy chọn cho phép thông báo hoặc đèn LED này xuất hiện hoặc không xuất hiện.

<sup>2</sup> GHI CHÚ: Bạn có thể cần bấm OK để điều hướng đến menu mức thấp hơn đối với một số kiểu máy.

- 1. Chọn Menu  $\bigcirc$  > System Setup (Cài đặt hệ thống) > Maintenance (Bảo trì) > Toner Low Alert (Cảnh báo sắp hết mực) trên bảng điều khiển.
- 2. Chọn tùy chọn bạn muốn.
- 3. Bấm OK để lưu lựa chọn.

### <span id="page-100-0"></span>Vệ sinh máy

Nếu vấn đề về chất lượng in xảy ra hoặc nếu bạn sử dụng máy trong môi trường nhiều bụi bẩn, bạn cần thường xuyên vệ sinh máy để giữ cho máy luôn ở điều kiện in tốt nhất và sử dụng máy lâu hơn.

#### $\triangle$  THÂN TRONG:

- Vệ sinh thùng máy bằng các chất liệu vệ sinh chứa một lượng lớn cồn, dung môi hoặc các chất mạnh khác có thể làm đổi màu hoặc làm biến dạng thùng máy.
- Nếu máy hoặc khu vực xung quanh bị bẩn do bột mực, chúng tôi khuyên bạn nên sử dụng khăn vải hoặc khăn giấy nhúng ẩm bằng nước để lau chùi. Nếu bạn sử dụng máy hút bụi, bột mực sẽ bay trong không khí và có thể gây hại cho bạn.

### Vệ sinh bên ngoài

Vệ sinh thùng máy bằng vải mềm, không xơ. Làm ẩm vải bằng một ít nước, nhưng cẩn thận không để nước nhỏ giọt lên máy hoặc vào trong máy.

### Vệ sinh bên trong

Trong quá trình in, giấy, mực và các hạt bụi có thể tích tụ bên trong máy. Sự tích tụ này có thể gây ra các vấn đề về chất lượng in, chẳng hạn như các vết mực hoặc vết bẩn. Vệ sinh bên trong máy để làm sạch máy và giảm các vấn đề này.

#### $\bigwedge$  THÂN TRONG:

- Để tránh làm hư hộp mực, không để hộp mực tiếp xúc với ánh sáng quá vài phút. Dùng một mảnh giấy để che phủ hộp mực, nếu cần.
- Không chạm vào khu vực màu xanh lá cây của hộp mực. Sử dụng tay cầm trên hộp mực để tránh chạm vào khu vực này.
- Sử dụng vải khô không xơ khi vệ sinh bên trong máy, cẩn thân không làm hỏng trục lăn truyền hoặc các bộ phận bên trong khác. Không sử dụng các dung môi như benzen hoặc chất pha loãng. Vấn đề về chất lượng in có thể xảy ra và gây hư hỏng cho máy.

#### **EX GHI CHÚ:**

- Sử dụng vải khô không xơ để lau chùi máy.
- Tắt máy và rút dây nguồn. Chờ máy nguội xuống.
- Hình minh hoa trong hướng dẫn sử dụng này có thể khác với máy của bạn, tùy theo các tùy chọn hoặc kiểu máy. Kiểm tra loại máy của bạn.

### Vệ sinh trục lăn

#### **EX GHI CHÚ:**

- Tắt máy và rút dây nguồn. Chờ máy nguội xuống.
- Hình minh họa trong hướng dẫn sử dụng này có thể khác với máy của bạn, tùy theo các tùy chọn hoặc kiểu máy. Kiểm tra loại máy của bạn.

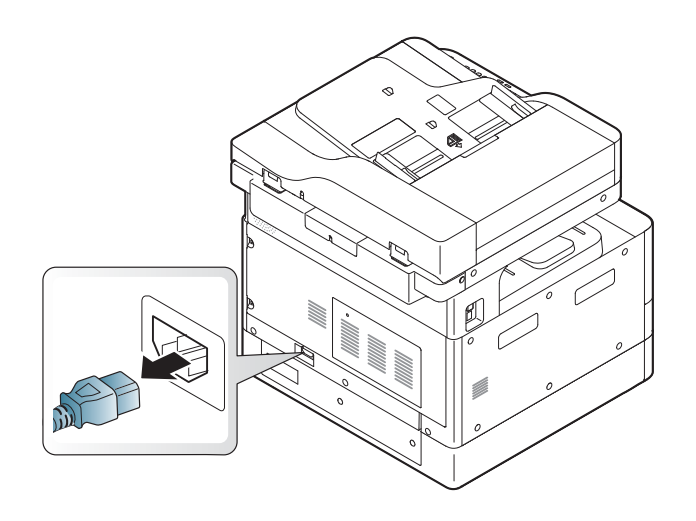

.

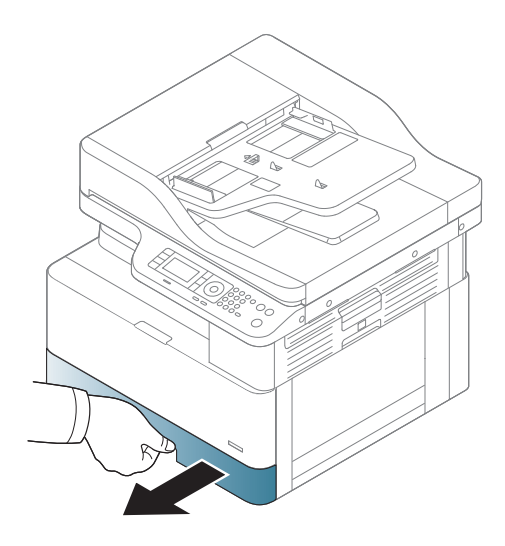

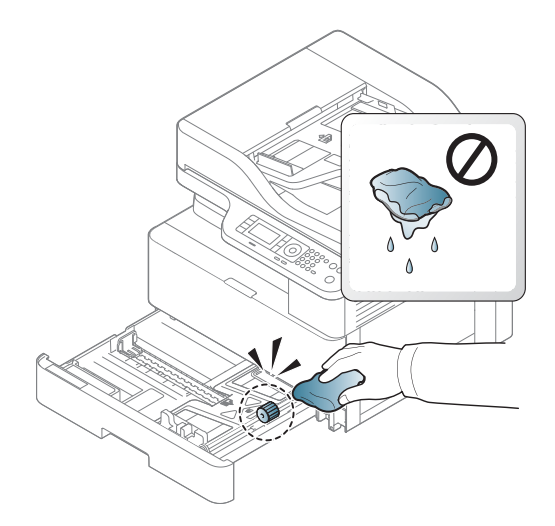

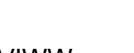

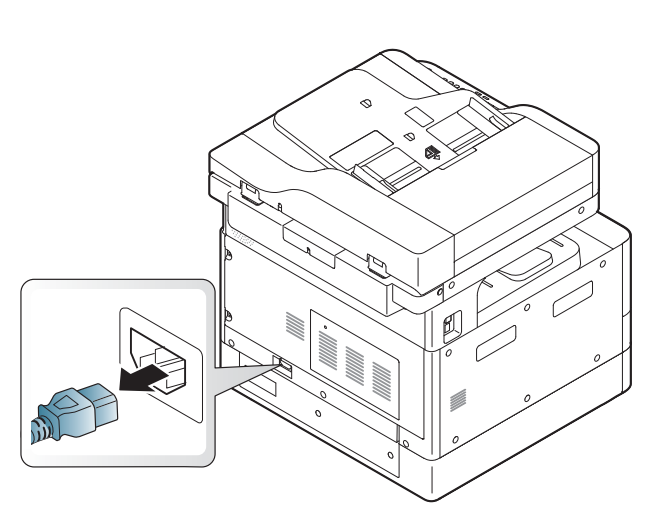

Chỉ dành cho kiểu M436nda

1.

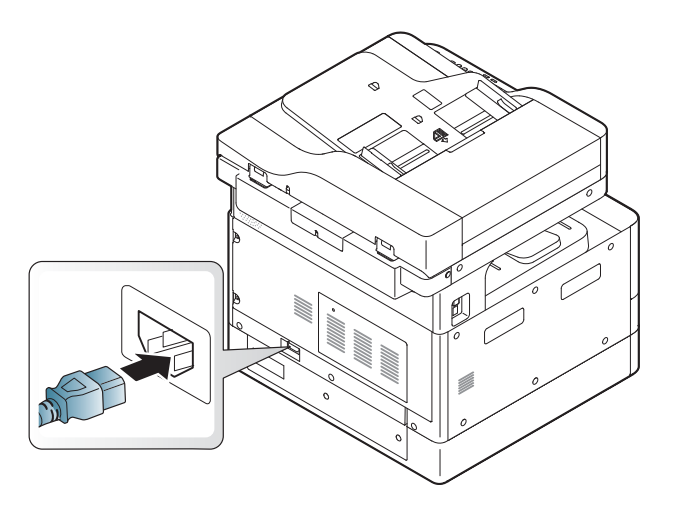

5.

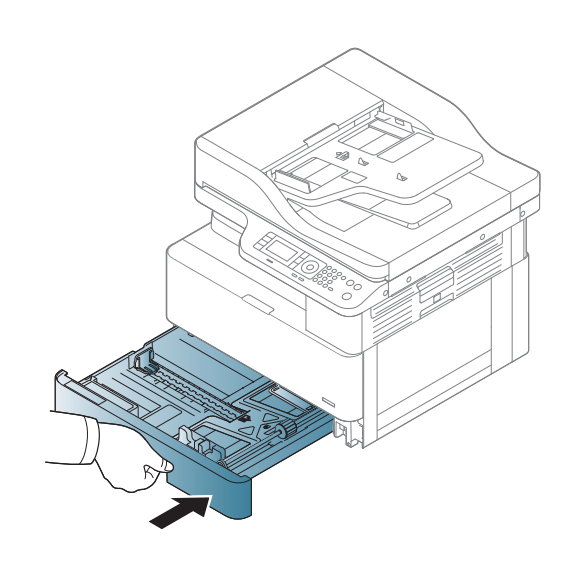

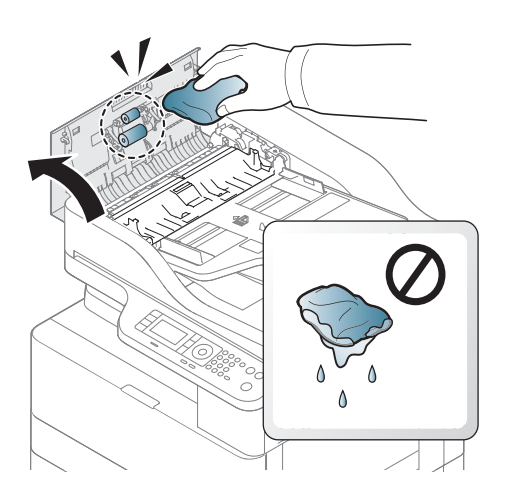

3.

2.

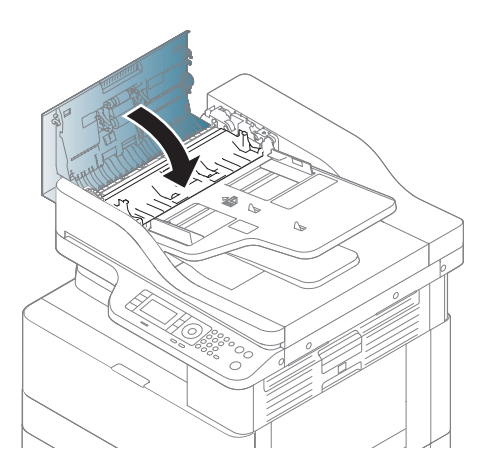

4.

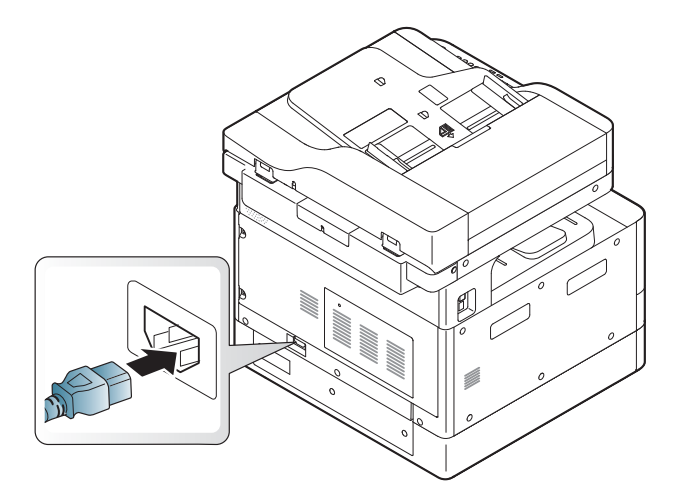

### Vệ sinh bộ quét

Giữ vệ sinh bộ quét sẽ giúp đảm bảo chất lượng bản sao tốt nhất có thể. Chúng tôi khuyên bạn nên vệ sinh bộ quét vào đầu mỗi ngày và trong ngày nếu cần.

#### <sup>学</sup> GHI CHÚ:

- Tắt máy và rút dây nguồn. Chờ máy nguội xuống.
- Hình minh họa trong hướng dẫn sử dụng này có thể khác với máy của bạn, tùy theo các tùy chọn hoặc kiểu máy. Kiểm tra loại máy của bạn
- . Làm ẩm khăn mềm không xơ hoặc khăn giấy bằng một ít nước.
- . Nâng và mở nắp máy quét.
- . Lau sạch bề mặt của máy quét đến khi sạch sẽ và khô ráo.

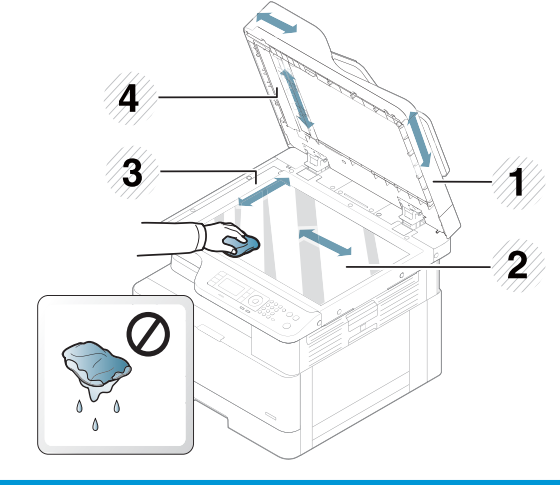

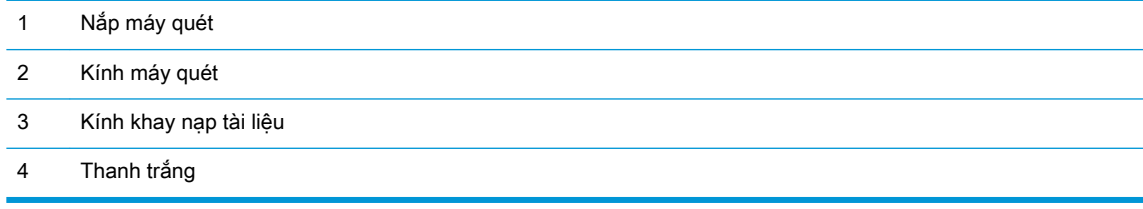

. Đóng nắp máy quét.

### <span id="page-105-0"></span>Cập nhật chương trình cơ sở

Các bước sau đây giải thích cách tải xuống và cập nhật chương trình cơ sở trên máy in.

### Bước một: Tải xuống chương trình cơ sở từ HP.com

- 1. Đi tới [www.hp.com/support,](http://www.hp.com/support) chon **Software and Drivers** (Phần mềm và trình điều khiển), gõ tên máy in vào trường tìm kiếm, bấm Find (Tìm), sau đó chọn kiểu máy từ danh sách kết quả tìm kiếm.
- 2. Nếu hệ điều hành không được phát hiện tư động, hãy chon hoặc thay đổi hệ điều hành.
- 3. Trong phần Firmware (Chương trình cơ sở) hoặc Firmware-system (Hệ thống chương trình cơ sở), hãy định vị tệp Firmware Update Utility (Tiện ích cập nhật chương trình cơ sở).
- 4. Bấm Download (Tải xuống) và lưu tệp vào một vị trí như thư mục Desktop (Màn hình nền) hoặc Downloads (Tải xuống).
- 5. Mở vi trí lưu tệp chương trình cơ sở, bấm chuột phải vào tệp .zip, rồi giải nén tệp.

### Bước hai: Cập nhật chương trình cơ sở

Làm theo các bước thích hợp để kết nối cáp USB hoặc kết nối mạng có dây.

#### Phương pháp một: Cập nhật chương trình cơ sở cho máy in kết nối bằng USB (Windows XP/Vista/7/8/8.1/10)

Sử dụng phương pháp này để cập nhật chương trình cơ sở nếu máy in được kết nối với máy tính bằng cáp USB.

- $\mathbb{B}^*$  GHI CHÚ: Để sử dụng phương pháp này, bạn phải cài đặt trình điều khiển hoặc giải pháp phần mềm đầy đủ.
	- 1. Đảm bảo máy in được kết nối với máy tính bằng cáp USB và có thể sao chép hoặc in thành công.
	- 2. Tắt máy in.
	- 3. Bấm và giữ nút Stop (Dừng)  $\sqrt{2}$  trên bảng điều khiển thiết bị.
	- 4. Bật máy in, bấm giữ nút Stop (Dừng)  $\otimes$  cho đến khi bảng điều khiển hiển thi thông báo sau đây: Download mode, press stop or cancel key (Chế độ tải xuống, bấm phím stop (dừng) hoặc cancel (hủy)).
	- 5. Bấm nút Stop (Dừng) (x) lần nữa để vào Emergency Mode (Chế độ khẩn cấp). Thông báo Wait Image (Chờ hình ảnh) xuất hiện trên bảng điều khiển.
	- 6. Trên máy tính của bạn, điều hướng đến thư mục có chứa các tệp đã tải xuống từ HP.com.
	- 7. Chọn tệp chương trình cơ sở \*.hd, sau đó kéo và thả tệp này vào tệp usblist2.exe. Bản cập nhật chương trình cơ sở sẽ tự động khởi động trên máy in.
	- 8. Sau khi hoàn tất, bản cập nhật chương trình cơ sở sẽ tư động khởi động lại máy in.
	- 9. In trang cấu hình để xác nhận phiên bản chương trình cơ sở đã cài đặt sau quá trình cập nhật.

#### Phương pháp hai: Cập nhật chương trình cơ sở cho máy in nối mạng

Sử dụng phương pháp này để cập nhật chương trình cơ sở nếu máy in được kết nối với máy tính qua mang có dây.

- **B** GHI CHÚ: Không khả dung trên kiểu M433a.
- **EHI CHÚ:** Để sử dụng phương pháp này, bạn phải sử dụng trình duyệt máy tính để mở Máy chủ web nhúng (EWS).
	- 1. In trang cấu hình để lấy địa chỉ IP hoặc tên máy chủ của máy in.
	- 2. Mở trình duyệt web và trong dòng địa chỉ, gõ chính xác địa chỉ IP hoặc tên máy chủ như được hiển thị trên trang cấu hình. Bấm phím Enter trên bàn phím máy tính. EWS sẽ mở ra.

#### https://10.10.XXXXX/

Nếu Trình duyệt web hiển thị thông báo There is a problem with this website's security certificate (Xuất hiện sự cố với chứng chỉ bảo mật của trang web này) khi tìm cách mở EWS, hãy bấm Continue to this website (not recommended) (Tiếp tục truy cập trang web này (không khuyến nghị)).

- $\ddot{\mathbb{B}}$  GHI CHÚ: Chon Continue to this website (not recommended) (Tiếp tục truy cập trang web này (không khuyến nghị)) sẽ không ảnh hưởng đến máy tính trong khi điều hướng trong phạm vi EWS cho máy in HP.
- 3. Chon Sign In (Đăng nhập) ở góc trên bên phải của trang EWS

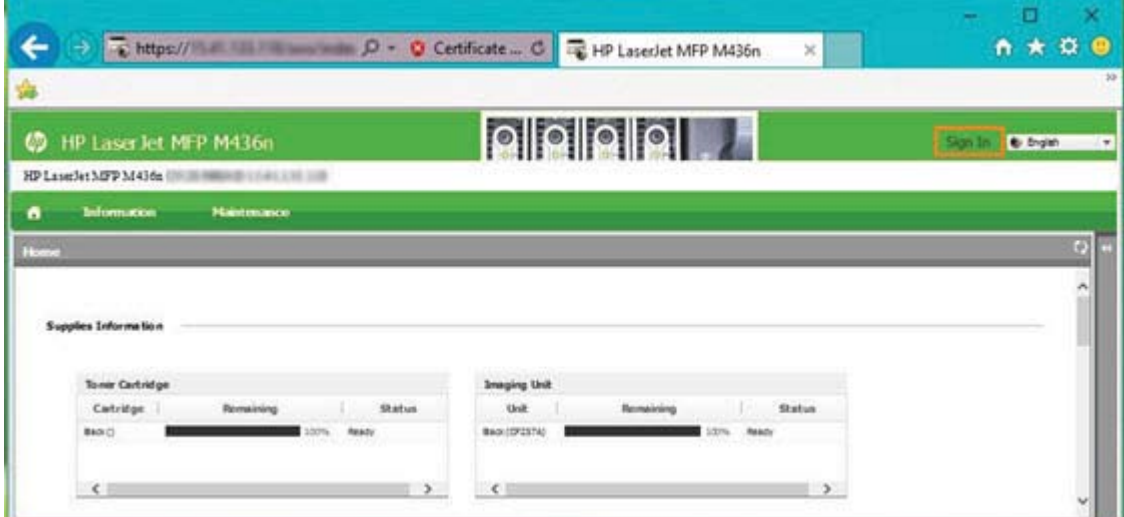

- 4. Nhập Username (Tên người dùng) và Password (Mật khẩu) của bạn.
	- $\mathbb{B}^*$  GHI CHÚ: Nếu bạn chưa tạo mật khẩu cho EWS, hãy nhập thông tin đăng nhập mặc định admin (quản trị viên) cho cả Username (Tên đăng nhập) và Password (Mật khẩu).

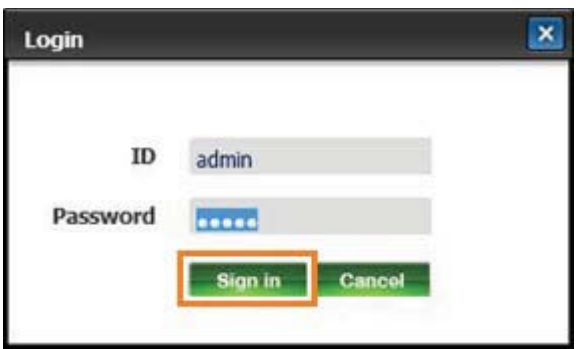

- 5. Chon tab Maintenance (Bảo trì).
- 6. Chọn nút Upgrade Wizard (Trình hướng dẫn nâng cấp).

 $\mathbb{R}^n$  GHI CHÚ: Nếu ban chưa đăng nhập vào EWS, nút này sẽ không có sẵn.

- 7. Chọn Browse (Duyệt) và duyệt đến vị trí bạn trích xuất tệp.
- 8. Chọn tệp chương trình cơ sở M436\_V3.82.01.05\_20170308.hd và bấm Open (Mở).
- 9. Chon Next (Tiếp theo) rồi chờ trình hướng dẫn xác nhân chương trình cơ sở.
- 10. Khi được nhắc, hãy kiểm tra phiên bản chương trình cơ sở, chon Next (Tiếp theo) và chờ chương trình cơ sở tải lên máy in.

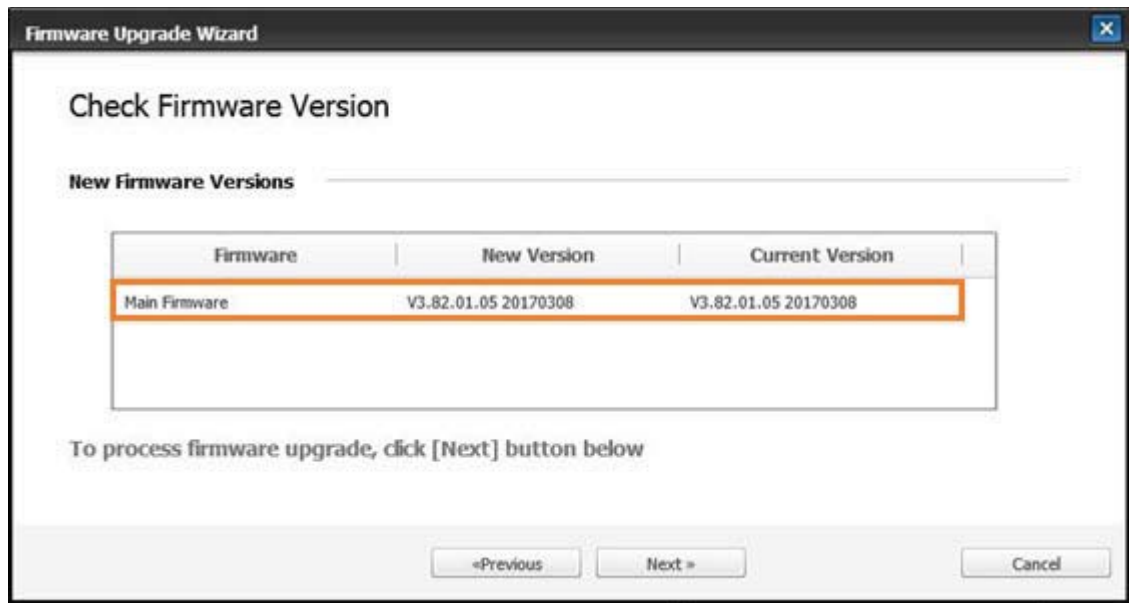

- 11. Chờ đến khi quá trình lập trình chương trình cơ sở hoàn tất và máy in khởi động lại.
	- $\mathbb{B}^*$  GHI CHÚ: Quá trình này sẽ mất vài phút. Không đóng cửa sổ trình duyệt hoặc ngắt liên lạc cho đến khi Máy chủ web nhúng HP (EWS) hiển thị trang xác nhận.
- . Làm theo các hướng dẫn trên màn hình còn lại để hoàn tất quá trình cài đặt.
- . In trang cấu hình để xác nhận phiên bản chương trình cơ sở đã cài đặt sau quá trình cập nhật.

# 10 Cài đặt hữu ích

Chương này giải thích cách duyệt xem trạng thái hiện tại của máy và phương pháp cài đặt máy nâng cao.

- [Cài đặt máy cơ bản](#page-111-0)
- · [Điều chỉnh độ cao](#page-112-0)

# <span id="page-111-0"></span>Cài đặt máy cơ bản

Để thay đổi cài đặt mặc định của máy, hãy làm theo các bước sau:

- $\overline{B}$  GHI CHÚ: Bạn có thể cần bấm OK để điều hướng đến menu mức thấp hơn đối với một số kiểu máy.
	- 1. Chọn Menu  $\bigcirc$  > System Setup (Cài đặt hệ thống) > Machine Setup (Cài đặt máy) trên bảng điều khiển.
	- 2. Chọn tùy chọn bạn muốn, rồi bấm OK.
	- ₩ GHI CHÚ: Khi bạn bấm nút (Power/Wake Up) (Nguồn/Đánh thức) (U) hoặc bắt đầu in, máy sẽ thức dậy từ chế độ tiết kiệm điện.
	- 3. Chọn tùy chọn bạn muốn, rồi bấm OK.
	- 4. Bấm OK để lưu lưa chọn.
	- 5. Bấm nút Stop (Dừng)  $(\overline{\times})$  để quay lại chế độ sẵn sàng.

Cài đặt máy in cũng có sẵn để xem/sửa đổi trong EWS.

## <span id="page-112-0"></span>Điều chỉnh độ cao

Chất lượng in bị ảnh hưởng bởi áp suất khí quyển, vốn được xác định bởi độ cao của máy so với mực nước biển. Thông tin sau đây sẽ hướng dẫn bạn cách cài đặt máy để có chất lượng in tốt nhất.

Trước khi bạn đặt giá trị độ cao, hãy xác định độ cao hiện tại của bạn.

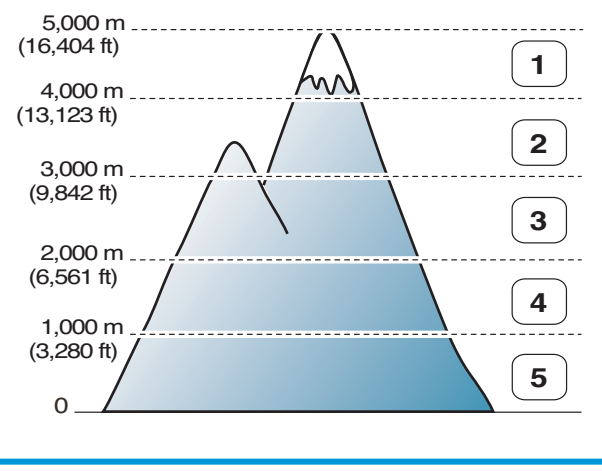

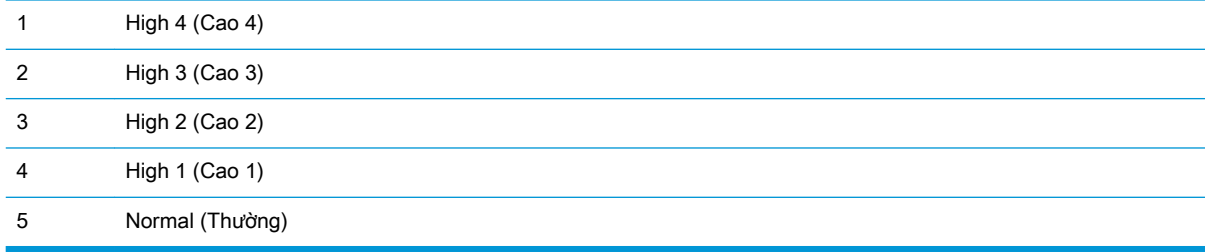

Bạn có thể đặt độ cao trong tuỳ chọn System Setup (Cài đặt hệ thống) trên màn hình của máy.

# 11 Xử lý sự cố

Chương này cung cấp thông tin hữu ích về hành động cần thực hiện nếu bạn bị lỗi.

- [Vấn đề nạp giấy](#page-115-0)
- **•** [Xử lý kẹt giấy](#page-116-0)
- [Tìm hiểu về đèn LED trạng thái](#page-133-0)
- [Tìm hiểu về thông báo hiển thị](#page-134-0)
- [Vấn đề về kết nối điện và cáp](#page-139-0)
- **·** [Vấn đề khi in](#page-140-0)
- [Vấn đề về chất lượng in](#page-142-0)
- · [Vấn đề khi sao chép](#page-147-0)
- · [Vấn đề khi quét](#page-148-0)
- [Các vấn đề về hệ điều hành](#page-149-0)

# <span id="page-115-0"></span>Vấn đề nạp giấy

Bảng dưới đây mô tả các vấn đề nạp giấy thường gặp và giải pháp đề xuất cho mỗi vấn đề.

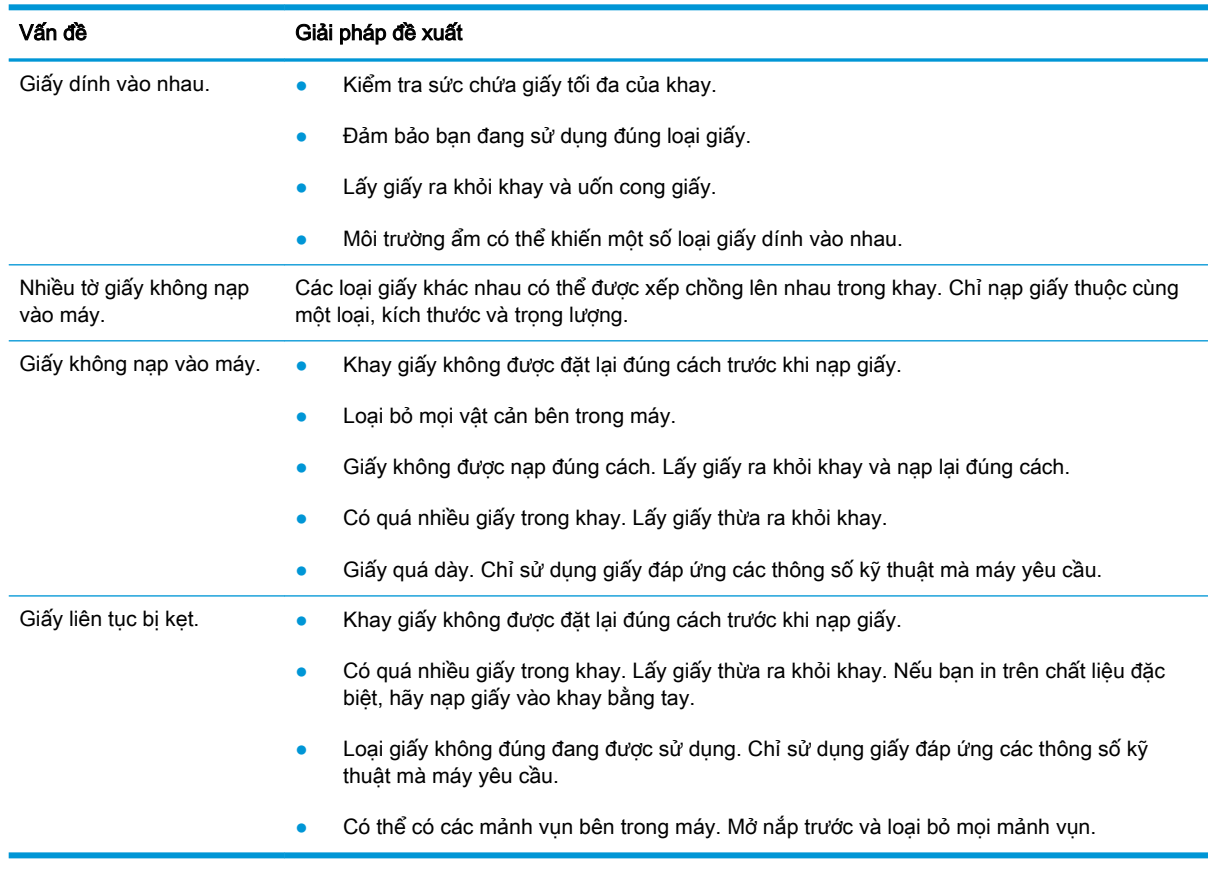

**QUAN TRỌNG:** Cần phải đẩy tấm nâng xuống khi thêm giấy vào khay trống.

# <span id="page-116-0"></span>Xử lý kẹt giấy

#### Giới thiệu

Các chủ đề sau đây mô tả cách xử lý kẹt giấy ở một số vị trí bên trong máy in và máy quét.

 $\overline{B}$  GHI CHÚ: Để tránh rách giấy, hãy kéo giấy bị kẹt ra thật chậm và nhẹ nhàng.

Hình minh họa trong hướng dẫn sử dụng này có thể khác với máy in của bạn tùy theo kiểu máy hoặc phụ kiện tùy chọn.

- Khay 2
- Trong khay 3 tùy chon
- [Trong Khay 1 đa năng](#page-120-0)
- [Bên trong máy in](#page-120-0)
- **•** [Trong chỗ thoát](#page-122-0)
- Trong khu vực bô in hai mặt
- [Xử lý kẹt tài liệu gốc](#page-125-0)

#### Khay 2

1. Kéo khay ra.

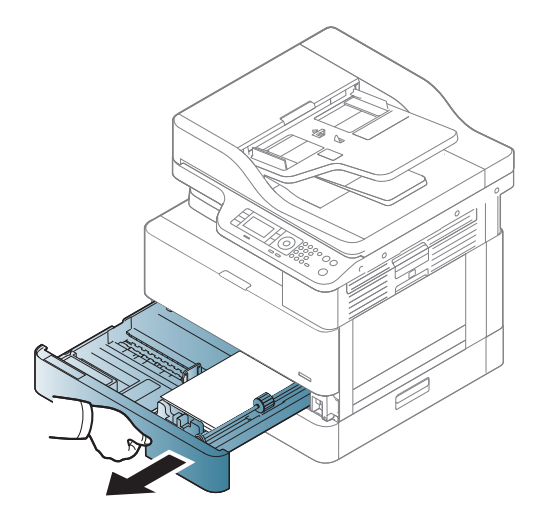

<span id="page-117-0"></span>2. Lấy giấy bị kẹt ra bằng cách nhẹ nhàng kéo thẳng ra.

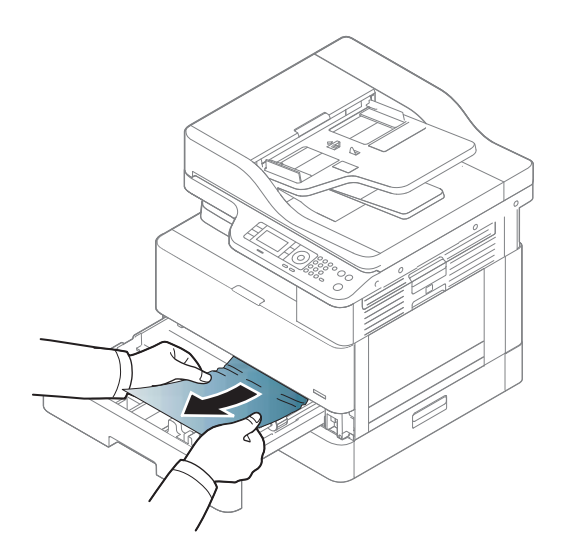

3. Lắp khay trở lại vào máy in cho đến khi khớp vào đúng vị trí.

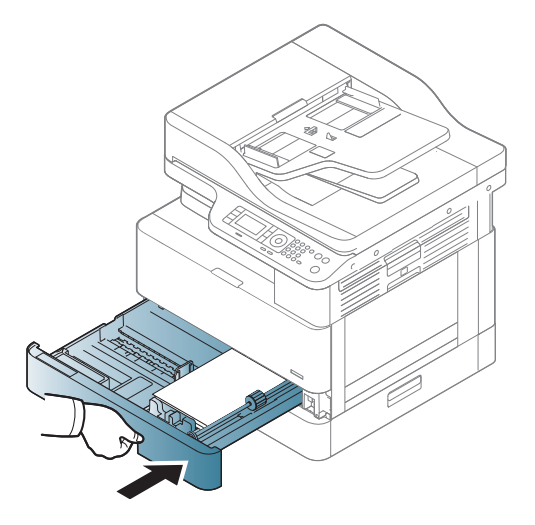

#### Trong khay 3 tùy chọn

1. Kéo khay tùy chọn ra.

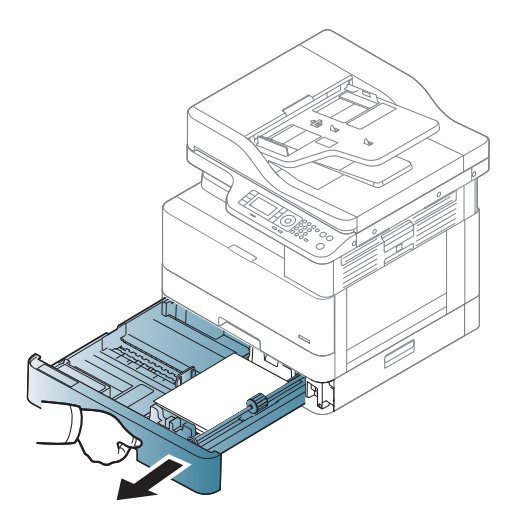

2. Lấy giấy bị kẹt ra bằng cách nhẹ nhàng kéo thẳng ra.

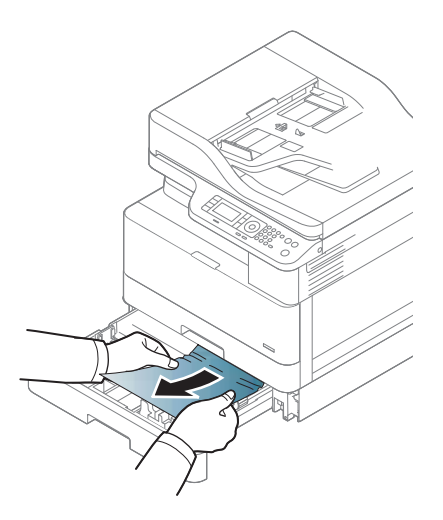

3. Lắp khay trở lại vào máy in cho đến khi khớp vào đúng vị trí.

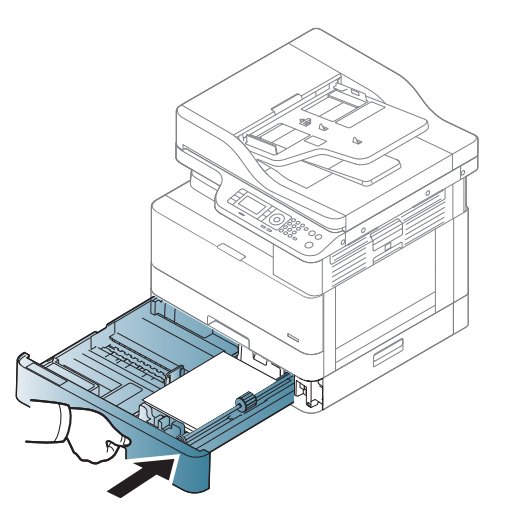

Nếu bạn không thấy giấy trong khu vực này, hãy dừng lại và chuyển sang bước tiếp theo:

. Mở nắp tháo kẹt giấy SCF.

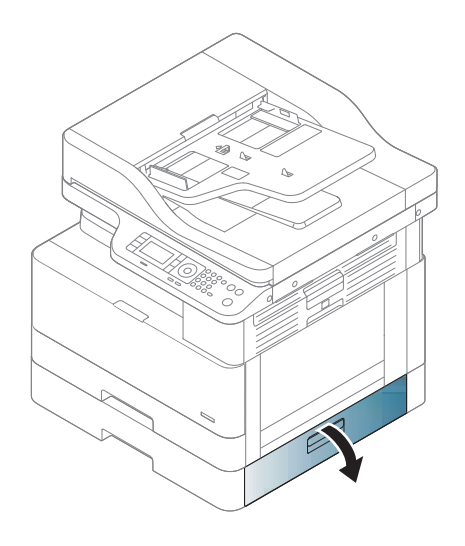

. Lấy giấy bị kẹt ra bằng cách nhẹ nhàng kéo thẳng ra.

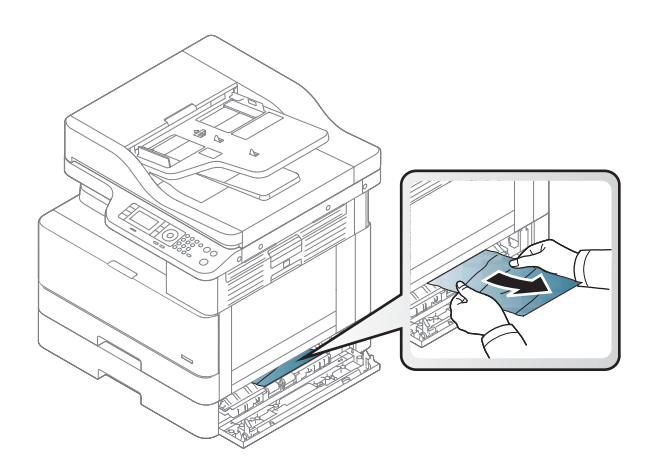

<span id="page-120-0"></span>6. Đóng nắp tháo kẹt giấy SCF.

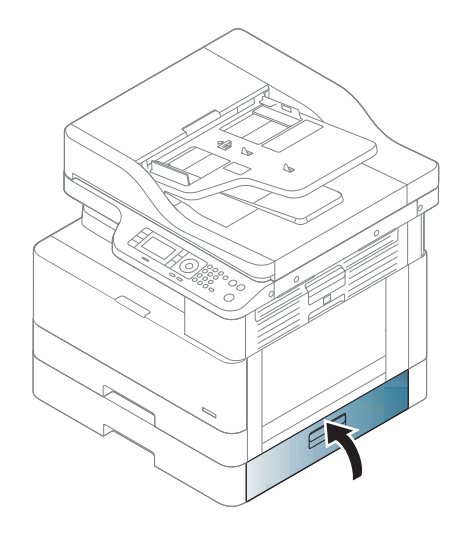

## Trong Khay 1 đa năng

▲ Lấy giấy bị kẹt ra bằng cách nhẹ nhàng kéo thẳng ra.

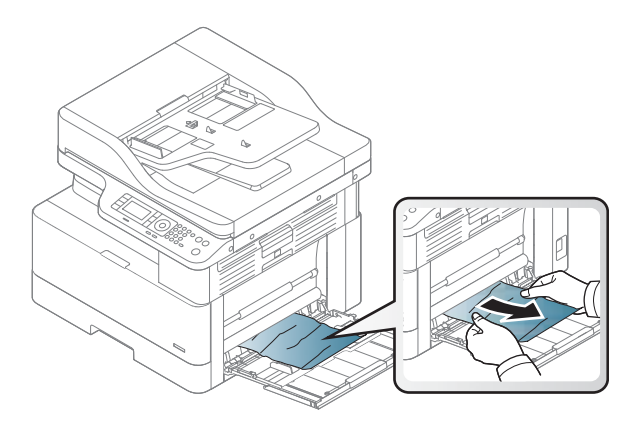

#### Bên trong máy in

1. Mở nắp bên.

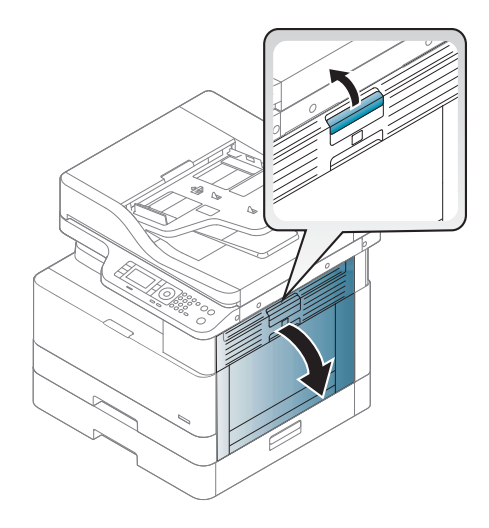

. Mở thanh dẫn hướng kẹt giấy và lấy giấy bị kẹt ra.

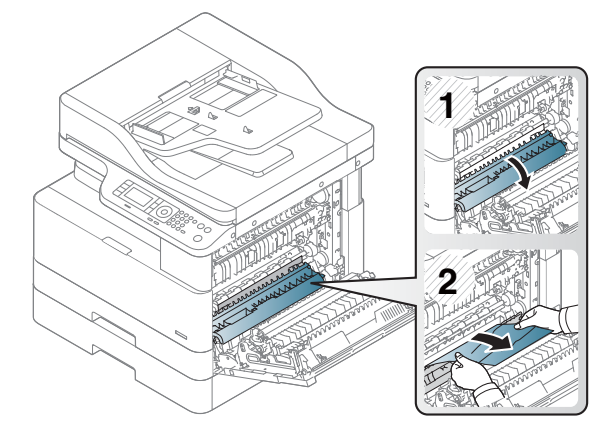

. Mở nắp tháo kẹt giấy của cuộn sấy và lấy giấy bị kẹt ra.

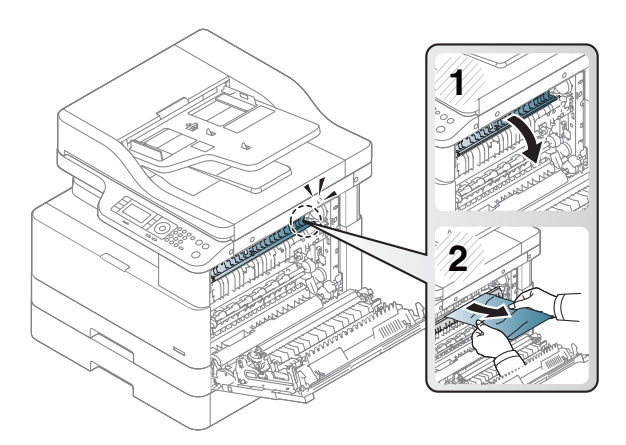

<span id="page-122-0"></span>4. Đóng nắp bên.

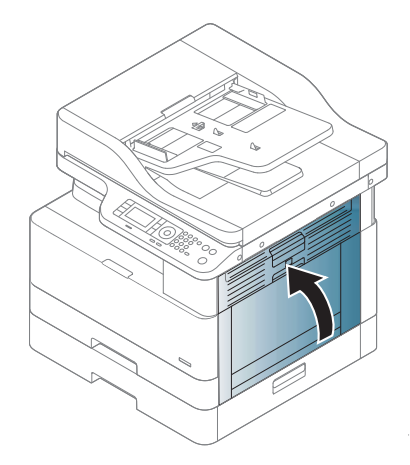

## Trong chỗ thoát

THẬN TRỌNG: Khu vực cuộn sấy rất nóng. Hãy cẩn thận khi lấy giấy ra khỏi máy in.

1. Lấy giấy bị kẹt ra bằng cách nhẹ nhàng kéo thẳng ra.

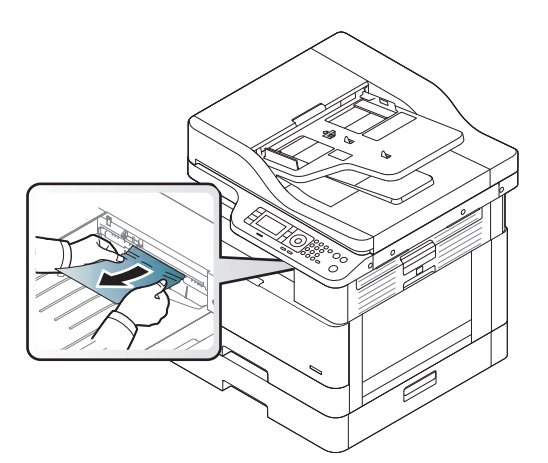

Nếu bạn không thấy giấy trong khu vực này, hãy dừng lại và chuyển sang bước tiếp theo:

. Mở nắp bên.

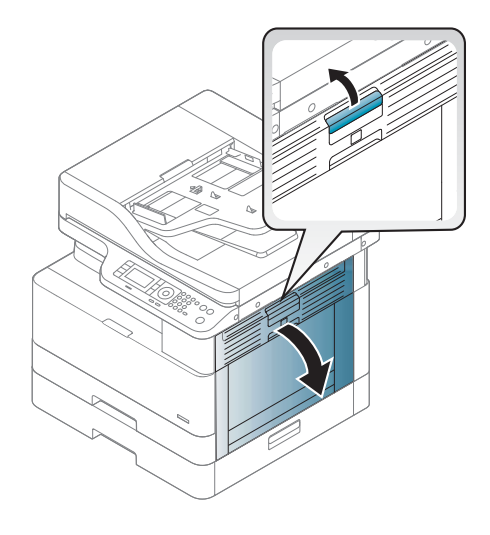

. Lấy giấy bị kẹt ra khỏi chỗ thoát hoặc cụm sấy.

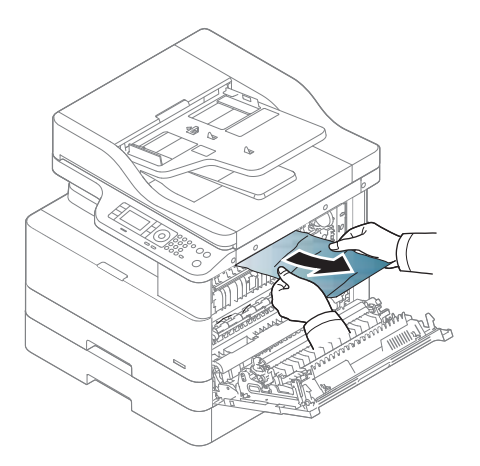

. Đóng nắp bên.

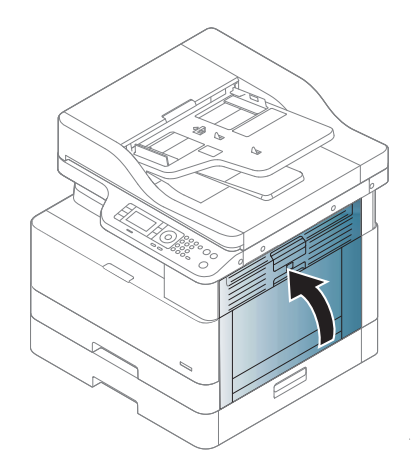

## <span id="page-124-0"></span>Trong khu vực bộ in hai mặt

1. Mở nắp bên.

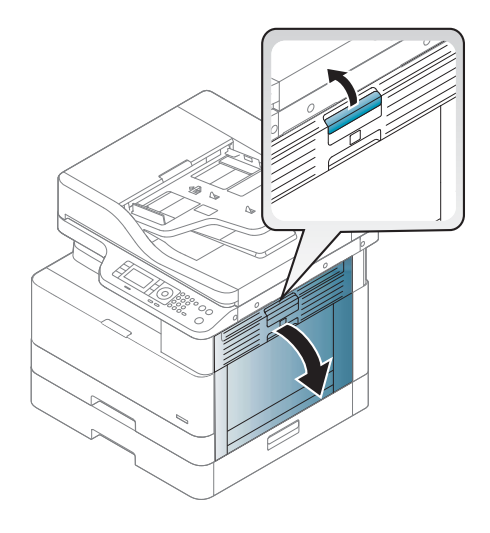

2. Lấy giấy bị kẹt ra khỏi bộ trục lăn truyền.

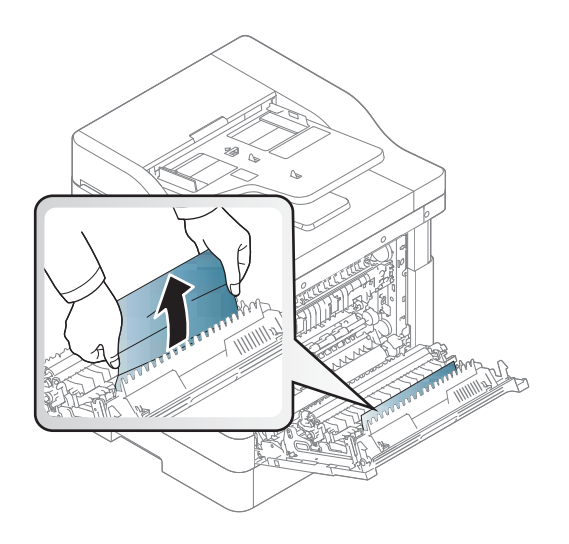

<span id="page-125-0"></span>3. Nhả bộ trục lăn truyền và lấy giấy bị kẹt ra.

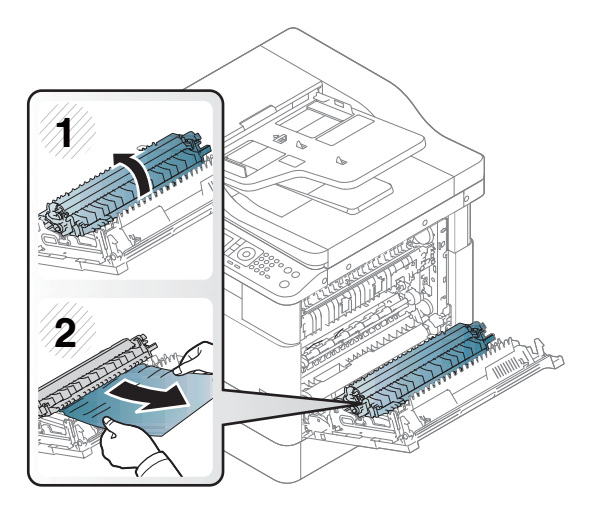

4. Đóng nắp bên.

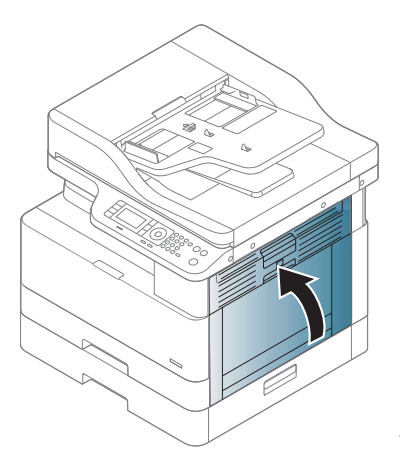

#### Xử lý kẹt tài liệu gốc

- GHI CHÚ: Để tránh kẹt tài liệu, hãy sử dụng kính máy quét đối với các tài liệu gốc bao gồm giấy dày, mỏng, hoặc kết hợp.
- A THẬN TRỌNG: Để tránh rách tài liệu, hãy lấy tài liệu bị kẹt ra thật chậm và cẩn thận.

#### Kẹt tài liệu gốc ở phía trước máy quét

1. Mở nắp khay nạp tài liệu.

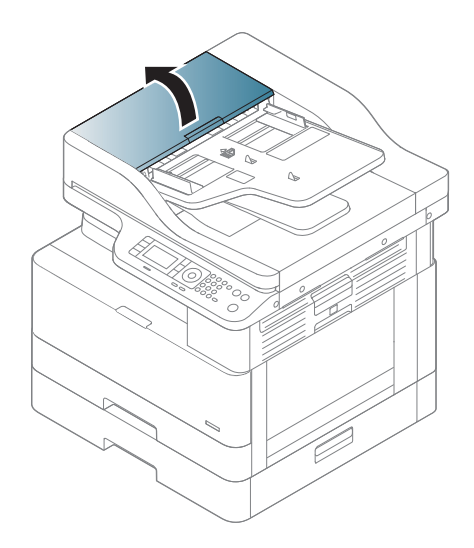

. Nhẹ nhàng và cẩn thận lấy tài liệu gốc ra khỏi khay nạp tài liệu.

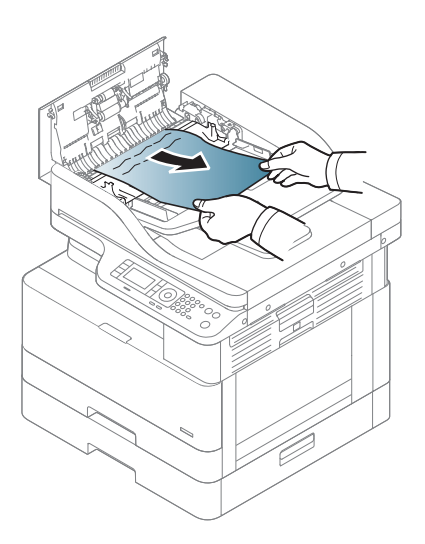

. Đóng nắp khay nạp tài liệu.

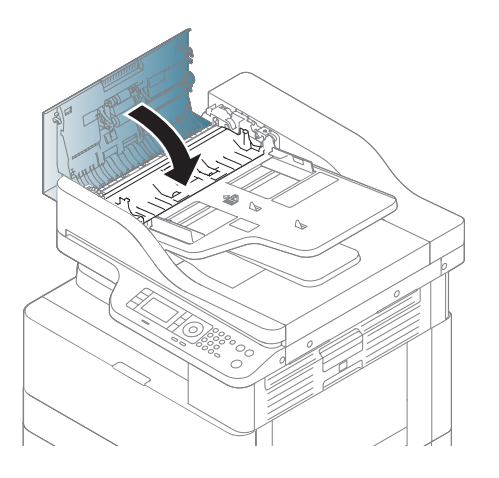

#### Kẹt tài liệu gốc ở bên trong máy quét

1. Mở nắp khay nạp tài liệu.

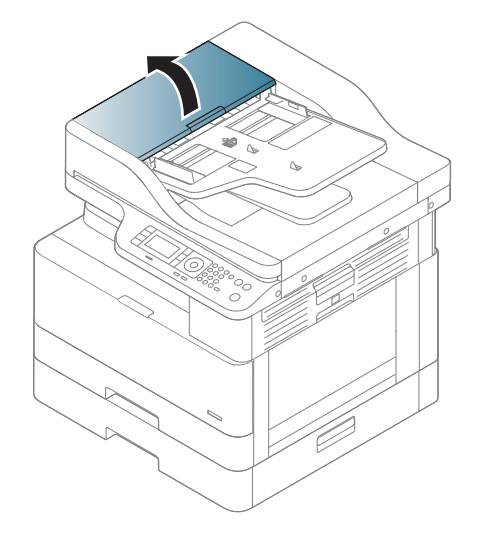

2. Nhẹ nhàng và cẩn thận lấy tài liệu gốc ra khỏi khay nạp tài liệu.

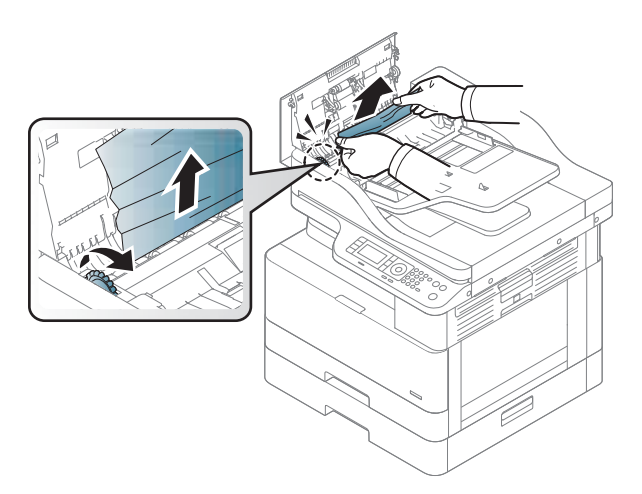

Nếu bạn không thấy giấy trong khu vực này, hãy dừng lại và chuyển sang bước tiếp theo:

. Mở nắp máy quét.

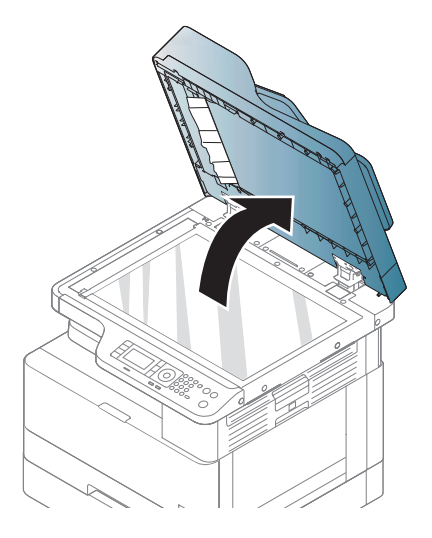

. Nắm tài liệu gốc bị nạp sai và gỡ bỏ giấy ra khỏi khu vực nạp giấy bằng cách kéo ra cẩn thận.

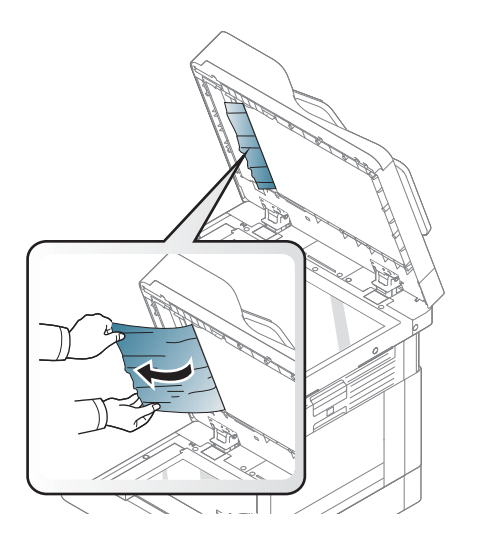

5. Đóng nắp máy quét.

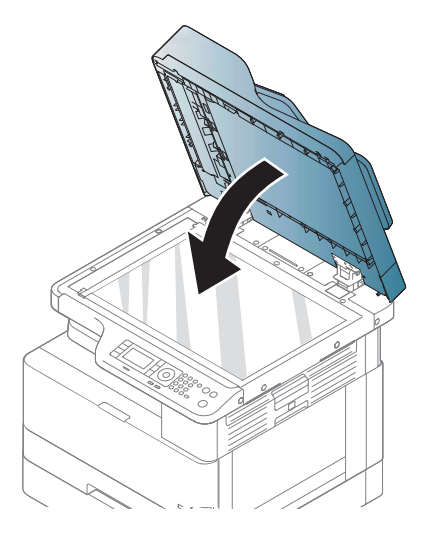

6. Đóng nắp khay nạp tài liệu.

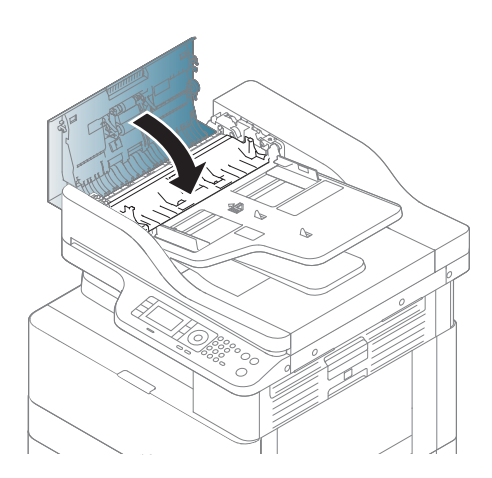

#### Kẹt tài liệu gốc ở chỗ thoát của máy quét

1. Mở nắp - Mở và nhấc bộ xếp giấy lên.

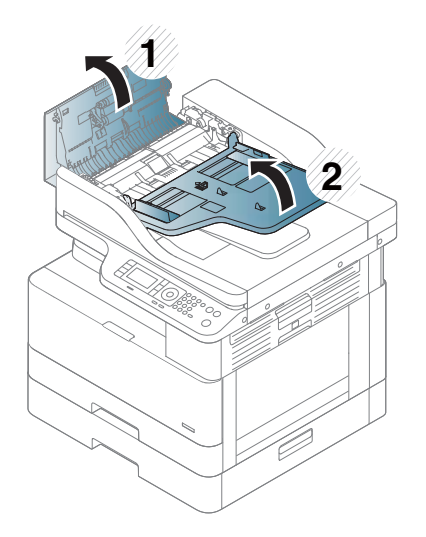

. Nhẹ nhàng và cẩn thận lấy tài liệu gốc ra khỏi khay nạp tài liệu.

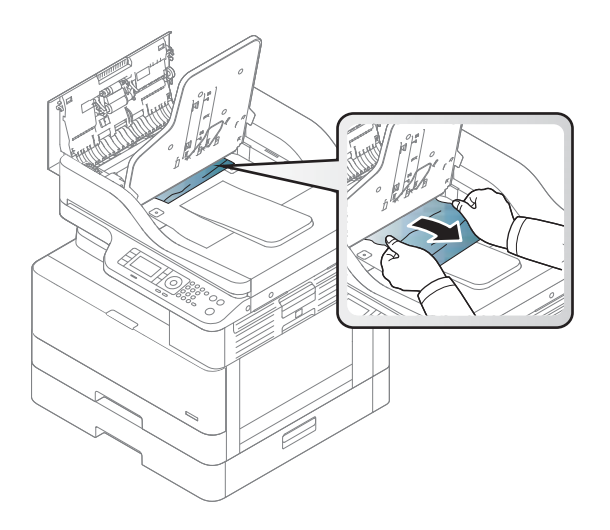

. Đóng nắp - Mở và kéo bộ xếp giấy xuống.

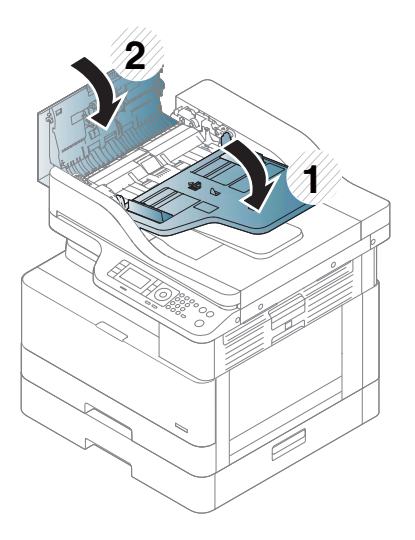

#### Kẹt tài liệu gốc trong đường dẫn in hai mặt của máy quét

. Mở nắp khay nạp tài liệu.

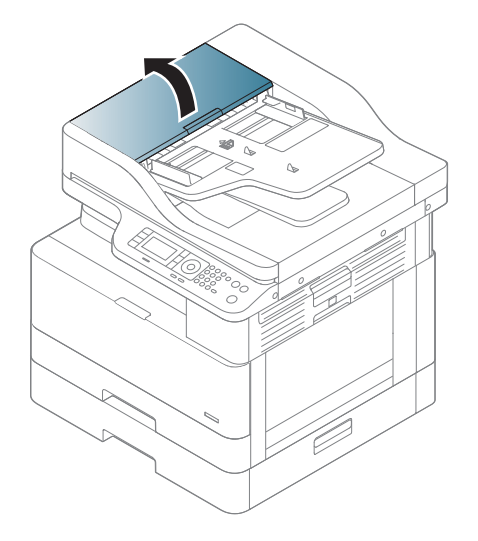

. Mở nắp tháo kẹt giấy in hai mặt. Nhẹ nhàng kéo tài liệu gốc ra khỏi khay nạp tài liệu.

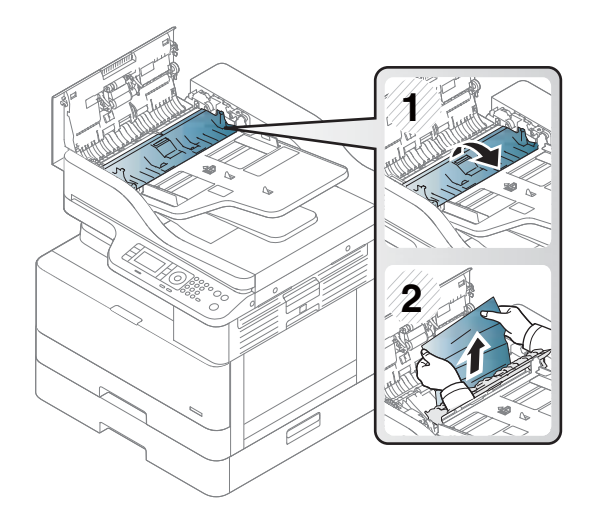

3. Đóng nắp tháo kẹt giấy in hai mặt và nắp khay nạp tài liệu.

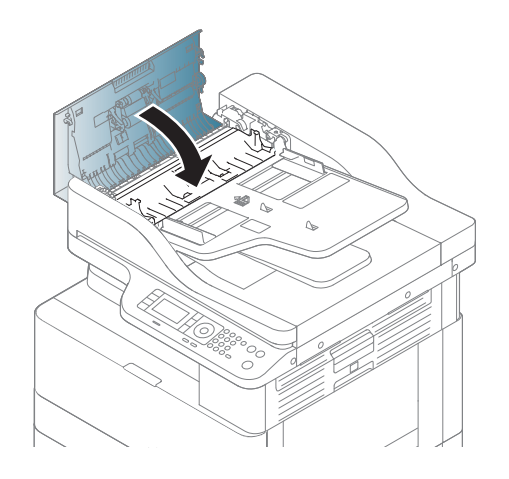

# <span id="page-133-0"></span>Tìm hiểu về đèn LED trạng thái

Màu của đèn LED cho biết trang thái hiện tại của máy.

#### **EX GHI CHÚ:**

- Một số đèn LED có thể không có sẵn tùy theo kiểu máy hoặc quốc gia/khu vực.
- Để giải quyết lỗi, hãy xem thông báo lỗi và hướng dẫn từ phần khắc phục sự cố.
- Bạn cũng có thể giải quyết lỗi theo hướng dẫn từ cửa sổ Printing Status (Trạng thái in) của máy tính.
- Nếu vấn đề vẫn tiếp diễn, hãy gọi cho nhân viên dịch vụ.

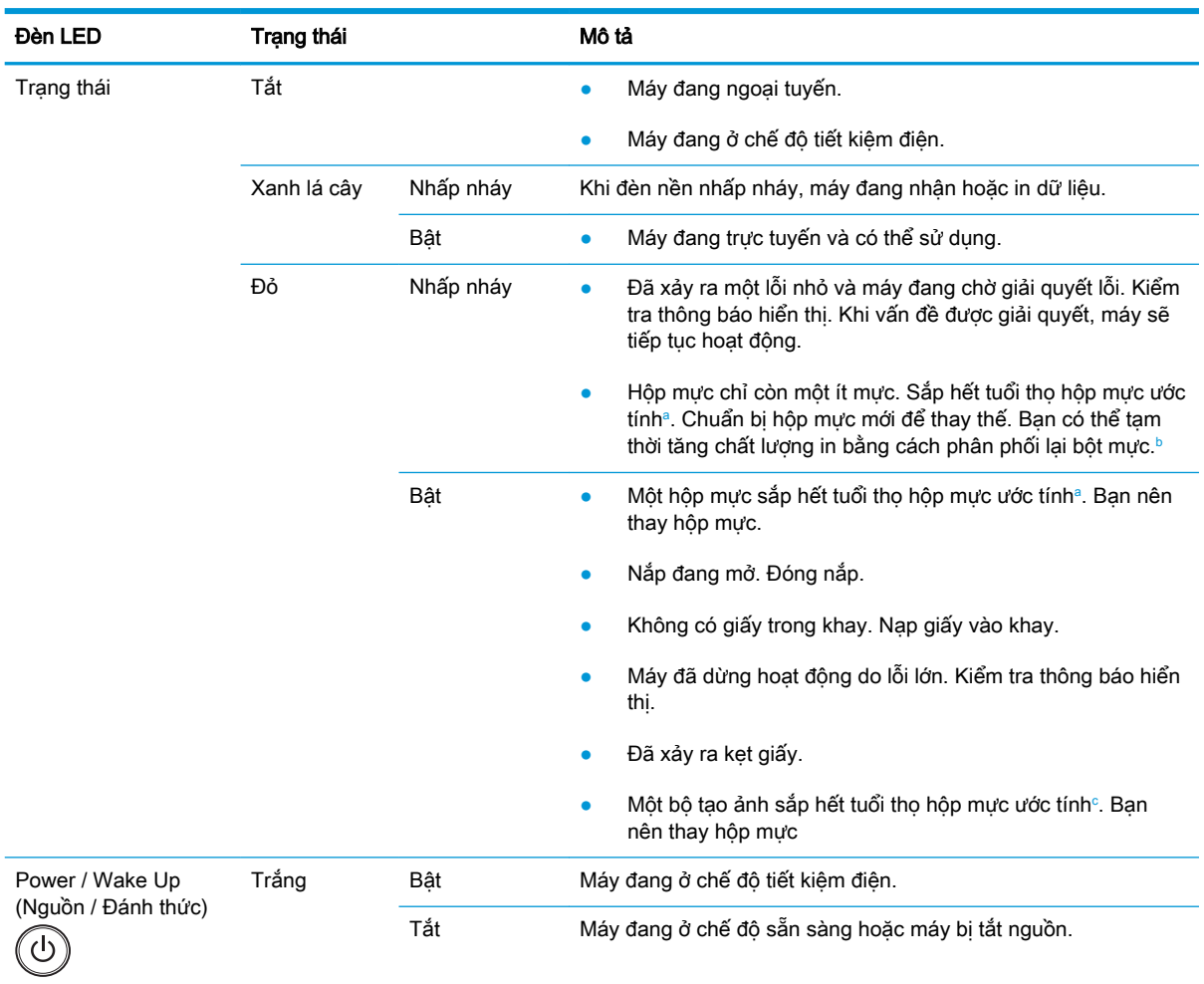

a Thời gian sử dụng hộp mực in là giá trị ước chừng, dựa trên số trang giấy A4/Letter trung bình với độ phủ mực theo tiêu chuẩn ISO. Giá trị hiệu suất hộp mực được công bố theo đúng tiêu chuẩn ISO/IEC 19798. Hiệu suất thực tế có thể thay đổi đáng kể tùy theo số lượng hình ảnh được in và các yếu tố khác. Để biết thêm thông tin, hãy truy cập [http://www.hp.com/go/](http://www.hp.com/go/learnaboutsupplies) [learnaboutsupplies](http://www.hp.com/go/learnaboutsupplies). Hộp mực có thể vẫn còn một ít bột mực ngay cả khi đèn LED đỏ bật sáng và máy in dừng in.

b Một số đèn LED có thể không có sẵn tùy theo kiểu máy hoặc quốc gia/khu vực.

<sup>c</sup> Khi bộ tạo ảnh đã hết tuổi thọ, máy sẽ ngừng in. Trong trường hợp này, bạn có thể chọn dừng hoặc tiếp tục in từ Dịch vụ web (Settings (Cài đặt) > Machine Settings (Cài đặt máy) > System (Hệ thống) > Setup (Cài đặt) > Supplies Management (Quản lý vật tư) > Imaging Unit Stop (Dừng bộ tạo ảnh)). Tắt tùy chọn này và tiếp tục in có thể làm hỏng hệ thống của thiết bị.

# <span id="page-134-0"></span>Tìm hiểu về thông báo hiển thị

Thông báo xuất hiện trên màn hình bảng điều khiển để cho biết trạng thái hoặc lỗi của máy. Tham khảo các bảng dưới đây để tìm hiểu về thông báo và ý nghĩa của thông báo cũng như khắc phục vấn đề nếu cần.

#### **EX GHI CHÚ:**

- Bạn có thể giải quyết lỗi theo hướng dẫn từ cửa sổ chương trình Printing Status (Trạng thái in) của máy tính.
- Nếu thông báo không có trong bảng, hãy khởi động lại nguồn điện và thử thực hiện lại lệnh in. Nếu vấn đề vẫn tiếp diễn, hãy gọi cho nhân viên dịch vụ.
- Khi bạn gọi cho bộ phân dịch vụ, hãy cung cấp cho nhân viên dịch vụ nội dung của thông báo hiển thị.
- Một số thông báo có thể không xuất hiện trên màn hình tùy theo kiểu máy hoặc phụ kiện tùy chon.
- [số lỗi] cho biết số lỗi.
- [loại khay] cho biết số khay.
- [loại phương tiện] cho biết loại phương tiện.
- [kích thước phương tiện] cho biết kích thước phương tiện.
- [loại bộ phân] cho biết loại bộ phân.

#### Thông báo về kẹt giấy

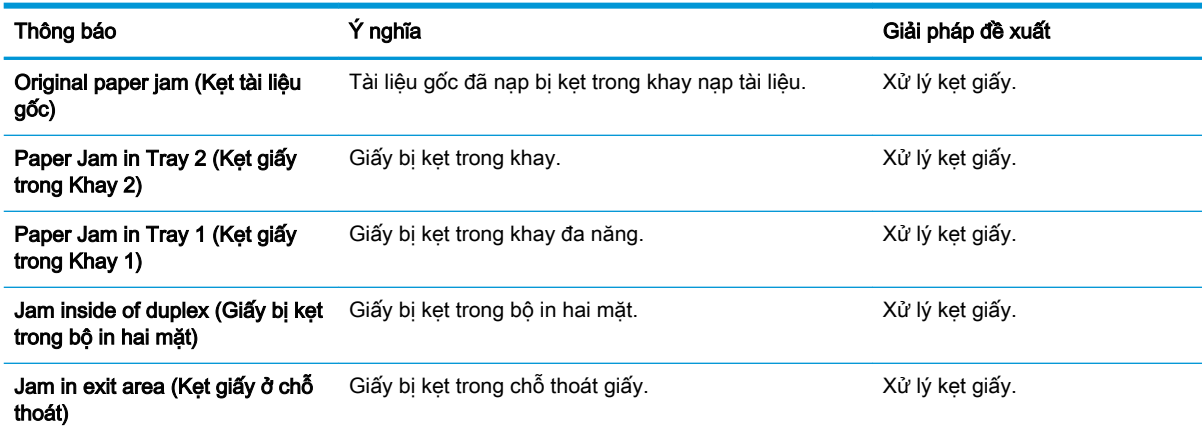

#### Thông báo về mực

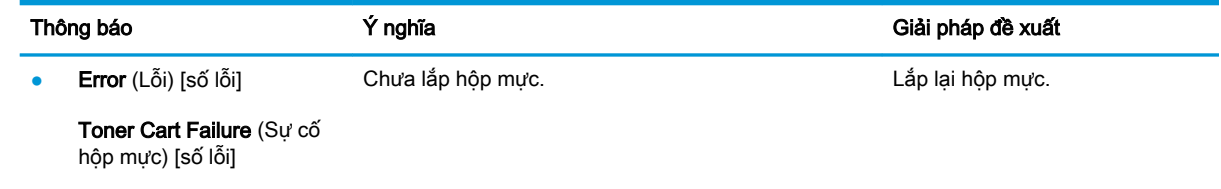

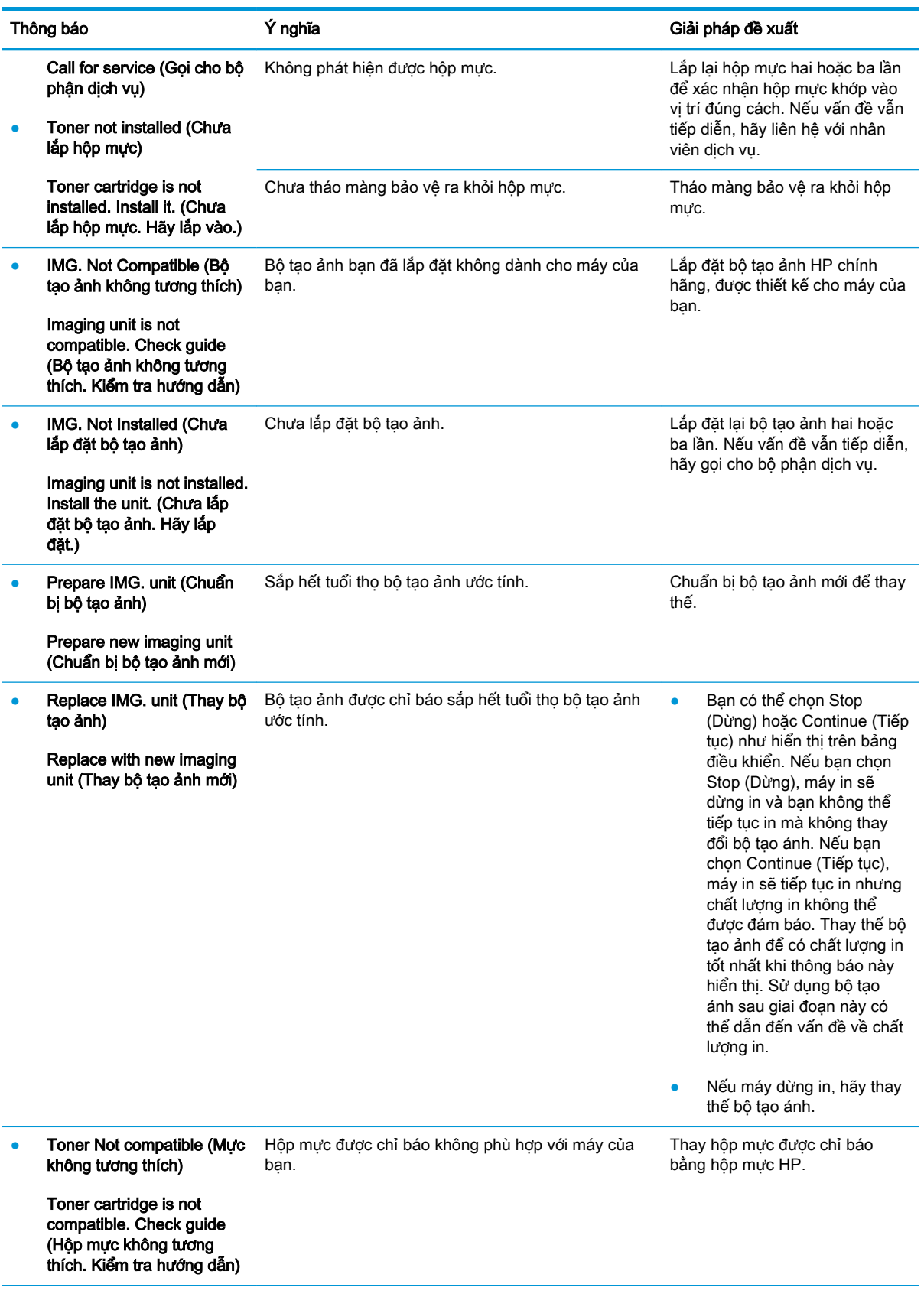

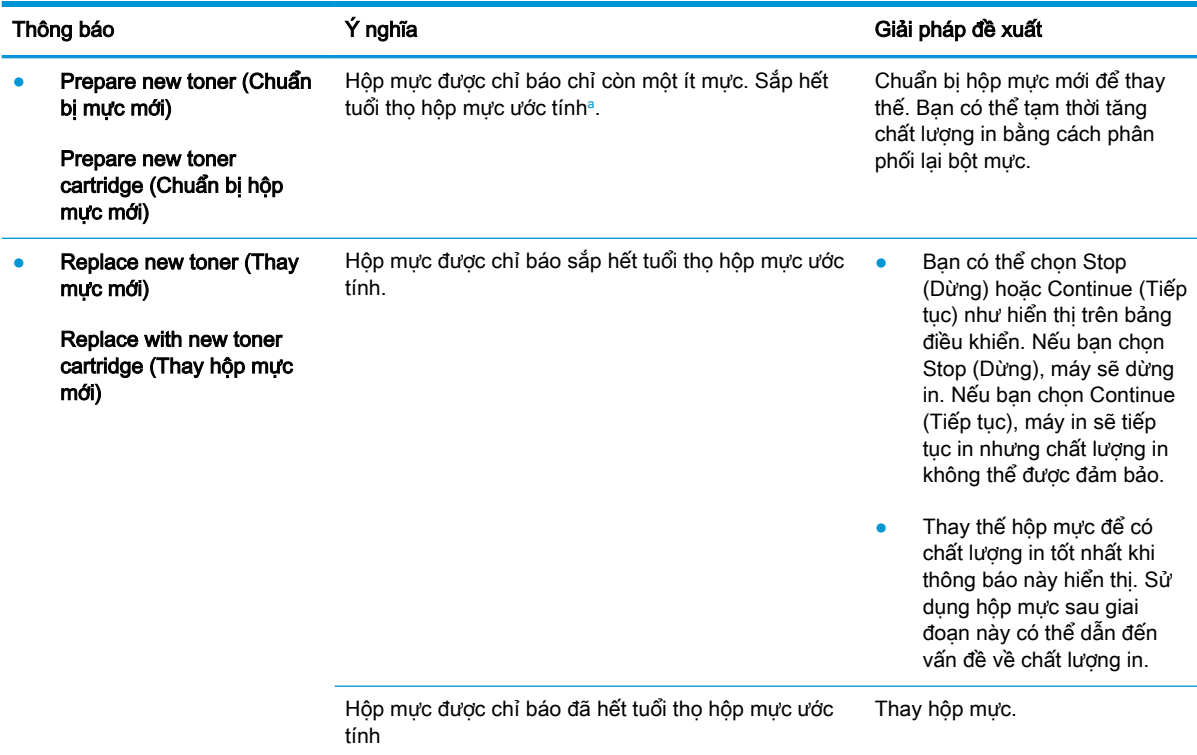

a Máy in sẽ cho biết khi hộp mực gần hết. Lượng mực còn lại thực tế có thể thay đổi. Hãy xem xét chuẩn bị sẵn hộp mực thay thế để lắp vào khi chất lượng in không còn chấp nhận được. Không cần thay thế hộp mực ngay bây giờ trừ khi chất lượng in không còn có thể chấp nhận được.

**A THẬN TRỌNG:** Đối với các sản phẩm máy in HP, việc sử dụng hộp mực không phải của HP hoặc hộp mực được nạp lại sẽ không ảnh hưởng đến bảo hành hoặc bất kỳ hợp đồng hỗ trợ nào của HP dành cho khách hàng. Tuy nhiên, nếu sản phẩm bị lỗi hoặc hỏng hóc do việc sử dụng hộp mực không phải của HP hoặc hộp mực được nạp lại, HP sẽ tính phí thời gian tiêu chuẩn và phí nguyên vật liệu để bảo dưỡng sản phẩm đối với lỗi hoặc hỏng hóc cụ thể.

#### Thông báo về khay

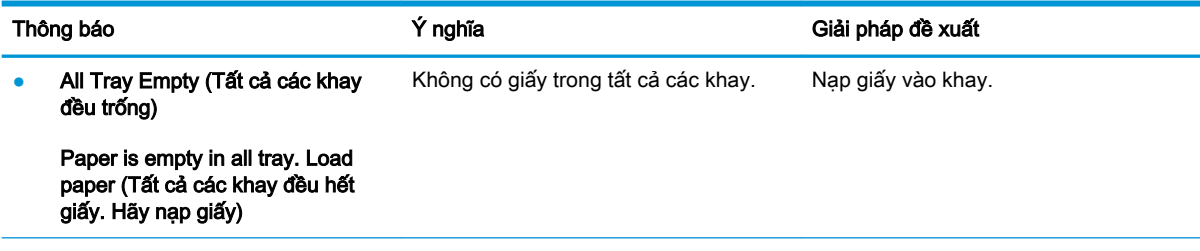

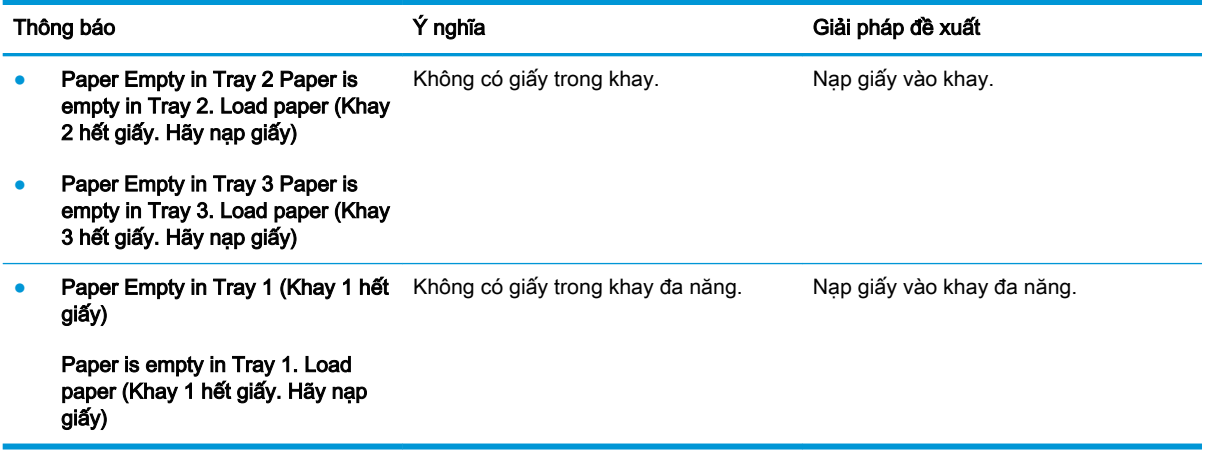

## Thông báo về mạng

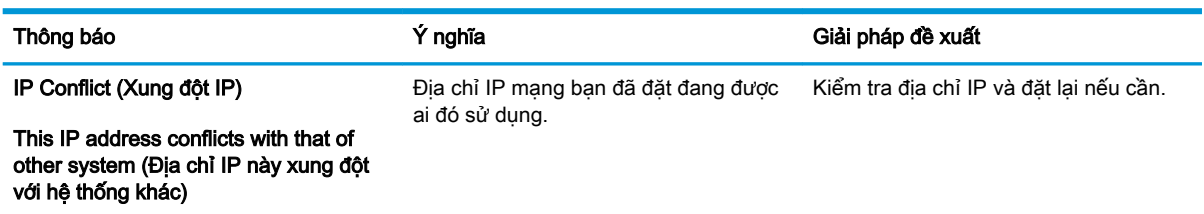

## Thông báo khác

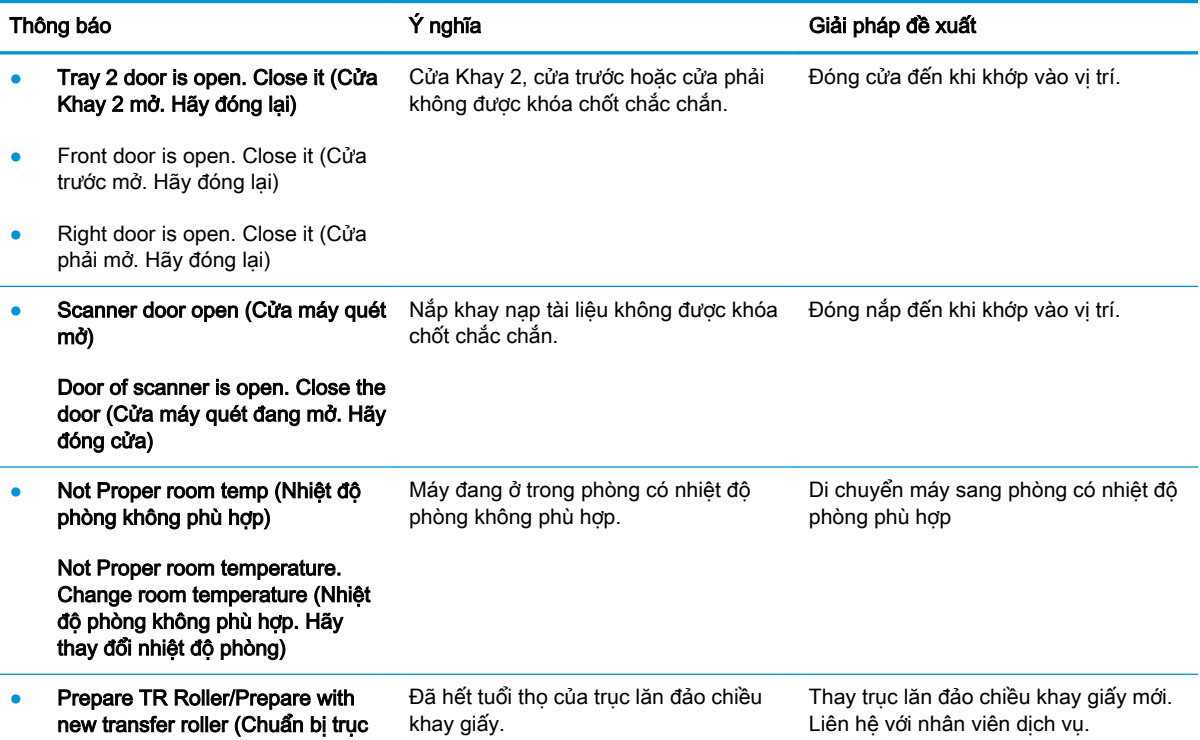

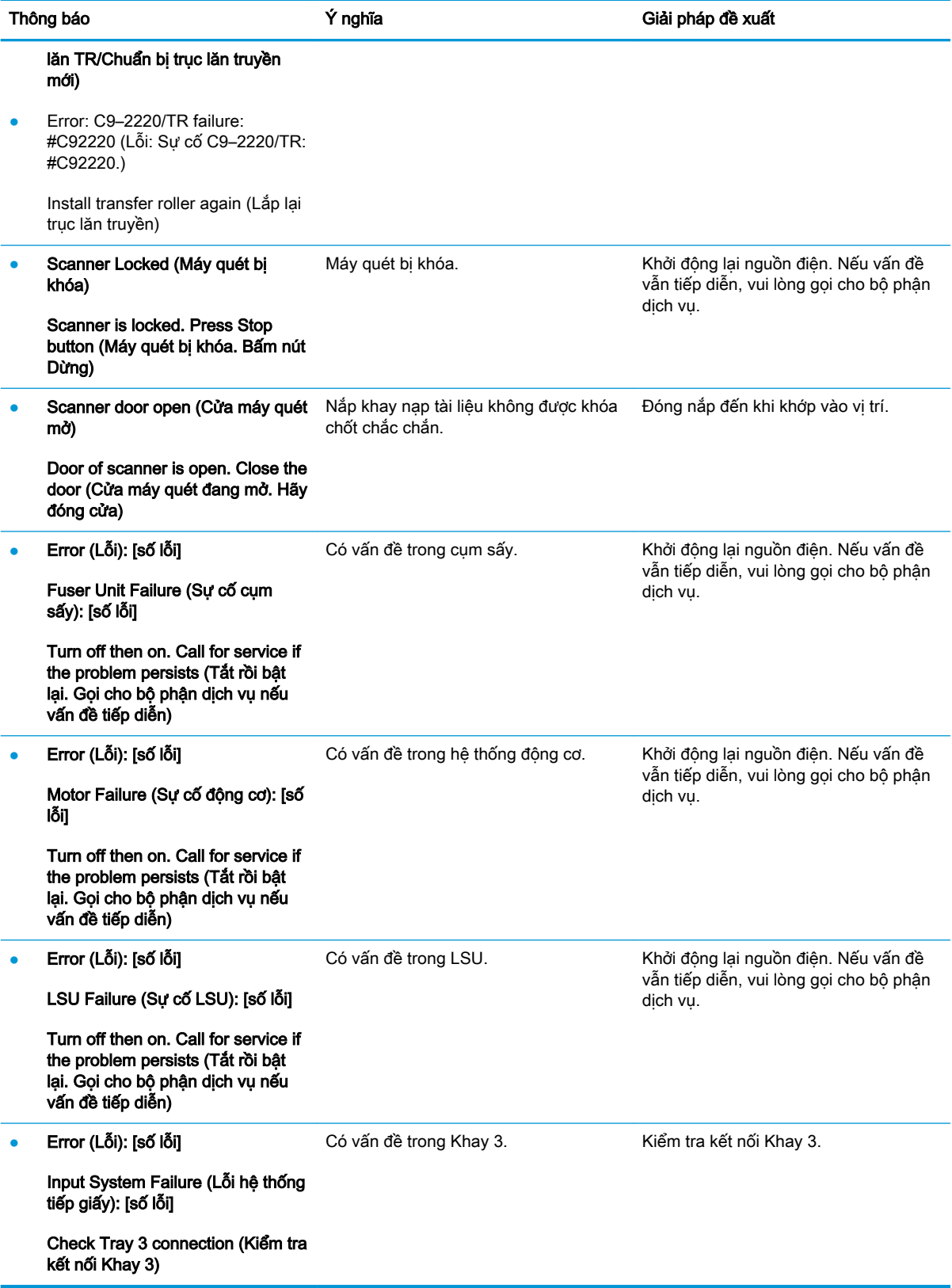

# <span id="page-139-0"></span>Vấn đề về kết nối điện và cáp

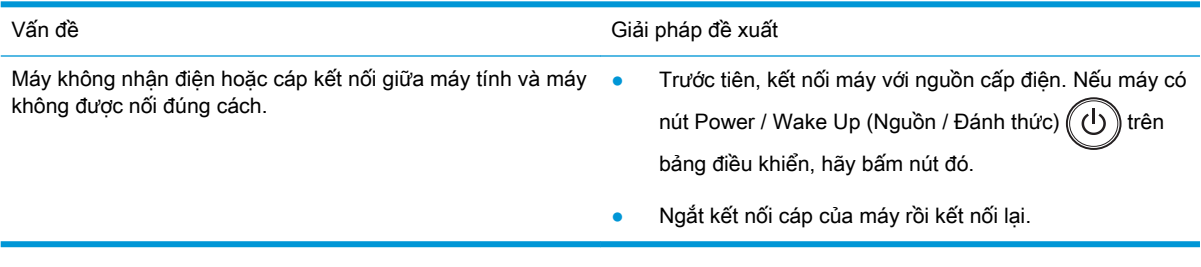

# <span id="page-140-0"></span>Vấn đề khi in

Bảng dưới đây mô tả các vấn đề thường gặp khi in, nguyên nhân có thể và giải pháp đề xuất.

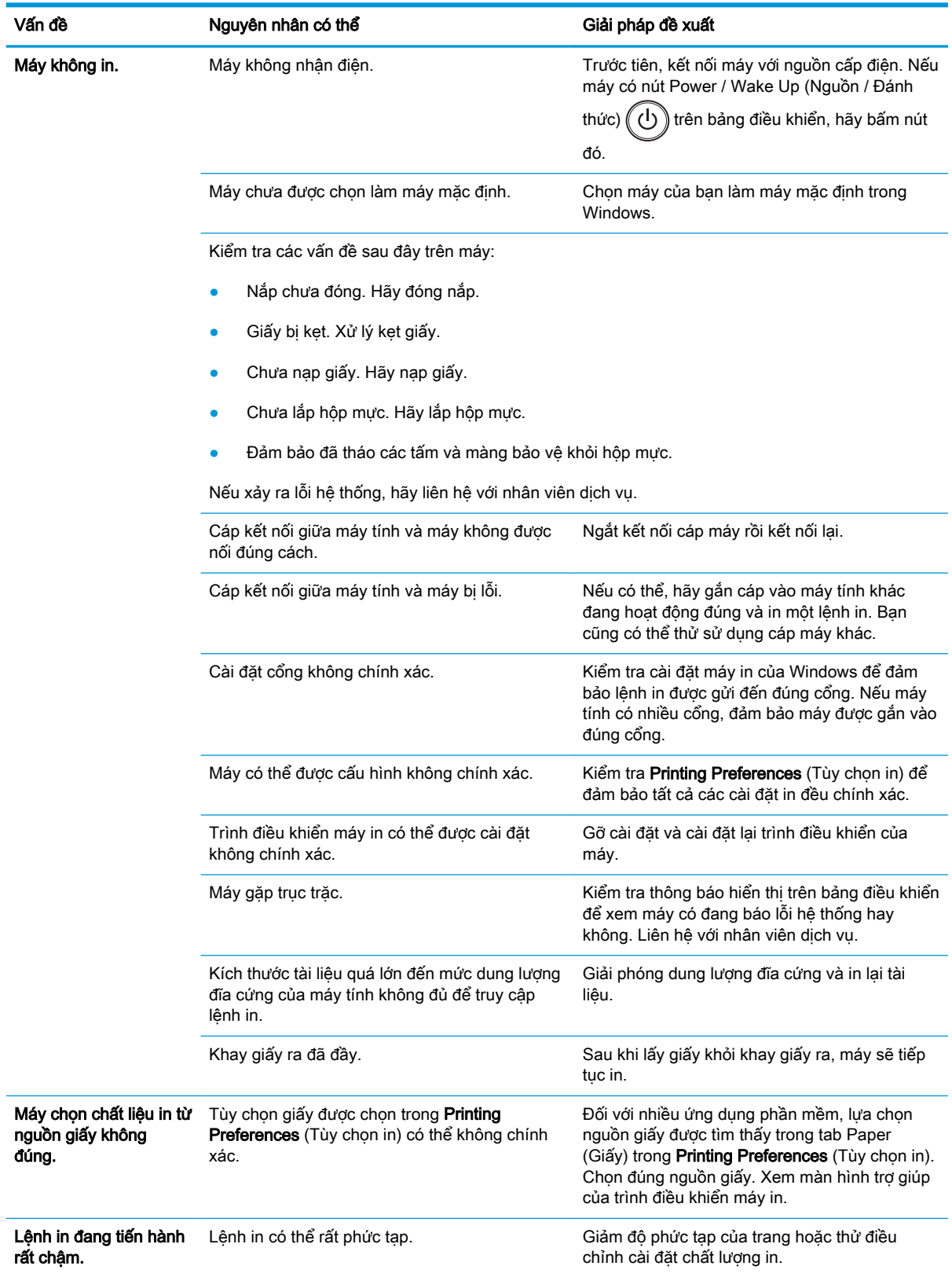

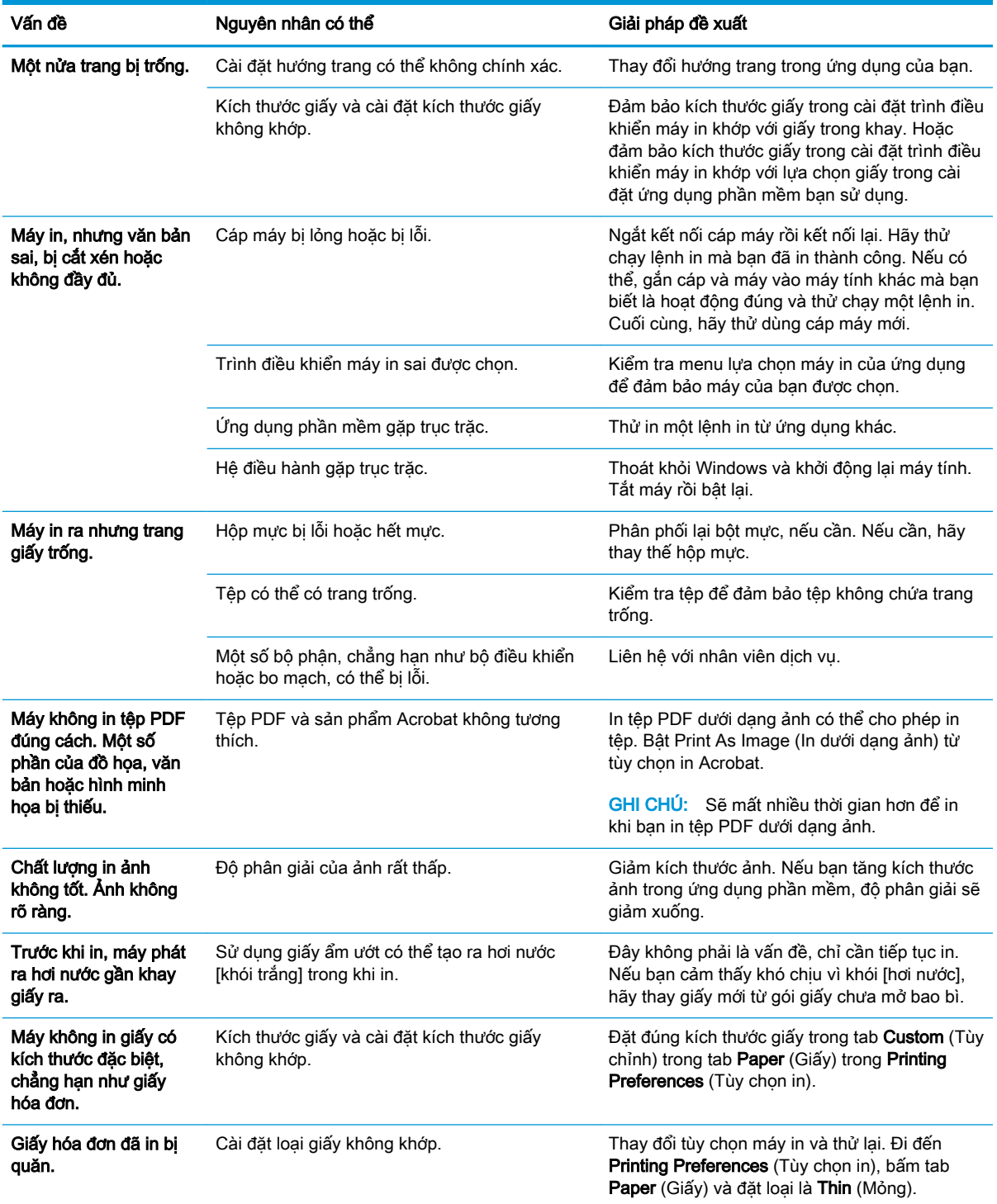

# <span id="page-142-0"></span>Vấn đề về chất lượng in

Bảng dưới đây mô tả các vấn đề về chất lượng in thường gặp, trình bày ví dụ về mỗi vấn đề và liệt kê các giải pháp đề xuất.

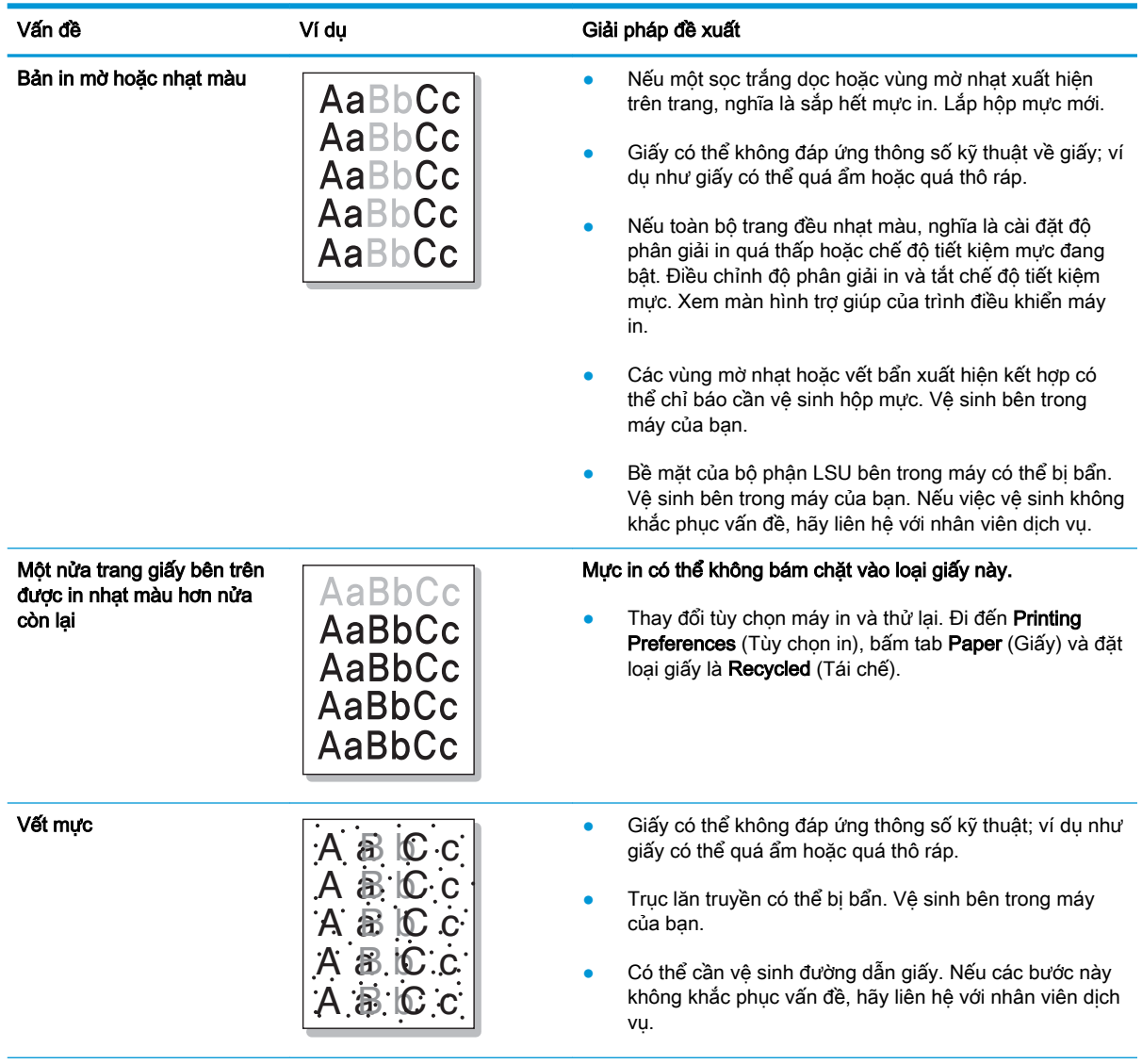

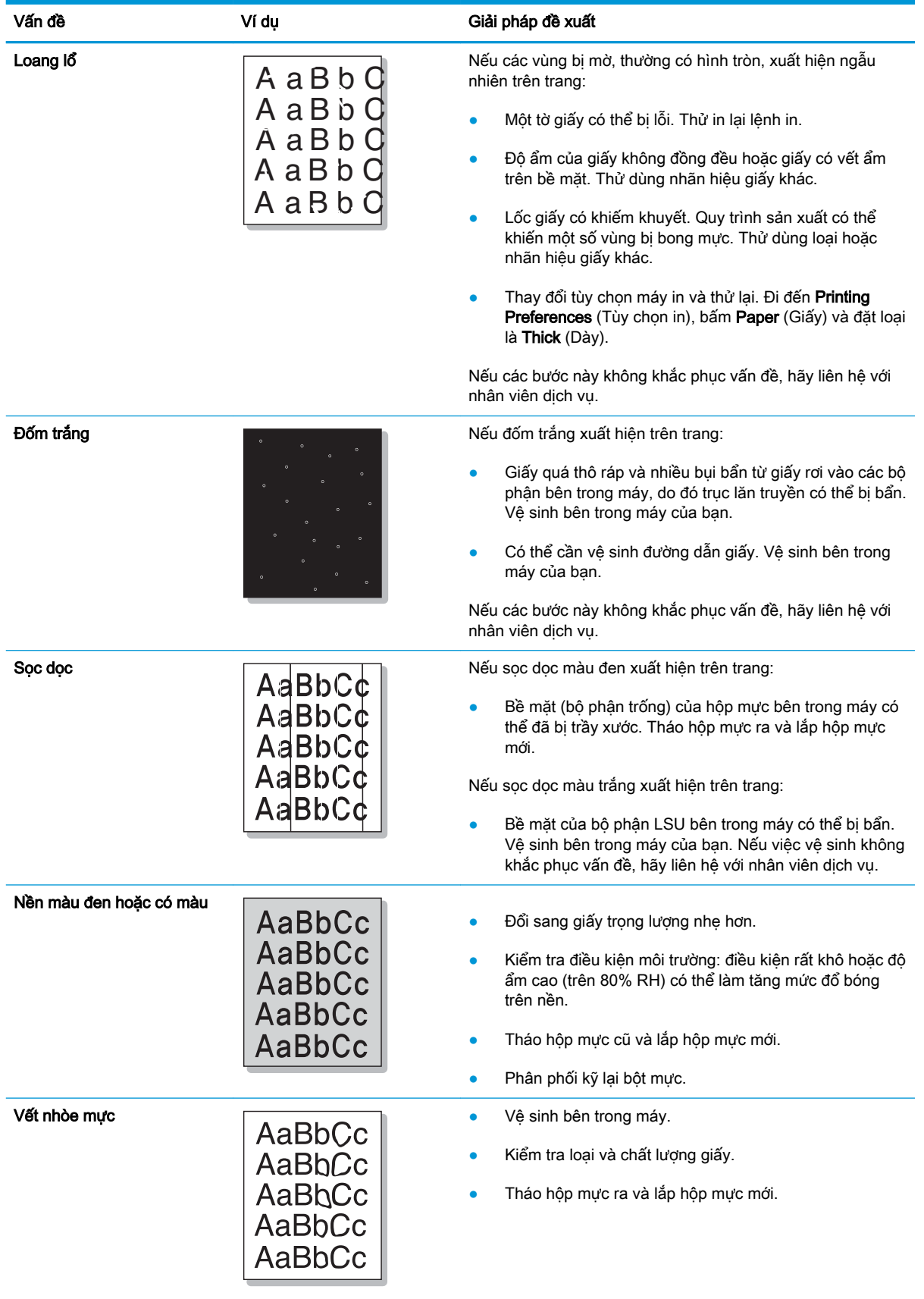
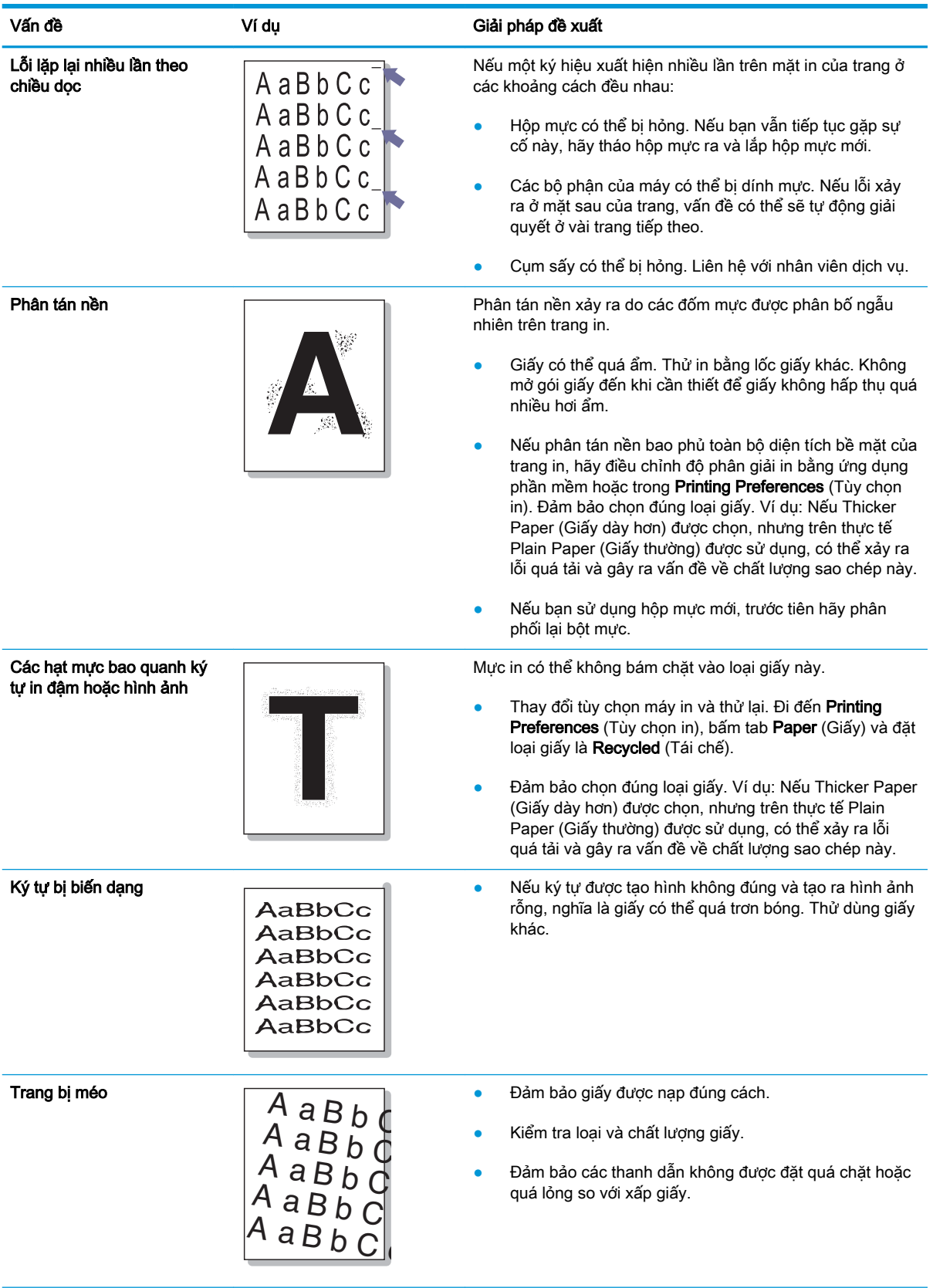

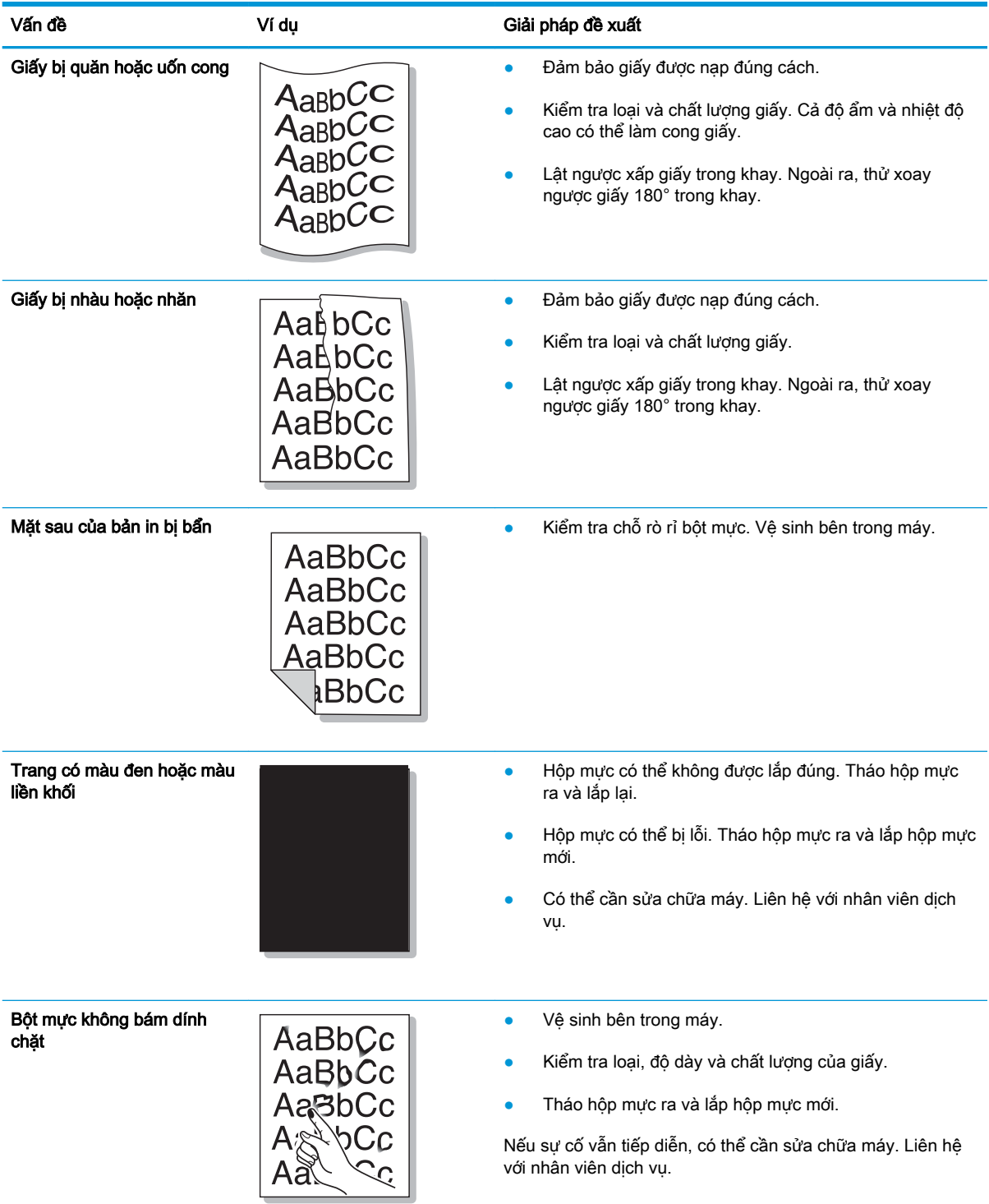

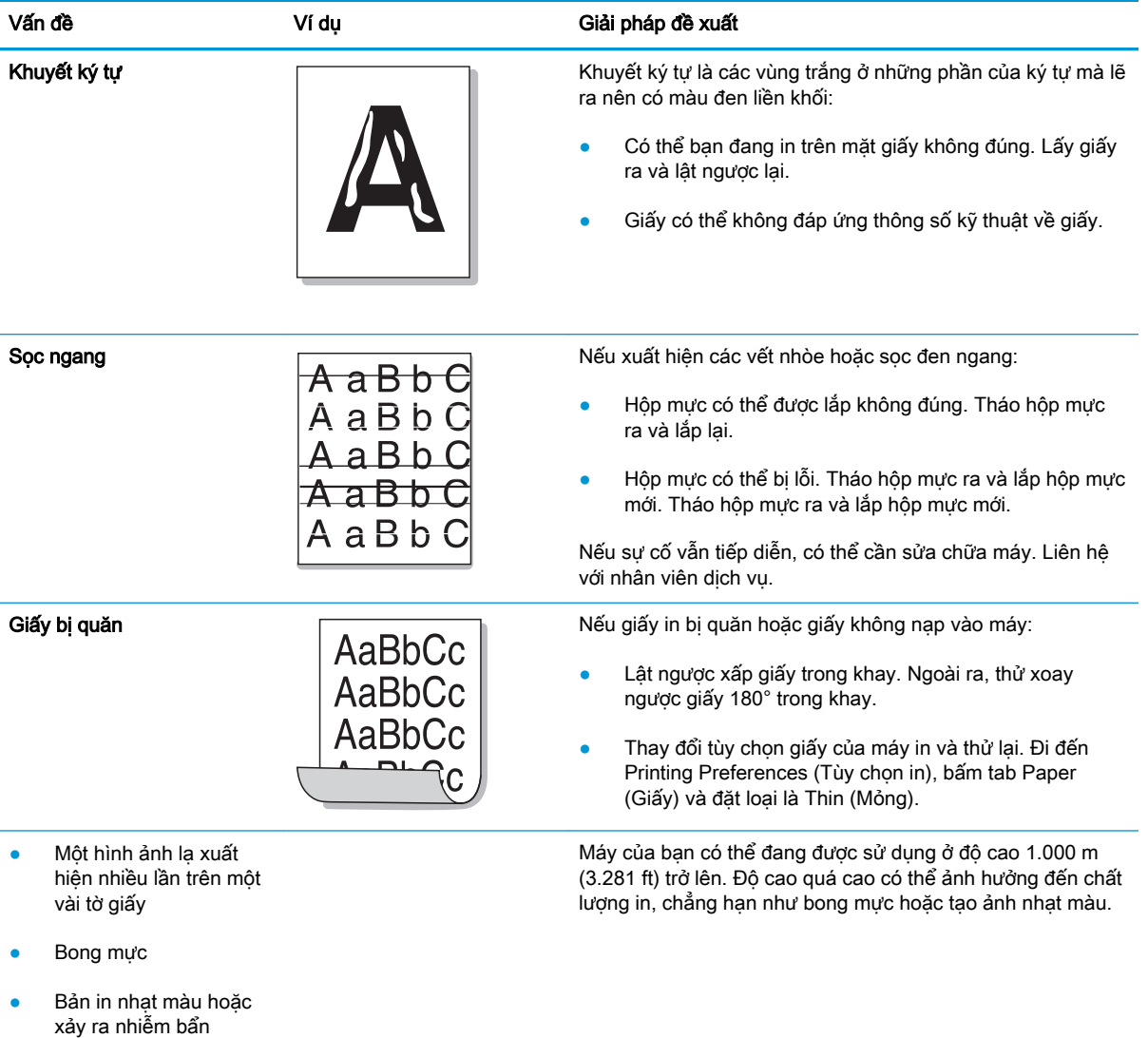

# Vấn đề khi sao chép

Bảng dưới đây mô tả các vấn đề thường gặp khi sao chép và giải pháp đề xuất.

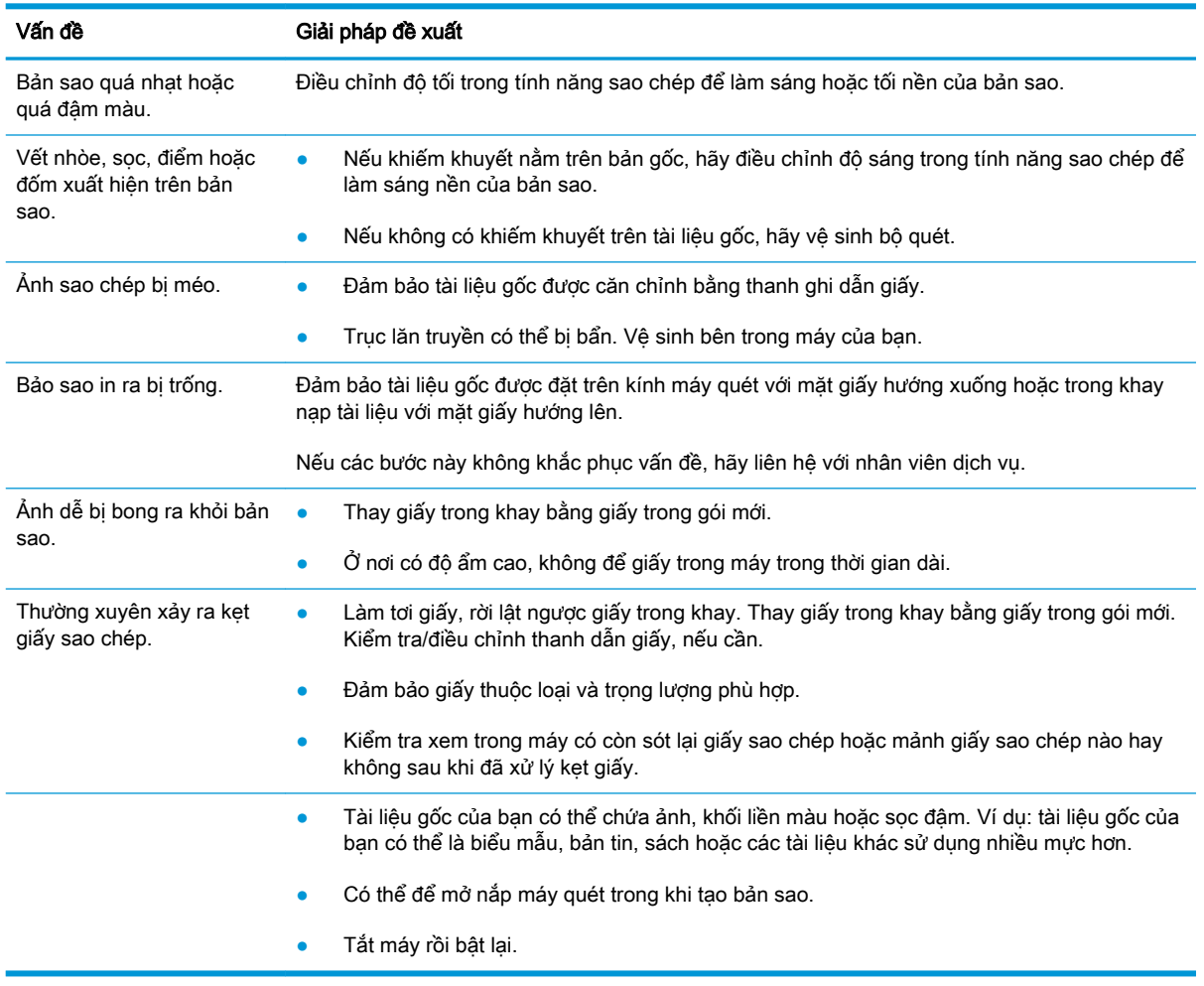

# Vấn đề khi quét

Bảng dưới đây mô tả các vấn đề thường gặp khi quét và giải pháp đề xuất.

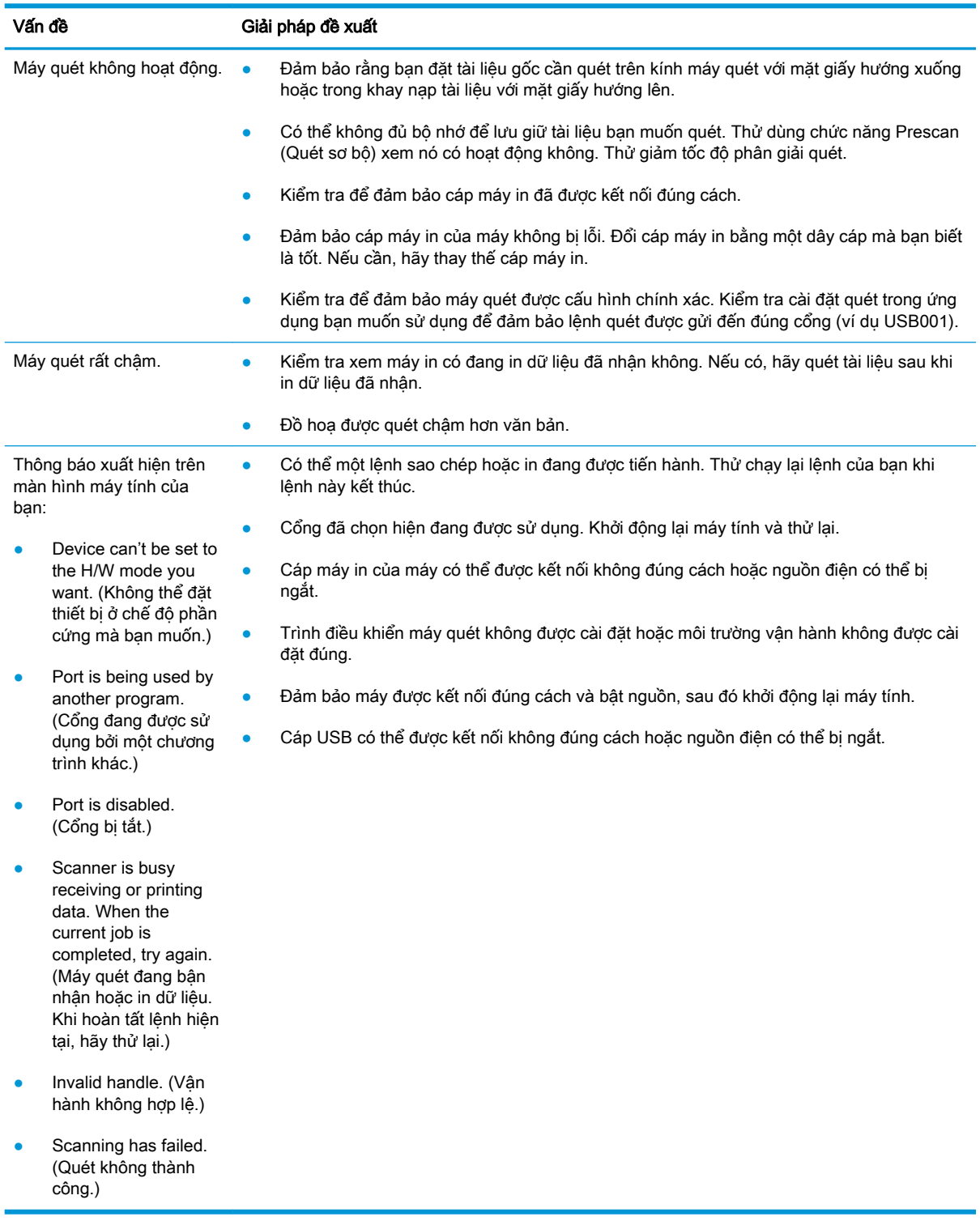

# Các vấn đề về hệ điều hành

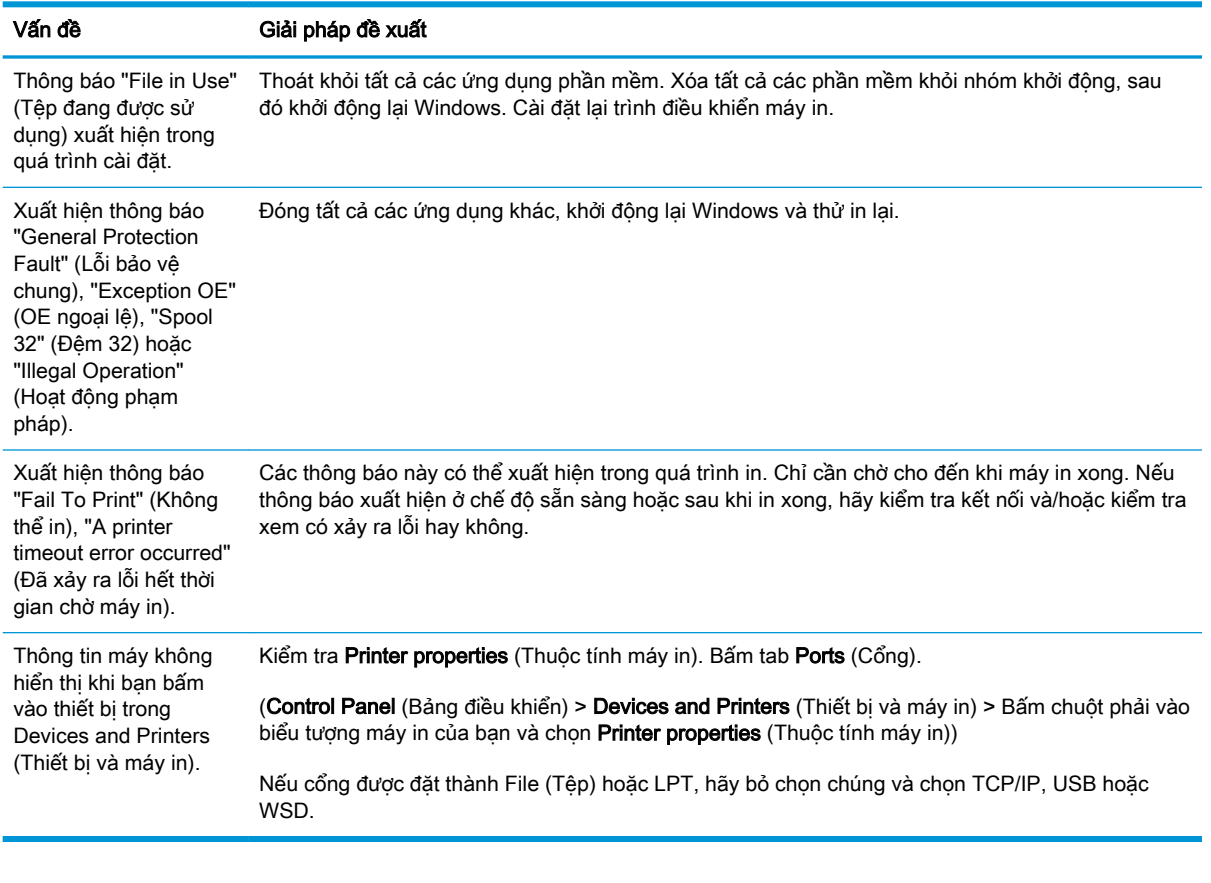

<sup>2</sup> GHI CHÚ: Tham khảo Hướng dẫn sử dụng Microsoft Windows đi kèm với máy tính của bạn để biết thêm thông tin về các thông báo lỗi của Windows.

# A Phụ lục

Chương này cung cấp các thông số kỹ thuật và thông tin sản phẩm liên quan đến bảo hành và các quy định hiện hành.

# Thông số kỹ thuật

## Thông số chung

Các giá trị thông số kỹ thuật được liệt kê dưới đây có thể thay đổi mà không báo trước.

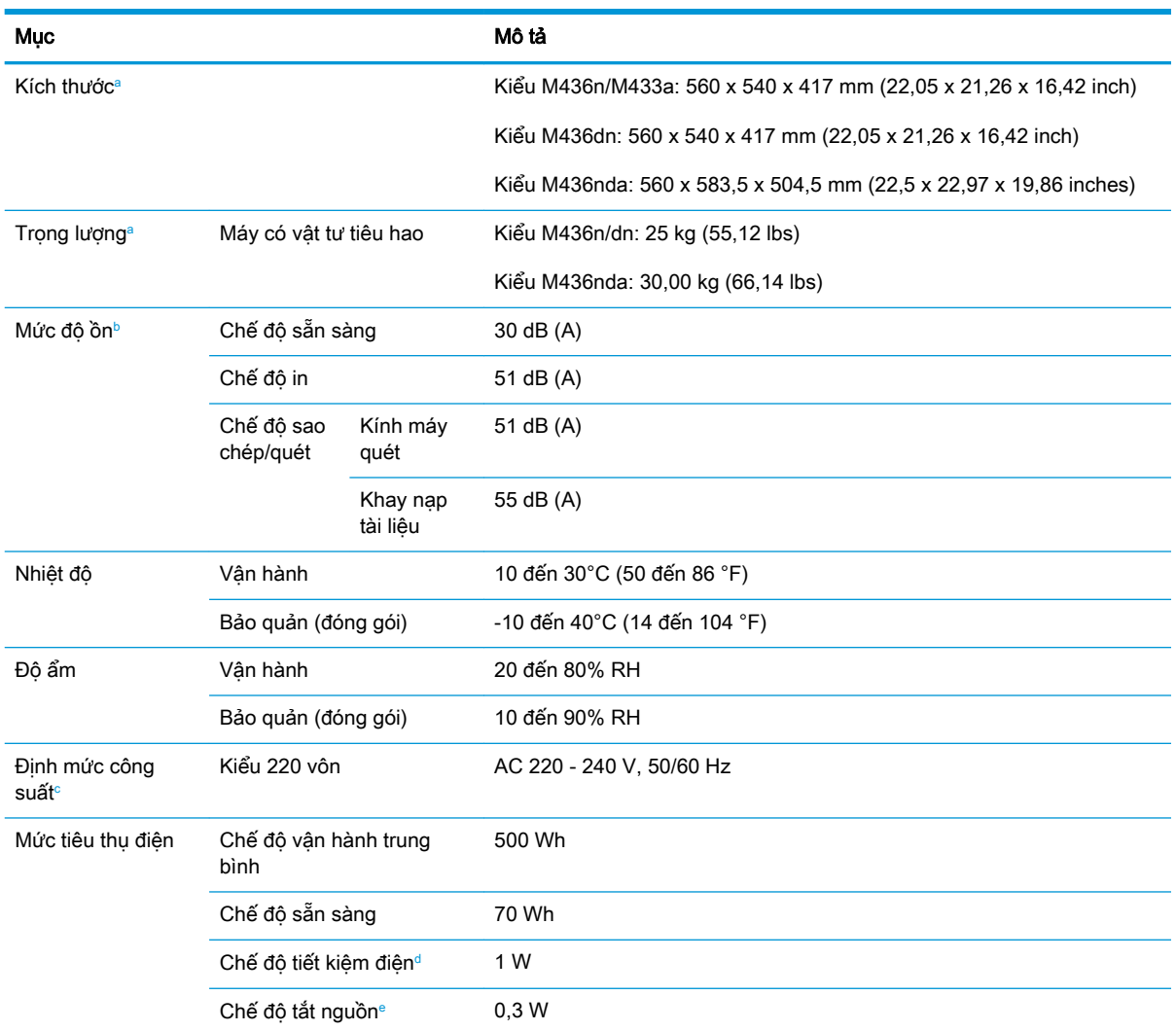

a Kích thước và trọng lượng được đo mà không bao gồm điện thoại và các phụ kiện khác.

<sup>b</sup> Mức áp suất âm thanh, ISO 7779. Cấu hình kiểm tra: cài đặt máy cơ bản, giấy A4, in một mặt.

<sup>c</sup> Xem nhãn định mức trên máy để biết chính xác điện áp (V), tần số (hertz) và cường độ dòng điện (A) cho máy của bạn.

<sup>d</sup> Mức tiêu thụ điện ở chế độ tiết kiệm điện có thể bị ảnh hưởng bởi trạng thái máy, điều kiện cài đặt, môi trường vận hành.

<sup>e</sup> Chỉ có thể tránh hoàn toàn việc tiêu thụ điện khi ngắt kết nối cáp nguồn.

## Yêu cầu hệ thống

Microsoft® Windows®

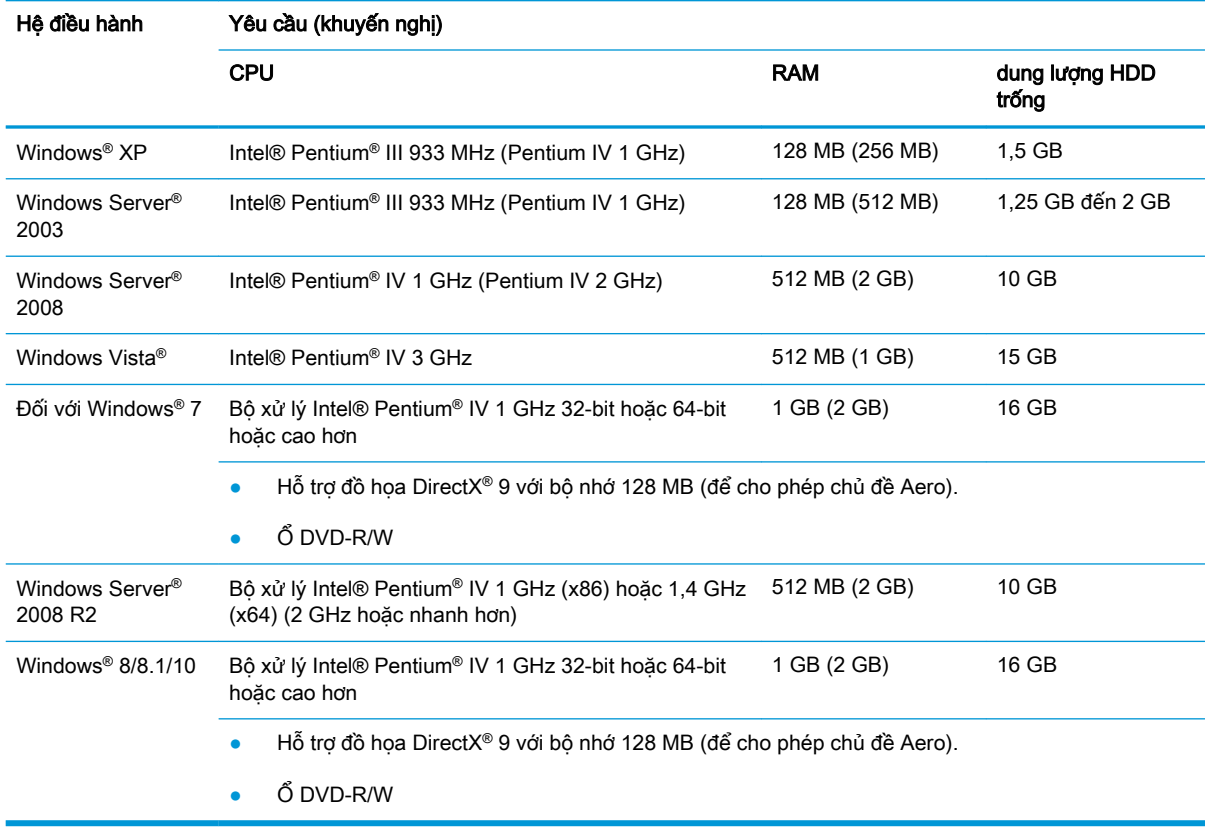

#### **EY** GHI CHÚ:

- Internet Explorer 6.0 trở lên là yêu cầu tối thiểu đối với tất cả các hệ điều hành Windows.
- Người dùng có quyền quản trị viên có thể cài đặt phần mềm.
- Dịch vụ đầu cuối Windows tương thích với máy của bạn.

#### Môi trường mạng

Bạn cần cài đặt các giao thức mạng vào máy để dùng nó như máy nối mạng. Bảng dưới đây cho biết các môi trường mạng được máy hỗ trợ.

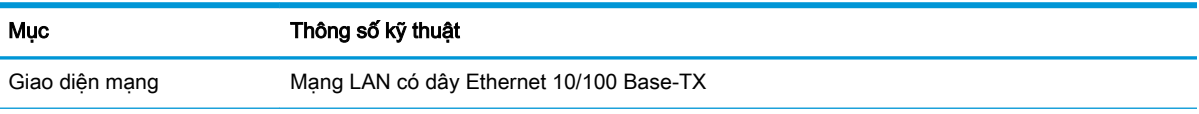

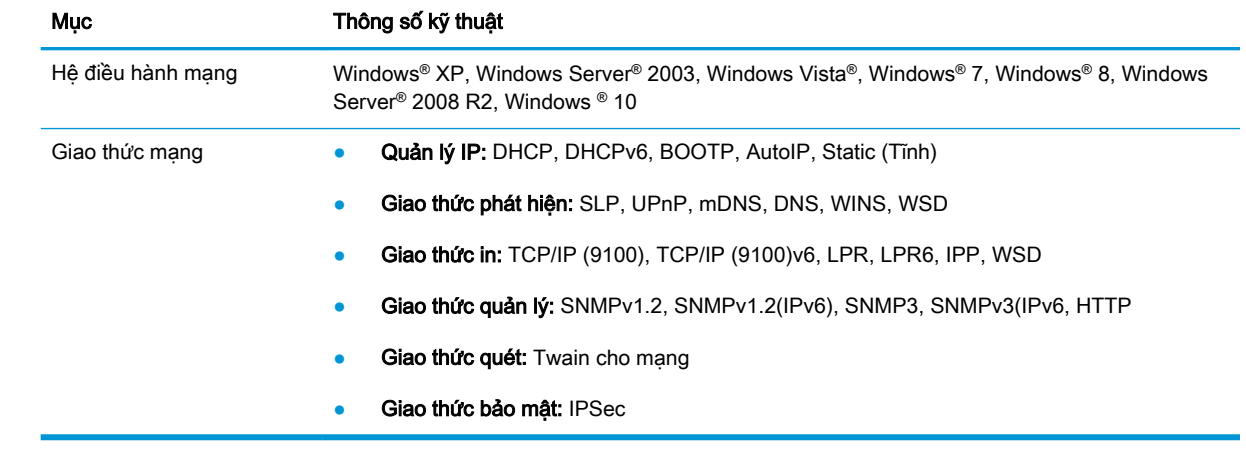

# Tuyên bố bảo hành có giới hạn của HP

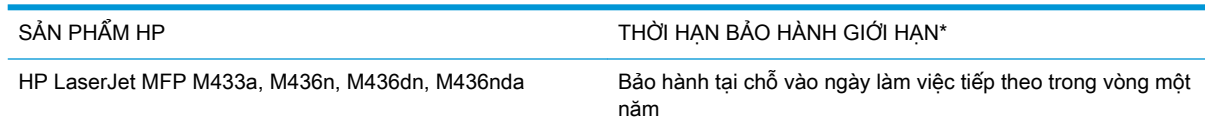

 $\mathbb{F}$  GHI CHU: \* Các tùy chon bảo hành và hỗ trợ thay đổi tùy theo sản phẩm, quốc gia, và yêu cầu pháp lý tại địa phương. Truy cập [support.hp.com](http://support.hp.com) để tìm hiểu về các tùy chọn hỗ trợ và dịch vụ đạt nhiều giải thưởng của HP tại khu vực của bạn.

HP bảo đảm với bạn, khách hàng người dùng cuối, rằng Bảo hành Có giới hạn này của HP chỉ áp dụng cho các sản phẩm mang thương hiệu HP được bán hoặc thuê a) từ HP Inc., công ty con, chi nhánh, người bán lại được ủy quyền, nhà phân phối được ủy quyền hoặc nhà phân phối quốc gia/khu vực của HP và b) rằng phần cứng và phụ kiện của HP sẽ không có các khiếm khuyết về vật liệu và tay nghề sau ngày mua, trong thời hạn nêu trên với Bảo hành Có giới hạn này của HP. Nếu HP nhận được thông báo về các khiếm khuyết như thế trong thời gian bảo hành, thì HP sẽ có quyền chọn sửa chữa hoặc thay thế sản phẩm được chứng minh là có khiếm khuyết. Các sản phẩm thay thế có thể là thiết bị mới hoặc thiết bị có hiệu suất tương đương với sản phẩm mới.

HP bảo đảm với bạn rằng phần mềm HP sẽ không trục trặc khi xử lý các hướng dẫn lập trình của sản phẩm sau ngày mua, trong thời hạn nêu trên, do khiếm khuyết về vật liệu và chất lượng gia công khi đã lắp đặt và sử dụng đúng cách. Nếu HP nhận được thông báo về các khiếm khuyết như thế trong thời gian bảo hành, HP sẽ thay thế phần mềm không thực thi các hướng dẫn lập trình của sản phẩm do các khiếm khuyết như thế.

HP không bảo đảm rằng hoạt đông của sản phẩm của HP sẽ không bị gián đoạn hay không có lỗi. Nếu HP không thể, trong một thời gian hợp lý, sửa chữa hoặc thay thế bất kỳ sản phẩm nào theo điều kiện bảo hành, thì bạn sẽ có quyền nhận lại số tiền đã trả để mua ngay sau khi trả lại sản phẩm.

Các sản phẩm của HP có thể chứa các chi tiết đã được tái chế có chất lượng tương đương bộ phận mới về mặt hiệu năng hoạt động hoặc có thể đã được lấy làm mẫu ngẫu nhiên để kiểm tra sử dụng.

Chế độ bảo hành không áp dụng cho các khuyết tật có nguyên nhân từ (a) bảo trì hoặc xác lập chuẩn sai hoặc không thỏa đáng, (b) phần mềm, thiết bị nối ghép, các chi tiết máy hoặc mực in không do HP cung cấp, (c) chỉnh sửa hoặc sử dụng trái quy định, (d) sử dụng không phù hợp với các đặc điểm kỹ thuật của sản phẩm về mặt môi trường đã được công bố, hoặc (e) chuẩn bị môi trường vận hành thiết bị hoặc bảo trì thiết bị không đúng.

Ở MỨC ĐỘ PHÁP LUẬT ĐỊA PHƯƠNG CHO PHÉP, HP CHỈ CUNG CẤP CÁC CHẾ ĐỘ BẢO HÀNH TRÊN VÀ KHÔNG THỪA NHẬN BẤT KỲ CHẾ ĐỘ HOẶC ĐIỀU KIỆN BẢO HÀNH NÀO KHÁC, THỂ HIỆN BẰNG VĂN BẢN HAY LỜI NÓI, ĐƯỢC DIỄN TẢ CU THỂ HAY KHÔNG CU THỂ VÀ HP TỪ CHỐI MỌI YÊU CẦU HOẶC ĐIỀU KIỆN BẢO HÀNH NÀO MÀ HP KHÔNG CÔNG BỐ VỀ KHẢ NĂNG BÁN ĐƯỢC SẢN PHẨM, CHẤT LƯỢNG VỪA Ý, VÀ TÍNH PHÙ HỢP CỦA SẢN PHẨM VỚI MỤC ĐÍCH RIÊNG. Một số quốc gia/vùng lãnh thổ, bang hoặc tỉnh không cho phép giới hạn thời hạn bảo hành đối với chế đô bảo hành không công bố, thì điều khoản giới hạn hoặc loại trừ trên có thể không áp dụng đối với bạn. Điều này cho phép bạn có được các quyền lợi cụ thể về mặt pháp luật và bạn cũng có thể có thêm các quyền lợi khác tùy theo từng quốc gia/vùng lãnh thổ, bang hoặc tỉnh.

Bảo hành có giới hạn của HP có hiệu lực ở mọi quốc gia/khu vực hoặc địa phương nơi HP có dịch vu hỗ trợ cho sản phẩm này và nơi HP có bán sản phẩm này trên thị trường. Mức độ của dịch vụ bảo hành bạn nhận đươc có thể thay đổi theo tiêu chuẩn địa phương. HP sẽ không thay đổi kiểu dáng, cách lắp ráp hoặc chức năng của sản phẩm để làm cho sản phẩm hoạt động được ở quốc gia/khu vực nơi HP không dự định để sản phẩm hoạt động, vì các lý do pháp lý hoặc theo quy định.

Ở MỨC ĐỘ PHÁP LUẬT ĐỊA PHƯƠNG CHO PHÉP, CÁC GIẢI PHÁP TRONG BẢN CÔNG BỐ CHẾ ĐÔ BẢO HÀNH NÀY CHỈ ÁP DUNG RIÊNG CHO MỖI BAN. NGOẠI TRỪ NHƯ ĐÃ NÊU TRÊN. HP HOẶC CÁC NHÀ CUNG CẤP CỦA HP TRONG MỌI TRƯỜNG HỢP SẾ KHÔNG CHIU BẤT KỪ TRÁCH NHIỆM PHÁP LÝ NÀO VỀ MẤT MÁT DỮ LIỆU HOẶC CÁC THIỆT HẠI TRỰC TIẾP, CÁ BIẾT, NGÃU NHIÊN, GIÁN TIẾP (KỂ CẢ MẤT MÁT VỀ LỢI NHUÂN VÀ DỮ LIÊU) HOẶC CÁC THIỆT HAI KHÁC, CÓ HAY KHÔNG ĐƯỢC GHI TRONG HỢP ĐỒNG, CÁC SAI SÓT KHÔNG VI PHAM HỢP ĐỒNG, HOẶC BẤT KỲ THIẾT HẠI NÀO KHÁC. Ở một số quốc gia/vùng lãnh thổ, bang hoặc tỉnh không cho phép giới hạn hoặc loại trừ các thiệt hại ngẫu nhiên hoặc gián tiếp, thì điều khoản giới hạn hoặc loại trừ trên có thể không áp dụng đối với bạn.

CÁC ĐIỀU KHOẢN QUY ĐỊNH VỀ BẢO HÀNH TRONG BẢN CÔNG BỐ NÀY, NGOẠI TRỪ TRƯỜNG HỢP LUẤT PHÁP CHO PHÉP, SỄ KHÔNG GÂY LOẠI TRỪ, GIỚI HẠN, HOẶC THẠY ĐỔI HAY BỔ SUNG THÊM ĐỐI VỚI CÁC QUYỀN LƠI ĐƯỢC PHÁP LUẤT QUY ĐỊNH BẮT BUỘC ÁP DUNG TRONG VIỆC BÁN SẢN PHẨM NÀY CHO BAN.

### Vương quốc Anh, Ireland và Malta

The HP Limited Warranty is a commercial guarantee voluntarily provided by HP. The name and address of the HP entity responsible for the performance of the HP Limited Warranty in your country/ region is as follows:

UK: HP Inc UK Limited, Cain Road, Amen Corner, Bracknell, Berkshire, RG12 1HN

Ireland: Hewlett-Packard Ireland Limited, Liffey Park Technology Campus, Barnhall Road, Leixlip, Co.Kildare

Malta: Hewlett-Packard Europe B.V., Amsterdam, Meyrin Branch, Route du Nant-d'Avril 150, 1217 Meyrin, Switzerland

United Kingdom: The HP Limited Warranty benefits apply in addition to any legal rights to a guarantee from seller of nonconformity of goods with the contract of sale. These rights expire six years from delivery of goods for products purchased in England or Wales and five years from delivery of goods for products purchased in Scotland. However various factors may impact your eligibility to receive these rights. For further information, please consult the following link: Consumer Legal Guarantee [\(www.hp.com/go/eu-legal\)](http://www.hp.com/go/eu-legal) or you may visit the European Consumer Centers website [\(http://ec.europa.eu/consumers/solving\\_consumer\\_disputes/non-judicial\\_redress/ecc-net/](http://ec.europa.eu/consumers/solving_consumer_disputes/non-judicial_redress/ecc-net/index_en.htm) index en.htm). Consumers have the right to choose whether to claim service under the HP Limited Warranty or against the seller under the legal guarantee.

Ireland: The HP Limited Warranty benefits apply in addition to any statutory rights from seller in relation to nonconformity of goods with the contract of sale. However various factors may impact your eligibility to receive these rights. Consumer statutory rights are not limited or affected in any manner by HP Care Pack. For further information, please consult the following link: Consumer Legal Guarantee [\(www.hp.com/go/eu-legal\)](http://www.hp.com/go/eu-legal) or you may visit the European Consumer Centers website [\(http://ec.europa.eu/consumers/solving\\_consumer\\_disputes/non-judicial\\_redress/ecc-net/](http://ec.europa.eu/consumers/solving_consumer_disputes/non-judicial_redress/ecc-net/index_en.htm) index en.htm). Consumers have the right to choose whether to claim service under the HP Limited Warranty or against the seller under the legal guarantee.

Malta: The HP Limited Warranty benefits apply in addition to any legal rights to a two-year guarantee from seller of nonconformity of goods with the contract of sale; however various factors may impact your eligibility to receive these rights. Consumer statutory rights are not limited or affected in any manner by the HP Limited Warranty. For further information, please consult the following link: Consumer Legal Guarantee ([www.hp.com/go/eu-legal](http://www.hp.com/go/eu-legal)) or you may visit the European Consumer Centers website ([http://ec.europa.eu/consumers/solving\\_consumer\\_disputes/non-judicial\\_redress/](http://ec.europa.eu/consumers/solving_consumer_disputes/non-judicial_redress/ecc-net/index_en.htm) ecc-net/index en.htm). Consumers have the right to choose whether to claim service under the HP Limited Warranty or against the seller under two-year legal guarantee.

### Áo, Bỉ, Đức và Luxemburg

Die beschränkte HP Herstellergarantie ist eine von HP auf freiwilliger Basis angebotene kommerzielle Garantie. Der Name und die Adresse der HP Gesellschaft, die in Ihrem Land für die Gewährung der beschränkten HP Herstellergarantie verantwortlich ist, sind wie folgt:

Deutschland: HP Deutschland GmbH, Schickardstr. 32, D-71034 Böblingen

Österreich: HP Austria GmbH., Technologiestrasse 5, A-1120 Wien

Luxemburg: Hewlett-Packard Luxembourg S.C.A., 75, Parc d'Activités Capellen, Rue Pafebruc, L-8308 Capellen

Belgien: HP Belgium BVBA, Hermeslaan 1A, B-1831 Diegem

Die Rechte aus der beschränkten HP Herstellergarantie gelten zusätzlich zu den gesetzlichen Ansprüchen wegen Sachmängeln auf eine zweijährige Gewährleistung ab dem Lieferdatum. Ob Sie Anspruch auf diese Rechte haben, hängt von zahlreichen Faktoren ab. Die Rechte des Kunden sind in keiner Weise durch die beschränkte HP Herstellergarantie eingeschränkt bzw. betroffen. Weitere Hinweise finden Sie auf der folgenden Website: Gewährleistungsansprüche für Verbraucher [\(www.hp.com/go/eu-legal\)](http://www.hp.com/go/eu-legal) oder Sie können die Website des Europäischen Verbraucherzentrums [\(http://ec.europa.eu/consumers/solving\\_consumer\\_disputes/non-judicial\\_redress/ecc-net/](http://ec.europa.eu/consumers/solving_consumer_disputes/non-judicial_redress/ecc-net/index_en.htm) [index\\_en.htm](http://ec.europa.eu/consumers/solving_consumer_disputes/non-judicial_redress/ecc-net/index_en.htm)) besuchen. Verbraucher haben das Recht zu wählen, ob sie eine Leistung von HP gemäß der beschränkten HP Herstellergarantie in Anspruch nehmen oder ob sie sich gemäß der gesetzlichen zweijährigen Haftung für Sachmängel (Gewährleistung) sich an den jeweiligen Verkäufer wenden.

#### Bỉ, Pháp và Luxemburg

La garantie limitée HP est une garantie commerciale fournie volontairement par HP. Voici les coordonnées de l'entité HP responsable de l'exécution de la garantie limitée HP dans votre pays:

France: HP France SAS, société par actions simplifiée identifiée sous le numéro 448 694 133 RCS Evry, 1 Avenue du Canada, 91947, Les Ulis

G.D. Luxembourg: Hewlett-Packard Luxembourg S.C.A., 75, Parc d'Activités Capellen, Rue Pafebruc, L-8308 Capellen

Belgique: HP Belgium BVBA, Hermeslaan 1A, B-1831 Diegem

France: Les avantages de la garantie limitée HP s'appliquent en complément des droits dont vous disposez au titre des garanties légales applicables dont le bénéfice est soumis à des conditions spécifiques. Vos droits en tant que consommateur au titre de la garantie légale de conformité mentionnée aux articles L. 211-4 à L. 211-13 du Code de la Consommation et de celle relatives aux défauts de la chose vendue, dans les conditions prévues aux articles 1641 à 1648 et 2232 du Code de Commerce ne sont en aucune façon limités ou affectés par la garantie limitée HP. Pour de plus amples informations, veuillez consulter le lien suivant : Garanties légales accordées au consommateur [\(www.hp.com/go/eu-legal\)](http://www.hp.com/go/eu-legal). Vous pouvez également consulter le site Web des Centres européens des consommateurs ([http://ec.europa.eu/consumers/solving\\_consumer\\_disputes/](http://ec.europa.eu/consumers/solving_consumer_disputes/non-judicial_redress/ecc-net/index_en.htm) non-judicial redress/ecc-net/index en.htm). Les consommateurs ont le droit de choisir d'exercer leurs droits au titre de la garantie limitée HP, ou auprès du vendeur au titre des garanties légales applicables mentionnées ci-dessus.

#### POUR RAPPEL:

Garantie Légale de Conformité:

« Le vendeur est tenu de livrer un bien conforme au contrat et répond des défauts de conformité existant lors de la délivrance.

Il répond également des défauts de conformité résultant de l'emballage, des instructions de montage ou de l'installation lorsque celle-ci a été mise à sa charge par le contrat ou a été réalisée sous sa responsabilité ».

Article L211-5 du Code de la Consommation:

« Pour être conforme au contrat, le bien doit:

1° Etre propre à l'usage habituellement attendu d'un bien semblable et, le cas échéant:

- correspondre à la description donnée par le vendeur et posséder les qualités que celui-ci a présentées à l'acheteur sous forme d'échantillon ou de modèle;

- présenter les qualités qu'un acheteur peut légitimement attendre eu égard aux déclarations publiques faites par le vendeur, par le producteur ou par son représentant, notamment dans la publicité ou l'étiquetage;

2° Ou présenter les caractéristiques définies d'un commun accord par les parties ou être propre à tout usage spécial recherché par l'acheteur, porté à la connaissance du vendeur et que ce dernier a accepté ».

Article L211-12 du Code de la Consommation:

« L'action résultant du défaut de conformité se prescrit par deux ans à compter de la délivrance du bien ».

Garantie des vices cachés

Article 1641 du Code Civil : « Le vendeur est tenu de la garantie à raison des défauts cachés de la chose vendue qui la rendent impropre à l'usage auquel on la destine, ou qui diminuent tellement cet usage que l'acheteur ne l'aurait pas acquise, ou n'en aurait donné qu'un moindre prix, s'il les avait connus. »

Article 1648 alinéa 1 du Code Civil:

« L'action résultant des vices rédhibitoires doit être intentée par l'acquéreur dans un délai de deux ans à compter de la découverte du vice. »

G.D. Luxembourg et Belgique: Les avantages de la garantie limitée HP s'appliquent en complément des droits dont vous disposez au titre de la garantie de non-conformité des biens avec le contrat de vente. Cependant, de nombreux facteurs peuvent avoir un impact sur le bénéfice de ces droits. Vos droits en tant que consommateur au titre de ces garanties ne sont en aucune façon limités ou affectés par la garantie limitée HP. Pour de plus amples informations, veuillez consulter le lien suivant : Garanties légales accordées au consommateur ([www.hp.com/go/eu-legal](http://www.hp.com/go/eu-legal)) ou vous pouvez également consulter le site Web des Centres européens des consommateurs ([http://ec.europa.eu/](http://ec.europa.eu/consumers/solving_consumer_disputes/non-judicial_redress/ecc-net/index_en.htm) [consumers/solving\\_consumer\\_disputes/non-judicial\\_redress/ecc-net/index\\_en.htm\)](http://ec.europa.eu/consumers/solving_consumer_disputes/non-judicial_redress/ecc-net/index_en.htm). Les consommateurs ont le droit de choisir de réclamer un service sous la garantie limitée HP ou auprès du vendeur au cours d'une garantie légale de deux ans.

## Ý

La Garanzia limitata HP è una garanzia commerciale fornita volontariamente da HP. Di seguito sono indicati nome e indirizzo della società HP responsabile della fornitura dei servizi coperti dalla Garanzia limitata HP nel vostro Paese:

Italia: HP Italy S.r.l., Via G. Di Vittorio 9, 20063 Cernusco S/Naviglio

I vantaggi della Garanzia limitata HP vengono concessi ai consumatori in aggiunta ai diritti derivanti dalla garanzia di due anni fornita dal venditore in caso di non conformità dei beni rispetto al contratto di vendita. Tuttavia, diversi fattori possono avere un impatto sulla possibilita' di beneficiare di tali diritti. I diritti spettanti ai consumatori in forza della garanzia legale non sono in alcun modo limitati, né modificati dalla Garanzia limitata HP. Per ulteriori informazioni, si prega di consultare il seguente link: Garanzia legale per i clienti ([www.hp.com/go/eu-legal](http://www.hp.com/go/eu-legal)), oppure visitare il sito Web dei Centri europei per i consumatori ([http://ec.europa.eu/consumers/solving\\_consumer\\_disputes/non-judicial\\_redress/](http://ec.europa.eu/consumers/solving_consumer_disputes/non-judicial_redress/ecc-net/index_en.htm) [ecc-net/index\\_en.htm](http://ec.europa.eu/consumers/solving_consumer_disputes/non-judicial_redress/ecc-net/index_en.htm)). I consumatori hanno il diritto di scegliere se richiedere un servizio usufruendo della Garanzia limitata HP oppure rivolgendosi al venditore per far valere la garanzia legale di due anni.

### Tây Ban Nha

Su Garantía limitada de HP es una garantía comercial voluntariamente proporcionada por HP. El nombre y dirección de las entidades HP que proporcionan la Garantía limitada de HP (garantía comercial adicional del fabricante) en su país es:

España: Hewlett-Packard Española S.L. Calle Vicente Aleixandre, 1 Parque Empresarial Madrid - Las Rozas, E-28232 Madrid

Los beneficios de la Garantía limitada de HP son adicionales a la garantía legal de 2 años a la que los consumidores tienen derecho a recibir del vendedor en virtud del contrato de compraventa; sin embargo, varios factores pueden afectar su derecho a recibir los beneficios bajo dicha garantía legal. A este respecto, la Garantía limitada de HP no limita o afecta en modo alguno los derechos legales del consumidor ([www.hp.com/go/eu-legal](http://www.hp.com/go/eu-legal)). Para más información, consulte el siguiente enlace: Garantía legal del consumidor o puede visitar el sitio web de los Centros europeos de los consumidores [\(http://ec.europa.eu/consumers/solving\\_consumer\\_disputes/non-judicial\\_redress/ecc](http://ec.europa.eu/consumers/solving_consumer_disputes/non-judicial_redress/ecc-net/index_en.htm)net/index en.htm). Los clientes tienen derecho a elegir si reclaman un servicio acogiéndose a la Garantía limitada de HP o al vendedor de conformidad con la garantía legal de dos años.

#### Đan Mach

Den begrænsede HP-garanti er en garanti, der ydes frivilligt af HP. Navn og adresse på det HPselskab, der er ansvarligt for HP's begrænsede garanti i dit land, er som følger:

Danmark: HP Inc Danmark ApS, Engholm Parkvej 8, 3450, Allerød

Den begrænsede HP-garanti gælder i tillæg til eventuelle juridiske rettigheder, for en toårig garanti fra sælgeren af varer, der ikke er i overensstemmelse med salgsaftalen, men forskellige faktorer kan dog påvirke din ret til at opnå disse rettigheder. Forbrugerens lovbestemte rettigheder begrænses eller påvirkes ikke på nogen måde af den begrænsede HP-garanti. Se nedenstående link for at få yderligere oplysninger: Forbrugerens juridiske garanti [\(www.hp.com/go/eu-legal\)](http://www.hp.com/go/eu-legal) eller du kan besøge De Europæiske Forbrugercentres websted ([http://ec.europa.eu/consumers/](http://ec.europa.eu/consumers/solving_consumer_disputes/non-judicial_redress/ecc-net/index_en.htm) [solving\\_consumer\\_disputes/non-judicial\\_redress/ecc-net/index\\_en.htm\)](http://ec.europa.eu/consumers/solving_consumer_disputes/non-judicial_redress/ecc-net/index_en.htm). Forbrugere har ret til at vælge, om de vil gøre krav på service i henhold til HP's begrænsede garanti eller hos sælger i henhold til en toårig juridisk garanti.

#### Na Uy

HPs garanti er en begrenset og kommersiell garanti som HP selv har valgt å tilby. Følgende lokale selskap innestår for garantien:

Norge: HP Norge AS, Rolfbuktveien 4b, 1364 Fornebu

HPs garanti kommer i tillegg til det mangelsansvar HP har i henhold til norsk forbrukerkjøpslovgivning, hvor reklamasjonsperioden kan være to eller fem år, avhengig av hvor lenge salgsgjenstanden var ment å vare. Ulike faktorer kan imidlertid ha betydning for om du kvalifiserer til å kreve avhjelp iht slikt mangelsansvar. Forbrukerens lovmessige rettigheter begrenses ikke av HPs garanti. Hvis du vil ha mer informasjon, kan du klikke på følgende kobling: Juridisk garanti for forbruker ([www.hp.com/go/eu-legal](http://www.hp.com/go/eu-legal)) eller du kan besøke nettstedet til de europeiske forbrukersentrene [\(http://ec.europa.eu/consumers/solving\\_consumer\\_disputes/non-judicial\\_redress/](http://ec.europa.eu/consumers/solving_consumer_disputes/non-judicial_redress/ecc-net/index_en.htm) [ecc-net/index\\_en.htm](http://ec.europa.eu/consumers/solving_consumer_disputes/non-judicial_redress/ecc-net/index_en.htm)). Forbrukere har retten til å velge å kreve service under HPs garanti eller iht selgerens lovpålagte mangelsansvar.

## Thụy Điển

HP:s begränsade garanti är en kommersiell garanti som tillhandahålls frivilligt av HP. Namn och adress till det HP-företag som ansvarar för HP:s begränsade garanti i ditt land är som följer:

Sverige: HP PPS Sverige AB, SE-169 73 Stockholm

Fördelarna som ingår i HP:s begränsade garanti gäller utöver de lagstadgade rättigheterna till tre års garanti från säljaren angående varans bristande överensstämmelse gentemot köpeavtalet, men olika faktorer kan påverka din rätt att utnyttja dessa rättigheter. Konsumentens lagstadgade rättigheter varken begränsas eller påverkas på något sätt av HP:s begränsade garanti. Mer information får du om du följer denna länk: Lagstadgad garanti för konsumenter [\(www.hp.com/go/eu-legal\)](http://www.hp.com/go/eu-legal) eller så kan du gå till European Consumer Centers webbplats ([http://ec.europa.eu/consumers/](http://ec.europa.eu/consumers/solving_consumer_disputes/non-judicial_redress/ecc-net/index_en.htm) [solving\\_consumer\\_disputes/non-judicial\\_redress/ecc-net/index\\_en.htm\)](http://ec.europa.eu/consumers/solving_consumer_disputes/non-judicial_redress/ecc-net/index_en.htm). Konsumenter har rätt att välja om de vill ställa krav enligt HP:s begränsade garanti eller på säljaren enligt den lagstadgade treåriga garantin.

#### Bồ Đào Nha

A Garantia Limitada HP é uma garantia comercial fornecida voluntariamente pela HP. O nome e a morada da entidade HP responsável pela prestação da Garantia Limitada HP no seu país são os seguintes:

Portugal: HPCP – Computing and Printing Portugal, Unipessoal, Lda., Edificio D. Sancho I, Quinta da Fonte, Porto Salvo, Lisboa, Oeiras, 2740 244

As vantagens da Garantia Limitada HP aplicam-se cumulativamente com quaisquer direitos decorrentes da legislação aplicável à garantia de dois anos do vendedor, relativa a defeitos do produto e constante do contrato de venda. Existem, contudo, vários fatores que poderão afetar a sua elegibilidade para beneficiar de tais direitos. Os direitos legalmente atribuídos aos consumidores não são limitados ou afetados de forma alguma pela Garantia Limitada HP. Para mais informações, consulte a ligação seguinte: Garantia legal do consumidor ([www.hp.com/go/eu-legal](http://www.hp.com/go/eu-legal)) ou visite o Web site da Rede dos Centros Europeus do Consumidor [\(http://ec.europa.eu/consumers/](http://ec.europa.eu/consumers/solving_consumer_disputes/non-judicial_redress/ecc-net/index_en.htm) [solving\\_consumer\\_disputes/non-judicial\\_redress/ecc-net/index\\_en.htm\)](http://ec.europa.eu/consumers/solving_consumer_disputes/non-judicial_redress/ecc-net/index_en.htm). Os consumidores têm o direito de escolher se pretendem reclamar assistência ao abrigo da Garantia Limitada HP ou contra o vendedor ao abrigo de uma garantia jurídica de dois anos.

### Hy Lạp và Síp

Η Περιορισμένη εγγύηση HP είναι μια εμπορική εγγύηση η οποία παρέχεται εθελοντικά από την HP. Η επωνυμία και η διεύθυνση του νομικού προσώπου ΗΡ που παρέχει την Περιορισμένη εγγύηση ΗΡ στη χώρα σας είναι η εξής:

Ελλάδα /Κύπρoς: HP Printing and Personal Systems Hellas EPE, Tzavella 1-3, 15232 Chalandri, Attiki

Ελλάδα /Κύπρoς: HP Συστήματα Εκτύπωσης και Προσωπικών Υπολογιστών Ελλάς Εταιρεία Περιορισμένης Ευθύνης, Tzavella 1-3, 15232 Chalandri, Attiki

Τα προνόμια της Περιορισμένης εγγύησης HP ισχύουν επιπλέον των νόμιμων δικαιωμάτων για διετή εγγύηση έναντι του Πωλητή για τη μη συμμόρφωση των προϊόντων με τις συνομολογημένες συμβατικά ιδιότητες, ωστόσο η άσκηση των δικαιωμάτων σας αυτών μπορεί να εξαρτάται από διάφορους παράγοντες. Τα νόμιμα δικαιώματα των καταναλωτών δεν περιορίζονται ούτε επηρεάζονται καθ' οιονδήποτε τρόπο από την Περιορισμένη εγγύηση HP. Για περισσότερες πληροφορίες, συμβουλευτείτε την ακόλουθη τοποθεσία web: Νόμιμη εγγύηση καταναλωτή [\(www.hp.com/go/eu-legal\)](http://www.hp.com/go/eu-legal) ή μπορείτε να επισκεφτείτε την τοποθεσία web των Ευρωπαϊκών Κέντρων Καταναλωτή ([http://ec.europa.eu/consumers/solving\\_consumer\\_disputes/non-judicial\\_redress/ecc](http://ec.europa.eu/consumers/solving_consumer_disputes/non-judicial_redress/ecc-net/index_en.htm)[net/index\\_en.htm](http://ec.europa.eu/consumers/solving_consumer_disputes/non-judicial_redress/ecc-net/index_en.htm)). Οι καταναλωτές έχουν το δικαίωμα να επιλέξουν αν θα αξιώσουν την υπηρεσία στα πλαίσια της Περιορισμένης εγγύησης ΗΡ ή από τον πωλητή στα πλαίσια της νόμιμης εγγύησης δύο ετών.

#### Hungary

A HP korlátozott jótállás egy olyan kereskedelmi jótállás, amelyet a HP a saját elhatározásából biztosít. Az egyes országokban a HP mint gyártó által vállalt korlátozott jótállást biztosító HP vállalatok neve és címe:

Magyarország: HP Inc Magyarország Kft., H-1117 Budapest, Alíz utca 1.

A HP korlátozott jótállásban biztosított jogok azokon a jogokon felül illetik meg Önt, amelyek a termékeknek az adásvételi szerződés szerinti minőségére vonatkozó kétéves, jogszabályban foglalt eladói szavatosságból, továbbá ha az Ön által vásárolt termékre alkalmazandó, a jogszabályban foglalt kötelező eladói jótállásból erednek, azonban számos körülmény hatással lehet arra, hogy ezek a jogok Önt megilletik-e. További információért kérjük, keresse fel a következő webhelyet: Jogi Tájékoztató Fogyasztóknak ([www.hp.com/go/eu-legal](http://www.hp.com/go/eu-legal)) vagy látogassa meg az Európai Fogyasztói Központok webhelyét [\(http://ec.europa.eu/consumers/solving\\_consumer\\_disputes/non](http://ec.europa.eu/consumers/solving_consumer_disputes/non-judicial_redress/ecc-net/index_en.htm)[judicial\\_redress/ecc-net/index\\_en.htm\)](http://ec.europa.eu/consumers/solving_consumer_disputes/non-judicial_redress/ecc-net/index_en.htm). A fogyasztóknak jogában áll, hogy megválasszák, hogy a jótállással kapcsolatos igényüket a HP korlátozott jótállás alapján vagy a kétéves, jogszabályban foglalt eladói szavatosság, illetve, ha alkalmazandó, a jogszabályban foglalt kötelező eladói jótállás alapján érvényesítik.

## Cộng hòa Séc

Omezená záruka HP je obchodní zárukou dobrovolně poskytovanou společností HP. Názvy a adresy společností skupiny HP, které odpovídají za plnění omezené záruky HP ve vaší zemi, jsou následující:

Česká republika: HP Inc Czech Republic s. r. o., Za Brumlovkou 5/1559, 140 00 Praha 4

Výhody, poskytované omezenou zárukou HP, se uplatňuji jako doplňek k jakýmkoli právním nárokům na dvouletou záruku poskytnutou prodejcem v případě nesouladu zboží s kupní smlouvou. Váš nárok na uznání těchto práv však může záviset na mnohých faktorech. Omezená záruka HP žádným způsobem neomezuje ani neovlivňuje zákonná práva zákazníka. Další informace získáte kliknutím na následující odkaz: Zákonná záruka spotřebitele [\(www.hp.com/go/eu-legal\)](http://www.hp.com/go/eu-legal) případně můžete navštívit webové stránky Evropského spotřebitelského centra [\(http://ec.europa.eu/consumers/](http://ec.europa.eu/consumers/solving_consumer_disputes/non-judicial_redress/ecc-net/index_en.htm) [solving\\_consumer\\_disputes/non-judicial\\_redress/ecc-net/index\\_en.htm\)](http://ec.europa.eu/consumers/solving_consumer_disputes/non-judicial_redress/ecc-net/index_en.htm). Spotřebitelé mají právo se rozhodnout, zda chtějí službu reklamovat v rámci omezené záruky HP nebo v rámci zákonem stanovené dvouleté záruky u prodejce.

### Slovakia

Obmedzená záruka HP je obchodná záruka, ktorú spoločnosť HP poskytuje dobrovoľne. Meno a adresa subjektu HP, ktorý zabezpečuje plnenie vyplývajúce z Obmedzenej záruky HP vo vašej krajine:

Slovenská republika: HP Inc Slovakia, s.r.o., Galvaniho 7, 821 04 Bratislava

Výhody Obmedzenej záruky HP sa uplatnia vedľa prípadných zákazníkových zákonných nárokov voči predávajúcemu z vád, ktoré spočívajú v nesúlade vlastností tovaru s jeho popisom podľa predmetnej zmluvy. Možnosť uplatnenia takých prípadných nárokov však môže závisieť od rôznych faktorov. Služby Obmedzenej záruky HP žiadnym spôsobom neobmedzujú ani neovplyvňujú zákonné práva zákazníka, ktorý je spotrebiteľom. Ďalšie informácie nájdete na nasledujúcom prepojení: Zákonná

záruka spotrebiteľa ([www.hp.com/go/eu-legal](http://www.hp.com/go/eu-legal)), prípadne môžete navštíviť webovú lokalitu európskych zákazníckych stredísk ([http://ec.europa.eu/consumers/solving\\_consumer\\_disputes/non](http://ec.europa.eu/consumers/solving_consumer_disputes/non-judicial_redress/ecc-net/index_en.htm)judicial redress/ecc-net/index en.htm). Spotrebitelia majú právo zvoliť si, či chcú uplatniť servis v rámci Obmedzenej záruky HP alebo počas zákonnej dvojročnej záručnej lehoty u predajcu.

#### Ba Lan

Ograniczona gwarancja HP to komercyjna gwarancja udzielona dobrowolnie przez HP. Nazwa i adres podmiotu HP odpowiedzialnego za realizację Ograniczonej gwarancji HP w Polsce:

Polska: HP Inc Polska sp. z o.o., Szturmowa 2a, 02-678 Warszawa, wpisana do rejestru przedsiębiorców prowadzonego przez Sąd Rejonowy dla m.st. Warszawy w Warszawie, XIII Wydział Gospodarczy Krajowego Rejestru Sądowego, pod numerem KRS 0000546115, NIP 5213690563, REGON 360916326, GIOŚ E0020757WZBW, kapitał zakładowy 480.000 PLN.

Świadczenia wynikające z Ograniczonej gwarancji HP stanowią dodatek do praw przysługujących nabywcy w związku z dwuletnią odpowiedzialnością sprzedawcy z tytułu niezgodności towaru z umową (rękojmia). Niemniej, na możliwość korzystania z tych praw mają wpływ różne czynniki. Ograniczona gwarancja HP w żaden sposób nie ogranicza praw konsumenta ani na nie nie wpływa. Więcej informacji można znaleźć pod następującym łączem: Gwarancja prawna konsumenta [\(www.hp.com/go/eu-legal\)](http://www.hp.com/go/eu-legal), można także odwiedzić stronę internetową Europejskiego Centrum Konsumenckiego ([http://ec.europa.eu/consumers/solving\\_consumer\\_disputes/non-judicial\\_redress/](http://ec.europa.eu/consumers/solving_consumer_disputes/non-judicial_redress/ecc-net/index_en.htm) [ecc-net/index\\_en.htm](http://ec.europa.eu/consumers/solving_consumer_disputes/non-judicial_redress/ecc-net/index_en.htm)). Konsumenci mają prawo wyboru co do możliwosci skorzystania albo z usług gwarancyjnych przysługujących w ramach Ograniczonej gwarancji HP albo z uprawnień wynikających z dwuletniej rękojmi w stosunku do sprzedawcy.

#### **Bulgaria**

Ограничената гаранция на HP представлява търговска гаранция, доброволно предоставяна от HP. Името и адресът на дружеството на HP за вашата страна, отговорно за предоставянето на гаранционната поддръжка в рамките на Ограничената гаранция на HP, са както следва:

HP Inc Bulgaria EOOD (Ейч Пи Инк България ЕООД), гр. София 1766, район р-н Младост, бул. Околовръстен Път No 258, Бизнес Център Камбаните

Предимствата на Ограничената гаранция на HP се прилагат в допълнение към всички законови права за двугодишна гаранция от продавача при несъответствие на стоката с договора за продажба. Въпреки това, различни фактори могат да окажат влияние върху условията за получаване на тези права. Законовите права на потребителите не са ограничени или засегнати по никакъв начин от Ограничената гаранция на HP. За допълнителна информация, моля вижте Правната гаранция на потребителя [\(www.hp.com/go/eu-legal\)](http://www.hp.com/go/eu-legal) или посетете уебсайта на Европейския потребителски център [\(http://ec.europa.eu/consumers/](http://ec.europa.eu/consumers/solving_consumer_disputes/non-judicial_redress/ecc-net/index_en.htm) [solving\\_consumer\\_disputes/non-judicial\\_redress/ecc-net/index\\_en.htm\)](http://ec.europa.eu/consumers/solving_consumer_disputes/non-judicial_redress/ecc-net/index_en.htm). Потребителите имат правото да избират дали да претендират за извършване на услуга в рамките на Ограничената гаранция на HP или да потърсят такава от търговеца в рамките на двугодишната правна гаранция.

#### Romania

Garanția limitată HP este o garanție comercială furnizată în mod voluntar de către HP. Numele și adresa entității HP răspunzătoare de punerea în aplicare a Garanției limitate HP în țara dumneavoastră sunt următoarele:

Romănia: HP Inc Romania SRL, 5 Fabrica de Glucoza Str., Building F, Ground Floor and Floor 8, 2nd District, Bucureşti

Beneficiile Garanției limitate HP se aplică suplimentar față de orice drepturi privind garanția de doi ani oferită de vânzător pentru neconformitatea bunurilor cu contractul de vânzare; cu toate acestea, diversi factori pot avea impact asupra eligibilității dvs. de a beneficia de aceste drepturi. Drepturile legale ale consumatorului nu sunt limitate sau afectate în vreun fel de Garanția limitată HP. Pentru informatii suplimentare consultati următorul link: garanția acordată consumatorului prin lege [\(www.hp.com/go/eu-legal\)](http://www.hp.com/go/eu-legal) sau puteți accesa site-ul Centrul European al Consumatorilor [\(http://ec.europa.eu/consumers/solving\\_consumer\\_disputes/non-judicial\\_redress/ecc-net/](http://ec.europa.eu/consumers/solving_consumer_disputes/non-judicial_redress/ecc-net/index_en.htm) [index\\_en.htm](http://ec.europa.eu/consumers/solving_consumer_disputes/non-judicial_redress/ecc-net/index_en.htm)). Consumatorii au dreptul să aleagă dacă să pretindă despăgubiri în cadrul Garanței limitate HP sau de la vânzător, în cadrul garanției legale de doi ani.

### Bỉ và Hà Lan

De Beperkte Garantie van HP is een commerciële garantie vrijwillig verstrekt door HP. De naam en het adres van de HP-entiteit die verantwoordelijk is voor het uitvoeren van de Beperkte Garantie van HP in uw land is als volgt:

Nederland: HP Nederland B.V., Startbaan 16, 1187 XR Amstelveen

België: HP Belgium BVBA, Hermeslaan 1A, B-1831 Diegem

De voordelen van de Beperkte Garantie van HP vormen een aanvulling op de wettelijke garantie voor consumenten gedurende twee jaren na de levering te verlenen door de verkoper bij een gebrek aan conformiteit van de goederen met de relevante verkoopsovereenkomst. Niettemin kunnen diverse factoren een impact hebben op uw eventuele aanspraak op deze wettelijke rechten. De wettelijke rechten van de consument worden op geen enkele wijze beperkt of beïnvloed door de Beperkte Garantie van HP. Raadpleeg voor meer informatie de volgende webpagina: Wettelijke garantie van de consument ([www.hp.com/go/eu-legal](http://www.hp.com/go/eu-legal)) of u kan de website van het Europees Consumenten Centrum bezoeken ([http://ec.europa.eu/consumers/solving\\_consumer\\_disputes/non-judicial\\_redress/](http://ec.europa.eu/consumers/solving_consumer_disputes/non-judicial_redress/ecc-net/index_en.htm) [ecc-net/index\\_en.htm](http://ec.europa.eu/consumers/solving_consumer_disputes/non-judicial_redress/ecc-net/index_en.htm)). Consumenten hebben het recht om te kiezen tussen enerzijds de Beperkte Garantie van HP of anderzijds het aanspreken van de verkoper in toepassing van de wettelijke garantie.

### Phần Lan

HP:n rajoitettu takuu on HP:n vapaaehtoisesti antama kaupallinen takuu. HP:n myöntämästä takuusta maassanne vastaavan HP:n edustajan yhteystiedot ovat:

Suomi: HP Finland Oy, Piispankalliontie, FIN - 02200 Espoo

HP:n takuun edut ovat voimassa mahdollisten kuluttajansuojalakiin perustuvien oikeuksien lisäksi sen varalta, että tuote ei vastaa myyntisopimusta. Saat lisätietoja seuraavasta linkistä: Kuluttajansuoja [\(www.hp.com/go/eu-legal\)](http://www.hp.com/go/eu-legal) tai voit käydä Euroopan kuluttajakeskuksen sivustolla ([http://ec.europa.eu/](http://ec.europa.eu/consumers/solving_consumer_disputes/non-judicial_redress/ecc-net/index_en.htm) [consumers/solving\\_consumer\\_disputes/non-judicial\\_redress/ecc-net/index\\_en.htm\)](http://ec.europa.eu/consumers/solving_consumer_disputes/non-judicial_redress/ecc-net/index_en.htm). Kuluttajilla on oikeus vaatia virheen korjausta HP:n takuun ja kuluttajansuojan perusteella HP:lta tai myyjältä.

#### Slovenia

Omejena garancija HP je prostovoljna trgovska garancija, ki jo zagotavlja podjetje HP. Ime in naslov poslovne enote HP, ki je odgovorna za omejeno garancijo HP v vaši državi, sta naslednja:

Slovenija: Hewlett-Packard Europe B.V., Amsterdam, Meyrin Branch, Route du Nant-d'Avril 150, 1217 Meyrin, Switzerland

Ugodnosti omejene garancije HP veljajo poleg zakonskih pravic, ki ob sklenitvi kupoprodajne pogodbe izhajajo iz dveletne garancije prodajalca v primeru neskladnosti blaga, vendar lahko na izpolnjevanje pogojev za uveljavitev pravic vplivajo različni dejavniki. Omejena garancija HP nikakor ne omejuje strankinih z zakonom predpisanih pravic in ne vpliva nanje. Za dodatne informacije glejte naslednjo povezavo: Strankino pravno jamstvo ([www.hp.com/go/eu-legal](http://www.hp.com/go/eu-legal)); ali pa obiščite spletno mesto evropskih središč za potrošnike ([http://ec.europa.eu/consumers/solving\\_consumer\\_disputes/](http://ec.europa.eu/consumers/solving_consumer_disputes/non-judicial_redress/ecc-net/index_en.htm) [non-judicial\\_redress/ecc-net/index\\_en.htm\)](http://ec.europa.eu/consumers/solving_consumer_disputes/non-judicial_redress/ecc-net/index_en.htm). Potrošniki imajo pravico izbrati, ali bodo uveljavljali pravice do storitev v skladu z omejeno garancijo HP ali proti prodajalcu v skladu z dvoletno zakonsko garancijo.

#### **Croatia**

HP ograničeno jamstvo komercijalno je dobrovoljno jamstvo koje pruža HP. Ime i adresa HP subjekta odgovornog za HP ograničeno jamstvo u vašoj državi:

Hrvatska: HP Computing and Printing d.o.o. za računalne i srodne aktivnosti, Radnička cesta 41, 10000 Zagreb

Pogodnosti HP ograničenog jamstva vrijede zajedno uz sva zakonska prava na dvogodišnje jamstvo kod bilo kojeg prodavača s obzirom na nepodudaranje robe s ugovorom o kupnji. Međutim, razni faktori mogu utjecati na vašu mogućnost ostvarivanja tih prava. HP ograničeno jamstvo ni na koji način ne utječe niti ne ograničava zakonska prava potrošača. Dodatne informacije potražite na ovoj adresi: Zakonsko jamstvo za potrošače ([www.hp.com/go/eu-legal](http://www.hp.com/go/eu-legal)) ili možete posjetiti web-mjesto Europskih potrošačkih centara ([http://ec.europa.eu/consumers/solving\\_consumer\\_disputes/non](http://ec.europa.eu/consumers/solving_consumer_disputes/non-judicial_redress/ecc-net/index_en.htm)judicial redress/ecc-net/index en.htm). Potrošači imaju pravo odabrati žele li ostvariti svoja potraživanja u sklopu HP ograničenog jamstva ili pravnog jamstva prodavača u trajanju ispod dvije godine.

#### **Latvia**

HP ierobežotā garantija ir komercgarantija, kuru brīvprātīgi nodrošina HP. HP uzņēmums, kas sniedz HP ierobežotās garantijas servisa nodrošinājumu jūsu valstī:

Latvija: HP Finland Oy, PO Box 515, 02201 Espoo, Finland

HP ierobežotās garantijas priekšrocības tiek piedāvātas papildus jebkurām likumīgajām tiesībām uz pārdevēja un/vai rażotāju nodrošinātu divu gadu garantiju gadījumā, ja preces neatbilst pirkuma līgumam, tomēr šo tiesību saņemšanu var ietekmēt vairāki faktori. HP ierobežotā garantija nekādā veidā neierobežo un neietekmē patērētāju likumīgās tiesības. Lai iegūtu plašāku informāciju, izmantojiet šo saiti: Patērētāju likumīgā garantija ([www.hp.com/go/eu-legal](http://www.hp.com/go/eu-legal)) vai arī Eiropas Patērētāju tiesību aizsardzības centra tīmekļa vietni ([http://ec.europa.eu/consumers/solving\\_consumer\\_disputes/](http://ec.europa.eu/consumers/solving_consumer_disputes/non-judicial_redress/ecc-net/index_en.htm) [non-judicial\\_redress/ecc-net/index\\_en.htm\)](http://ec.europa.eu/consumers/solving_consumer_disputes/non-judicial_redress/ecc-net/index_en.htm). Patērētājiem ir tiesības izvēlēties, vai pieprasīt servisa nodrošinājumu saskaņā ar HP ierobežoto garantiju, vai arī pārdevēja sniegto divu gadu garantiju.

#### **Lithuania**

HP ribotoji garantija yra HP savanoriškai teikiama komercinė garantija. Toliau pateikiami HP bendrovių, teikiančių HP garantiją (gamintojo garantiją) jūsų šalyje, pavadinimai ir adresai:

Lietuva: HP Finland Oy, PO Box 515, 02201 Espoo, Finland

HP ribotoji garantija papildomai taikoma kartu su bet kokiomis kitomis įstatymais nustatytomis teisėmis į pardavėjo suteikiamą dviejų metų laikotarpio garantiją dėl prekių atitikties pardavimo sutarčiai, tačiau tai, ar jums ši teisė bus suteikiama, gali priklausyti nuo įvairių aplinkybių. HP ribotoji garantija niekaip neapriboja ir neįtakoja įstatymais nustatytų vartotojo teisių. Daugiau informacijos rasite paspaudę šią nuorodą: Teisinė vartotojo garantija [\(www.hp.com/go/eu-legal\)](http://www.hp.com/go/eu-legal) arba apsilankę Europos vartotojų centro internetinėje svetainėje [\(http://ec.europa.eu/consumers/](http://ec.europa.eu/consumers/solving_consumer_disputes/non-judicial_redress/ecc-net/index_en.htm) [solving\\_consumer\\_disputes/non-judicial\\_redress/ecc-net/index\\_en.htm\)](http://ec.europa.eu/consumers/solving_consumer_disputes/non-judicial_redress/ecc-net/index_en.htm). Vartotojai turi teisę prašyti

atlikti techninį aptarnavimą pagal HP ribotąją garantiją arba pardavėjo teikiamą dviejų metų įstatymais nustatytą garantiją.

#### **Estonia**

HP piiratud garantii on HP poolt vabatahtlikult pakutav kaubanduslik garantii. HP piiratud garantii eest vastutab HP üksus aadressil:

Eesti: HP Finland Oy, PO Box 515, 02201 Espoo, Finland

HP piiratud garantii rakendub lisaks seaduses ettenähtud müüjapoolsele kaheaastasele garantiile, juhul kui toode ei vasta müügilepingu tingimustele. Siiski võib esineda asjaolusid, mille puhul teie jaoks need õigused ei pruugi kehtida. HP piiratud garantii ei piira ega mõjuta mingil moel tarbija seadusjärgseid õigusi. Lisateavet leiate järgmiselt lingilt: tarbija õiguslik garantii ([www.hp.com/go/eu](http://www.hp.com/go/eu-legal)[legal](http://www.hp.com/go/eu-legal)) või võite külastada Euroopa tarbijakeskuste veebisaiti [\(http://ec.europa.eu/consumers/](http://ec.europa.eu/consumers/solving_consumer_disputes/non-judicial_redress/ecc-net/index_en.htm) solving consumer disputes/non-judicial redress/ecc-net/index en.htm). Tarbijal on õigus valida, kas ta soovib kasutada HP piiratud garantiid või seadusega ette nähtud müüjapoolset kaheaastast garantiid.

### Nga

#### Срок службы принтера для России

Срок службы данного принтера HP составляет пять лет в нормальных условиях эксплуатации. Срок службы отсчитывается с момента ввода принтера в эксплуатацию. В конце срока службы HP рекомендует посетить веб-сайт нашей службы поддержки по адресу http://www.hp.com/ support и/или связаться с авторизованным поставщиком услуг HP для получения рекомендаций в отношении дальнейшего безопасного использования принтера.

## Thỏa thuận cấp phép người dùng cuối

HÃY ĐỌC KỸ TRƯỚC KHI SỬ DỤNG THIẾT BỊ PHẦN MỀM NÀY: Thỏa thuận cấp phép người dùng cuối ("EULA") này là một thỏa thuận pháp lý giữa (a) bạn (với tư cách cá nhân hoặc một tổ chức) và (b) HP Inc. ("HP") chi phối việc bạn sử dụng bất kỳ Sản phẩm phần mềm, được cài đặt hoặc được HP cung cấp để sử dụng với sản phẩm của HP ("Sản phẩm của HP"), nếu không, thỏa thuận này có thể tùy thuộc theo thỏa thuận cấp phép riêng giữa bạn và HP hoặc nhà cung cấp của HP. Phần mềm khác có thể chứa EULA trong tài liệu trực tuyến của phần mềm đó. Thuật ngữ "Sản phẩm Phần mềm" nghĩa là phần mềm máy tính và có thể bao gồm các phương tiện liên quan, tài liệu in và tài liệu điện tử hoặc "trực tuyến".

Sửa đổi hoặc phụ lục của EULA này có thể đi kèm Sản phẩm HP.

CÁC QUYỀN TRONG SẢN PHẨM PHẦN MỀM NÀY CHỈ ĐƯỢC CUNG CẤP VỚI ĐIỀU KIỆN LÀ BAN ĐỒNG Ý VỚI TẤT CẢ CÁC ĐIỀU KHOẢN VÀ ĐIỀU KIÊN CỦA EULA NÀY. BẰNG VIỆC CÀI ĐẮT, SAO CHÉP, TẢI XUỐNG HOẶC NÓI CÁCH KHÁC LÀ SỬ DUNG SẢN PHẨM PHẦN MỀM, BAN ĐỒNG Ý CHIU SƯ RÀNG BUỘC BỞI CÁC ĐIỀU KHOẢN CỦA EULA NÀY. NẾU BAN KHÔNG CHẤP NHÂN CÁC ĐIỀU KHOẢN CẤP PHÉP NÀY, BIÊN PHÁP KHẮC PHUC DUY NHẤT LÀ BAN HOÀN TRẢ TOÀN BỘ SẢN PHẨM CHƯA SỬ DỤNG (PHẦN CỨNG VÀ PHẦN MỀM) TRONG VÒNG 14 NGÀY ĐỂ ĐƯỢC HOÀN TIỀN THEO CHÍNH SÁCH HOÀN TIỀN TAI KHU VƯC BAN MUA.

- 1. CẤP GIẤY PHÉP. HP sẽ cấp cho bạn các quyền sau với điều kiện bạn tuân thủ tất cả các điều khoản và điều kiện của EULA này:
	- a. Sử dụng. Bạn có thể sử dụng Sản phẩm Phần mềm trên một máy tính ("Máy tính của bạn"). Nếu Sản phẩm Phần mềm được cung cấp cho bạn qua internet và ban đầu được cấp phép sử dụng trên một số máy tính thì bạn chỉ có thể cài đặt và sử dụng Sản phẩm Phần mềm trên các máy tính đó. Bạn không thể tách rời các bộ phận cấu thành của Sản phẩm Phần mềm để sử dụng trên nhiều máy tính. Bạn không có quyền phân phối Sản phẩm Phần mềm này. Bạn có thể tải Sản phẩm Phần mềm vào bộ nhớ tạm thời (RAM) trên máy tính của mình để sử dụng Sản phẩm Phần mềm đó.
	- b. Lưu trữ. Ban có thể sao chép Sản phẩm Phần mềm vào bộ nhớ cục bộ hoặc thiết bị lưu trữ trên Sản phẩm HP.
	- c. Sao chép. Bạn có thể tạo các bản sao lưu trữ hoặc sao lưu Sản phẩm Phần mềm. với điều kiện là mỗi bản sao đều chứa tất cả các thông báo bản quyền của Sản phẩm Phần mềm và chỉ được sử dụng cho mục đích sao lưu.
	- d. Bảo lưu các Quyền. HP và nhà cung cấp của mình bảo lưu tất cả các quyền không được trao cụ thể trong EULA này.
	- e. Phần mềm miễn phí. Bất kể các điều khoản và điều kiên của EULA này, tất cả hoặc bất kỳ phần nào của Sản phẩm Phần mềm mà tạo thành phần mềm hoặc phần mềm không thuộc bản quyền của HP được cung cấp theo giấy phép công khai bởi bên thứ ba ("Phần mềm miễn phí"), được cấp phép cho bạn theo các điều khoản và điều kiện của thỏa thuận cấp phép phần mềm đi kèm với Phần mềm miễn phí đó cho dù ở dạng thỏa thuận cụ thể, giấy phép ràng buộc hay các điều khoản cấp phép điện tử được chấp thuận tại thời điểm tải xuống. Việc bạn sử dụng Phần mềm miễn phí sẽ được chi phối hoàn toàn bằng bằng các điều khoản và điều kiện của giấy phép đó.
	- f. Giải pháp khôi phục. Bất kỳ giải pháp khôi phục phần mềm nào được cung cấp với/cho Sản phẩm HP của bạn, cho dù dưới dạng giải pháp dựa trên ổ đĩa cứng, một giải pháp khôi phục dựa trên phương tiện bên ngoài (ví dụ: đĩa mềm, CD hoặc DVD) hoặc giải pháp tương đương được cung cấp dưới bất kỳ hình thức nào khác, chỉ có thể được sử dụng để khôi phục ổ đĩa cứng của Sản phẩm HP với/cho giải pháp khôi phục được mua ban đầu. Việc sử

dụng bất kỳ phần mềm hệ điều hành Microsoft nào có trong giải pháp khôi phục đó sẽ bị chi phối bởi Thỏa thuận Cấp phép của Microsoft.

- 2. NÂNG CẤP. Để sử dụng Sản phẩm Phần mềm được dưới dạng nâng cấp, trước tiên, bạn phải được cấp phép cho Sản phẩm Phần mềm ban đầu đó và phải được HP xác nhận là đủ điều kiện để nâng cấp. Sau khi nâng cấp, bạn không thể sử dụng các Sản phẩm Phần mềm ban đầu đã giúp bạn có đủ điều kiện nâng cấp nữa. Bằng cách sử dụng Sản phẩm Phần mềm, bạn cũng đồng ý rằng HP có thể tự động truy cập vào Sản phẩm HP của bạn khi được kết nối với internet để kiểm tra phiên bản hoặc trạng thái của Sản phẩm Phần mềm nhất định và có thể tự động tải xuống và cài đặt bản nâng cấp hoặc cập nhật cho các Sản phẩm Phần mềm đó cho Sản phẩm HP của bạn để cung cấp phiên bản hoặc bản cập nhật yêu cầu để duy trì chức năng, hiệu suất và khả năng bảo mật của Phần mềm HP và Sản phẩm HP đồng thời tạo điều kiện để cung cấp hỗ trợ hoặc các dịch vụ khác cho bạn. Trong một số trường hợp, tùy thuộc vào kiểu nâng cấp hoặc cập nhật, các thông báo sẽ được cung cấp cho bạn (qua cửa sổ bật lên hoặc phương tiện khác), thông báo này có thể yêu cầu ban bắt đầu nâng cấp hoặc cập nhật.
- 3. PHẦN MỀM BỐ SUNG. EULA này áp dụng cho các bản cập nhật hoặc sửa đổi bổ sung cho Sản phẩm Phần mềm ban đầu do HP cung cấp trừ khi HP cung cấp các điều khoản khác kèm theo bản cập nhật hoặc sửa đổi bổ sung này. Trong trường hợp có xung đột giữa các điều khoản đó, các điều khoản khác sẽ được ưu tiên áp dụng.

#### 4. CHUYỂN NHƯỢNG.

- a. Bên thứ ba. Người dùng ban đầu của Sản phẩm Phần mềm có thể thực hiện chuyển nhượng một lần Sản phẩm Phần mềm cho một người dùng cuối khác. Mọi chuyển nhượng phải bao gồm tất cả các bộ phận cấu thành, phương tiện, tài liệu in, EULA này và Chứng nhận xác thực, nếu áp dụng. Không được tiến hành chuyển nhượng gián tiếp, chẳng hạn như ký gửi. Trước khi chuyển nhượng, người dùng cuối nhận sản phẩm được chuyển nhượng phải đồng ý với EULA này. Khi chuyển nhượng Sản phẩm Phần mềm, giấy phép của bạn tự động chấm dứt.
- b. Hạn chế. Bạn không được cho thuê, cho mướn, hoặc cho mượn Sản phẩm Phần mềm hoặc Sử dụng Phần mềm cho mục đích sử dụng chia sẻ thương mai theo thời gian hoặc theo nhóm. Bạn không được cấp giấy phép phụ, chuyển giao hoặc chuyển nhượng Sản phẩm Phần mềm trừ khi được quy định rõ ràng trong EULA này.
- 5. QUYỀN SỞ HỮU. Tất cả các quyền sở hữu trí tuệ trong Sản phẩm Phần mềm và tài liệu cho người dùng đều thuộc sở hữu của HP hoặc nhà cung cấp của HP và được pháp luật bảo vệ bao gồm nhưng không giới hạn bản quyền, bí quyết thương mại và luật thương hiệu của Hoa Kỳ cũng như các luật hiện hành khác và các quy định của quốc tế. Bạn không được xóa bất kỳ nhận dạng sản phẩm, thông báo bản quyền hoặc hạn chế quyền sở hữu nào khỏi Sản phẩm Phần mềm.
- 6. GIỚI HAN ĐỐI VỚI NGHIÊN CỨU ĐẢO NGƯỢC. Bạn không được nghiên cứu đảo ngược, dịch ngược hoặc phân tách Sản phẩm Phần mềm, ngoại trừ và chỉ trong phạm vi được thực hiện như vậy theo yêu cầu của luật pháp bất kể giới hạn này hoặc nếu được nêu rõ ràng trong EULA này.
- 7. ĐIỀU KHOẢN. EULA này sẽ có hiệu lực trừ khi bị chấm dứt hoặc hủy bỏ. EULA này cũng sẽ chấm dứt khi bạn không tuân thủ các điều kiện đã được nêu trong EULA này hoặc bất kỳ điều kiện hoặc điều khoản nào của EULA này.

#### 8. ĐỒNG Ý SỬ DỤNG/THU THẬP DỮ LIỆU.

a. HP sẽ sử dụng cookie và các công cụ công nghệ web khác để thu thập thông tin kỹ thuật ẩn danh liên quan đến phần mềm HP và sản phẩm HP của bạn. Dữ liệu này sẽ được sử dụng để cung cấp các bản nâng cấp và hỗ trợ liên quan hoặc các dịch vụ mô tả trong Phần 2. HP cũng sẽ thu thập thông tin cá nhân bao gồm địa chỉ giao thức Internet của bạn hoặc

các thông tin về số nhận dạng duy nhất được liên kết với sản phẩm HP của bạn và dữ liệu được bạn cung cấp khi đăng ký sản phẩm HP. Bên cạnh việc cung cấp các bản nâng cấp và các hỗ trợ liên quan hoặc các dịch vụ khác, dữ liệu này sẽ được sử dụng để gửi thông tin tiếp thị cho bạn (trong mỗi trường hợp với sự đồng ý của bạn theo yêu cầu của luật hiện hành).

Theo phạm vi được pháp luật hiện hành cho phép, bằng cách chấp nhận các điều khoản và điều kiện này, bạn đồng ý với việc thu thập và sử dụng dữ liệu cá nhân và ẩn đanh của HP, các công ty liên kết và các công ty liên doanh như được mô tả trong EULA này và như được mô tả chi tiết trong chính sách bảo mật của HP: [www.hp.com/go/privacy](http://www.hp.com/go/privacy)

- b. Thu thập/Sử dụng bởi Bên thứ ba. Một số chương trình phần mềm đi kèm trong sản phẩm HP của bạn được nhà cung cấp bên thứ ba cung cấp và cấp phép riêng cho bạn ("Phần mềm của bên thứ ba"). Phần mềm của bên thứ ba có thể được cài đặt và hoạt động trên sản phẩm HP của bạn ngay cả khi bạn chọn không kích hoạt/mua phần mềm đó. Phần mềm của bên thứ ba có thể thu thập và truyền thông tin kỹ thuật về hệ thống của bạn (ví dụ: địa chỉ IP, số nhận dạng thiết bị riêng, phiên bản phần mềm đã cài đặt, v.v.) và các dữ liệu hệ thống khác. Thông tin này do bên thứ ba sử dụng để xác định thuộc tính hệ thống kỹ thuật và đảm bảo rằng hầu hết phiên bản phần mềm hiện tại đã được cài đặt trên hệ thống của bạn. Nếu bạn không muốn phần mềm của bên thứ ba thu thập thông tin kỹ thuật này hoặc tự động gửi cho bạn cập nhật phiên bản, bạn nên gỡ cài đặt phần mềm trước khi kết nối với Internet.
- 9. TUYÊN BỐ MIỄN TRỪ BẢO HÀNH. THEO PHAM VI TỐI ĐA ĐƯỢC CHO PHÉP BỞI LUẬT PHÁP HIỆN HÀNH, HP VÀ NHÀ CUNG CẤP CỦA MÌNH SẼ CUNG CẤP SẢN PHẨM PHẦN MỀM "NGUYÊN TRANG" VÀ TUYÊN BỐ MIỄN TRỪ TRÁCH NHIÊM BẢO HÀNH ĐỐI VỚI TẤT CẢ CÁC LÔI, CHO DÙ ĐƯỢC NÊU RÕ, NGU Ý HAY THEO LUẤT ĐINH BAO GỒM NHƯNG KHÔNG GIỚI HAN, BẢO HÀNH VỀ QUYỀN SỞ HỮU VÀ VIỆC KHÔNG VI PHAM, BẤT KÝ BẢO HÀNH NGU Ý, TRÁCH NHIÊM, ĐIỀU KIÊN NÀO VỀ KHẢ NĂNG CÓ THỂ BÁN ĐƯỢC, CHẤT LƯỢNG ĐÁP ỨNG YÊU CẦU, TÍNH PHÙ HỢP CHO MỘT SỐ MỤC ĐÍCH CỤ THỂ VÀ VẤN ĐỀ VỀ VI-RÚT CÓ LIÊN QUAN ĐẾN SẢN PHẨM PHẦN MỀM NÀY. Một số quốc gia/khu vực pháp lý không cho phép loại trừ bảo hành hoặc giới hạn ngụ ý trên thời hạn bảo hành ngụ ý, vì vậy tuyên bố miễn trừ trách nhiệm được nêu trên có thể không áp dụng cho bạn một cách tổng thể.

TẠI ÚC VÀ NEW ZEALAND. PHẦN MỀM PHẢI ĐI KÈM VỚI BẢO HÀNH VÀ THEO LUẤT NGƯỜI TIÊU DÙNG CỦA ÚC VÀ NEW ZEALAND THÌ KHÔNG ĐƯỢC PHÉP LOAI TRỪ NGHĨA VỤ BẢO HÀNH. KHÁCH HÀNG LÀ NGƯỜI ÚC CÓ QUYỀN THAY THẾ HOẶC HOÀN LẠI TIỀN CHO CÁC LỖI NGHIÊM TRONG VÀ ĐƯỢC BỒI THƯỜNG CHO CÁC THIẾT HẠI HOẮC HỎNG HỎNG CÓ THỂ LƯỜNG TRƯỚC ĐƯỢC KHÁC. KHÁCH HÀNG LÀ NGƯỜI ÚC CŨNG CÓ QUYỀN SỬA CHỮA HOẶC THAY THẾ PHẦN MỀM NẾU PHẦN MỀM KHÔNG ĐẠT CHẤT LƯỢNG MONG MUỐN VÀ LỖI ĐÓ VẪN CHƯA ĐƯỢC COI LÀ LỖI NGHIÊM TRỌNG. KHÁCH HÀNG LÀ NGƯỜI NEW ZEALAND MÀ MUA HÀNG CHO MỤC ĐÍCH CÁ NHÂN, SINH HOAT HOẶC GIA DUNG HOẶC TIÊU DÙNG MÀ KHÔNG CHO VIỆC KINH DOANH ("KHÁCH HÀNG LÀ NGƯỜI NEW ZEALAND") SẼ CÓ QUYỀN SỬA CHỮA, THAY THẾ HOẶC HOÀN LẠI TIỀN KHI CÓ LỖI VÀ BỒI THƯỜNG CHO CÁC THIỆT HẠI HOẶC LỖI CÓ THỂ ĐOÁN TRƯỚC HỢP LÝ KHÁC.

10. GIỚI HAN TRÁCH NHIỀM. Tùy theo luật pháp địa phương, bất kể những thiệt hại mà bạn phải gánh chịu, toàn bộ trách nhiệm của HP và nhà cung cấp của mình theo EULA này và biện pháp khắc phục duy nhất của bạn theo EULA này sẽ được giới hạn là khoản tiền lớn hơn khoản tiền thực chi cho Sản phẩm Phần mềm hoặc với số tiền có giá trị là 5 USD. THEO PHAM VI TỐI ĐA ĐƯỢC LUẤT PHÁP HIỆN HÀNH CHO PHÉP, TRONG BẤT KẾ TRƯỜNG HỢP NÀO, HP HOẶC NHÀ CUNG CẤP CỦA MÌNH SẾ KHÔNG PHẢI CHIU TRÁCH NHIỀM CHO BẤT KỪ THIỆT HAI ĐẮC BIẾT, TRƯC TIẾP, GIÁN TIẾP HOẮC DO HẦU QUẢ NÀO (BAO GỒM NHƯNG KHÔNG GIỚI HAN Ở THIẾT HAI CHO VIỆC MẤT LỢI NHUÂN HOẶC THÔNG TIN MẤT HOẶC

THÔNG TIN KHÁC, CHO GIÁN ĐOẠN KINH DOANH, THƯƠNG TÍCH CÁ NHÂN, CHO MẤT AN NINH PHÁT SINH TỪ BẤT KỲ HOẠT ĐÔNG NÀO LIÊN QUAN ĐẾN VIỆC SỬ DUNG HOẶC KHÔNG THỂ SỬ DUNG SẢN PHẨM PHẦN MỀM HOẶC NẾU KHÔNG TRONG MỐI LIÊN HỆ VỚI BẤT KỪ QUY ĐỊNH NÀO CỦA EULA NÀY, NGAY CẢ KHI HP HOẶC BẤT KỪ NHÀ CUNG CẤP NÀO ĐÃ ĐƯỢC TƯ VẤN VỀ KHẢ NĂNG CỦA CÁC THIẾT HAI NÀY VÀ NGAY CẢ KHI CÁC BIỆN PHÁP KHẮC PHỤC KHÔNG MANG LẠI KẾT QUẢ. Một số tiểu bang/khu vực pháp lý không cho phép việc loại trừ hoặc giới hạn đối với các thiệt hại tình cờ hoặc do hậu quả, nên hạn chế và loại trừ trên có thể không áp dụng cho bạn.

- 11. KHÁCH HÀNG LÀ CHÍNH PHỦ HOA KỲ. Tuân theo FAR 12.211 và 12.212, Phần mềm máy tính thương mại, Tài liệu của phần mềm máy tính, và Dữ liệu kỹ thuật cho các mục thương mại đều được Chính phủ Hoa Kỳ cấp phép theo thỏa thuận cấp phép thương mại của HP.
- 12. TUÂN THỦ LUẬT XUẤT KHẨU. Bạn phải tuân theo tất cả luật pháp và quy định của Hoa Kỳ và các quốc gia khác ("Luật Xuất khẩu") để xác nhận rằng Sản phẩm Phần mềm không bị (1) xuất khẩu, trực tiếp hoặc gián tiếp, theo cách thức vi phạm Luật Xuất khẩu, hoặc (2) được sử dụng cho bất kỳ mục đích nào bị Luật Xuất khẩu nghiêm cấm, bao gồm nhưng không giới hạn, phát triển vũ khí sinh học, hóa học và hạt nhân.
- 13. KHẢ NĂNG VÀ THẨM QUYỀN VỚI HỢP ĐỒNG. Bạn đại diện rằng bạn đủ tuổi hợp pháp tại quốc gia cư trú của mình, nếu áp dụng, được người nào động ủy quyền hợp pháp để ký kết hợp đồng này.
- 14. LUẬT HIỆN HÀNH. EULA này chịu sự chi phối của luật pháp quốc gia nơi mua thiết bị.
- 15. THỎA THUẬN TỔNG THỂ. EULA này (bao gồm bất kỳ phụ lục hoặc sửa đổi cho EULA này đi kèm với Sản phẩm HP) là thỏa thuận tổng thể giữa bạn và HP về Sản phẩm Phần mềm và thỏa thuận này sẽ thay thế tất cả tài liệu bằng văn bản hoặc dưới dạng lời nói, đề xuất và tuyên bố liên quan đến Sản phẩm Phần mềm nào trước đó hoặc bất kỳ vấn đề nào khác thuộc phạm vi của EULA này. Trong trường hợp các điều khoản của chương trình hoặc chính sách của HP cho các dịch vụ hỗ trợ có xung đột với các điều khoản của EULA này thì điều khoản của EULA sẽ được ưu tiên áp dụng.
- © Copyright 2015 HP Development Company, L.P.

Thông tin có trong tài liệu này có thể được thay đổi mà không cần phải thông báo. Tất cả các tên sản phẩm khác được đề cập ở đây có thể là các nhãn hiệu của công ty tương ứng. Theo phạm vi được luật pháp hiện hành cho phép, các bảo hành duy nhất dành cho các sản phẩm và dịch vụ HP đều được lập ra ở trên trong các bản tuyên bố bảo hành rõ ràng kèm theo những sản phẩm và dịch vụ như vậy. Không có điểm nào trong tài liệu này được hiểu là bảo hành bổ sung. Theo phạm vi được luật pháp hiện hành cho phép, HP sẽ không chịu trách nhiệm về lỗi kỹ thuật hoặc biên tập trong tài liệu này.

Ấn bản đầu tiên: Tháng 8, 2015

## Bảo hành Bảo vệ Đặc biệt của HP: Tuyên bố bảo hành có giới hạn dành cho hộp mực in LaserJet

Sản phẩm này của HP được bảo đảm sẽ không có các khuyết tật về mặt vật liệu và khả năng vận hành.

Chế độ bảo hành này không áp dụng cho những sản phẩm (a) đã nạp lại mực, tân trang, tái chế hoặc can thiệp vào dưới mọi hình thức, (b) đã bị các sự cố xuất phát từ việc sử dụng sai, bảo quản không đúng, hoặc sử dụng không phù hợp với các đặc điểm kỹ thuật của sản phẩm về mặt môi trường đã được công bố (c) có biểu hiện hao mòn trong quá trình sử dụng bình thường.

Để được bảo hành, xin gửi sản phẩm về nơi đã mua (kèm theo bản mô tả sự cố và các bản in mẫu) hoặc liên hệ bộ phận hỗ trợ khách hàng của HP. HP sẽ quyết định lưa chọn hoặc đổi cho bạn sản phẩm mới thay cho sản phẩm có khuyết tật hoặc hoàn tiền lại cho bạn số tiền bạn đã trả để mua sản phẩm.

Ở MỨC ĐỘ PHÁP LUẬT ĐỊA PHƯƠNG CHO PHÉP, HP CHỈ CUNG CẤP CHẾ ĐỘ BẢO HÀNH TRÊN VÀ KHÔNG THỪA NHẬN BẤT KỲ CHẾ ĐỘ HOẶC ĐIỀU KIỆN BẢO HÀNH NÀO KHÁC, THỂ HIỆN BẰNG VĂN BẢN HAY LỜI NÓI, ĐƯỢC DIỄN TẢ CỤ THỂ HAY KHÔNG CU THỂ VÀ HP TỪ CHỐI MỌI YÊU CẦU HOẶC ĐIỀU KIỆN BẢO HÀNH NÀO MÀ HP KHÔNG CÔNG BỐ VỀ KHẢ NĂNG BÁN ĐƯỢC SẢN PHẨM, CHẤT LƯỢNG VỪA Ý, VÀ TÍNH PHÙ HỢP CỦA SẢN PHẨM VỚI MỤC ĐÍCH RIÊNG.

Ở MỨC ĐỘ PHÁP LUẬT ĐỊA PHƯƠNG CHO PHÉP, HP HOẶC CÁC NHÀ CUNG CẤP CỦA HP TRONG MỌI TRƯỜNG HỢP SẼ KHÔNG CHỊU BẤT KỲ TRÁCH NHIỆM PHÁP LÝ NÀO VỀ CÁC THIỆT HAI TRỰC TIẾP, CÁ BIỆT, NGẦU NHIÊN, GIÁN TIẾP (KỂ CẢ MẤT MÁT VỀ LƠI NHUÂN VÀ DỮ LIÊU) HOẶC CÁC THIỆT HẠI KHÁC, CÓ HAY KHÔNG ĐƯỢC GHI TRONG HỢP ĐỒNG, CÁC SAI SÓT KHÔNG VI PHAM HỢP ĐỒNG, HOẮC BẤT KỲ THIẾT HAI NÀO KHÁC.

CÁC ĐIỀU KHOẢN QUY ĐỊNH VỀ BẢO HÀNH TRONG BẢN CÔNG BỐ NÀY, NGOẠI TRỪ TRƯỜNG HỢP LUẤT PHÁP CHO PHÉP, SỄ KHÔNG GÂY LOẠI TRỪ, GIỚI HẠN, HOẶC THẠY ĐỔI HAY BỐ SUNG THÊM ĐỐI VỚI CÁC QUYỀN LƠI ĐƯỢC PHÁP LUẤT QUY ĐINH BẮT BUỘC ÁP DUNG TRONG VIỆC BÁN SẢN PHẨM NÀY CHO BAN.

# Chính sách của HP về mực in không phải của HP

HP không khuyến nghị sử dụng các hộp mực không phải của HP, dù là còn mới hay đã tái chế.

 $\overline{B}$  **GHI CHÚ:** Đối với các sản phẩm máy in HP, việc sử dụng hộp mực in không phải của HP hoặc hộp mực in được nạp lại sẽ không ảnh hưởng đến bảo hành hoặc bất kỳ hợp đồng hỗ trợ nào của HP dành cho khách hàng. Tuy nhiên, nếu sản phẩm bị lỗi hoặc hỏng hóc do việc sử dụng hộp mực in không phải của HP hoặc hộp mực in được nạp lại, HP sẽ tính phí thời gian tiêu chuẩn và phí nguyên vật liệu để bảo dưỡng sản phẩm đối với lỗi hoặc hỏng hóc cụ thể.

## Trang web giả mạo HP

Truy cập vào [www.hp.com/go/anticounterfeit](http://www.hp.com/go/anticounterfeit) khi ban lắp một hộp mực in HP và nhân được thông báo trên bảng điều khiển cho biết hộp mực này không phải của HP. HP sẽ giúp xác định xem liệu hộp mực này có phải của chính hãng hay không và thực hiện các bước để khắc phục sự cố.

Hộp mực của ban có thể không phải là hộp mực chính hãng của HP nếu ban thấy những hiện tượng sau:

- Trang tình trạng nguồn cung cấp cho biết đã lắp một hộp mực in không phải của HP .
- Bạn gặp phải nhiều sự cố với hộp mực này.
- Hộp mực này trông không giống như hộp mực mọi khi (ví dụ như bao gói khác với kiểu bao gói của HP).

## Dữ liệu được lưu trữ trên hộp mực in

Hộp mực in HP được sử dụng với sản phẩm này chứa một chip bộ nhớ hỗ trợ việc vận hành sản phẩm.

Ngoài ra, chip bộ nhớ này thu thập một loạt thông tin giới hạn về việc sử dụng sản phẩm, có thể bao gồm nội dung sau: ngày hộp mực in được lắp vào lần đầu tiên, ngày hộp mực in được sử dụng sau cùng, số trang đã in bằng hộp mực in này, tổng số trang, chế độ in đã sử dụng, mọi lỗi in có thể đã xảy ra và kiểu sản phẩm. Thông tin này giúp các sản phẩm thiết kế trong tương lai của HP đáp ứng được nhu cầu in của khách hàng.

Dữ liệu được thu thập từ chip bộ nhớ của hộp mực in không chứa thông tin có thể được sử dụng để nhận dạng khách hàng hoặc người sử dụng hộp mực in hay sản phẩm của họ.

Bất kỳ bên thứ ba nào xử lý hộp mực in này cũng có quyền truy cập vào thông tin ẩn danh trên chip bộ nhớ.

## Bản công bố về bảo hành có giới hạn dành cho bộ dụng cụ bảo trì và vật tư tiêu hao có thời gian sử dụng dài

Chúng tôi đảm bảo rằng sản phẩm HP này không có các khiếm khuyết về vật liệu và tay nghề cho đến khi a) máy in báo sắp hết thời gian sử dụng trên bảng điều khiển hoặc b) trong thời gian bảo hành khi mua máy in. Bộ dụng cụ Bảo trì Ngăn ngừa Thay thế hoặc sản phẩm sử dụng vật tư tiêu hao có thời gian sử dụng dài chỉ được bảo hành có giới hạn 90 ngày đối với bộ phận.

Chế độ bảo hành này không áp dụng cho những sản phẩm (a) đã tân trang, tái chế hoặc can thiệp vào dưới mọi hình thức, (b) đã bị các sự cố xuất phát từ việc sử dụng sai, bảo quản không đúng, hoặc sử dụng không phù hợp với các đặc điểm kỹ thuật của sản phẩm về mặt môi trường đã được công bố (c) có biểu hiện hao mòn trong quá trình sử dụng bình thường.

Để được bảo hành, xin gửi sản phẩm về nơi đã mua (kèm theo bản mô tả sự cố) hoặc liên hệ bộ phân hỗ trợ khách hàng của HP. HP sẽ quyết định lựa chọn hoặc đổi cho bạn sản phẩm mới thay cho sản phẩm có khuyết tật hoặc hoàn tiền lại cho bạn số tiền bạn đã trả để mua sản phẩm.

Ở MỨC ĐÔ PHÁP LUẤT ĐỊA PHƯƠNG CHO PHÉP, CHỈ BẢO HÀNH NÊU TRÊN VÀ KHÔNG CÓ BẢO HÀNH HAY ĐIỀU KIẾN NÀO KHÁC, DÙ BẰNG VĂN BẢN HOẶC LỜI NÓI, ĐƯỢC TRUYỀN ĐẠT RÕ RÀNG HAY NGU Ý, ĐƯỢC ÁP DUNG. HP ĐẮC BIẾT TỪ CHỐI MỌI BẢO HÀNH HOẶC ĐIỀU KIÊN ĐƯỢC NGU Ý VỀ KHẢ NĂNG BÁN, MỨC ĐỘ THỎA MÃN VÀ PHÙ HỢP VỚI BẤT KÝ MỤC ĐÍCH CỤ THỂ NÀO.

Ở MỨC ĐỘ PHÁP LUẬT ĐỊA PHƯƠNG CHO PHÉP, HP HOẶC CÁC NHÀ CUNG CẤP CỦA HP TRONG MỌI TRƯỜNG HỢP SẼ KHÔNG CHỊU BẤT KỲ TRÁCH NHIỆM PHÁP LÝ NÀO VỀ CÁC THIỆT HAI TRỰC TIẾP, CÁ BIỆT, NGẦU NHIÊN, GIÁN TIẾP (KỂ CẢ MẤT MÁT VỀ LƠI NHUÂN VÀ DỮ LIÊU) HOẶC CÁC THIỆT HẠI KHÁC, CÓ HAY KHÔNG ĐƯỢC GHI TRONG HỢP ĐỒNG, CÁC SAI SÓT KHÔNG VI PHAM HỢP ĐỒNG, HOẮC BẤT KỲ THIẾT HAI NÀO KHÁC.

CÁC ĐIỀU KHOẢN QUY ĐỊNH VỀ BẢO HÀNH TRONG BẢN CÔNG BỐ NÀY, NGOẠI TRỪ TRƯỜNG HỢP LUẤT PHÁP CHO PHÉP, SẾ KHÔNG GÂY LOẠI TRỪ, GIỚI HẠN, HOẶC THẠY ĐỔI VÀ BỐ SUNG THÊM ĐỐI VỚI CÁC QUYỀN LƠI ĐƯỢC PHÁP LUẤT QUY ĐINH BẮT BUỘC ÁP DUNG TRONG VIỆC BÁN SẢN PHẨM NÀY CHO BAN.

# Hỗ trợ khách hàng

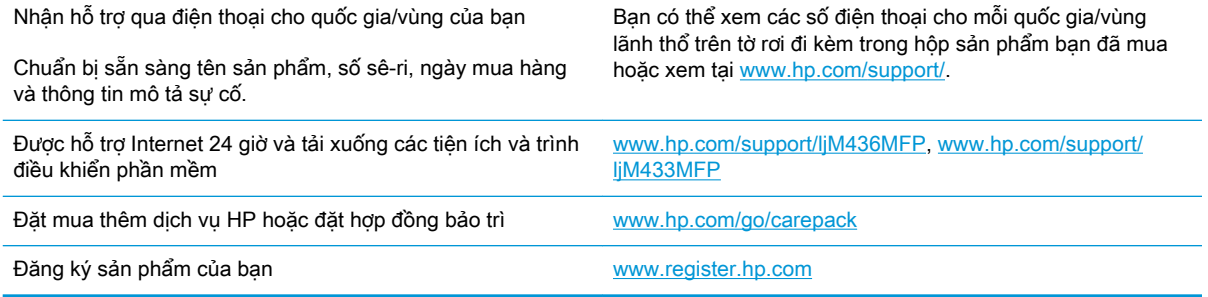

# Tuyên bố hợp chuẩn

#### Tuyên bố hợp chuẩn

theo tiêu chuẩn ISO/IEC 17050-1 và EN 17050-1

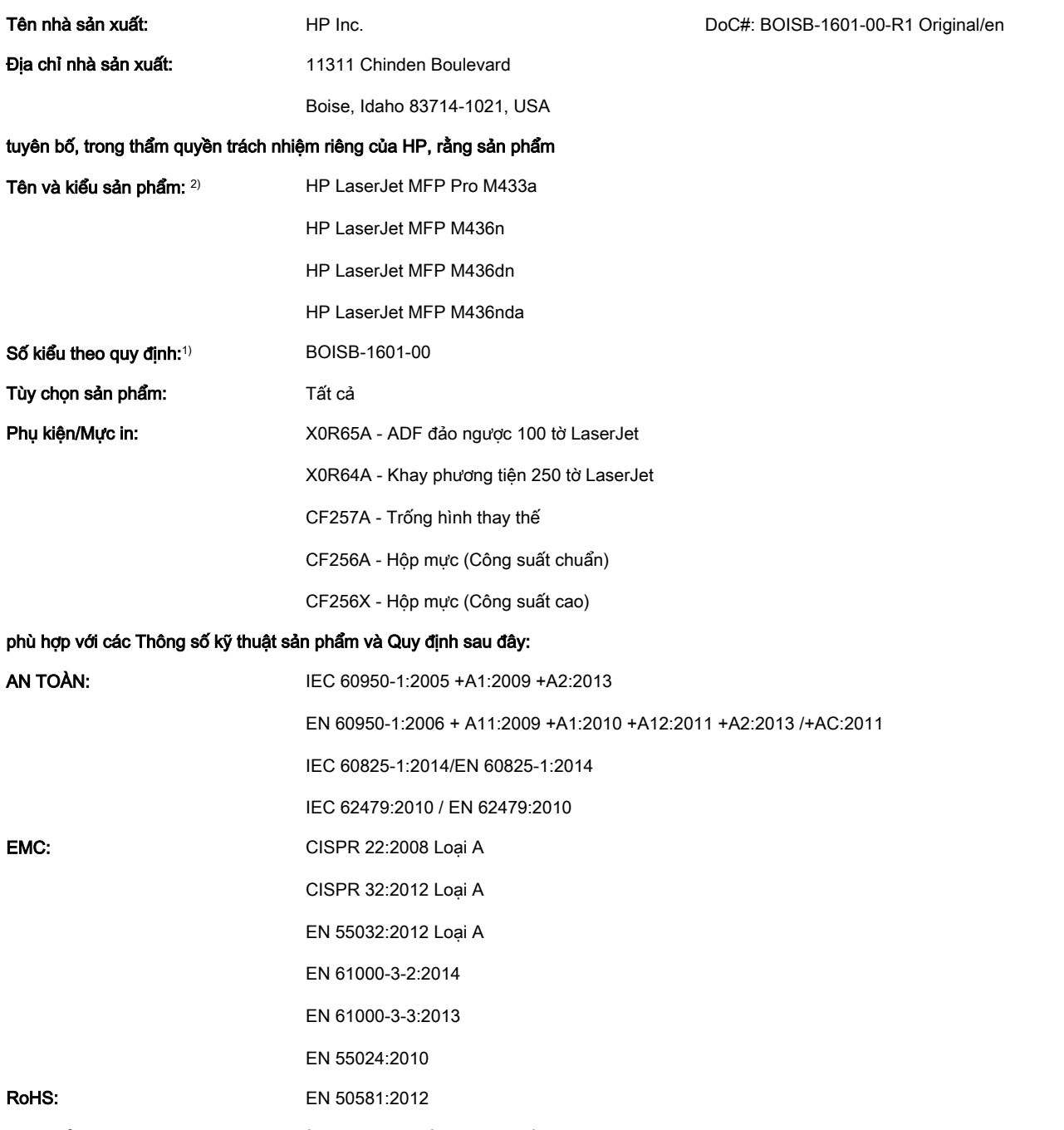

Sản phẩm này tuân thủ theo các yêu cầu của Chỉ thị về điện áp thấp 2014/35/EU, Chỉ thị EMC 2014/30/EU, Chỉ thị RoHS 2011/65/EU và có Dấu CE ( ← tương ứng.

#### Thông tin bổ sung:

- 1. Sản phẩm này được chỉ định Số kiểu theo quy định cùng với các thông tin theo quy định của thiết kế. Số kiểu theo quy định là số nhận dạng sản phẩm chính trong tài liệu tuân thủ quy định và báo cáo kiểm tra, con số này sẽ không được phép nhầm lẫn với tên sản phẩm hoặc số sản phẩm.
- 2. Sản phẩm này đã được thử nghiệm trong môi trường thường của HP.
- 3. Sản phẩm đáp ứng các yêu cầu của EN 55032 Loại A. Trong trường hợp này, mục sau được áp dụng: 'Cảnh báo Đây là sản phẩm Loại A. Trong môi trường trong nhà, sản phẩm này có thể gây nhiễu sóng vô tuyến. Trong trường hợp này, người sử dụng có thể phải tiến hành biện pháp thích hợp'.

#### Boise, Idaho USA

#### Địa chỉ liên hệ tại địa phương cho các vấn đề về quy định:

LIÊN MINH CHÂU ÂU: HP Deutschland GmbH, HP HQ-TRE, 71025 Boeblingen, Germany Hoa Kỳ: HP Inc., 1501 Page Mill Road, Palo Alto 94304, U.S.A. 650-857-1501

# Chương trình quản lý sản phẩm bảo vệ môi trường

### Bảo vệ môi trường

HP cam kết việc cung cấp sản phẩm chất lượng theo cách thức thân thiện với môi trường. Sản phẩm này được thiết kế với một số thuộc tính giúp giảm thiểu tác động đến môi trường.

## Vứt bỏ thiết bị hỏng bởi người sử dụng (Liên minh Châu Âu và Ấn Độ)

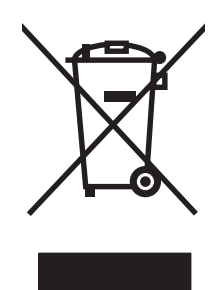

Biểu tượng này cho biết không được vứt bỏ sản phẩm chung với rác thải sinh hoạt khác của bạn. Thay vào đó, bạn nên bảo vệ sức khỏe con người và môi trường bằng cách mang thiết bị hỏng đến địa điểm thu thập được chỉ định cho việc tái chế thiết bị điện và thiết bị điện tử hỏng. Để biết thêm thông tin, vui lòng liên hê với dịch vụ vứt bỏ phế phẩm của gia đình ban, hoặc truy cập vào: [www.hp.com/recycle](http://www.hp.com/recycle).

### Tái chế phần cứng điện tử

HP khuyến khích khách hàng tái chế phần cứng điện tử đã được sử dụng. Để biết thêm thông tin về các chương trình tái chế, hãy truy cập: [www.hp.com/recycle](http://www.hp.com/recycle).

### Tuyên bố hạn chế các chất độc hại (Ấn Độ)

This product, as well as its related consumables and spares, complies with the reduction in hazardous substances provisions of the "India E-waste Rule 2016." It does not contain lead, mercury, hexavalent chromium, polybrominated biphenyls or polybrominated diphenyl ethers in concentrations exceeding 0.1 weight % and 0.01 weight % for cadmium, except where allowed pursuant to the exemptions set in Schedule 2 of the Rule.

### Thông tin cho người dùng Nhãn sinh thái SEPA (Trung Quốc)

中国环境标识认证产品用户说明

噪声大于 63.0 dB(A)的办公设备不宜放置于办公室内,请在独立的隔离区域使用。

如需长时间使用本产品或打印大量文件,请确保在通风良好的房间内使用。

如您需要确认本产品处于零能耗状态,请按下电源关闭按钮,并将插头从电源插座断开。

您可以使用再生纸,以减少资源耗费。

#### Quy định về việc áp dụng nhãn năng lượng của Trung Quốc đối với máy in, máy fax và photocopy

依据"复印机、打印机和传真机能源效率标识实施规则",本打印机具有中国能效标签。根据"复印机、 打印机和传真机能效限定值及 能效等级" ("GB21521") 决定并计算得出该标签上所示的能效等级和 TEC (典型能耗) 值。

1. 能效等级

能效等级分为三个等级,等级 1 级能效最高。 根据产品类型和打印速度标准决定能效限定值。

2. 能效信息

2.1 LaserJet 打印机和高性能喷墨打印机

● 典型能耗

典型能耗是正常运行 GB21521 测试方法中指定的时间后的耗电量。 此数据表示为每周千瓦时 (kWh)。

标签上所示的能效数字按涵盖根据"复印机、打印机和传真机能源效率标识实施规则"选择的登记装置中 所有配置的代表性配置测定而 得。因此,本特定产品型号的实际能耗可能与标签上所示的数据不同。

有关规格的详细信息,请参阅 GB21521 标准的当前版本。

### Bộ phận Hóa chất (Trung Quốc)

## 产品中有害物质或元素的名称及含量

根据中国《电器电子产品有害物质限制使用管理办法》

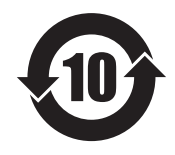

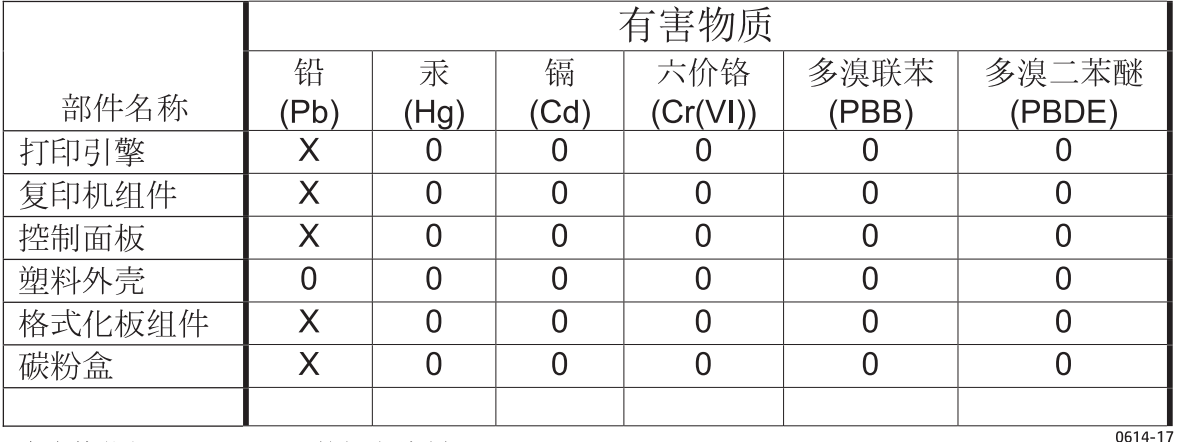

本表格依据 SJ/T 11364 的规定编制。

O: 表示该有害物质在该部件所有均质材料中的含量均在 GB/T 26572 规定的限量要求以下。

X: 表示该有害物质至少在该部件的某一均质材料中的含量超出 GB/T 26572 规定的限量要求。

此表中所有名称中含 "X" 的部件均符合欧盟 RoHS 立法。

注: 环保使用期限的参考标识取决于产品正常工作的温度和湿度等条件

#### Giới han nguyên liêu

Sản phẩm HP này không chứa thủy ngân bổ sung.

#### Thông tin về pin

Sản phẩm này có thể chứa:

- Pin lithium poly-carbonmonofluoride (loại BR) hoặc
- Pin lithium manganese dioxide (loại CR)
có thể yêu cầu xử lý đặc biệt khi hết thời gian sử dụng.

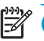

<sup>2</sup> GHI CHÚ: (Chỉ với loại CR) Nguyên liệu perchlorate - có thể áp dụng cách xử lý đặc biệt. Xem [www.dtsc.ca.gov/hazardouswaste/perchlorate](http://dtsc.ca.gov/hazardouswaste/perchlorate).

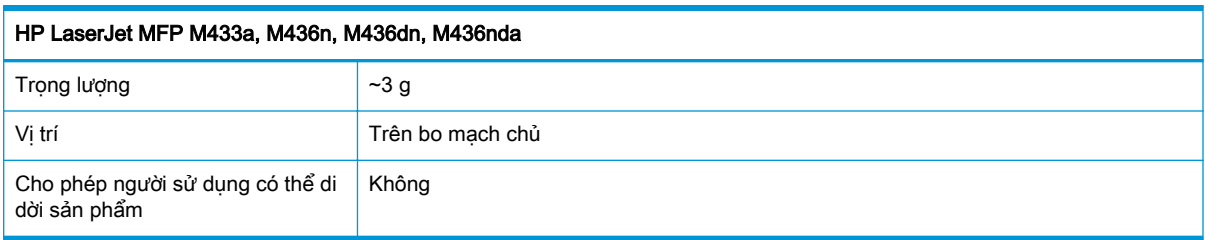

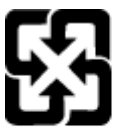

### 廢電池請回收

Để biết thông tin tái chế, hãy đến trang web [www.hp.com/recycle](http://www.hp.com/recycle), hoặc liên hệ các nhà chức trách địa phương hay Hiệp hội Công nghiệp Điện tử: [www.eiae.org](http://www.eiae.org).

### Bộ phận Hóa chất (Đai Loan)

## 限用物質含有情況標示聲明書

Declaration of the Presence Condition of the Restricted Substances Marking

若要存取產品的最新使用指南或手冊,請前往 http://www.hp.com/support 。選取搜尋您的產品,然後依照畫 面上的指示繼續執行。

To access the latest user guides or manuals for your product. Go to

http://www.support.hp.com. Select Find your product, and then follow the on-screen instructions.

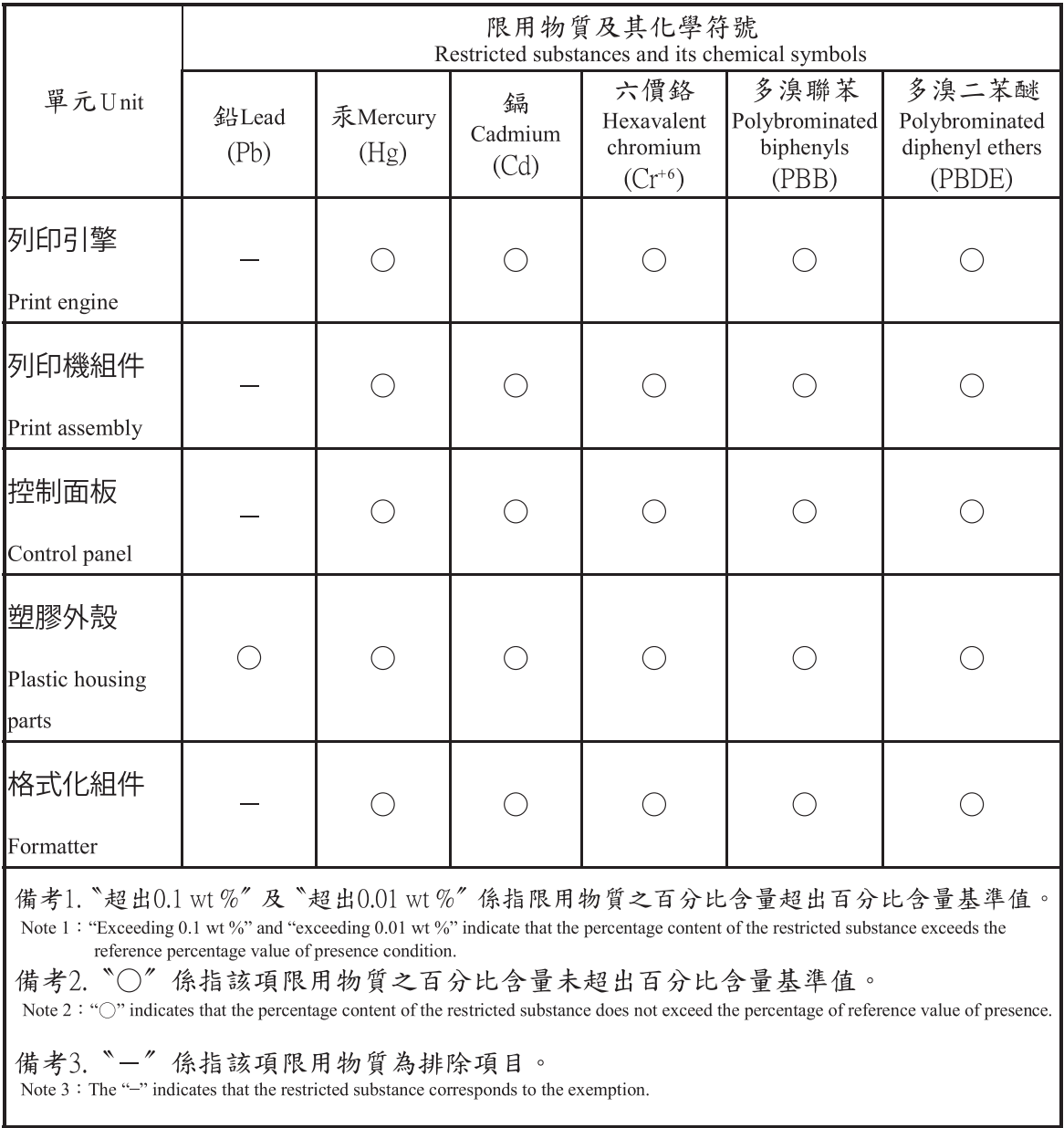

### Tờ Thông tin An toàn Vật liệu (MSDS)

Bạn có thể tải Tờ Thông tin An toàn Vật liệu (MSDS) đối với nguồn cung cấp có chứa các hóa chất (ví dụ như bột mực) bằng cách truy cập vào trang web của HP tại địa chỉ [www.hp.com/go/msds](http://www.hp.com/go/msds).

### Thông tin thêm

Để có thêm thông tin về các chủ đề môi trường này:

- Tờ mô tả về tác động môi trường của sản phẩm này và nhiều sản phảm có liên quan của HP
- Cam kết của HP đối với môi trường
- Hệ thống Quản lý Môi trường của HP
- Chương trình hoàn trả và tái chế khi sản phẩm hết tuổi thọ
- Tờ Thông tin An toàn đối với Nguyên liệu

Xem trang [www.hp.com/go/environment.](http://www.hp.com/go/environment)

Ngoài ra, hãy truy cập vào [www.hp.com/recycle](http://www.hp.com/recycle).

## Thông tin về quy định

Máy in này được thiết kế cho môi trường vận hành bình thường và được chứng nhận với một số tuyên bố tuân thủ quy định.

### Cảnh báo

Tuyệt đối không vận hành hoặc bảo dưỡng máy in trong khi tháo lớp bảo vệ ra khỏi bộ phận laser/máy quét. Mặc dù các chùm tia phản xạ không nhìn thấy được nhưng vẫn có thể gây hại cho mắt.

Khi sử dụng sản phẩm này, cần tuân thủ các biện pháp an toàn cơ bản sau đây để giảm nguy cơ hỏa hoạn, giật điện và thương tích cho người dùng:

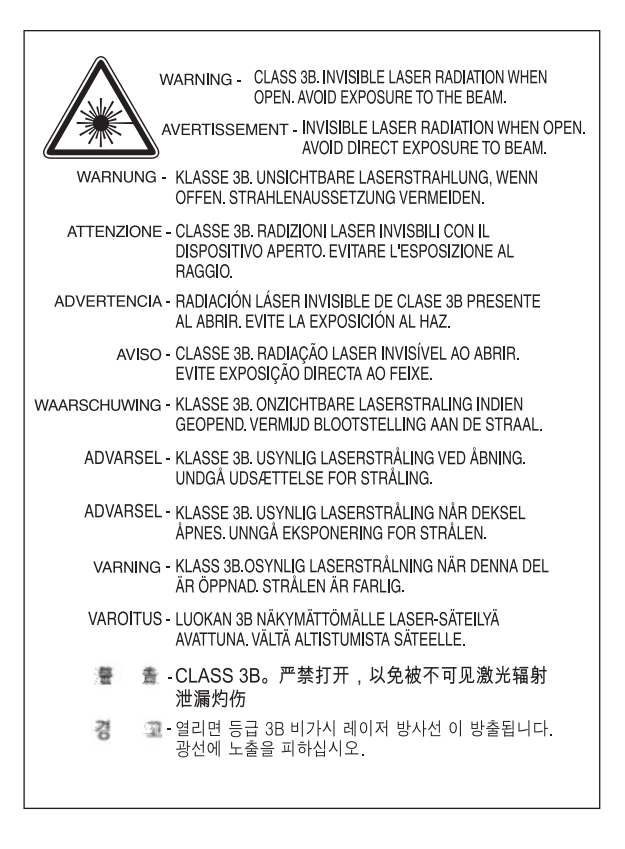

### Tuyên bố hợp chuẩn Âu Á (Belarus, Kazakhstan, Nga)

#### Өндіруші және өндіру мерзімі

HP Inc. Мекенжайы: 1501 Page Mill Road, Palo Alto, California 94304, U.S.

Өнімнің жасалу мерзімін табу үшін өнімнің қызмет көрсету жапсырмасындағы 10 таңбадан тұратын сериялық нөмірін қараңыз.

4-ші, 5-ші және 6-шы сандар өнімнің жасалған жылы мен аптасын көрсетеді. 4-ші сан жылын көрсетеді, мысалы «З» саны «2013» дегенді білдіреді.

5-ші және 6-шы сандары берілген жылдың қай аптасында жасалғанын көрсетеді, мысалы, «12» саны «12-ші» апта дегенді білдіреді.

#### Жергілікті өкілдіктері:

Ресей: 000 "ЭйчПи Инк",

Ресей Федерациясы, 125171, Мәскеу, Ленинград шоссесі, 16А блок 3, Телефон/факс: +7 495 797 35 00 / +7 499 92132 50

Казақстан: "ЭйчПи Глобал Трэйдинг Би.Ви." компаниясынын Қазақстандағы филиалы, Қазақстан Республикасы, 050040, Алматы к., Бостандык ауданы, Әл-Фараби даңғылы, 77/7, Телефон/факс: +7 727 355 35 52

### Производитель и дата производства

HP Inc. Адрес: 1501 Page Mill Road, Palo Alto, California 94304, U.S.

Дата производства зашифрована в 10-значном серийном номере, расположенном на наклейке со служебной информацией изделия.

4-я, 5-я и 6-я цифры обозначают год и неделю производства. 4-я цифра обозначает год, например, «З» обозначает, что изделие произведено в «2013» году.

5-я и 6-я цифры обозначают номер недели в году производства, например, «12» обозначает «12-ю» неделю.

#### Местные представители:

Россия: 000 "ЭйчПи Инк",

Российская Федерация, 125171, г. Москва, Ленинградское шоссе, 16А, стр.3, Телефон/факс: +7 495 797 35 00 / +7 499 92132 50

Казахстан: Филиал компании "ЭйчПи Глобал Трэйдинг Би.Ви.", Республика Казахстан, 050040, г. Алматы, Бостандыкский район, проспект Аль-Фараби, 77/7, Телефон/факс: + 7 727 355 35 52

### Tuyên bố về an toàn laser

Máy in này được chứng nhân tai Hoa Kỳ về việc đáp ứng các yêu cầu của DHHS 21 CFR, chương 1 Phu chương J dành cho các sản phẩm laser Loai I (1) và được chứng nhân tai các nơi khác là sản phẩm laser Loại I tuân thủ yêu cầu của IEC 60825-1:2014.

Các sản phẩm laser Loai I không được xem là nguy hiểm. Hệ thống laser và máy in này được thiết kế để đảm bảo người dùng tuyết đối không tiếp xúc với bức xa laser trên mức Loai I.

### Tuyên bố EMC (Trung Quốc)

在居住环境中,运行此设备可能会造成无线干扰。

### Tuyên bố về Nordic (Đan Mạch, Phần Lan, Na Uy, Thụy Điển)

#### Đan Mạch

Apparatets stikprop skal tilsuttes en stikkontakt med jord, som giver forbindelse til stikproppens jord.

#### Phần Lan

Laite on liitettävä suojakoskettimilla varustettuun pistorasiaan.

#### Na Uy

Apparatet må tilkoples jordet stikkontakt.

#### Thụy Điển

Apparaten skall anslutas till jordat uttag.

### Tuyên bố về laser cho Phần Lan

#### Luokan 1 laserlaite

HP LaserJet MFP M436n, M436dn, M436nda, laserkirjoitin on käyttäjän kannalta turvallinen luokan 1 laserlaite. Normaalissa käytössä kirjoittimen suojakotelointi estää lasersäteen pääsyn laitteen ulkopuolelle. Laitteen turvallisuusluokka on määritetty standardin EN 60825-1 (2014) mukaisesti.

#### VAROITUS !

Laitteen käyttäminen muulla kuin käyttöohjeessa mainitulla tavalla saattaa altistaa käyttäjän turvallisuusluokan 1 ylittävälle näkymättömälle lasersäteilylle.

#### VARNING !

Om apparaten används på annat sätt än i bruksanvisning specificerats, kan användaren utsättas för osynlig laserstrålning, som överskrider gränsen för laserklass 1.

#### HUOLTO

HP LaserJet MFP M436n, M436dn, M436nda - kirjoittimen sisällä ei ole käyttäjän huollettavissa olevia kohteita. Laitteen saa avata ja huoltaa ainoastaan sen huoltamiseen koulutettu henkilö. Tällaiseksi huoltotoimenpiteeksi ei katsota väriainekasetin vaihtamista, paperiradan puhdistusta tai muita käyttäjän käsikirjassa lueteltuja, käyttäjän tehtäväksi tarkoitettuja ylläpitotoimia, jotka voidaan suorittaa ilman erikoistyökaluja.

#### VARO !

Mikäli kirjoittimen suojakotelo avataan, olet alttiina näkymättömällelasersäteilylle laitteen ollessa toiminnassa. Älä katso säteeseen.

#### VARNING !

Om laserprinterns skyddshölje öppnas då apparaten är i funktion, utsättas användaren för osynlig laserstrålning. Betrakta ej strålen.

Tiedot laitteessa käytettävän laserdiodin säteilyominaisuuksista: Aallonpituus 775-795 nm Teho 5 m W Luokan 3B laser.

# Chú giải thuật ngữ

#### 802.11

802.11 là một bộ tiêu chuẩn dành cho giao tiếp mạng cục bộ không dây (WLAN), được phát triển bởi Ban tiêu chuẩn LAN/MAN IEEE (IEEE 802).

#### 802.11b/g/n

802.11b/g/n có thể chia sẻ cùng một phần cứng và sử dụng băng tần 2,4 GHz. 802.11b hỗ trợ băng thông lên đến 11 Mbps, 802.11n hỗ trợ băng thông lên đến 150 Mbps. Thiết bị 802.11b/g/n đôi khi có thể bị nhiễu do lò vi sóng, điện thoại không dây và thiết bị Bluetooth.

#### ADF

Khay nạp tài liệu tự động (ADF) là bộ quét tự động nạp giấy của tài liệu gốc để máy có thể quét nhiều tờ cùng lúc.

#### Bảng điều khiển

Bảng điều khiển là một mặt phẳng, thường nằm dọc, nơi hiển thị các công cụ điều khiển hoặc theo dõi. Bảng này thường xuất hiện ở mặt trước của máy.

#### Bán sắc

Loại ảnh mô phỏng sắc độ xám bằng cách thay đổi số lượng điểm. Vùng có nhiều màu sẽ bao gồm nhiều chấm, trong khi các vùng nhạt màu hơn sẽ bao gồm ít chấm hơn.

#### BMP

Định dạng đồ hoạ ảnh nhị phân được sử dụng nội bộ bởi hệ thống đồ hoạ phụ Microsoft Windows (GDI) và thường được sử dụng như một định dạng tệp đồ hoạ đơn giản trên nền tảng đó.

#### **BOOTP**

Giao thức nạp khởi đông. Giao thức mạng được sử dụng bởi máy khách mạng để tư đông lấy địa chỉ IP. Điều này thường được thực hiện trong quá trình nạp khởi động của máy tính hoặc hệ điều hành đang chạy trên máy tính. Máy chủ BOOTP gán địa chỉ IP từ một nhóm địa chỉ cho mỗi máy khách. BOOTP cho phép máy tính 'trạm làm việc không đĩa' lấy địa chỉ IP trước khi tải bất kỳ hệ điều hành nâng cao nào.

#### Chu kỳ hoạt đông

Chu kỳ hoạt động là số lượng trang không ảnh hưởng đến hiệu năng của máy in trong một tháng. Nhìn chung, máy in có các giới hạn tuổi thọ như số trang mỗi năm. Tuổi thọ nghĩa là công suất in trung bình, thường là trong thời gian bảo hành. Ví dụ: nếu chu kỳ hoạt động là 48.000 trang/tháng, giả định 20 ngày làm việc, máy in sẽ có giới hạn 2.400 trang/ngày.

#### Cổng nối

Kết nối giữa các mạng máy tính hoặc giữa mạng máy tính và đường dây điện thoại. Nó rất phổ biến vì nó là một máy tính hoặc mạng cho phép truy cập vào một máy tính hoặc mạng khác.

#### Cụm sấy

Bộ phận của máy in laser thực hiện việc sấy mực lên trên phương tiện in. Nó bao gồm một trục lăn nhiệt và một trục lăn áp suất. Sau khi mực được chuyển sang giấy, cụm sấy sẽ áp dụng nhiệt và áp suất để đảm bảo mực bám vào giấy vĩnh viễn, vì vậy giấy sẽ nóng khi vừa ra khỏi máy in laser.

#### **CCD**

Thiết bị tích điện kép (CCD) là phần cứng cho phép thực hiện lệnh quét. Cơ chế khóa CCD cũng được sử dụng để giữ mô-đun CCD nhằm tránh hư hỏng khi bạn di chuyển máy.

#### **CSV**

Giá trị phân tách bằng dấu phẩy (CSV). Một loại định dạng tệp, CSV được sử dụng để trao đổi dữ liệu giữa các ứng dụng khác nhau. Vì được sử dụng trong Microsoft Excel, định dạng tệp này đã trở thành tiêu chuẩn thực tế trong toàn ngành, thậm chí giữa các nền tảng không phải của Microsoft.

#### **DHCP**

Giao thức cấu hình máy chủ động (DHCP) là một giao thức mạng máy khách-máy chủ. Máy chủ DHCP cung cấp thông số cấu hình cụ thể cho máy khách DHCP, vốn đang yêu cầu thông tin chung mà máy khách cần để tham gia vào mạng IP. DHCP cũng cung cấp cơ chế phân bổ địa chỉ IP cho máy khách.

#### DIMM

Mô-đun bộ nhớ nội tuyến kép (DIMM) là một bảng mạch nhỏ chứa bộ nhớ. DIMM lưu trữ tất cả dữ liệu trong máy như dữ liệu in, dữ liệu fax đã nhận.

#### DLNA

Liên minh mạng số (DLNA) là một tiêu chuẩn cho phép các thiết bị trong mạng gia đình chia sẻ thông tin với nhau qua mang.

#### **DNS**

Máy chủ tên miền (DNS) là hệ thống lưu trữ thông tin liên kết với các tên miền trong cơ sở dữ liệu phân tán trên mạng như Internet.

#### DPI

Số điểm mỗi inch (DPI) là số đo độ phân giải được sử dụng khi quét và in. Nhình chung, DPI cao hơn sẽ dẫn đến độ phân giải cao hơn, nhiều chi tiết hơn trong ảnh và kích thước tệp lớn hơn.

#### Đèn LED

Đèn Đi-ốt phát quang (LED) là thiết bị bán dẫn cho biết trạng thái máy.

#### Điểm truy cập

Điểm truy cập hay Điểm truy cập không dây (AP hoặc WAP) là thiết bị kết nối các thiết bị liên lạc không dây với nhau trên mạng cục bộ không dây (WLAN) và hoạt động như một máy phát và nhận tín hiệu vô tuyến WLAN trung tâm.

#### Địa chỉ IP

Địa chỉ Giao thức Internet (IP) là một mã số duy nhất mà các thiết bị sử dụng để xác định và liên lạc với nhau trên mạng sử dụng tiêu chuẩn Giao thức Internet.

#### Địa chỉ MAC

Địa chỉ Điều khiển truy cập môi trường (MAC) là mã định danh duy nhất liên kết với một bộ điều hợp mạng. Địa chỉ MAC là mã định danh 48 bit duy nhất thường được viết bằng 12 ký tự thập lục phân được nhóm theo cặp (ví dụ 00-00-0c-34-11-4e). Địa chỉ này thường được mã hoá cứng vào Tấm mạch giao diện mạng (NIC) của nhà sản xuất và được sử dụng để hỗ trợ bộ định tuyến trong việc tìm cách định vị máy trên mạng lớn.

#### Độ bao phủ

Đây là thuật ngữ in dùng để đo mức sử dụng mực khi in. Ví dụ: độ bao phủ 5% nghĩa là một tờ giấy A4 một mặt có khoảng 5% hình ảnh hoặc văn bản trên đó. Vì vậy, nếu giấy hoặc tài liệu gốc có hình ảnh phức tạp hoặc nhiều văn bản trên đó, độ bao phủ sẽ cao hơn, đồng thời mức sử dụng mực sẽ bằng độ bao phủ.

#### Độ sâu BIT

Thuật ngữ đồ họa máy tính mô tả số bit được sử dụng để biểu diễn màu của một pixel trong ảnh nhị phân. Độ sâu màu cao hơn sẽ tạo ra nhiều màu khác biệt hơn. Khi số bit tăng lên, số lượng màu có thể có sẽ trở nên lớn quá mức đối với sơ đồ màu. Màu 1-bit thường được gọi là đơn sắc hoặc trắng đen.

#### Đường dẫn UNC

Quy ước đặt tên đồng nhất (UNC) là phương pháp tiêu chuẩn để truy cập vào các phần chia sẻ mạng trong Window NT và sản phẩm khác của Microsoft. Đinh dạng của đường dẫn UNC là: \\<servername> \<sharename>\<Additional directory>

#### **Ethernet**

Ethernet là công nghệ mạng máy tính nền tảng khung dành cho mạng cục bộ (LAN). Nó định nghĩa chuẩn nối dây và phát tín hiệu cho tầng vật lý, cũng như định dạng khung và giao thức cho tầng điều khiển truy cập môi trường (MAC)/liên kết dữ liệu của mô hình OSI. Ethernet chủ yếu được chuẩn hóa thành IEEE 802.3. Nó đã trở thành công nghệ LAN được sử dụng phổ biến nhất từ những năm 1990 đến nay.

#### **EtherTalk**

Bộ giao thức được Apple Computer phát triển cho mang máy tính. Nó được bao gồm trong máy Mac đời đầu (1984) và hiện nay bị Apple hạn chế để ưu tiên cho mạng TCP/IP.

#### FDI

Giao diện thiết bị ngoại lai (FDI) là thẻ được lắp bên trong máy để cho phép sử dụng thiết bị bên thứ ba như máy bán hàng tự động hoặc đầu đọc thẻ. Các thiết bị này cho phép sử dụng dịch vụ in trả tiền trên máy của bạn.

#### FTP

Giao thức truyền tệp (FTP) là giao thức được sử dụng phổ biến để trao đổi tệp qua bất kỳ mạng nào có hỗ trợ giao thức TCP/IP (chẳng hạn như Internet hoặc mạng nội bộ).

#### Giao thức

Quy ước hoặc tiêu chuẩn nhằm kiểm soát hoặc cho phép kết nối, truyền thông và truyền dữ liệu giữa hai điểm cuối máy tính.

#### Giả lập

Bộ giả lập sẽ sao đôi chức năng của một hệ thống trên một hệ thống khác, sao cho hệ thống thứ hai hoạt động giống như hệ thống thứ nhất. Giả lập chú trọng đến việc sao chép chính xác hành vi bên ngoài, ngược với mô phỏng, vốn quan tâm đến mô hình trừu tượng của hệ thống được mô phỏng, thường cân nhắc đến trạng thái nội bộ của nó.

#### Hình mờ

Hình mờ là hình ảnh hoặc hoa văn dễ nhận diện, xuất hiện nhạt màu khi nhìn bằng ánh sáng truyền qua. Hình mờ ra mắt lần đầu ở Bologna, Ý vào năm 1282; chúng được sử dụng bởi các nhà sản xuất giấy để xác định sản phẩm của họ, cũng như trên tem thư, tiền tệ và các giấy tờ khác của chính phủ để chống làm giả.

#### Hộp mực

Một loại hộp chứa mực in được sử dụng trong các máy móc như máy in. Mực in là bột mực được sử dụng trong máy in laser và máy photocopy, để tạo hình văn bản và ảnh trên giấy in. Mực in có thể được sấy bằng cách kết hợp nhiệt/áp suất từ cuộn sấy, khiến nó bám vào các sợi giấy.

#### In hai mặt

Cơ chế tự động lật trang để máy có thể in (hoặc quét) cả hai mặt giấy. Máy in được trang bị Bộ in hai mặt có thể in trên cả hai mặt giấy trong một chu kỳ in.

#### IEEE

Viện kỹ sư điện và điện tử (IEEE) là một tổ chức chuyên nghiệp phi lợi nhuận quốc tế chuyên phát triển công nghệ liên quan đến điện.

#### IEEE 1284

Tiêu chuẩn cổng song song 1284 được phát triển bởi Viện kỹ sư điện và điện tử (IEEE). Thuật ngữ "1284-B" chỉ một loại kết nối cụ thể ở cuối cáp song song gắn vào thiết bị ngoại vi (ví dụ như máy in).

#### IPM

Số ảnh mỗi phút (IPM) là một cách đo tốc độ máy in. Tốc đô IPM cho biết số lượng tờ giấy một mặt mà máy in có thể xử lý xong trong một phút.

#### IPP

Giao thức in Internet (IPP) xác định một giao thức chuẩn để in cũng như quản lý lệnh in, kích thước phương tiện, độ phân giải, v.v. IPP có thể được sử dụng cục bộ hoặc qua Internet tới hàng trăm máy in, cũng như hỗ trợ kiểm soát truy cập, xác thực và mã hóa, khiến đây là giải pháp in hiệu quả và an toàn hơn nhiều so với các giải pháp trước đây.

#### IPX/SPX

IPX/SPX là viết tắt của Internet Packet Exchange (Tổng đài gói liên mang)/Sequenced Packet Exchange (Tổng đài gói tuần tự). Đây là giao thức mạng được sử dụng bởi hệ điều hành Novell NetWare. IPX và SPX đều cung cấp dịch vụ kết nối tương tự như TCP/IP, với giao thức IPX tương tự như IP và SPX tương tự như TCP. IPX/SPX được thiết kế chủ yếu cho mạng cục bộ (LAN) và là giao thức rất hiệu quả cho mục đích này (hiệu năng của nó thường cao hơn TCP/IP trên mang LAN).

#### ISO

Tổ chức tiêu chuẩn hóa quốc tế (ISO) là cơ quan thiết lập tiêu chuẩn quốc tế bao gồm đại diện từ các tổ chức tiêu chuẩn quốc gia. Cơ quan này đặt ra các tiêu chuẩn công nghiệp và thương mại trên toàn thế giới.

#### JBIG

Nhóm liên hợp các chuyên gia hình ảnh hai mức (JBIG) là chuẩn nén ảnh không làm giảm chất lượng hay độ chính xác, được thiết kế để nén ảnh nhị phân, đặc biệt cho fax, nhưng cũng có thể được sử dụng cho ảnh khác.

#### JPEG

Nhóm liên hợp các chuyên gia nhiếp ảnh (JPEG) là phương pháp tiêu chuẩn được sử dụng phổ biến nhất để nén ảnh chup có giảm chất lượng. Đây là định dạng được sử dụng để lưu trữ và truyền ảnh chup trên mạng.

#### LDAP

Giao thức truy nhập thư mục đơn giản (LDAP) là giao thức mạng để truy vấn và sửa đổi các dịch vụ thư mục chay qua TCP/IP.

#### Mạng nội bộ

Mạng riêng sử dụng Giao thức Internet, kết nối mạng và có thể cả hệ thống viễn thông công công để chia sẻ bảo mật một phần thông tin hoặc hoạt động của một tổ chức với nhân viên của họ. Đôi khi thuật ngữ này chỉ đề cập đến dịch vụ rõ ràng nhất là trang web nội bộ.

#### Mặc định

Giá trị hoặc cài đặt có hiệu lực khi máy in được lấy ra khỏi bao bì, đặt lại hoặc khởi chạy ban đầu.

#### Mặt nạ mạng phụ

Mặt na mạng phụ được sử dụng kết hợp với địa chỉ mạng để xác định phần nào của địa chỉ là địa chỉ mạng và phần nào là địa chỉ máy chủ.

#### Máy in kim

Máy in kim là một loại máy in dành cho máy tính với đầu in chạy qua lại trên trang và in bằng lực tác động, đâm vào dãy băng thấm mực để tạo ra các điểm trên giấy, giống như máy đánh chữ.

#### MFP

Thiết bị ngoại vi đa năng (MFP) là máy móc văn phòng bao gồm các chức năng sau đây trong một máy: máy in, máy photocopy, máy fax, máy quét v.v.

#### **NetWare**

Hệ điều hành mạng được phát triển bởi Novell, Inc. Ban đầu nó sử dụng đa nhiệm hợp tác để chạy các dịch vụ khác nhau trên PC và các giao thức mạng dựa trên chồng giao thức Xerox XNS nguyên bản. Hiện nay NetWare hỗ trợ TCP/IP cũng như IPX/SPX.

### OPC

Quang dẫn hữu cơ (OPC) là cơ chế tạo ảnh ảo khi in bằng cách sử dụng một chùm tia laser phát ra từ máy in laser và nó thường có màu xanh lá cây hoặc màu gỉ và hình trụ.

Bộ tạo ảnh bao gồm trống sẽ dần dần mài mòn bề mặt trống sau một thời gian sử dụng trong máy in và cần được thay thế thích hợp vì nó sẽ bị mòn do tiếp xúc với chổi hộp mực, cơ chế vệ sinh và giấy.

#### **OSI**

Liên kết giữa các hệ thống mở (OSI) là mô hình được phát triển bởi Tổ chức tiêu chuẩn hóa quốc tế (ISO) về truyền thông. OSI cung cấp một cách tiếp cận tiêu chuẩn, theo mô-đun đối với thiết kế mạng phân chia các tập hợp chức năng phức tạp thành các tầng dễ quản lý, khép kín, hiệu quả. Từ trên xuống dưới, các tầng này là Ứng dụng, Trình diễn, Phiên, Giao vận, Mạng, Liên kết dữ liệu và Vật lý.

#### Phương tiện in

Các phương tiện như giấy, nhãn và giấy trong suốt có thể được sử dụng trong máy in, máy quét, máy fax hoặc máy photocopy.

#### **PostScript**

PostScript (PS) là ngôn ngữ mô tả trang và ngôn ngữ lập trình được sử dụng chủ yếu trong lĩnh vực in ấn điện tử và văn phòng. Nó được chạy trong một bộ diễn dịch để tạo ra ảnh.

#### **PCL**

Ngôn ngữ lệnh máy in (PCL) là Ngôn ngữ mô tả trang (PDL) được HP phát triển như một giao thức máy in và đã trở thành tiêu chuẩn ngành. Ban đầu được phát triển cho các máy in phun đời đầu, PCL đã được phát hành ở các mức độ khác nhau cho máy in nhiệt, máy in kim và máy in laser.

#### PDF

Định dạng tài liệu di động (PDF) là định dạng tệp độc quyền do Adobe Systems phát triển để biểu diễn tài liệu hai chiều ở định dạng độc lập với thiết bị và độ phân giải.

#### PPM

Số trang mỗi phút (PPM) là phương pháp đo nhằm xác định tốc độ vân hành của máy in, nghĩa là số trang mà máy in có thể xử lý trong một phút.

#### Resolution (Độ phân giải)

Độ sắc nét của ảnh, được đo bằng Số điểm mỗi inch (DPI). DPI càng cao thì độ phân giải càng lớn.

#### RADIUS

Dịch vụ xác thực người dùng quay số vào từ xa (RADIUS) là giao thức xác thực người dùng và kế toán từ xa. RADIUS cho phép quản lý tập trung các dữ liệu xác thực như tên người dùng và mật khẩu bằng cách sử dụng khái niệm AAA (xác thực, ủy quyền và kế toán) để quản lý truy cập mạng.

#### Sắc độ xám

Một sắc độ xám sẽ biểu diễn các phần sáng và tối của ảnh khi ảnh có màu được chuyển thành sắc độ xám; các màu sắc được biểu diễn bằng nhiều sắc độ khác nhau của màu xám.

#### SMB

Khối tin báo máy chủ (SMB) là giao thức mạng chủ yếu được áp dụng để chia sẻ tệp, máy in, cổng nối tiếp và giao tiếp khác giữa các nút trong mạng. Nó cũng cung cấp một cơ chế truyền thông liên quá trình được xác thực.

#### SMTP

Giao thức truyền thư đơn giản (SMTP) là tiêu chuẩn cho việc truyền e-mail qua Internet. SMTP là giao thức dựa trên văn bản tương đối đơn giản, trong đó một hoặc nhiều người nhận thư được chỉ định, sau đó nội dung thư được truyền đi. Đây là giao thức máy khách-máy chủ, trong đó máy khách truyền email tới máy chủ.

#### **SSID**

Mã định danh cụm dịch vụ (SSID) là tên của mạng cục bộ không dây (WLAN). Tất cả các thiết bị không dây trong mạng WLAN đều sử dụng cùng một SSID để giao tiếp với nhau. SSID phân biệt chữ hoa/thường và có độ dài tối đa là 32 ký tự.

#### Tài liệu gốc

Phiên bản ban đầu của một thứ gì đó, chẳng hạn như tài liệu, ảnh hoặc văn bản, v.v., được sao chép, tái tạo hoặc dịch để tạo ra một phiên bản khác, nhưng bản thân nó không phải là bản sao hoặc được dẫn xuất từ phiên bản khác.

#### Tệp PRN

Giao diện cho trình điều khiển thiết bị, cho phép phần mềm tương tác với trình điều khiển thiết bị bằng sử dụng các lệnh gọi hệ thống đầu vào/đầu ra chuẩn, đơn giản hóa nhiều tác vụ.

#### Thiết bị lưu trữ dung lượng lớn

Thiết bị lưu trữ dung lượng lớn, thường được gọi là ổ cứng hoặc đĩa cứng, là thiết bị lưu trữ bất khả biến sẽ lưu dữ liệu được mã hóa số trên các đĩa xoay nhanh có bề mặt từ tính.

#### Trình điều khiển máy in

Chương trình được sử dụng để gửi lệnh và truyền dữ liệu từ máy tính đến máy in.

#### **TCP**

Giao thức điều khiển truyền vận (TCP) và Giao thức Internet (IP); tập hợp các giao thức truyền thông triển khai chồng giao thức mà Internet và hầu hết các mạng thương mại chạy trên đó.

#### TCP/IP

Giao thức điều khiển truyền vận (TCP) và Giao thức Internet (IP); tập hợp các giao thức truyền thông triển khai chồng giao thức mà Internet và hầu hết các mạng thương mại chạy trên đó.

#### TIFF

Định dang têp hình ảnh được gắn thẻ (TIFF) là định dạng ảnh nhị phân có độ phân giải khả biến. TIFF mô tả các dữ liệu ảnh thường xuất phát từ máy quét. Ảnh TIFF sử dụng thẻ, từ khoá để xác định các đặc điểm của ảnh được bao gồm trong tệp. Định dạng linh hoạt và không phụ thuộc vào nền tảng này có thể được sử dụng cho ảnh đã được xử lý bởi nhiều ứng dụng xử lý ảnh khác nhau.

#### TWAIN

Tiêu chuẩn ngành cho máy quét và phần mềm. Bằng cách sử dụng máy quét tuân thủ TWAIN cùng với chương trình tuân thủ TWAIN, có thể khởi chạy lệnh quét từ bên trong chương trình. Đây là API chụp ảnh cho hệ điều hành Microsoft Windows và Apple Mac.

#### URL

>: Bộ định vị tài nguyên đồng nhất (URL) là địa chỉ toàn cầu của các tài liệu và tài nguyên trên Internet. Phần đầu của địa chỉ cho biết giao thức được sử dụng, phần thứ hai xác định địa chỉ IP hoặc tên miền chứa tài nguyên.

#### USB

Bus nối tiếp đa năng (USB) là tiêu chuẩn được phát triển bởi USB Implementers Forum, Inc., để kết nối máy tính và thiết bị ngoại vi. Không giống như cổng song song, USB được thiết kế để kết nối đồng thời một cổng USB máy tính với nhiều thiết bị ngoại vi.

#### **WEP**

Bảo mật tương đương có dây (WEP) là giao thức bảo mật được xác định trong IEEE 802.11 để cung cấp cùng một mức độ bảo mật như mạng LAN có dây. WEP cung cấp bảo mật bằng cách mã hóa dữ liệu qua vô tuyến để bảo vệ dữ liệu khi truyền từ điểm cuối này đến điểm cuối khác.

#### WIA

Kiến trúc hình ảnh Windows (WIA) là kiến trúc hình ảnh được giới thiệu lần đầu trong Windows Me và Windows XP. Có thể khởi chạy lệnh quét từ bên trong các hệ điều hành này bằng cách sử dụng máy quét tuân thủ WIA.

#### WPA

Truy cập Wi-Fi được bảo vệ (WPA) là một lớp hệ thống để bảo vệ mạng máy tính không dây (Wi-Fi), vốn được tạo ra để cải tiến tính năng bảo mật của WEP.

#### WPA-PSK

WPA-PSK (Khóa tiền chia sẻ WPA) là chế độ đặc biệt của WPA dành cho doanh nghiệp nhỏ hoặc người dùng gia đình. Một khóa chia sẻ hoặc mật khẩu được cấu hình trong điểm truy cập không dây (WAP) và mọi thiết bị để bàn hoặc máy tính xách tay không dây. WPA-PSK tạo ra một khoá duy nhất cho mỗi phiên làm việc giữa máy khách không dây và WAP liên kết để nâng cao tính bảo mật.

#### WPS

Cài đặt Wi-Fi được bảo vệ (WPS) là tiêu chuẩn thiết lập mạng gia đình không dây. Nếu điểm truy cập không dây của bạn hỗ trợ WPS, bạn có thể cấu hình kết nối mạng không dây dễ dàng mà không cần máy tính.

#### Xếp bộ

Xếp bộ là quá trình in một lệnh bao gồm nhiều bản sao thành các bộ. Khi xếp bộ được chon, thiết bị sẽ in một bộ hoàn chỉnh trước khi in thêm các bản sao khác.